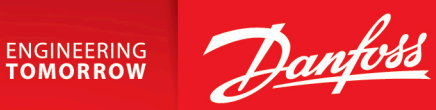

Operating Guide

# **Functional Extension Options** iC7 Series

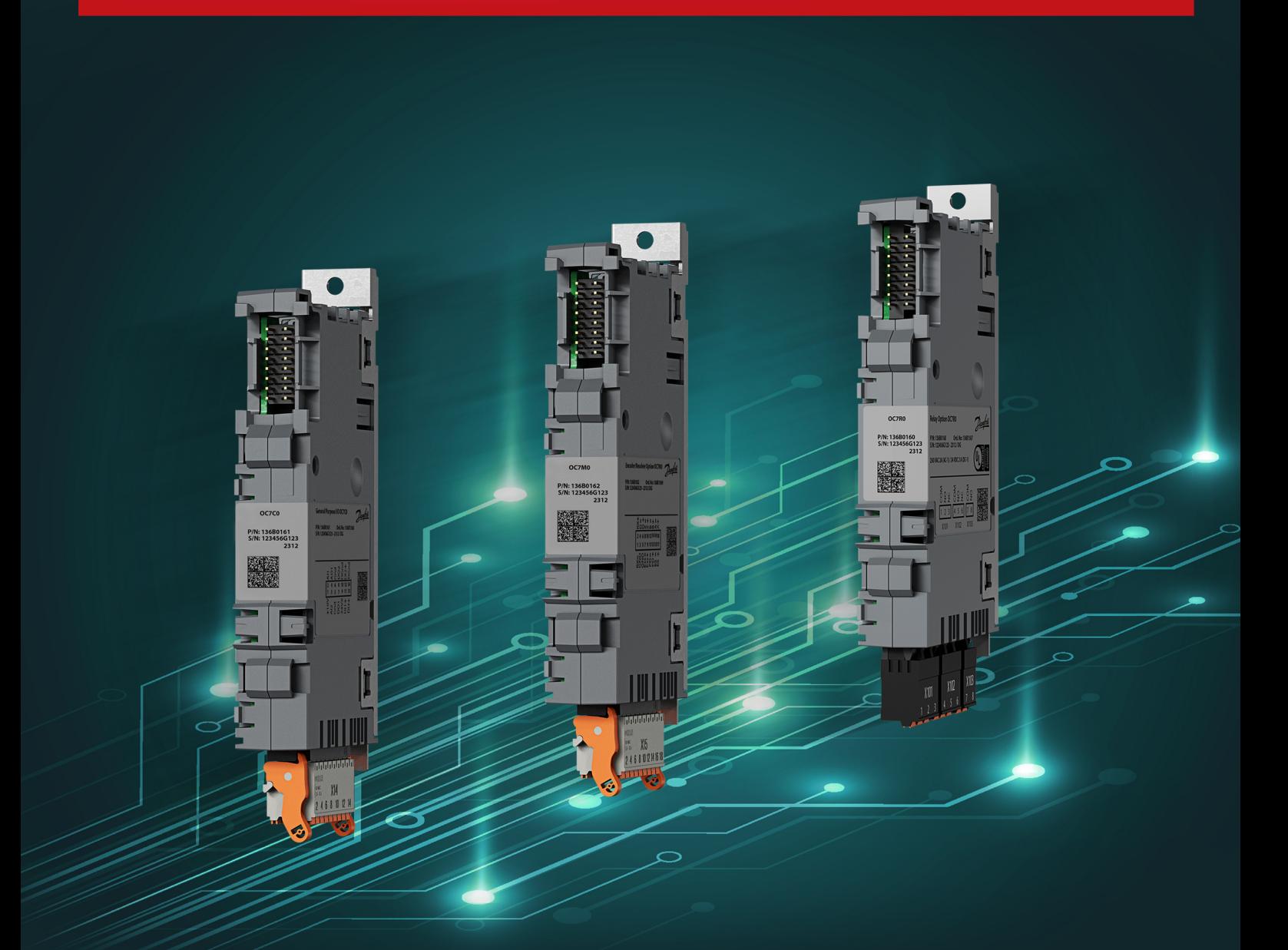

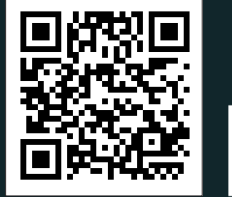

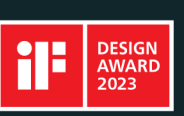

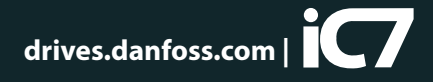

Danfoss

# **Contents**

### 1 **[Introduction](#page-4-0)**

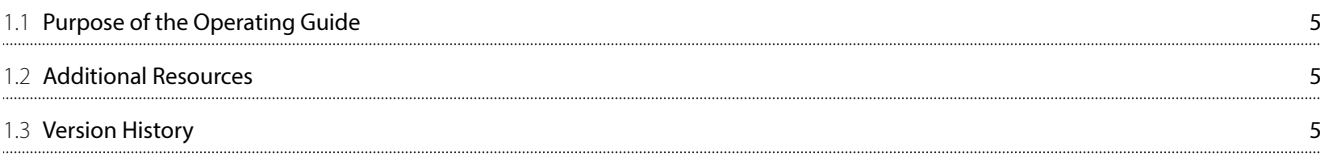

## 2 **[Safety](#page-6-0)**

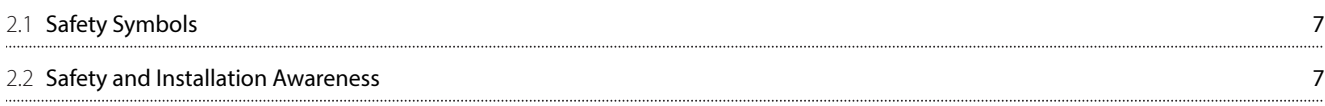

### 3 **[Installation](#page-7-0)**

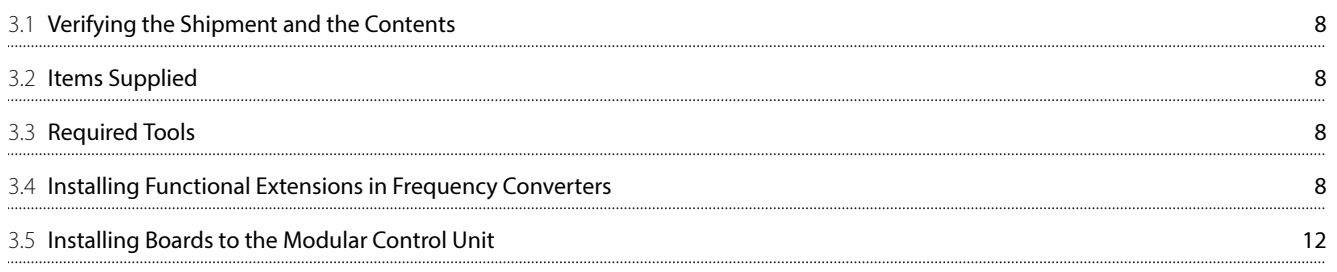

### 4 **[Configuration](#page-12-0)**

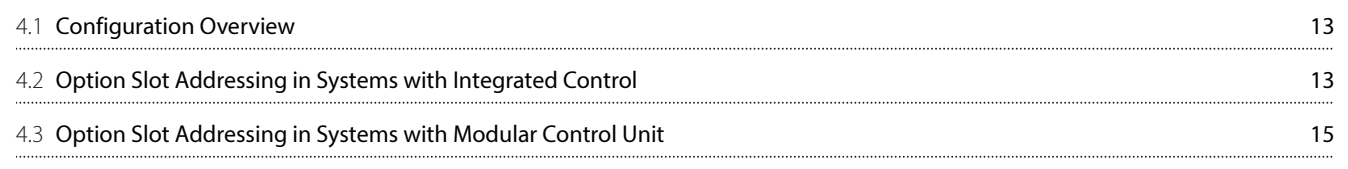

### 5 **[Encoder/Resolver Installation and Configuration](#page-15-0)**

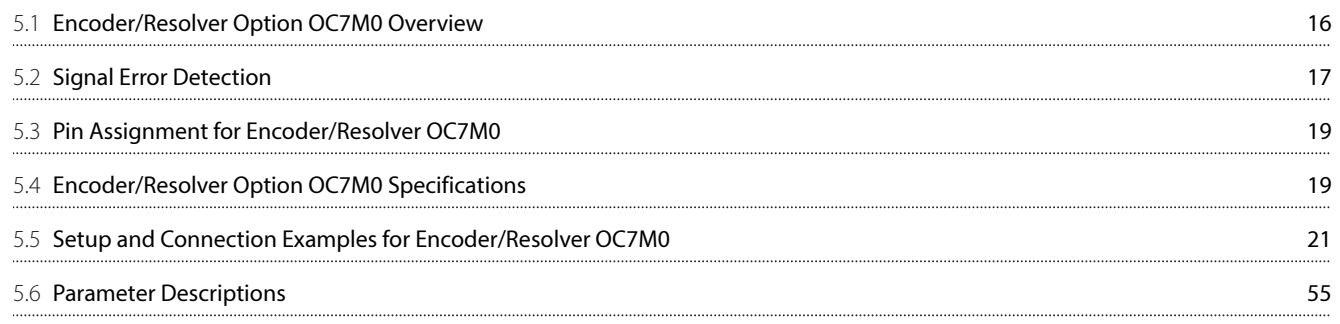

### 6 **[Relay Option Installation and Configuration](#page-65-0)**

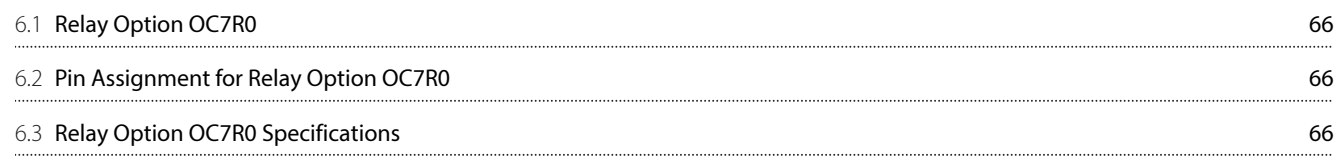

Danfoss

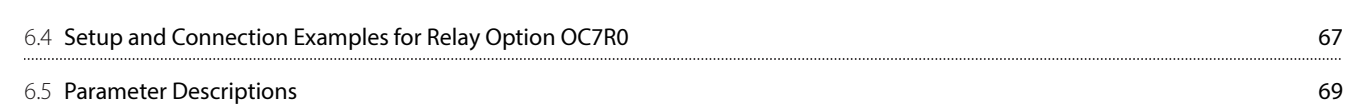

### 7 **[General Purpose I/O OC7C0 Installation and Configuration](#page-70-0)**

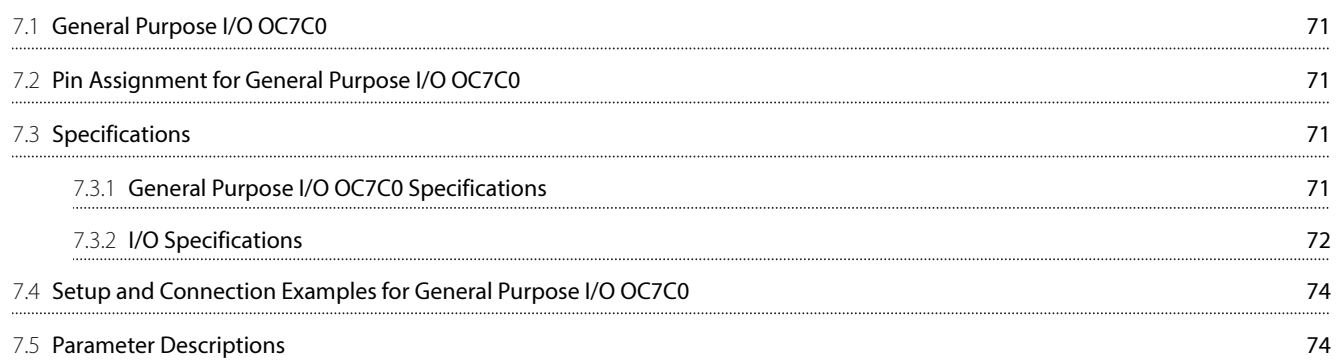

### 8 **[Temperature Measurement OC7T0 Installation and Configuration](#page-87-0)**

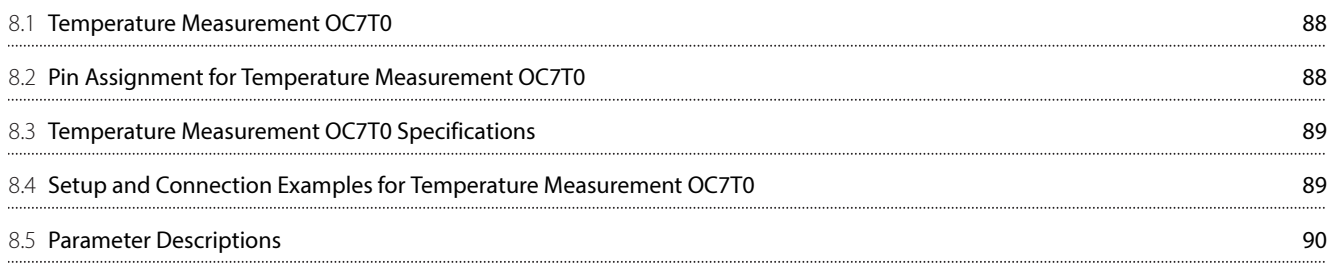

Danfoss

# <span id="page-4-0"></span>1 **Introduction**

## <span id="page-4-1"></span>1.1 **Purpose of the Operating Guide**

This operating guide provides information for safe installation, commissioning, and operation of functional extensions used with iC7 drives.

This guide is intended for use by qualified personnel only. Read and follow the operating instructions to use the drive safely and professionally, and pay particular attention to the safety instructions and general warnings. Keep this operating guide available with the drive at all times.

## <span id="page-4-2"></span>1.2 **Additional Resources**

Additional resources are available to help understand the features, and safely install and operate the iC7 products:

- Safety guides, which provide important safety information related to installing iC7 drives.
- <sup>l</sup> Installation guides, which cover the mechanical and electrical installation of drives, or functional extension options.
- <sup>l</sup> Operating guides, which include instructions for control options, and other components for the drive.
- <sup>l</sup> Application guides, which provide instructions on setting up the drive for a specific end use. Application guides for application software packages also provide an overview of the parameters and value ranges for operating the drives, configuration examples with recommended parameter settings, and troubleshooting steps.
- Facts Worth Knowing about AC Drives, available for download on [www.danfoss.com](https://www.danfoss.com).
- Other supplemental publications, drawings, and quides are available at [www.danfoss.com](https://www.danfoss.com).

Latest versions of Danfoss product quides are available for download at [https://www.danfoss.com/en/service-and-support/](https://www.danfoss.com/en/service-and-support/documentation/) [documentation/](https://www.danfoss.com/en/service-and-support/documentation/).

### <span id="page-4-3"></span>1.3 **Version History**

This guide is regularly reviewed and updated. All suggestions for improvement are welcome. The original language of this guide is English.

#### **Table 1: Version History**

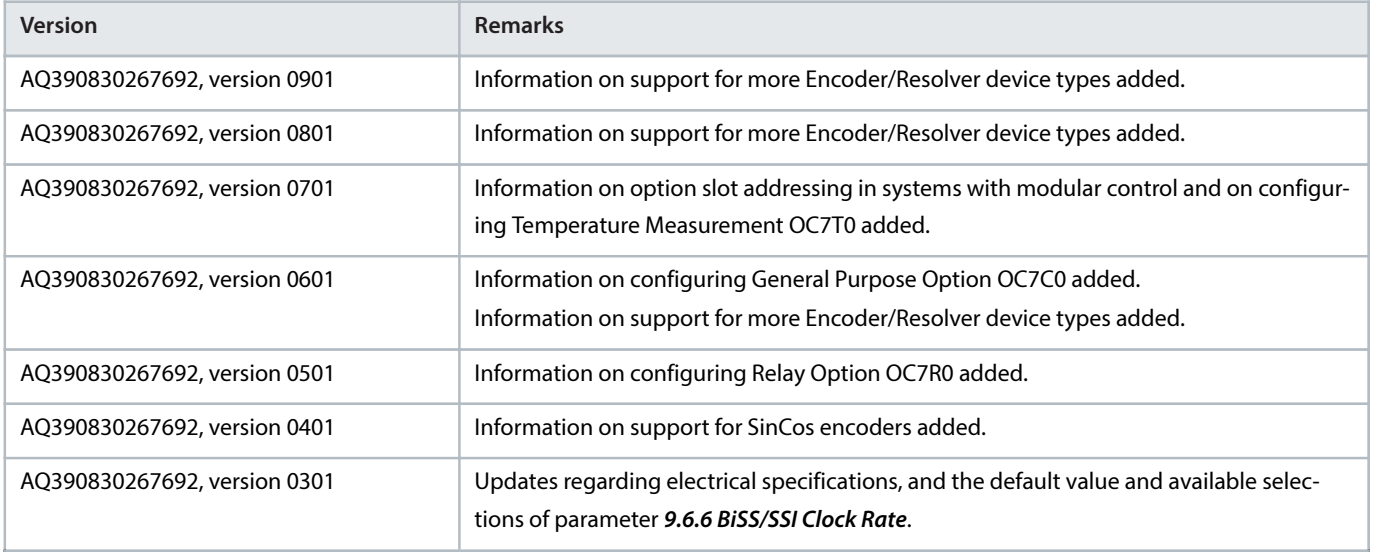

Danfoss

#### **Table 1: Version History** (continued)

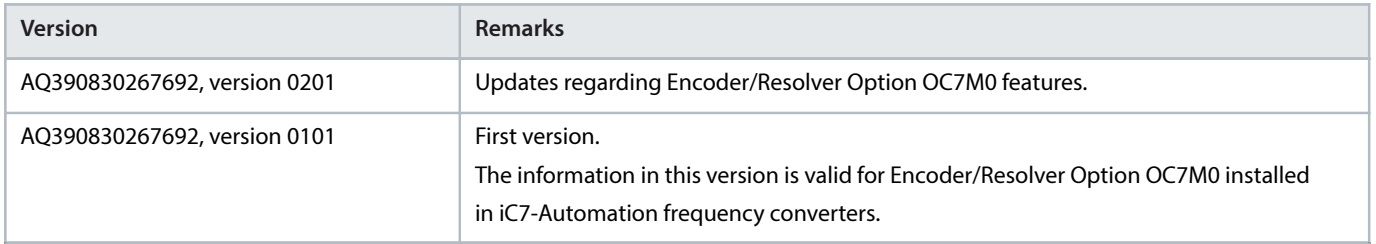

<u>Danfoss</u>

# <span id="page-6-0"></span>2 **Safety**

## <span id="page-6-1"></span>2.1 **Safety Symbols**

The following symbols are used in Danfoss documentation.

#### Δ  **DANGER**

Indicates a hazardous situation which, if not avoided, will result in death or serious injury.

### **WARNING**

Indicates a hazardous situation which, if not avoided, could result in death or serious injury.

### **CAUTION**

Indicates a hazardous situation which, if not avoided, could result in minor or moderate injury.

### **NOTICE**

Indicates information considered important, but not hazard-related (for example, messages relating to property damage).

The guide also includes ISO warning symbols related to hot surfaces and burn hazard, high voltage and electrical shock, and referring to the instructions.

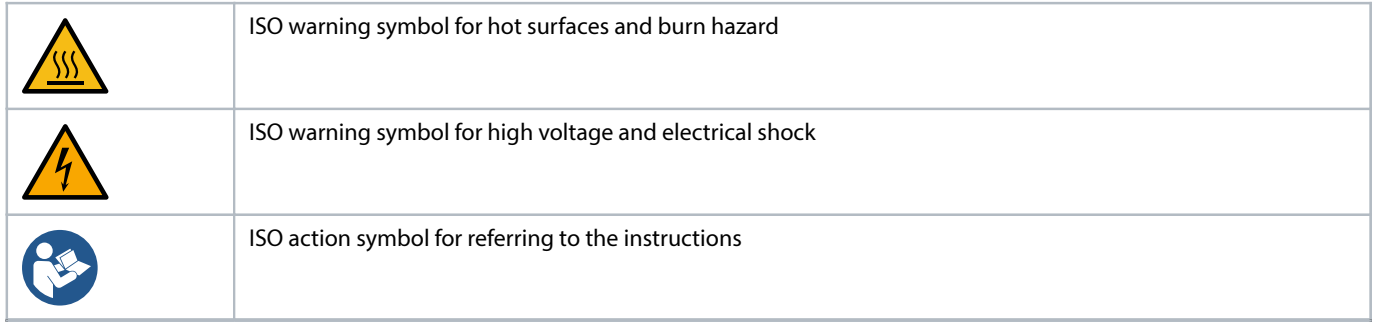

### <span id="page-6-2"></span>2.2 **Safety and Installation Awareness**

Before starting installation, read all safety guidelines and precautions related to installing functional extensions.

For more information on functional extension selection and functional extension slots in the drives, see the product-specific design guides. Supplemental information and other iC7 guides can be downloaded from [https://www.danfoss.com/en/service-and-support/](https://www.danfoss.com/en/service-and-support/documentation/) [documentation/](https://www.danfoss.com/en/service-and-support/documentation/).

<u> Danfoss</u>

# <span id="page-7-0"></span>3 **Installation**

# <span id="page-7-1"></span>3.1 **Verifying the Shipment and the Contents**

**1.** Make sure that the items supplied and the information on the product label correspond to the order confirmation.

The product label is placed on the front and right side of the option casing.

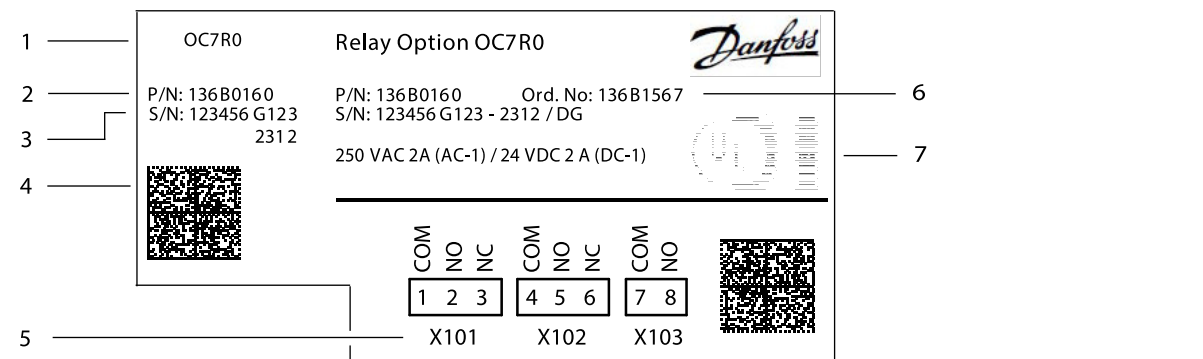

### **Figure 1: Example of a Product Label**

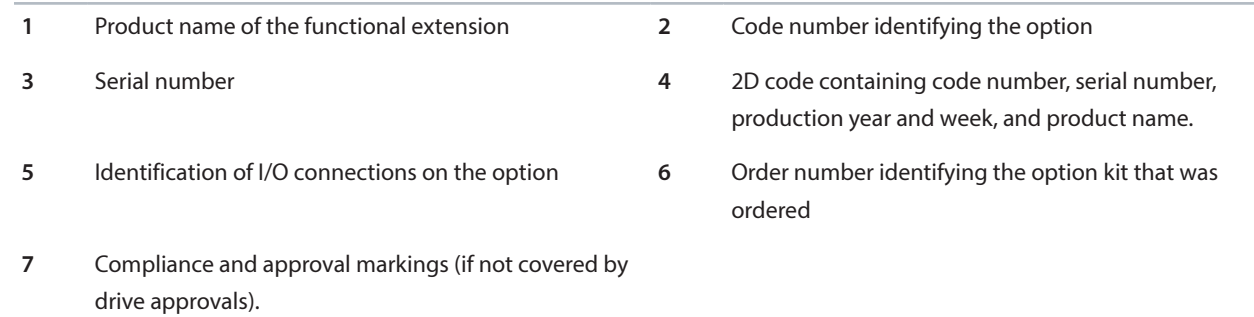

### <span id="page-7-2"></span>3.2 **Items Supplied**

Functional extension options can be ordered as a preinstalled option by using the dedicated model code, or as a separate option for field mounting by using the code number.

When the option is not mounted at the factory, the following items are included in the shipment:

- $\bullet$  Option board + connector(s)
- **EMC** plate
- Screw
- Option connector
- Metal clamp
- Installation quide

# <span id="page-7-3"></span>3.3 **Required Tools**

- Torx 20 screwdriver for mounting EMC plate Slot C-E.
- <sup>l</sup> Slotted screwdriver (maximum 3 mm) for releasing the spring-loaded terminals of the plug connector.
- Wire crimpers may be needed for certain encoder cable types.

# <span id="page-7-4"></span>3.4 **Installing Functional Extensions in Frequency Converters**

The instructions in this chapter apply to frequency converters with an integrated control board.

e30bk450.1

Danfoss

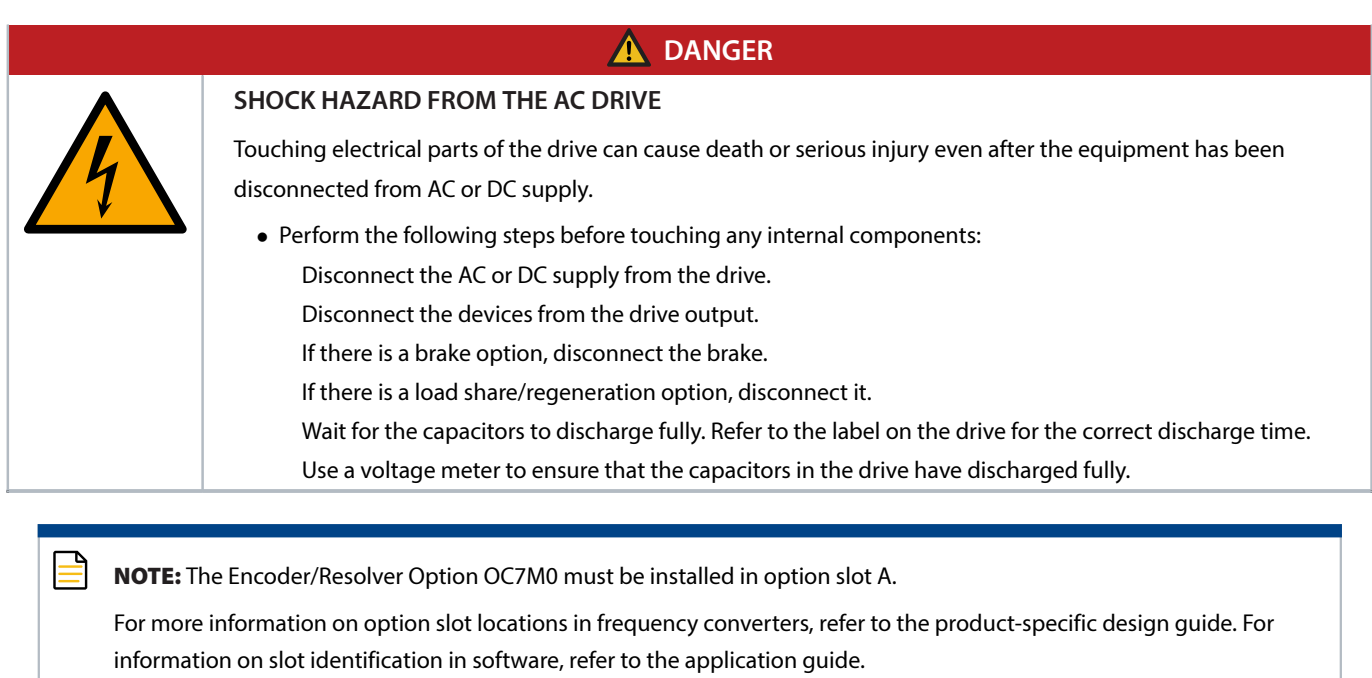

**1.** Remove the control panel, terminal cover, and control panel cradle.

Danfoss

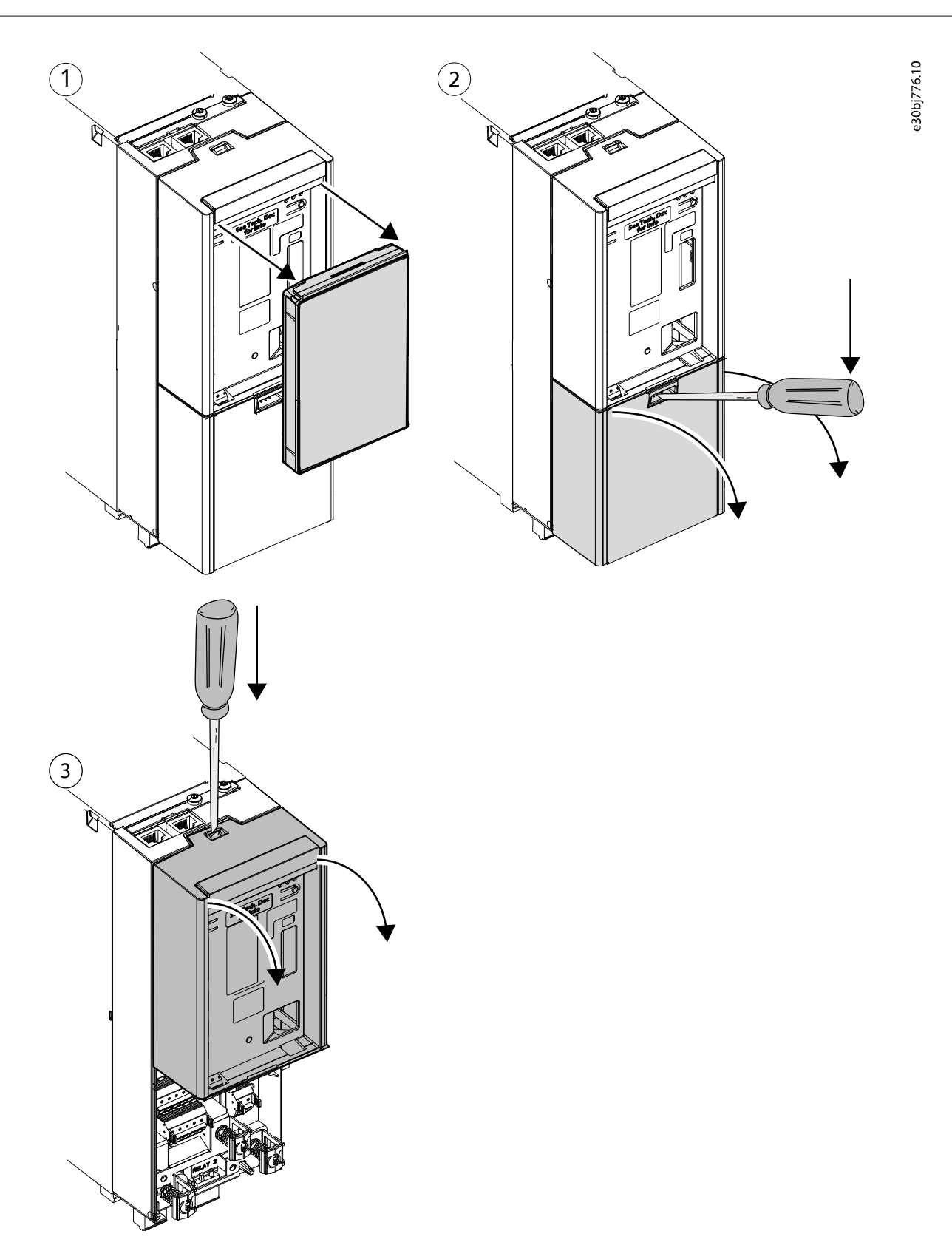

**2.** Remove the interface board, place the option board in the slot, and reinstall the interface board.

<u> Janfoss</u>

### **NOTICE**

The interface boards are not interchangeable between drives.

• The interface board must be reinstalled in the same drive it was removed from.

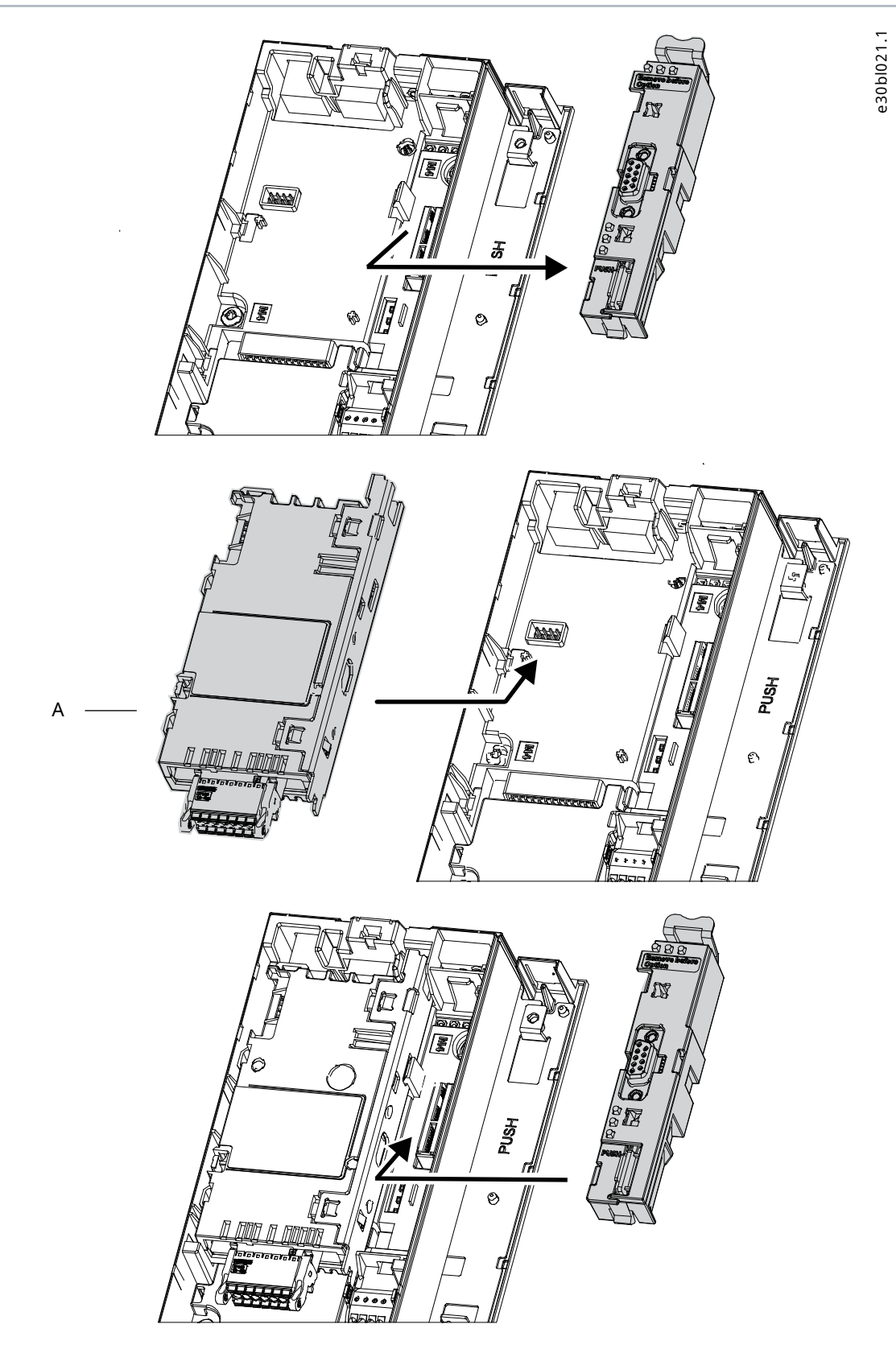

ant

## <span id="page-11-0"></span>3.5 **Installing Boards to the Modular Control Unit**

Use these instructions to install a board, for example an option board, to the mounting plate of the modular control unit.

#### **NOTICE**

#### **DAMAGE TO OPTION BOARDS**

Do not install, remove, or replace option boards on the drive when the power is on. Doing this can cause damage to the boards.

- Switch off the AC drive before installing, removing, or replacing option boards on the drive.
- **1.** Remove the screw that is pre-attached to the fixing point at the top of the mounting plate and keep it.
- **2.** Slide the lower edge of the board to the mounting plate fixing point.

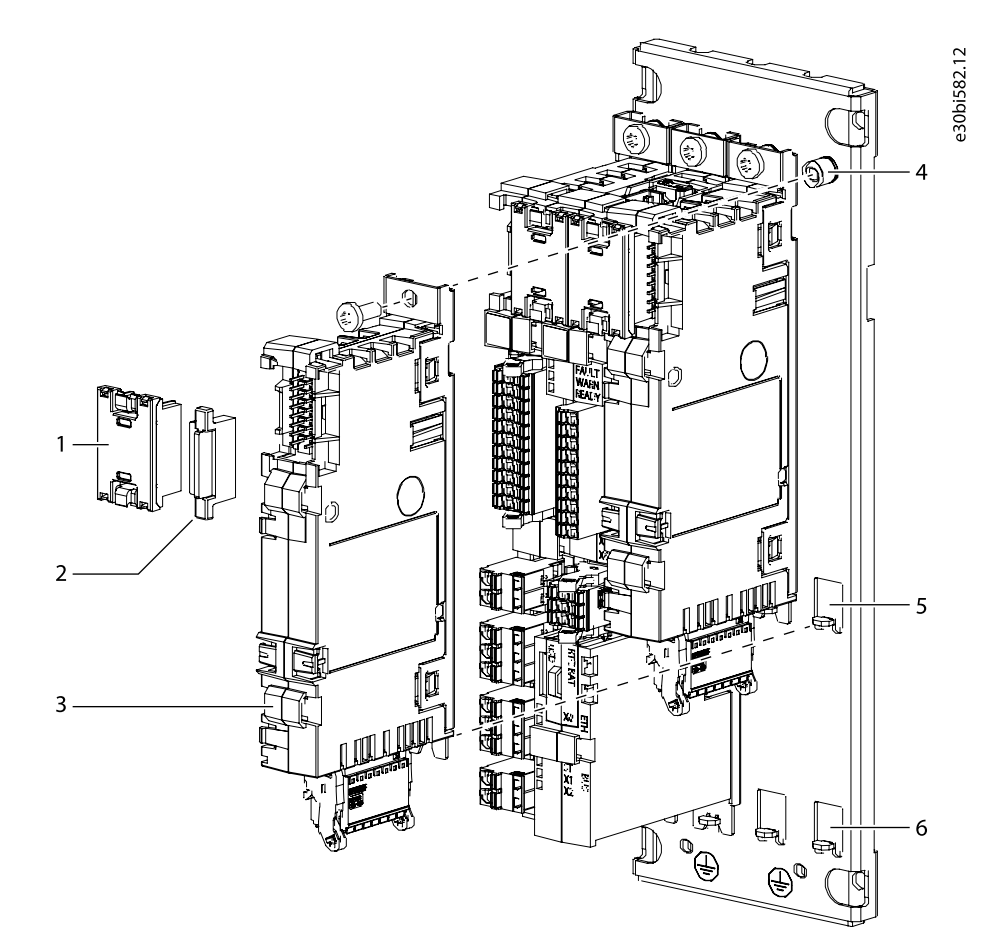

**Figure 2: Installing a Board to the Modular Control Unit Mounting Plate**

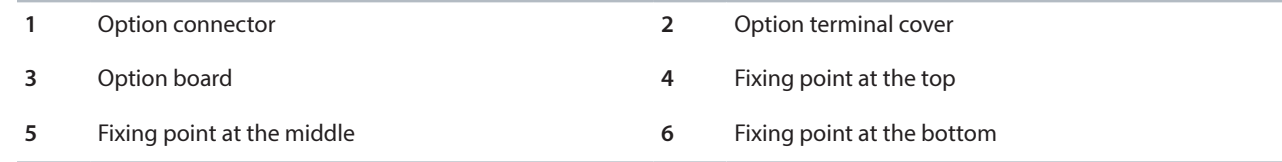

- **3.** Use the screw to attach the board to the fixing point at the top.
- **4.** Attach an option connector to the newly installed board and the board next to it.
- **5.** Attach option terminal covers to the empty terminals.

# <span id="page-12-0"></span>4 **Configuration**

### <span id="page-12-1"></span>4.1 **Configuration Overview**

The parameters related to functional extensions are in parameter group 9, called **I/O**. Parameters are dependent on the mounting, and will appear in the parameter menu after the functional extension has been mounted and wired.

# <span id="page-12-2"></span>4.2 **Option Slot Addressing in Systems with Integrated Control**

Functional extension options are positioned in the physical slots A, B, C, D, or E, depending on the drive frame as shown in [Figure 3](#page-13-0). When referred to in the software, the option uses a different name for the software address. The 1st slot position with an installed option is always addressed as 2.01, the 2nd position as 2.02, and so on, regardless of which option slot the 1st option is installed in.

**Table 2: Physical Option Slot and Its Software Address in Systems with Integrated Control**

| Slots       | Software address |         |         |         |
|-------------|------------------|---------|---------|---------|
|             | 2.01             | 2.02    | 2.03    | 2.04    |
| Α           | A(2.01)          | Ξ.      | -       |         |
| $\mathsf C$ | C(2.01)          | -       |         | -       |
| ${\sf AB}$  | A(2.01)          | B(2.02) | -       | -       |
| $\sf AC$    | A(2.01)          | C(2.02) | -       | -       |
| CD          | C(2.01)          | D(2.02) | -       | -       |
| ABC         | A(2.01)          | B(2.02) | C(2.03) |         |
| ACD         | A(2.01)          | C(2.02) | D(2.03) | -       |
| CDE         | C(2.01)          | D(2.02) | E(2.03) | -       |
| <b>ACDE</b> | A(2.01)          | C(2.02) | D(2.03) | E(2.04) |

<u> Sanfoss</u>

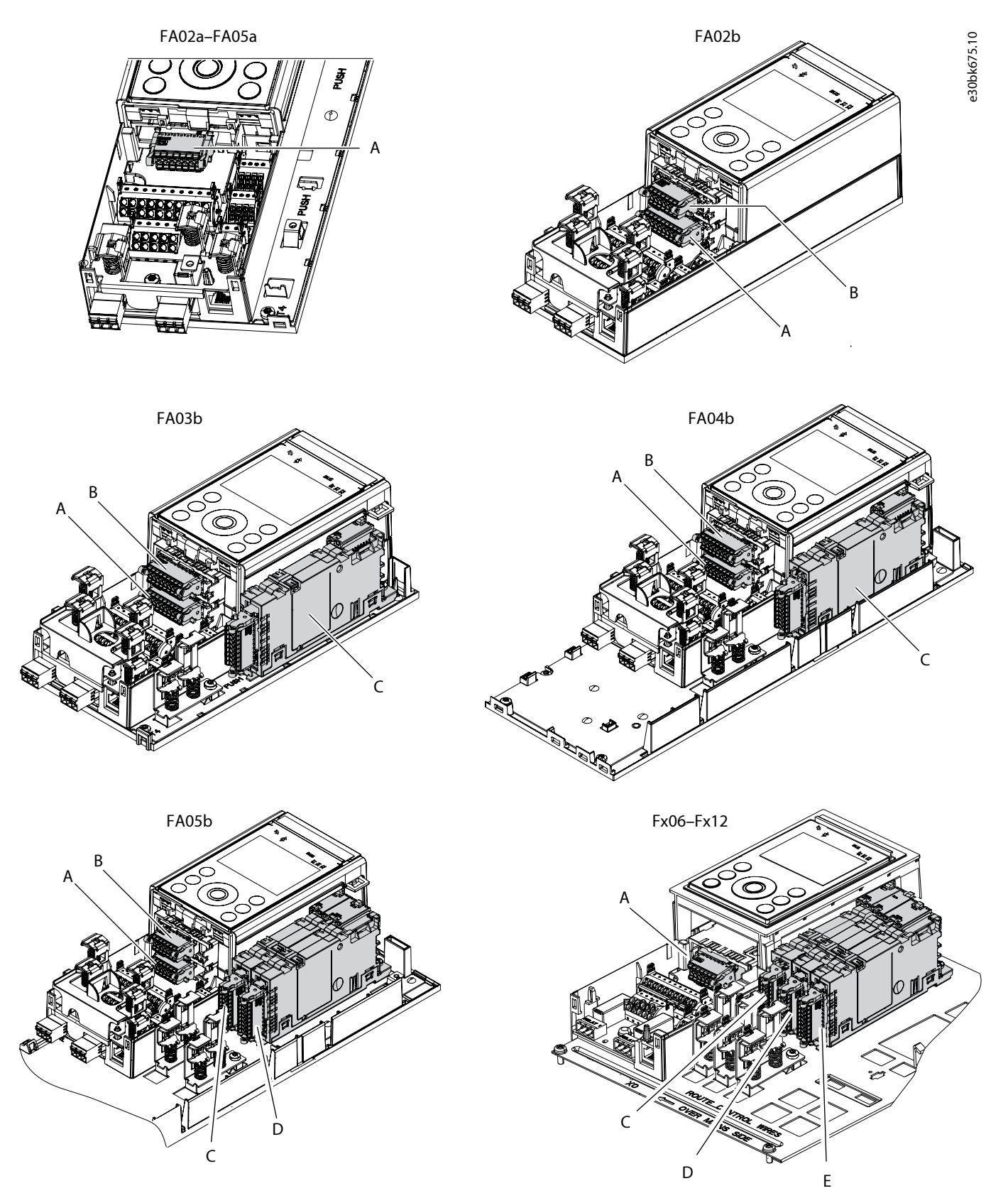

<span id="page-13-0"></span>**Figure 3: Option Slot Locations in iC7 Frequency Converters**

<u> Lanfoss</u>

# <span id="page-14-0"></span>4.3 **Option Slot Addressing in Systems with Modular Control Unit**

The physical slots 1 and 2 on the modular control unit are reserved for default control unit components. Functional extension options are positioned in the physical slots A–H as shown in [Figure 4](#page-14-1).

When referred to in the software, the option uses a different name for the software address. The 1st slot position with an installed option is always addressed as 201, the 2nd position as 202, and so on, regardless of which option slot the 1st option is installed in. Software address 101 is reserved for default control unit components.

#### **Table 3: Physical Option Slot and Its Software Address in Systems with Modular Control Unit**

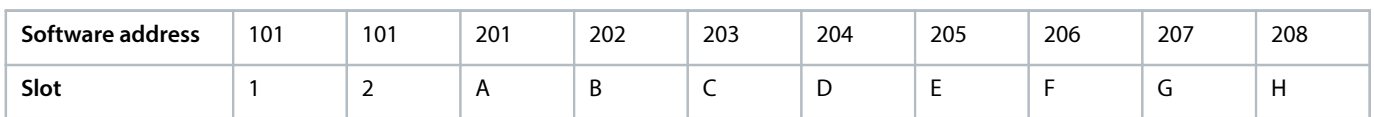

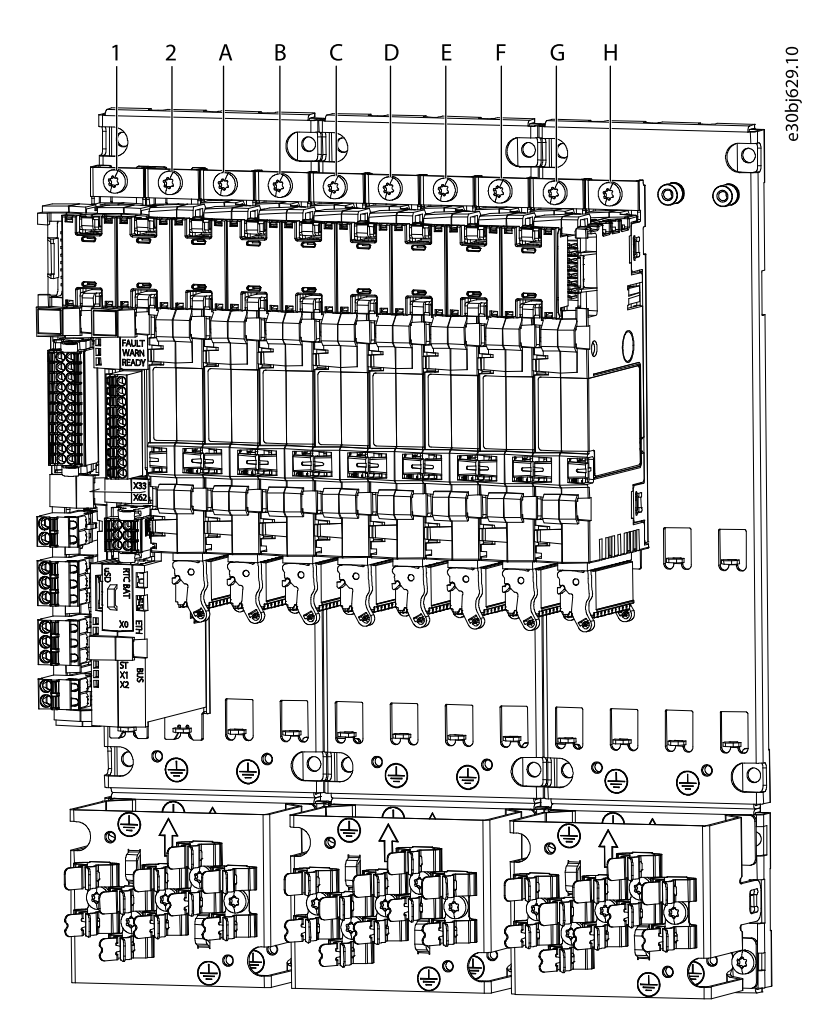

<span id="page-14-1"></span>**Figure 4: Option Slot Locations in Systems with Modular Control Unit**

Danfoss

# <span id="page-15-0"></span>5 **Encoder/Resolver Installation and Configuration**

### <span id="page-15-1"></span>5.1 **Encoder/Resolver Option OC7M0 Overview**

The Encoder/Resolver Option OC7M0 supports connecting various devices as speed/position feedback or reference. It also has a TTL encoder output, which can be used to represent the position of device 1 or position values such as Demanded or Actual Position provided by the drive.

There are 4 tracks (A, B, Z, and D) which can be configured for the connection of 1 or 2 devices in different combinations. Valid combinations of devices are listed in [Table 4](#page-15-2). If an invalid combination is selected, the control panel and MyDrive®Insight show a pop-up message about the incompatibility of the selected devices.

#### <span id="page-15-2"></span>**Table 4: Encoder/Resolver Interface Configurations**

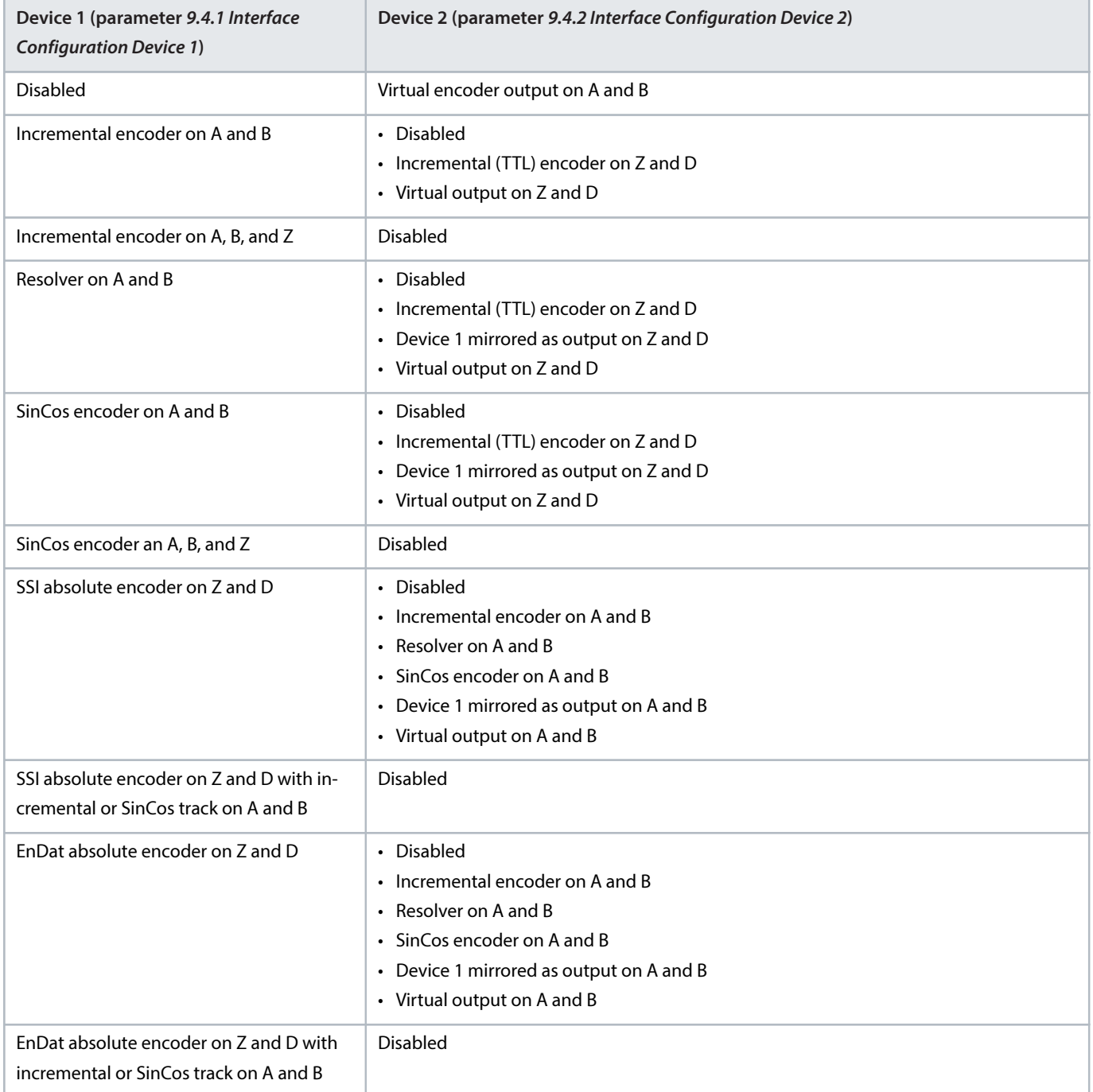

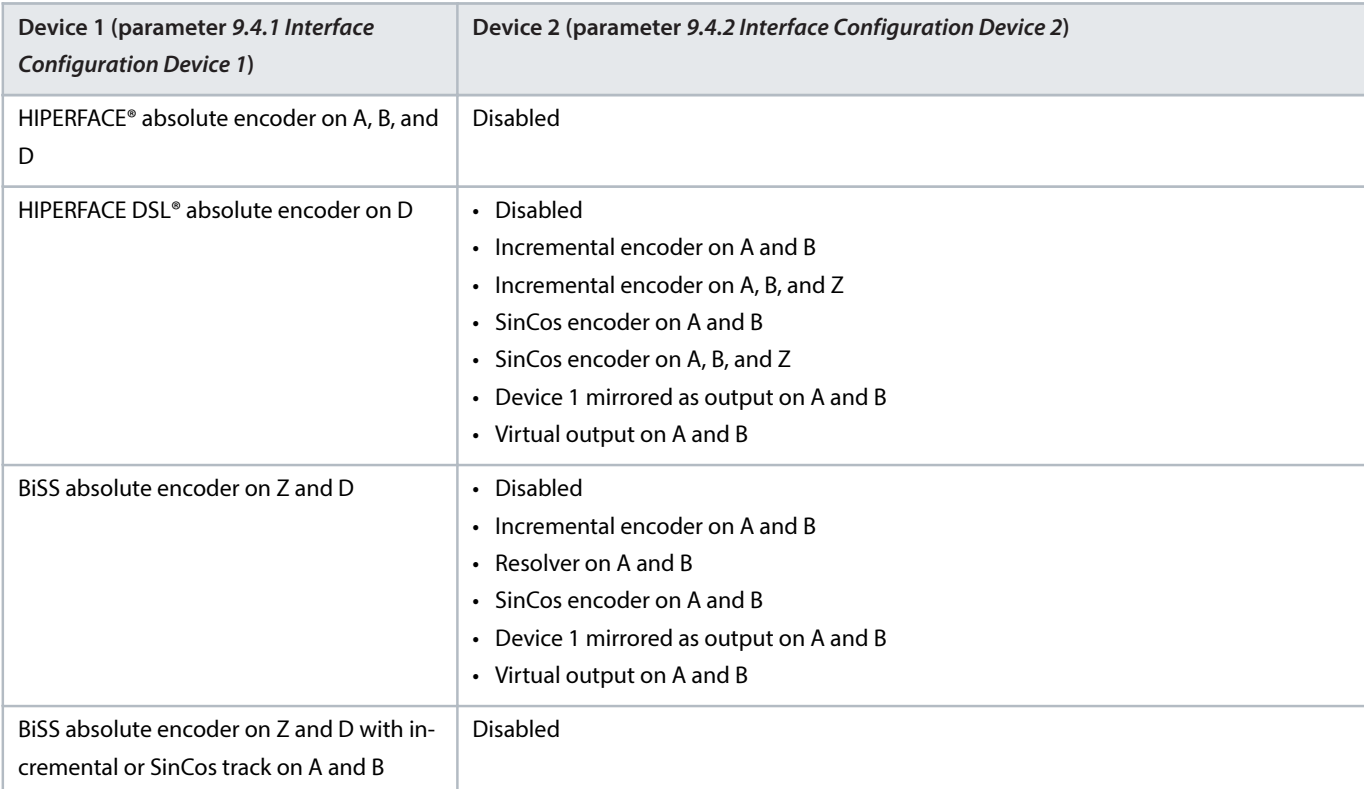

**Table 4: Encoder/Resolver Interface Configurations** (continued)

NOTE: Supported signals for incremental encoder are:

- **TTL differential**
- **TTL** single line
- **HTL differential**
- **HTL** single line

Adjustable encoder voltage supply is available 5–24 V with the possibility of feedback enabling monitoring and compensation for cable voltage drop. The voltage level is set with parameter 9.4.3 Encoder supply voltage.

#### **NOTICE**

Voltage can be up to 24 V. Setting the voltage too high can damage the connected encoder.

Resolver supply/excitation is available with adjustable voltage and frequency by parameters 9.7.1 Excitation Voltage and 9.7.2 Excitation Frequency.

### <span id="page-16-0"></span>5.2 **Signal Error Detection**

### 5.2.1 **Overview**

The detection of wire breaks and short circuits depend on the device type.

### 5.2.2 **Resolver**

A missing excitation signal is indicated by bit 2 of the Encoder Status Word shown in parameter 9.1.9 Encoder Status Word. Errors that can be detected on the sine and cosine tracks are listed in [Table 5](#page-17-0).

Danfoss

#### <span id="page-17-0"></span>**Table 5: Resolver Signal Errors**

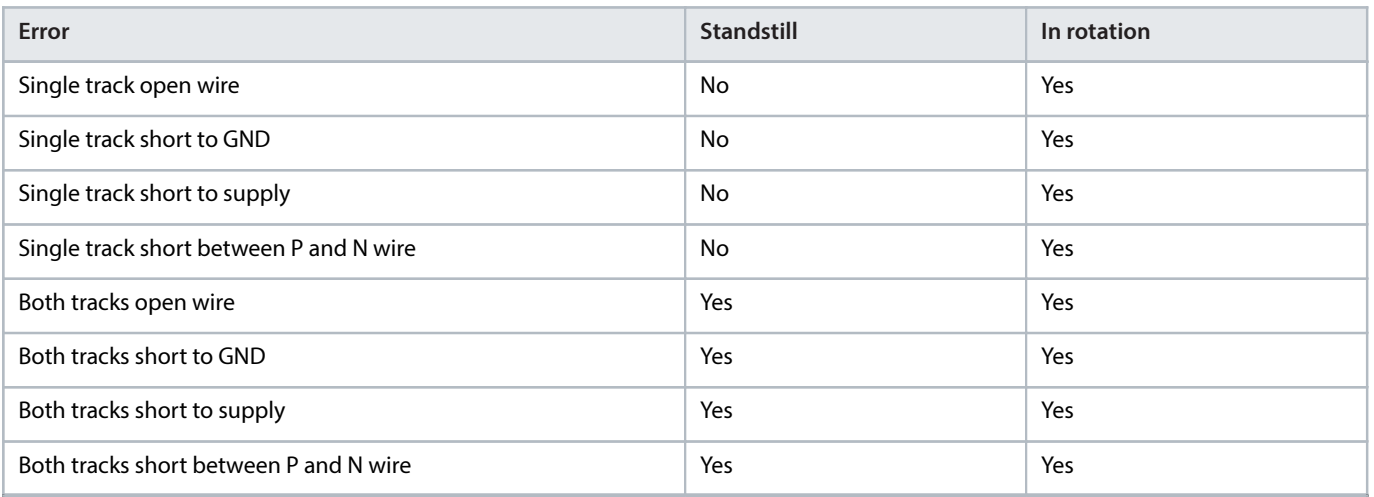

Signal errors are indicated by the following bits of the Encoder Status Word shown in parameter 9.1.9 Encoder Status Word:

- $\bullet$  Bit 2: Resolver signal error
- Bit 4: Signal error on track A (sine)
- Bit 5: Signal error on track B (cosine)

### 5.2.3 **Incremental Encoder**

The following errors can be detected on A, B, Z, and D tracks for:

- 2 track encoder on A and B
- $\bullet$  3 track encoder on A, B, and Z
- 2 track encoder on Z and D

A single wire break on each track is not detected as an error, because both single wire and differential signals are supported.

#### **Table 6: Incremental Encoder Signal Errors**

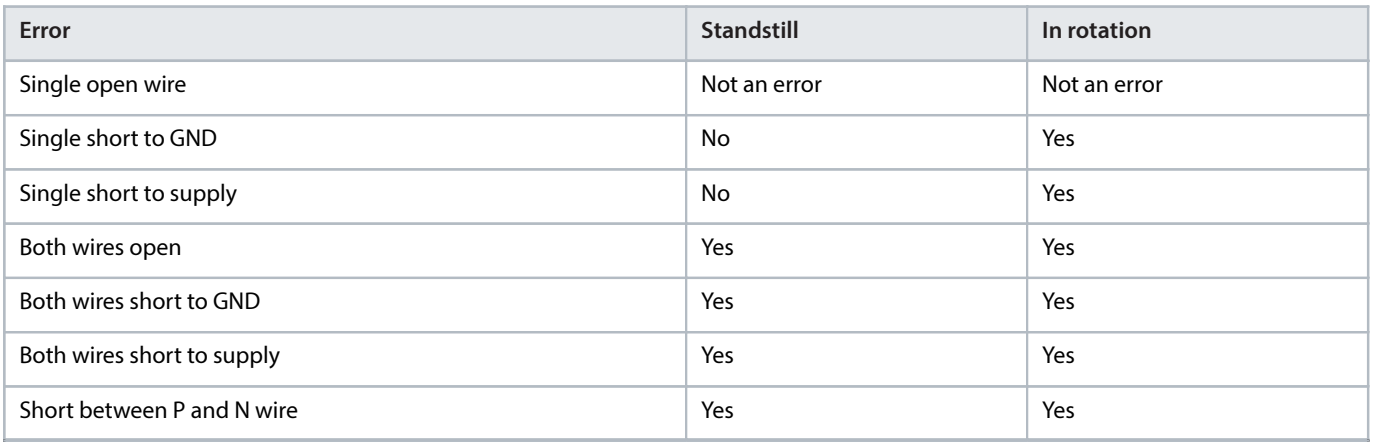

Signal errors are indicated by the following bits of the Encoder Status Word shown in parameter 9.1.9 Encoder Status Word:

- Bit 3: Short-circuit on one or more of the 4 tracks
- $\bullet$  Bit 4: Signal error on track A
- Bit 5: Signal error on track B
- $\bullet$  Bit 6: Signal error on track Z

Danfoss

#### Bit 7: Signal error on track D

#### 5.2.4 **SinCos Encoder**

There is no direct detection of wire break and short circuit but the combined signal voltage level on A and B is monitored. Bit 14 of parameter 9.1.4 Channel 1 Encoder Status Word or parameter 9.1.8 Channel 2 Encoder Status Word is set to SinCos calibration/voltage error if the voltage level is too low at startup.

#### 5.2.5 **Absolute Encoder**

There is no direct detection of wire break and short circuit. The error handling is protocol-specific and depends on the absolute encoder type. If the absolute protocol is able to detect errors, for example by using checksums, bits 2, 3, 8 and 9 of parameter 9.1.4 Channel 1 Encoder Status Word are set to the following values to indicate bad signals which could be caused by wiring, supply, or noise problems:

- Bit 2, 8: Absolute encoder error
- Bit 3: Absolute encoder timeout
- <sup>l</sup> Bit 9: Invalid data/checksum error

### <span id="page-18-0"></span>5.3 **Pin Assignment for Encoder/Resolver OC7M0**

The Plug detect feature, which monitors that pins 11 and 13 are connected, detects the unintentional disconnection of the plug connector.

#### **NOTICE**

If the Plug detect connection is missing while the interface is activated (parameter 9.4.1 Interface Configuration Device  $1 \neq$ "Disabled"), the drive generates a fault.

- The fault is generated only when switching to closed-loop operation, not when selecting an encoder.
- The plug connector is delivered without a connection between pin 11 and 13.

#### **Table 7: Pin Assignment and Function for Encoder/Resolver Option OC7M0**

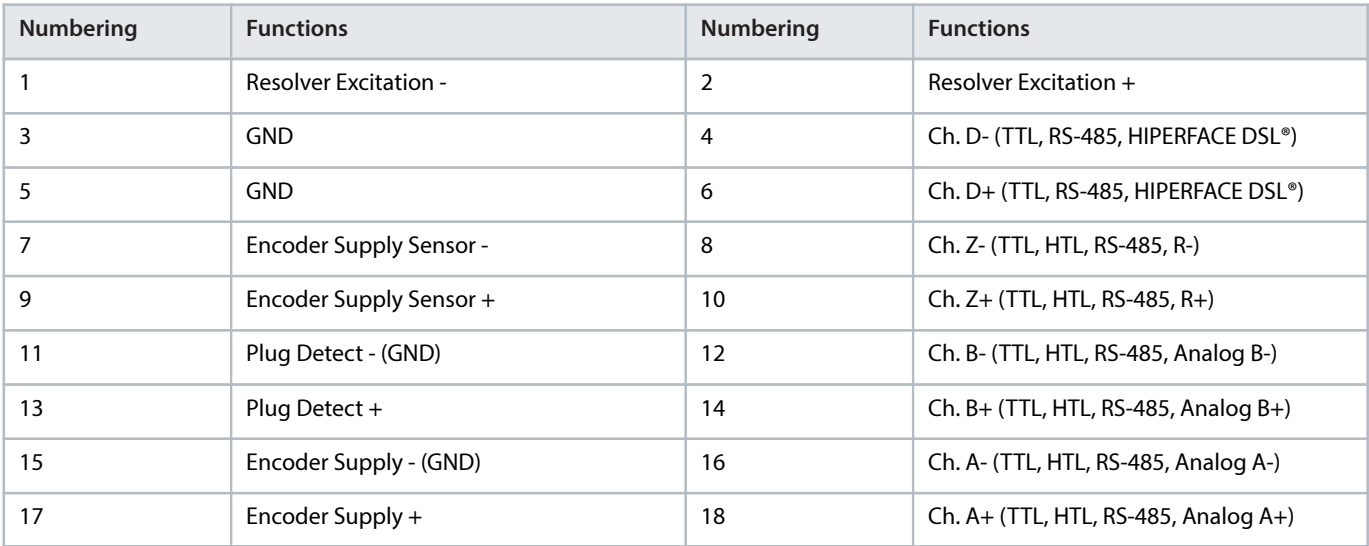

### <span id="page-18-1"></span>5.4 **Encoder/Resolver Option OC7M0 Specifications**

#### **NOTICE**

Voltage can be up to 24 V. Setting the voltage too high can damage the connected encoder.

Danfoss

The voltage is configured in parameter 9.4.4 Encoder Supply Voltage. For details, refer to 5.6.2 [Configuration \(Menu Index 9.4\)](#page-57-0).

#### **Table 8: Electrical Specifications for Encoder/Resolver Option OC7M0**

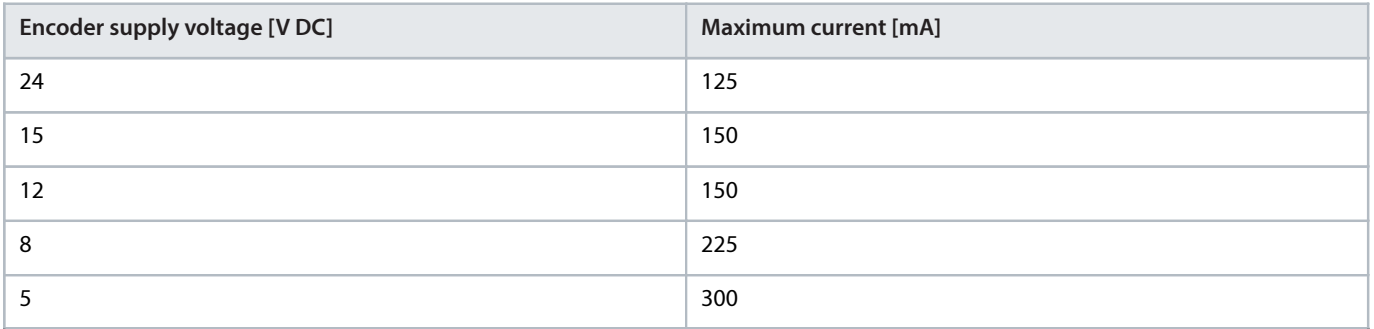

If the available power is insufficient, it is possible to use an external power supply for the encoder.

#### **Table 9: Device Type Specifications**

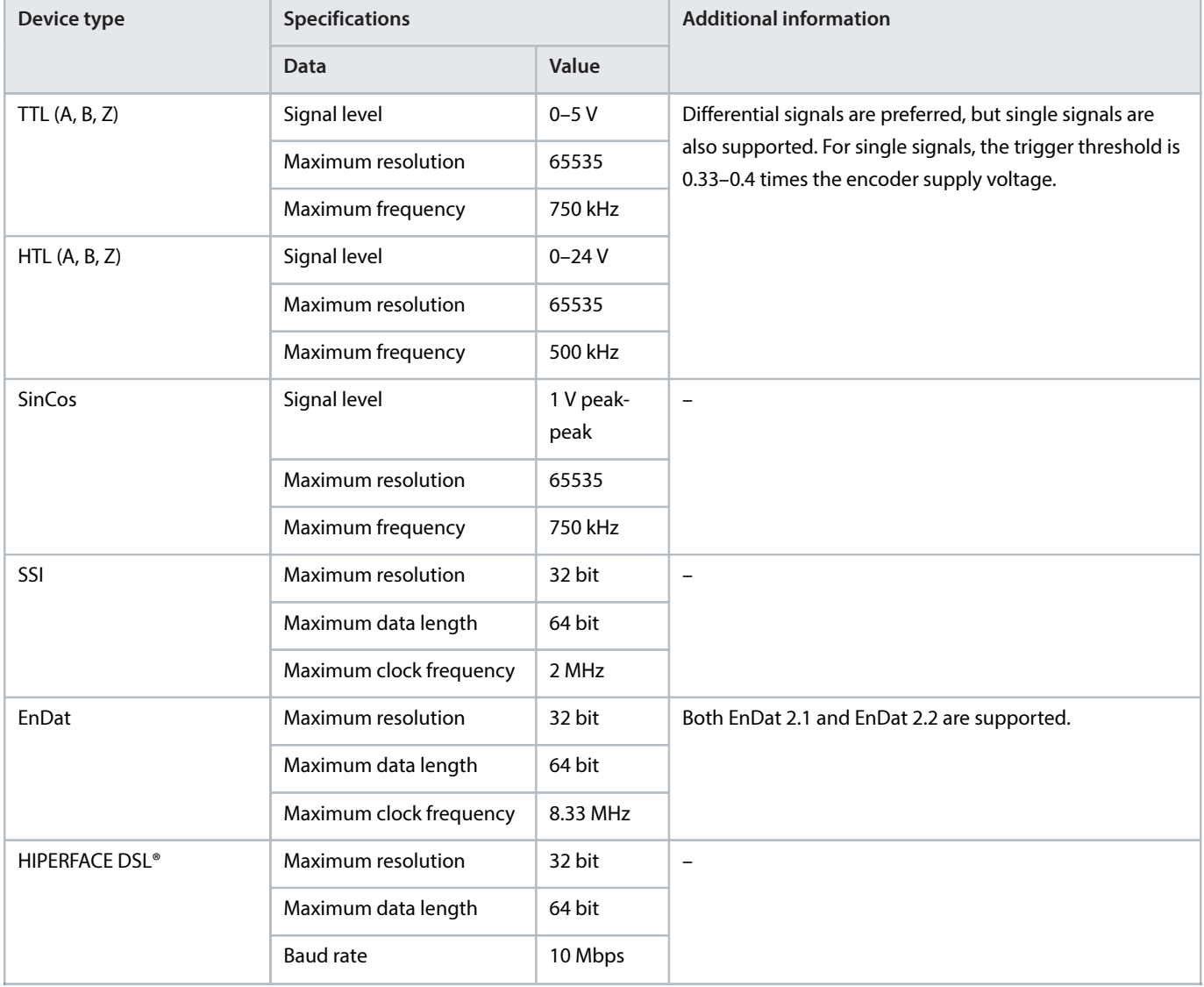

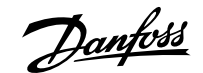

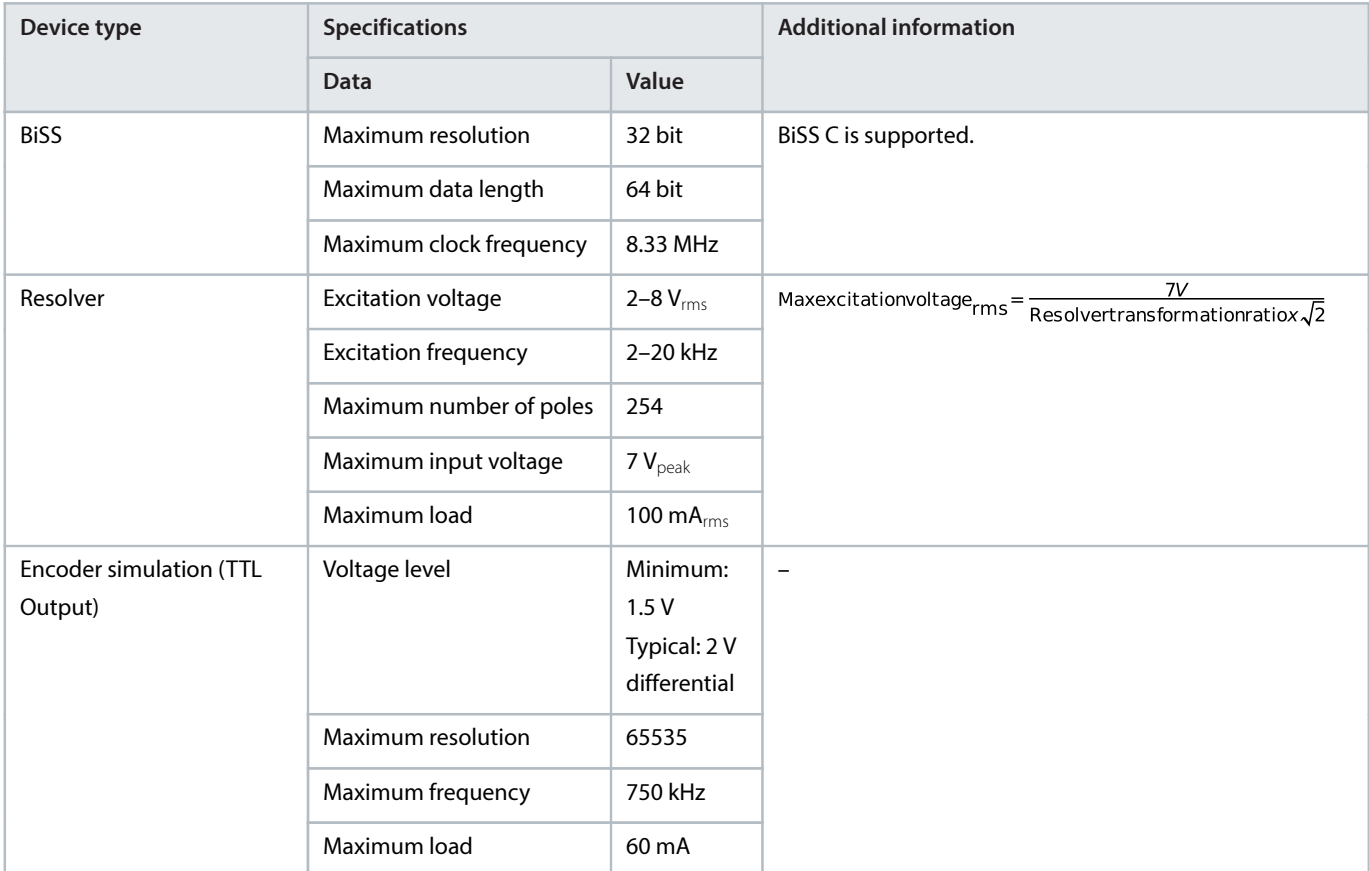

#### **Table 9: Device Type Specifications** (continued)

**Table 10: Cable Specifications for Encoder/Resolver Option OC7M0**

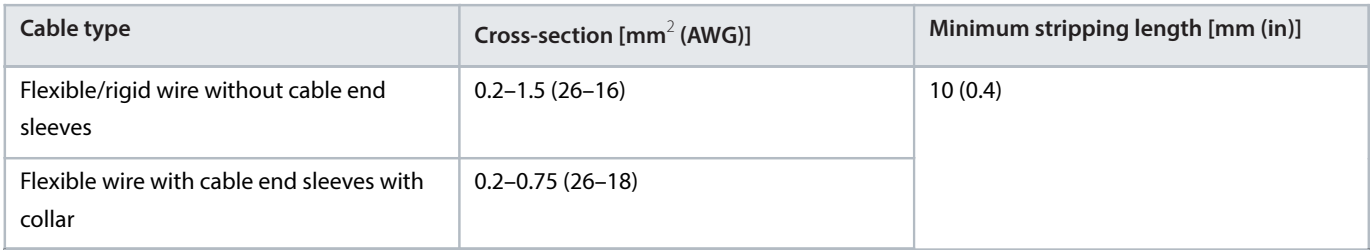

A standard RS485 interface supports cable lengths up to 1200 m (3940 ft) depending on signal frequency and cable type. Consult the documentation for the respective encoder or resolver for details on the allowed cable length.

### <span id="page-20-0"></span>5.5 **Setup and Connection Examples for Encoder/Resolver OC7M0**

### 5.5.1 **Virtual Encoder Output**

Virtual encoder output can represent position values such as Demanded or Actual Position provided by the drive. The output is scaled by parameter 9.5.2 Resolution Channel 2 which represents 1 motor rotation.

IMPORTANT: Virtual encoder output is supported only in the Motion application software for iC7-Automation.  $\bullet$ 

<u>Danfoss</u>

e30bl685.10

#### **Table 11: Parameters for Virtual Encoder Output**

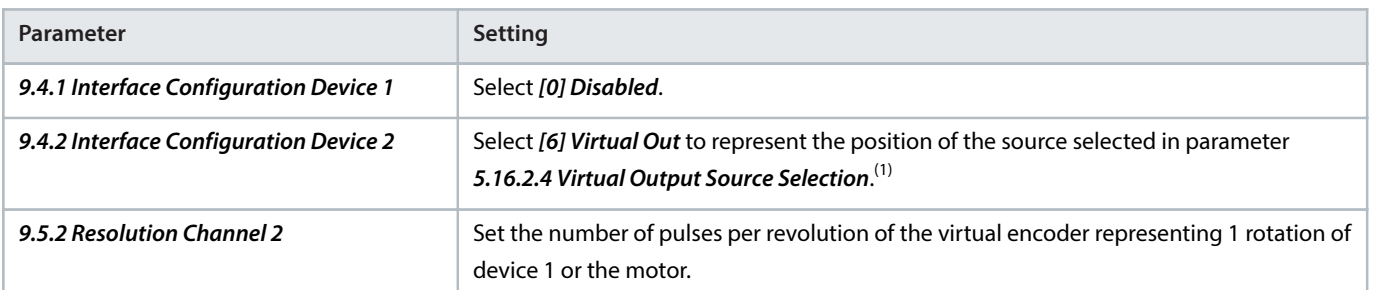

1) For more information on the parameter, see iC7 Series Motion Application Guide.

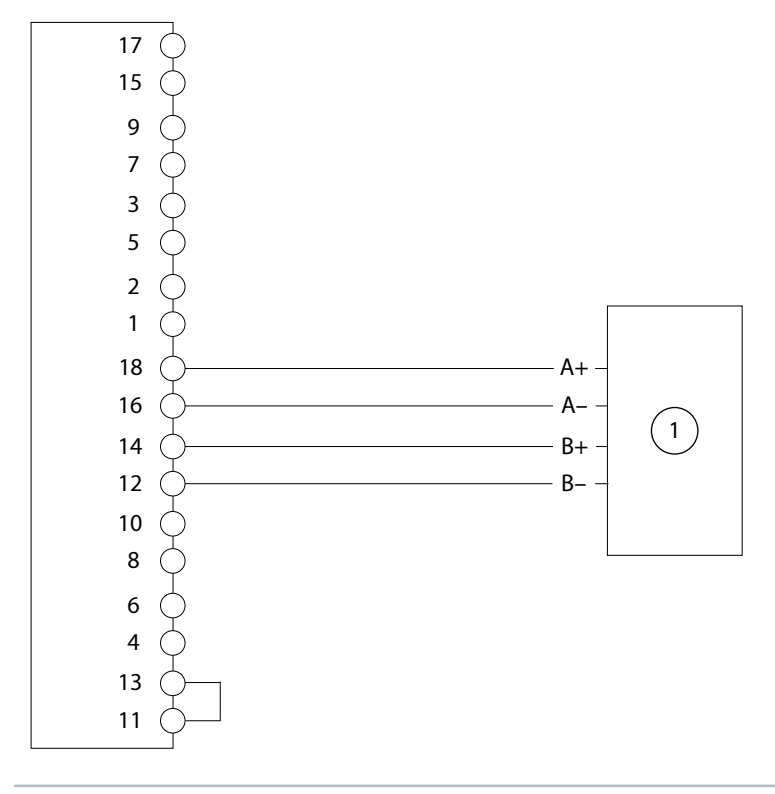

**1** Controller

**Figure 5: Wiring Configuration for Virtual Encoder Output**

### 5.5.2 **Incremental Encoder**

With TTL and HTL incremental encoder, the actual position is 0 after power-up, and encoder pulses are counted to increment or decrement the actual position. For improved resolution with TTL and HTL encoders, both the positive and negative edge of A and B pulses are detected giving 4 quad counts per encoder pulse.

**Operating Guide | Functional Extension Options Encoder/Resolver Installation and Configuration**

Danfoss

#### **Table 12: Parameters for Incremental Encoder**

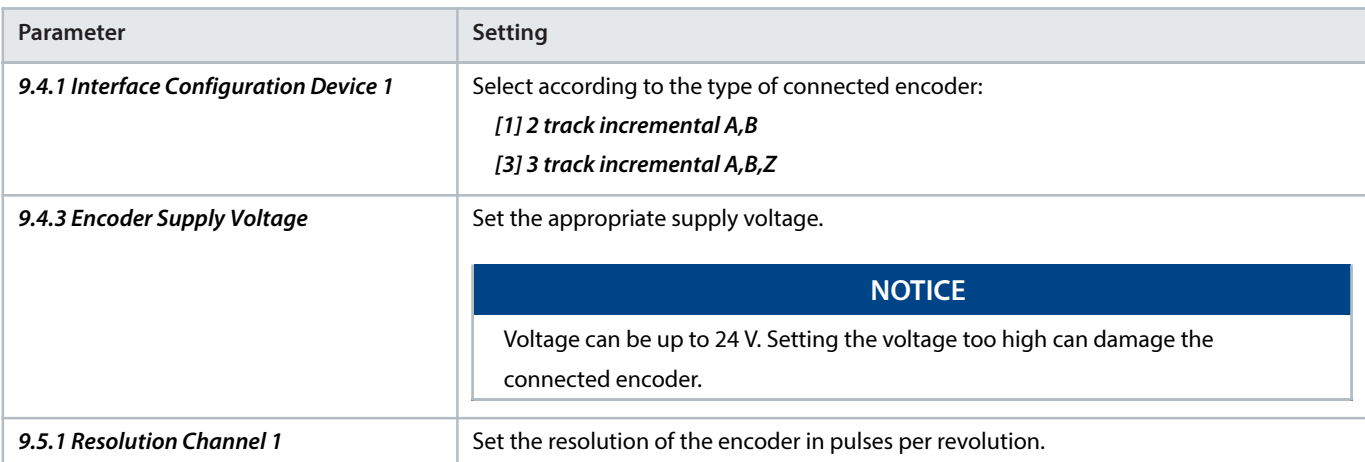

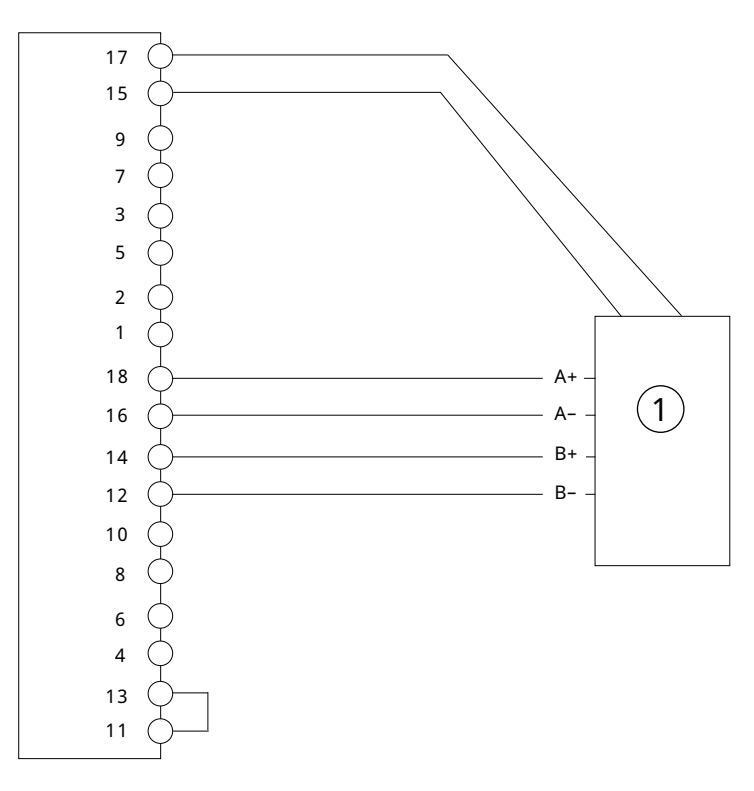

#### **Figure 6: Wiring Configuration for Incremental Encoder, 2 Differential Tracks (TTL, HTL)**

```
1 Incremental encoder
```
e30bj658.1

Danfoss

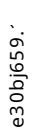

e30bj660.1

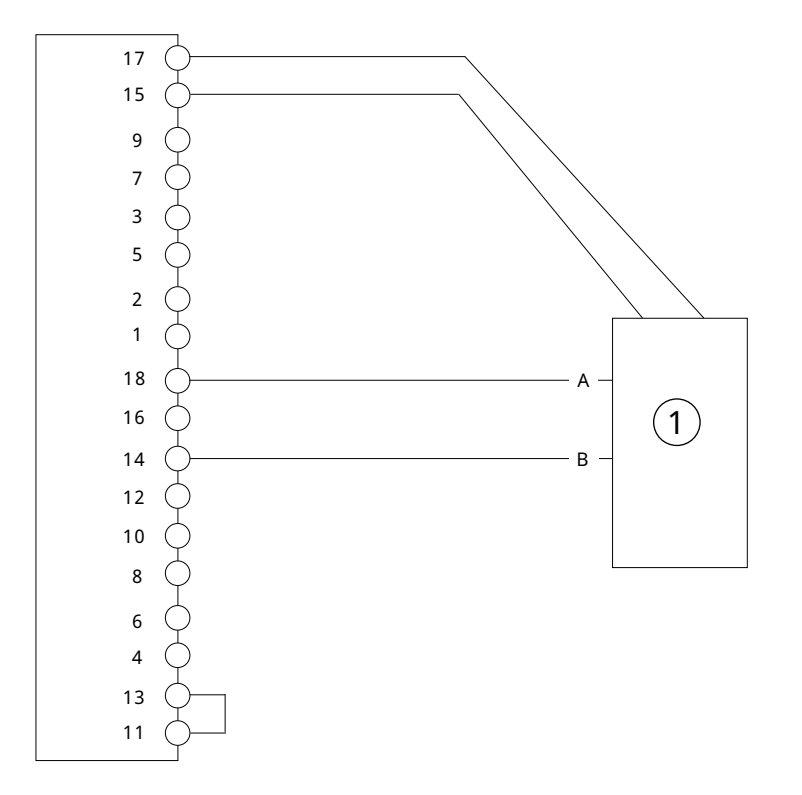

**Figure 7: Wiring Configuration for Incremental Encoder, 2 Single Tracks (TTL, HTL)**

#### Incremental encoder

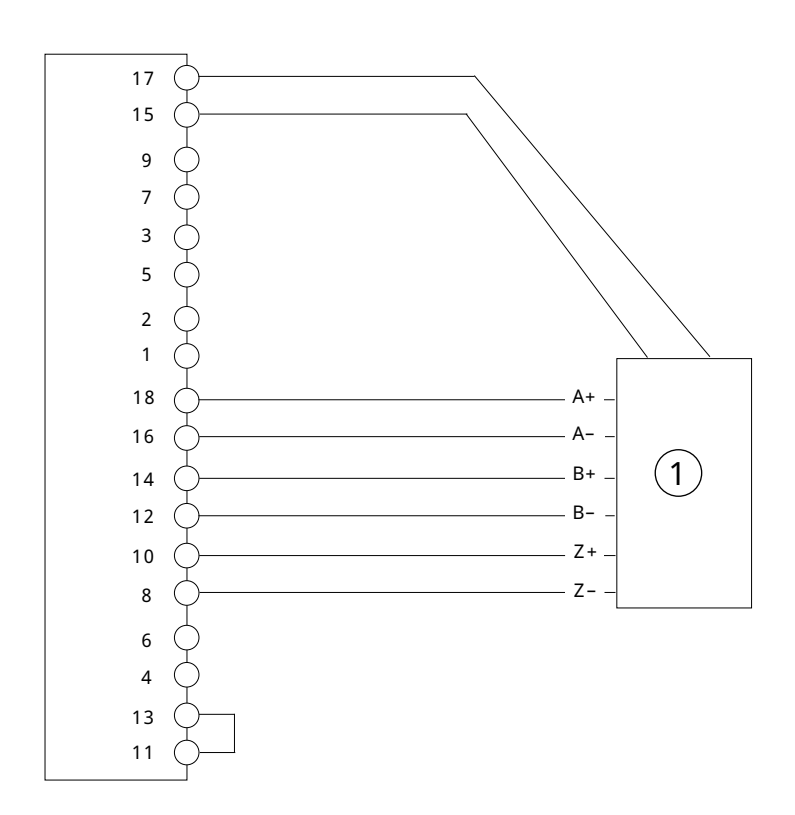

**Figure 8: Wiring Configuration for Incremental Encoder, 3 Differential Tracks (TTL, HTL)**

Incremental encoder

<u>amfoss</u>

e30bj661.1

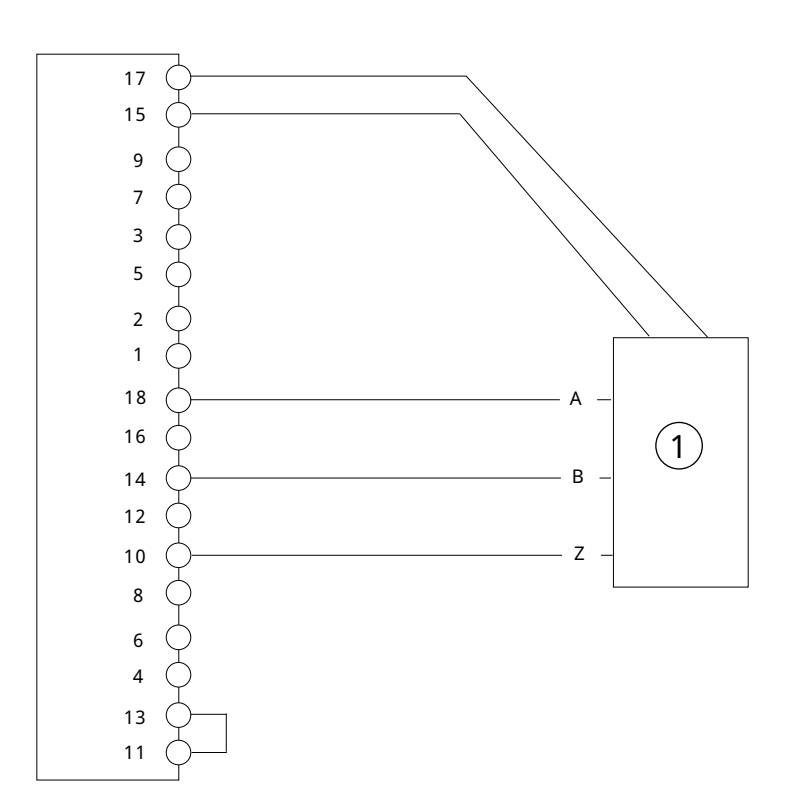

**Figure 9: Wiring Configuration for Incremental Encoder, 3 Single Tracks (TTL, HTL)**

**1** Incremental encoder

### 5.5.3 **Two Incremental Encoders**

It is possible to connect two 2-track incremental encoders where channel 1 (A, B) supports TTL and HTL, and channel 2 (Z, D) supports only TTL.

#### **Table 13: Parameters for 2 Incremental Encoders**

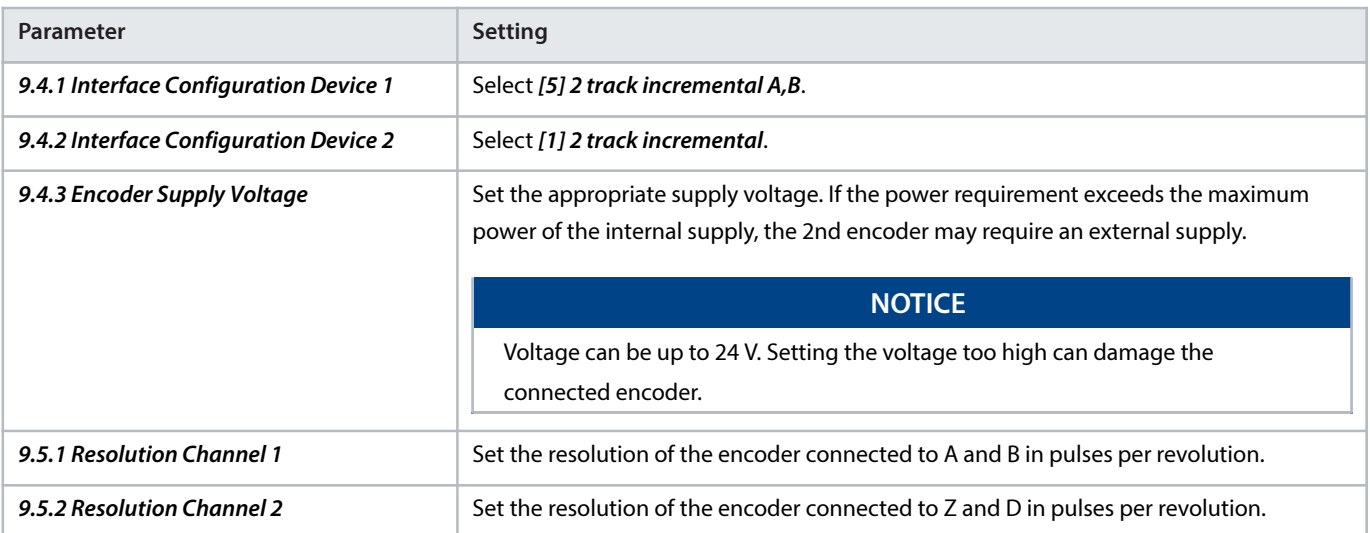

<u>anfoss</u>

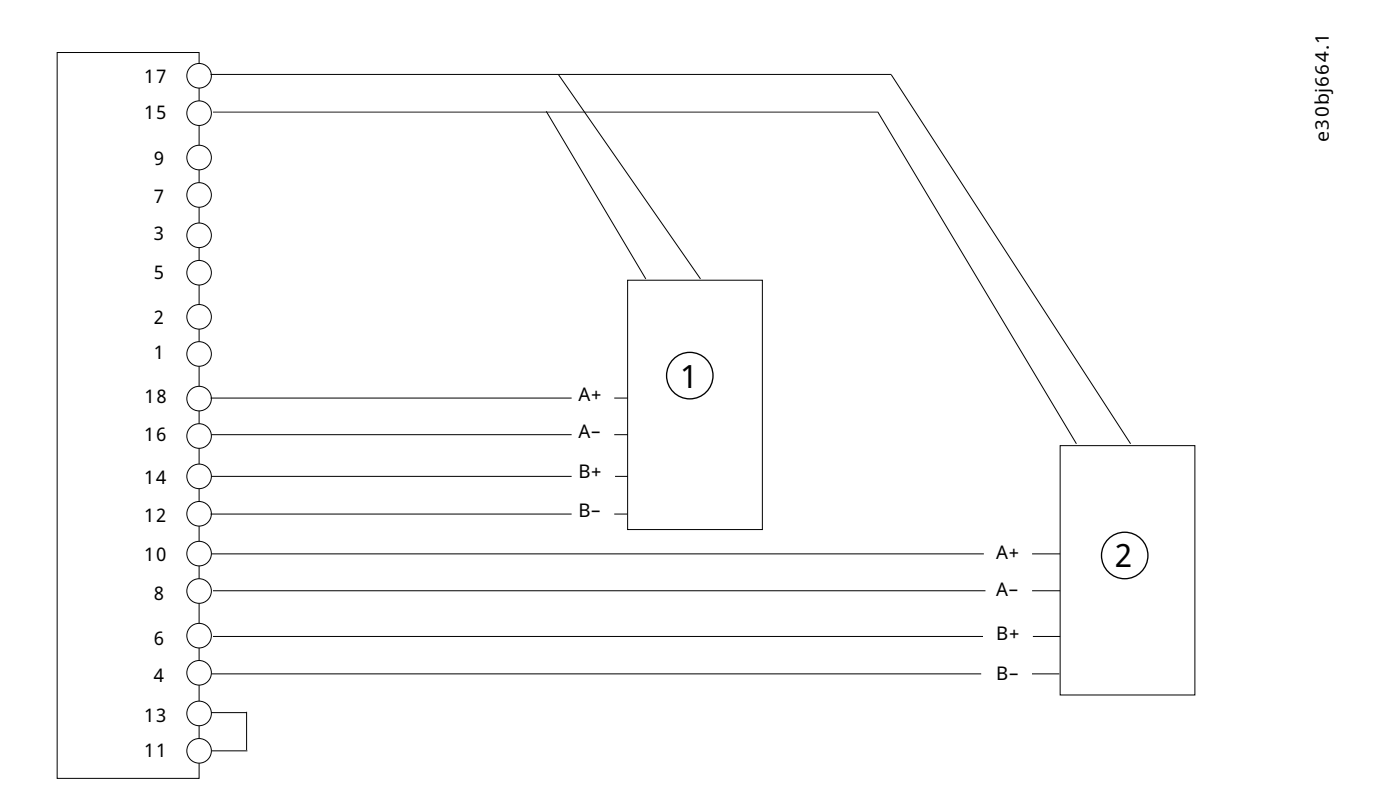

#### **Figure 10: Wiring Configuration for 2 Incremental Encoders**

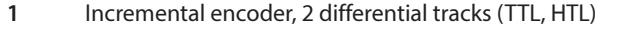

1**2** Incremental encoder, 2 differential tracks (only TTL on Z and D). This encoder may require a separate supply.

### 5.5.4 **Incremental Encoder with Virtual Output as Device 2**

The encoder output as device 2 represents the position of device 1 or position values such as Demanded or Actual Position provided by the drive. The output is scaled by parameter 9.5.2 Resolution Channel 2 which represents one rotation of Device 1 or one motor rotation for other position values.

#### **Table 14: Parameters for Incremental Encoder with Virtual Output as Device 2**

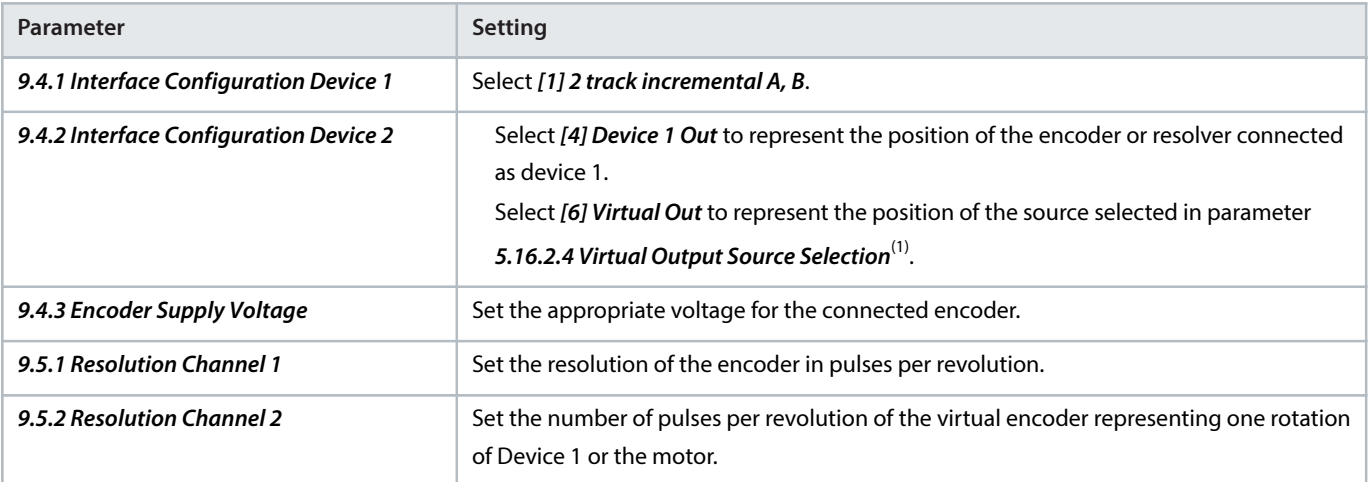

1) For more information on the parameter, see iC7 Series Motion Application Guide.

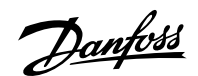

e30bl686.10

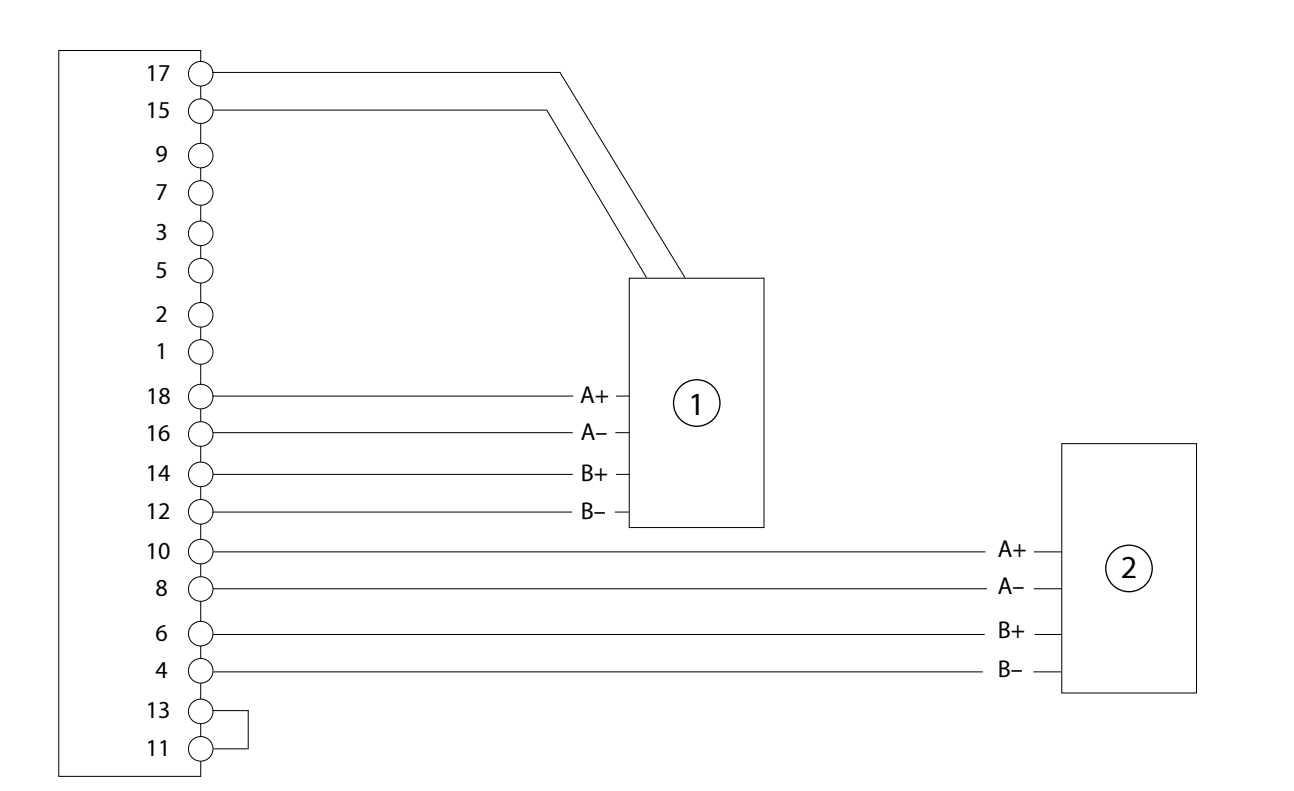

#### **Figure 11: Wiring Configuration for Incremental Encoder with Virtual Output as Device 2**

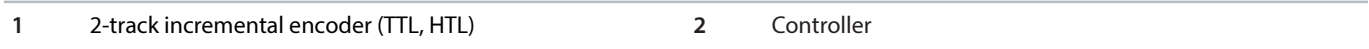

### 5.5.5 **Resolver**

With a resolver, the actual position is set to the absolute value within 1 resolver pole pair based on the analog value of the sine and cosine signals. With a 2-pole resolver, this corresponds to the absolute position within 1 resolver revolution.

#### **Table 15: Parameters for Resolver**

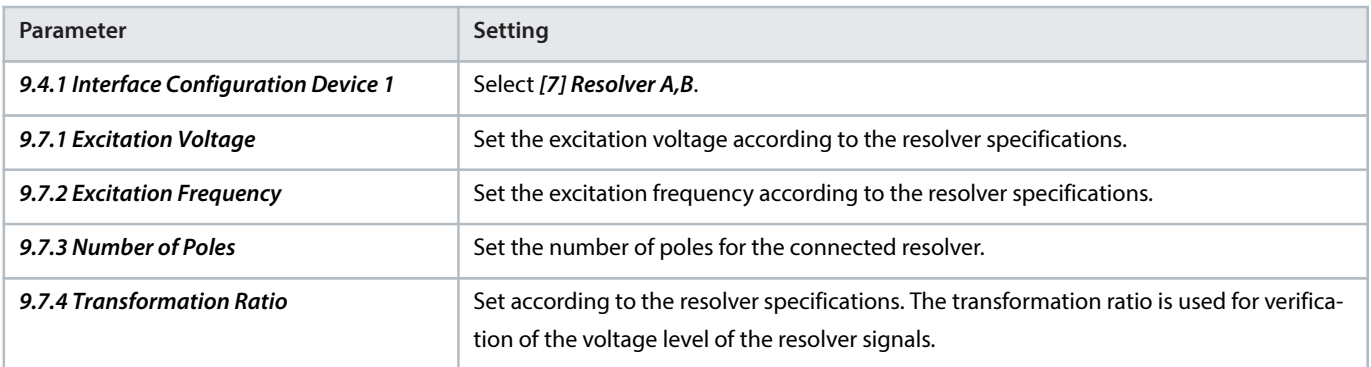

<u> Janfoss</u>

**Operating Guide | Functional Extension Options Encoder/Resolver Installation and Configuration**

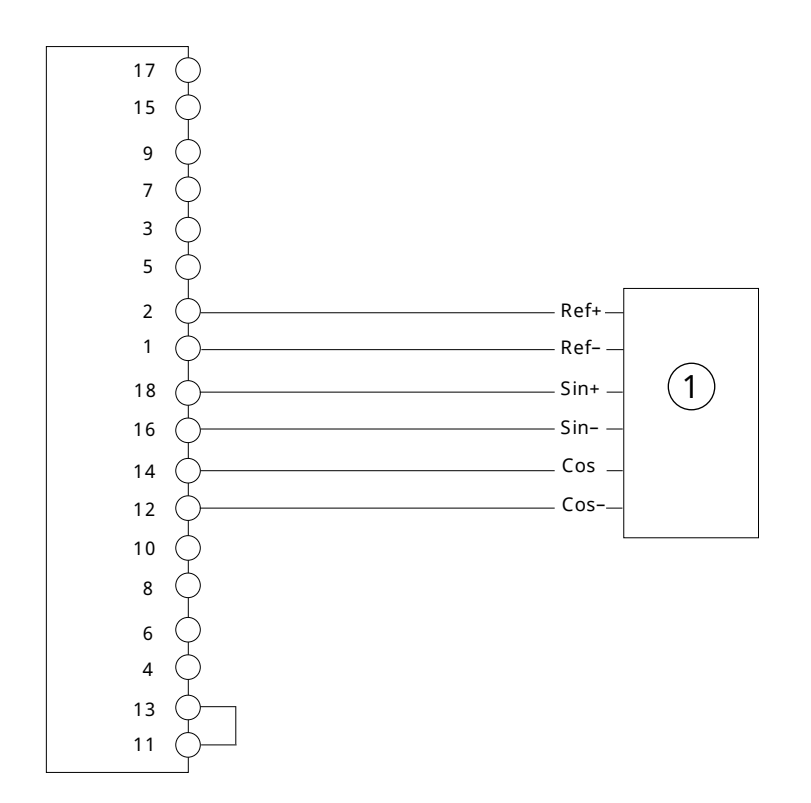

**Figure 12: Wiring Configuration for Resolver**

**1** Resolver

### 5.5.6 **Resolver with Virtual Output as Device 2**

The encoder output as device 2 represents the position of device 1 or position values such as Demanded or Actual Position provided by the drive. The output is scaled by parameter 9.5.2 Resolution Channel 2 which represents 1 rotation of device 1, or 1 motor rotation for other position values.

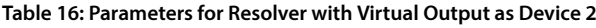

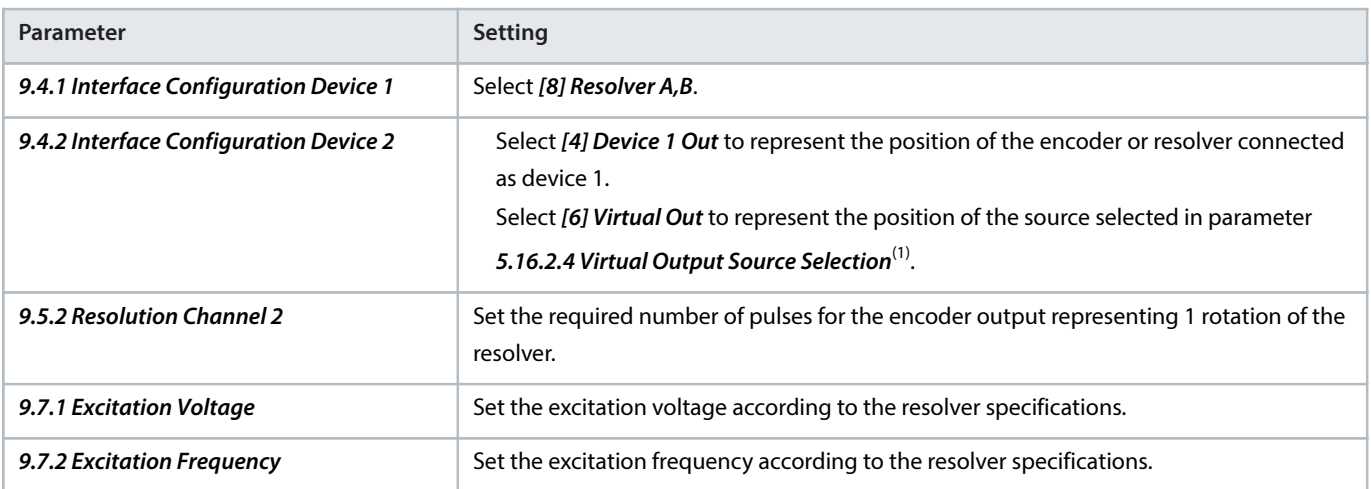

**Operating Guide | Functional Extension Options Encoder/Resolver Installation and Configuration**

#### **Table 16: Parameters for Resolver with Virtual Output as Device 2** (continued)

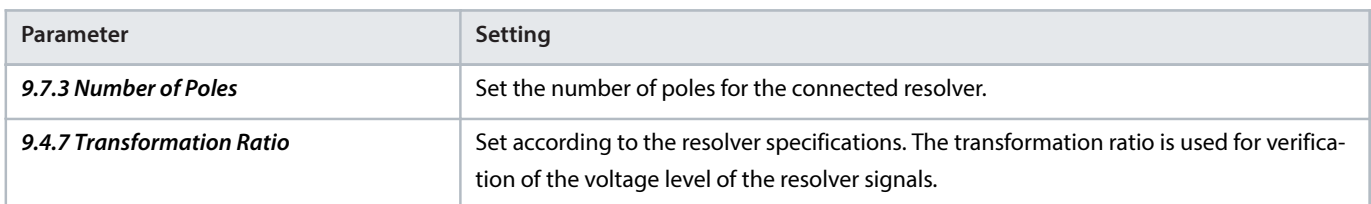

1) For more information on the parameter, see iC7 Series Motion Application Guide.

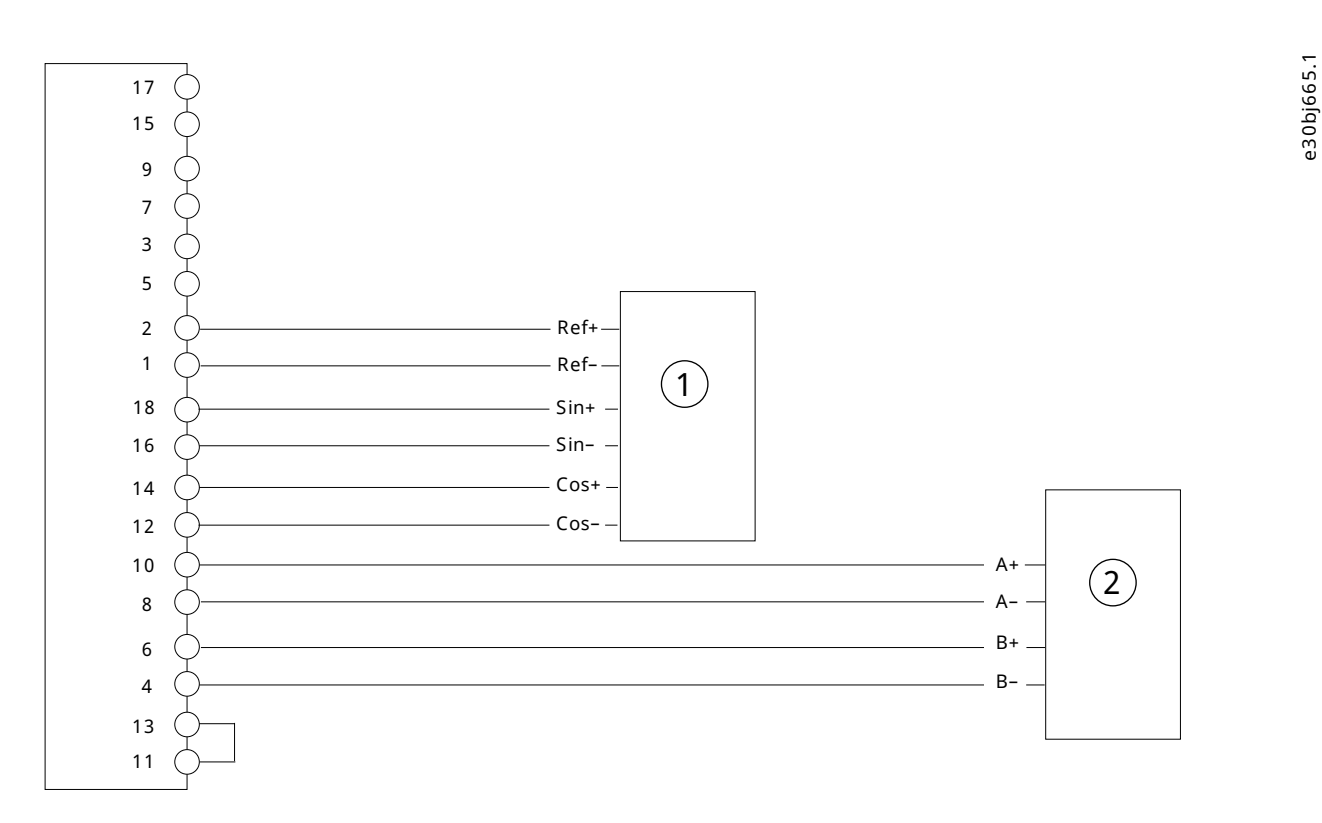

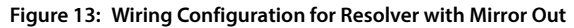

**1** Resolver **2** Controller or other device

### 5.5.7 **Resolver and Incremental (TTL) Encoder**

This example of a resolver on A and B as channel 1 and a 2-track incremental TTL encoder on Z and D as channel 2. The internal supply of the option is used for resolver excitation. The encoder supply (pin 17) is inactive, so the incremental encoder must be supplied by an external power source.

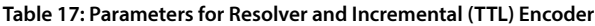

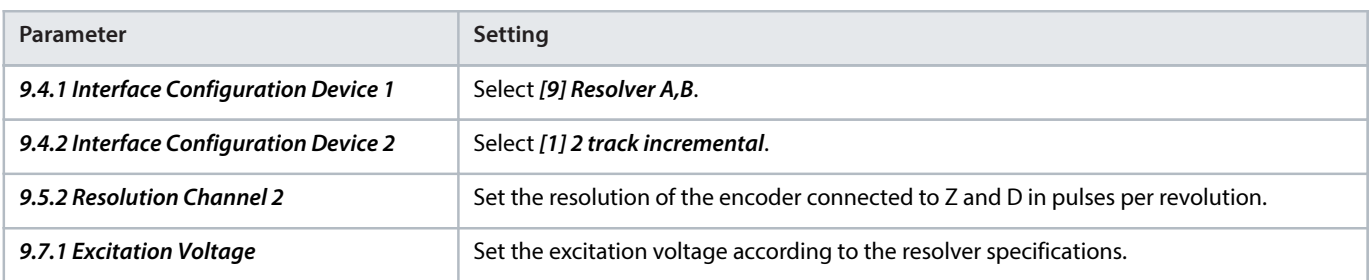

<u>Danfoss</u>

#### **Table 17: Parameters for Resolver and Incremental (TTL) Encoder** (continued)

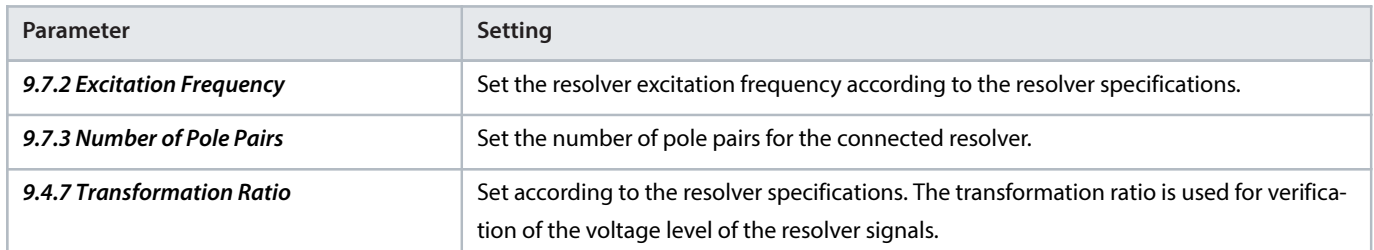

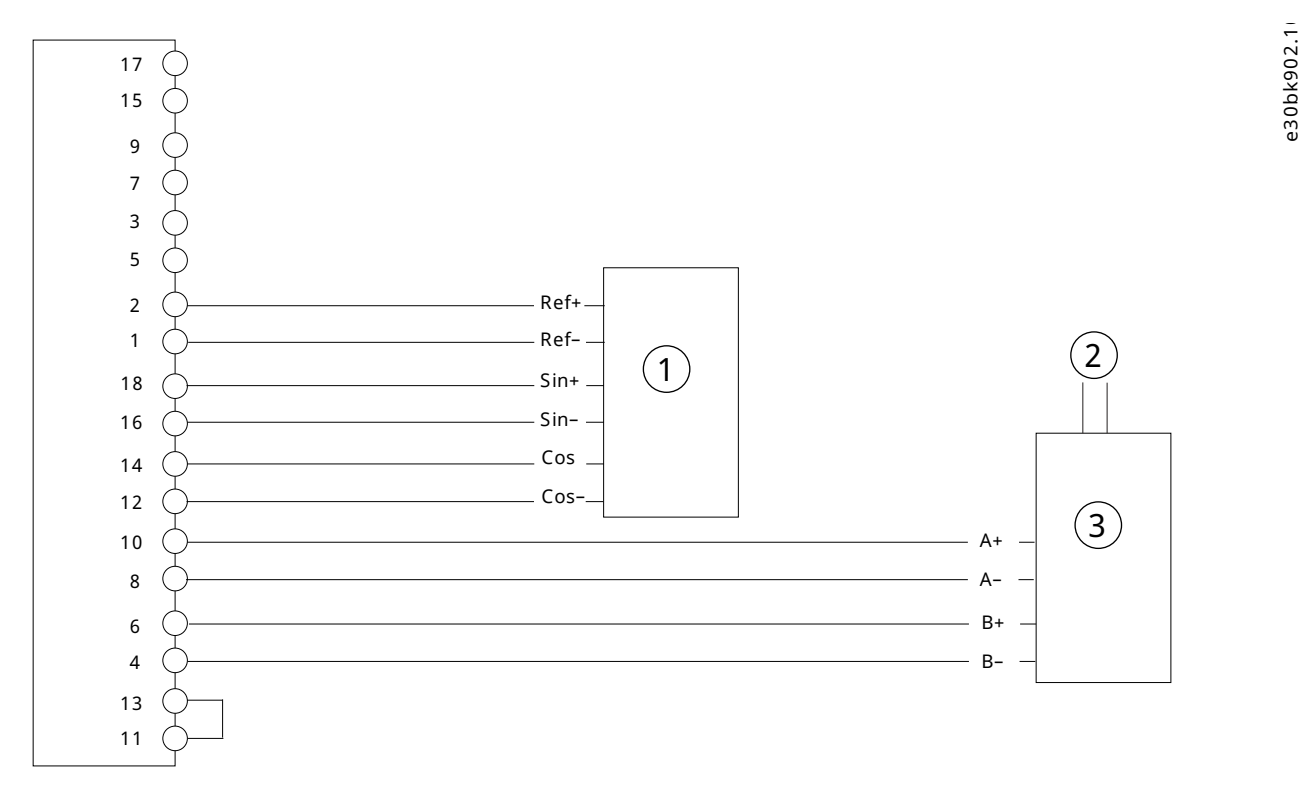

#### **Figure 14: Wiring Configuration for Resolver and Incremental (TTL) Encoder**

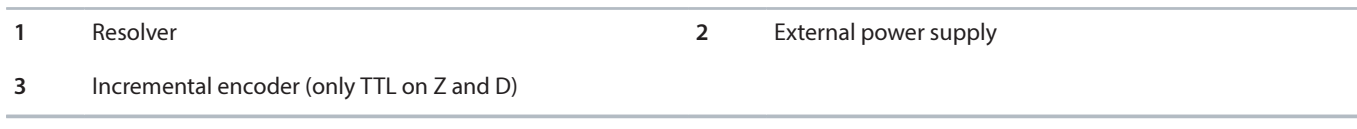

### 5.5.8 **SinCos Encoder**

This example shows the connection of a SinCos encoder on A and B as channel 1.

Danfoss

e30bj658.1

#### **Table 18: Parameters for SinCos Encoder**

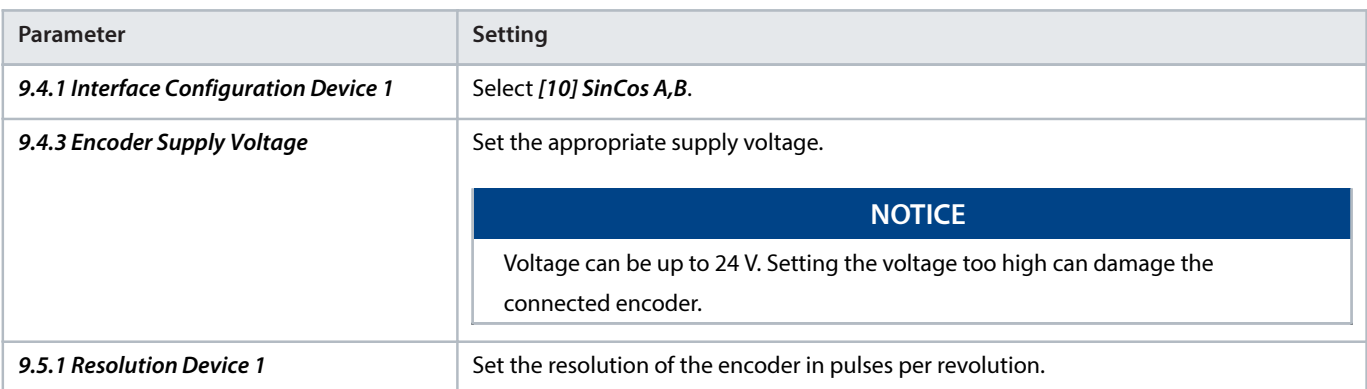

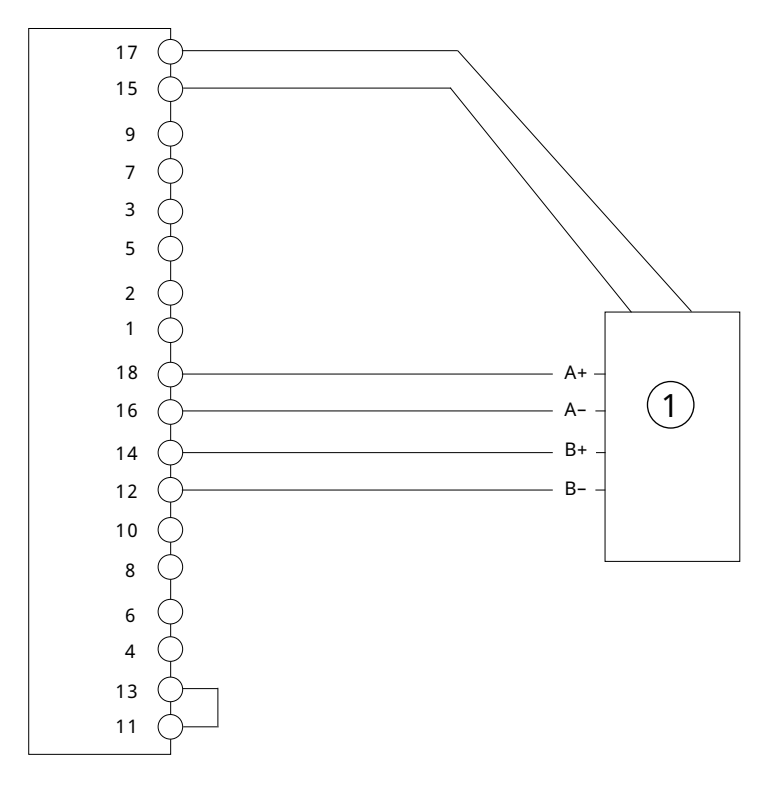

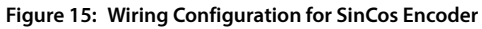

**1** SinCos encoder

### 5.5.9 **SinCos and Incremental (TTL) Encoder**

This example shows the connection of a SinCos encoder on A and B as channel 1, and a 2 track incremental TTL encoder on Z and D as channel 2.

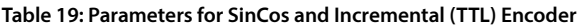

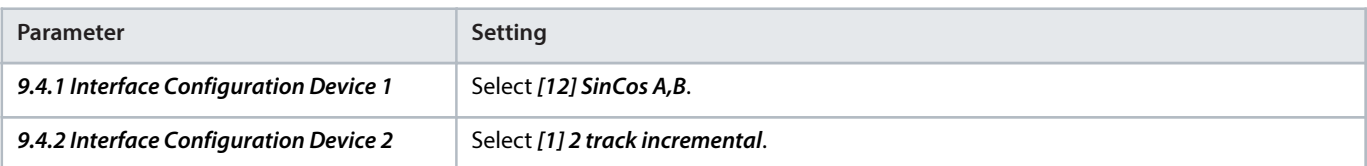

<u>Danfoss</u>

#### **Table 19: Parameters for SinCos and Incremental (TTL) Encoder** (continued)

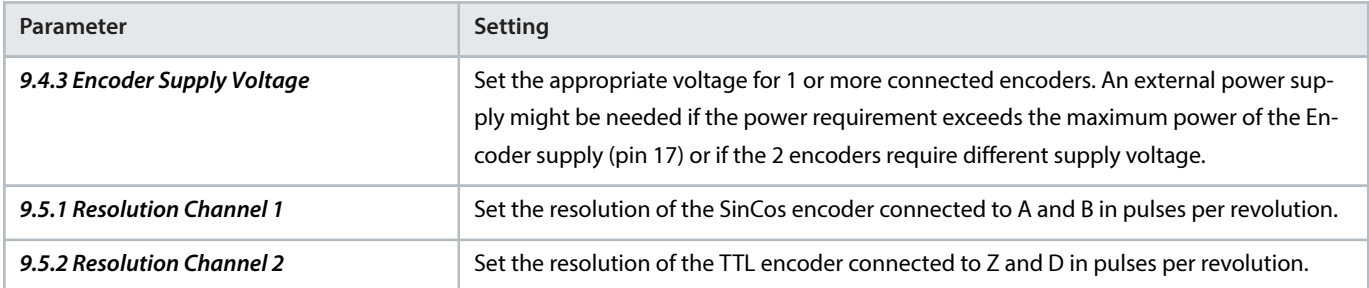

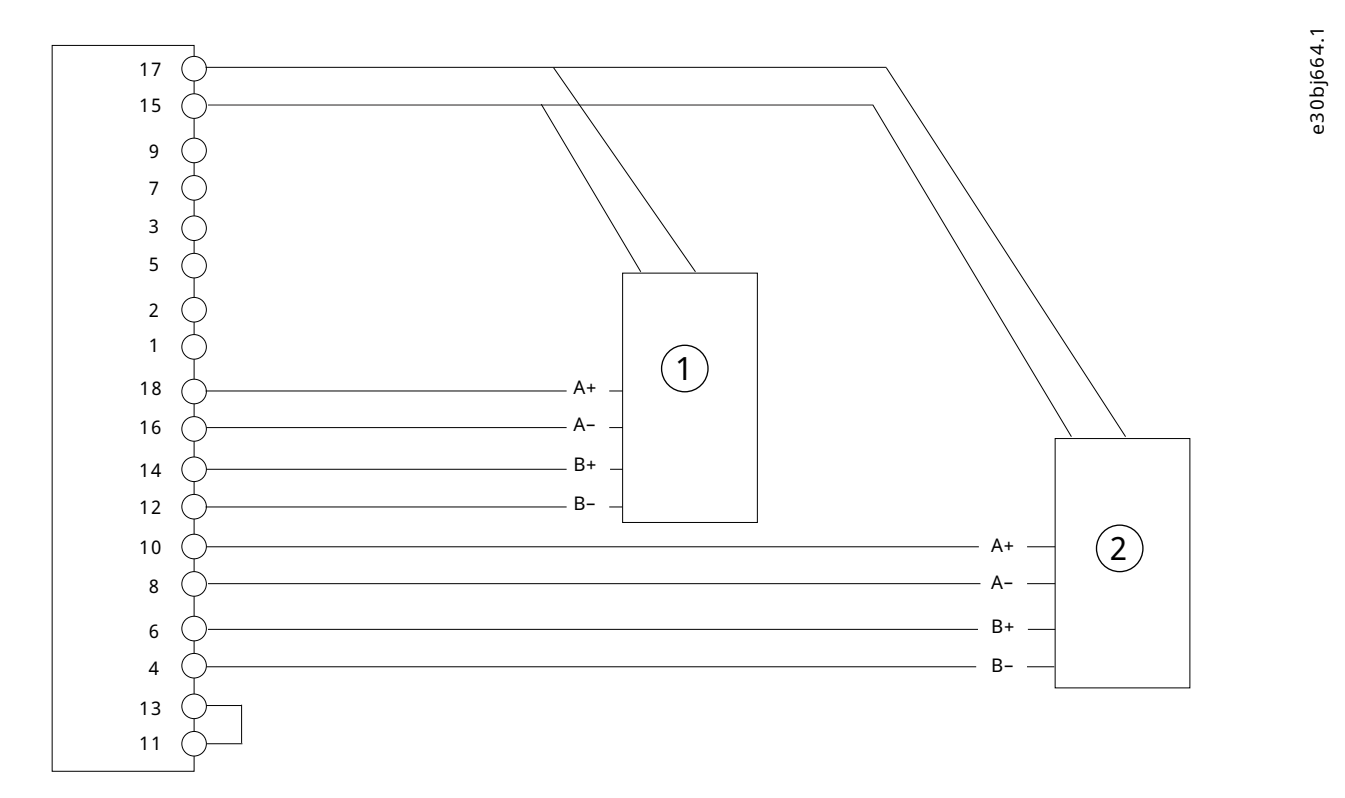

#### **Figure 16: Wiring Configuration for SinCos and Incremental (TTL) Encoder**

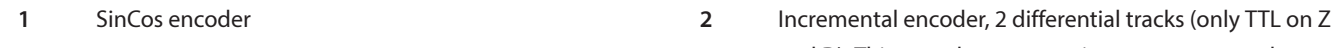

and D). This encoder may require a separate supply.

### 5.5.10 **SinCos Encoder with Virtual Output as Device 2**

The encoder output as device 2 represents the position of device 1 or position values such as **Demanded** or Actual Position provided by the drive. The output is scaled by parameter 9.5.2 Resolution Channel 2 which represents 1 rotation of device 1, or 1 motor rotation for other position values.

e30bj658.1

**Operating Guide | Functional Extension Options Encoder/Resolver Installation and Configuration**

#### **Table 20: Parameters for SinCos Encoder with Virtual Output as Device 2**

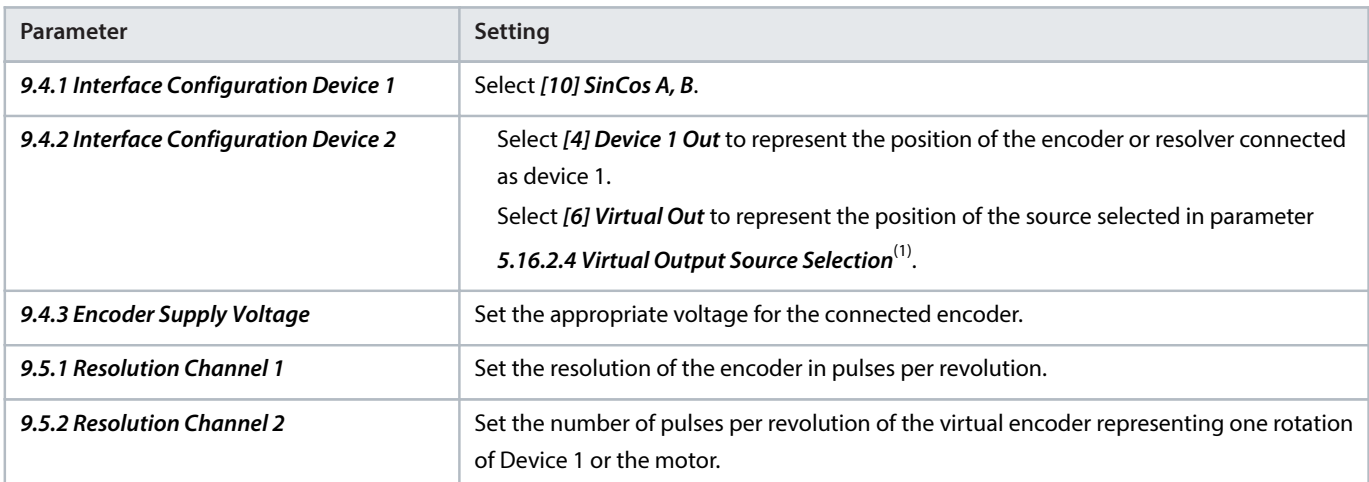

1) For more information on the parameter, see iC7 Series Motion Application Guide.

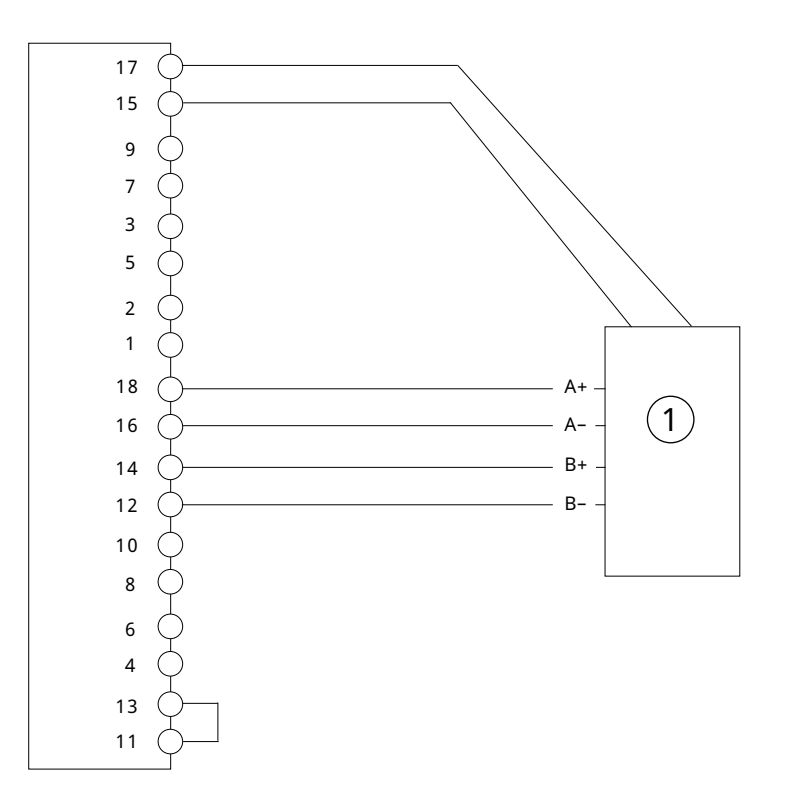

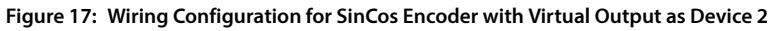

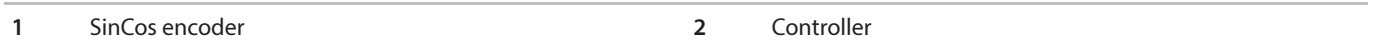

### 5.5.11 **SSI Encoder**

The absolute position is read from the encoder and used to set the actual position after power-up.

Danfoss

e30bj663.1

#### **Table 21: Parameters for SSI Encoder**

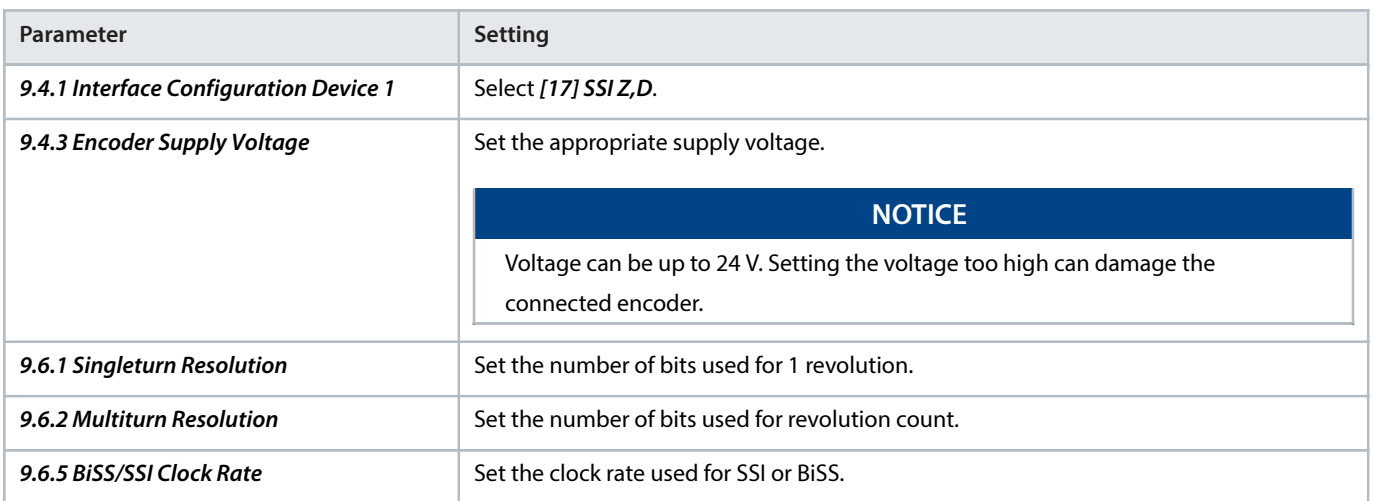

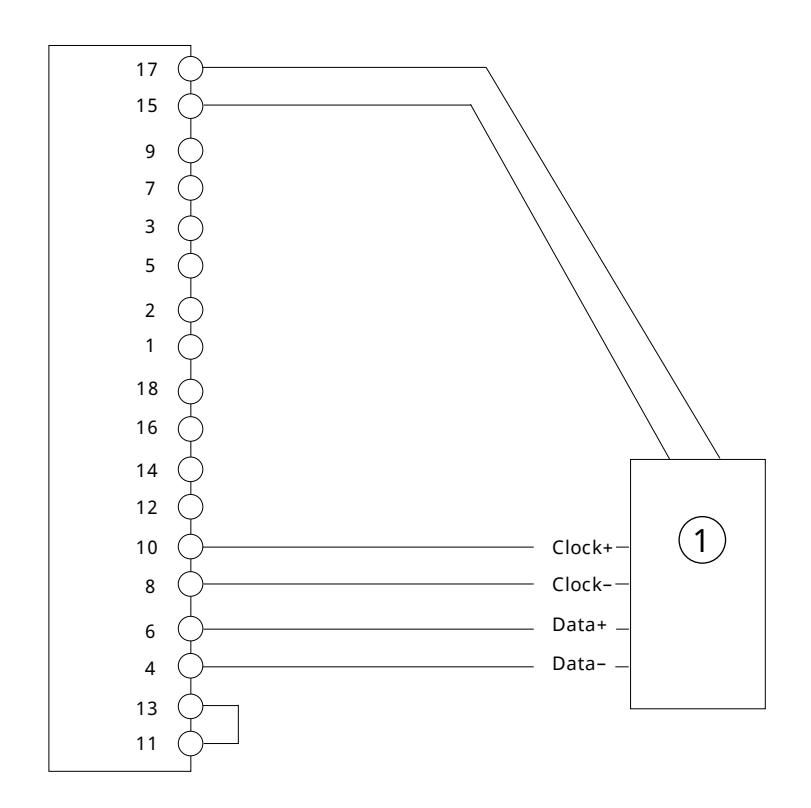

**Figure 18: Wiring Configuration for 2-Track SSI Encoder**

**1** SSI encoder

### 5.5.12 **SSI and Resolver**

This example shows the connection of an SSI encoder on Z and D as channel 1, and a resolver on A and B as channel 2. The internal supply of the option is used for resolver excitation. The encoder supply (pin 17) is inactive, so the SSI encoder must be supplied by an external power source.

<u>Danfoss</u>

e30bl287.10

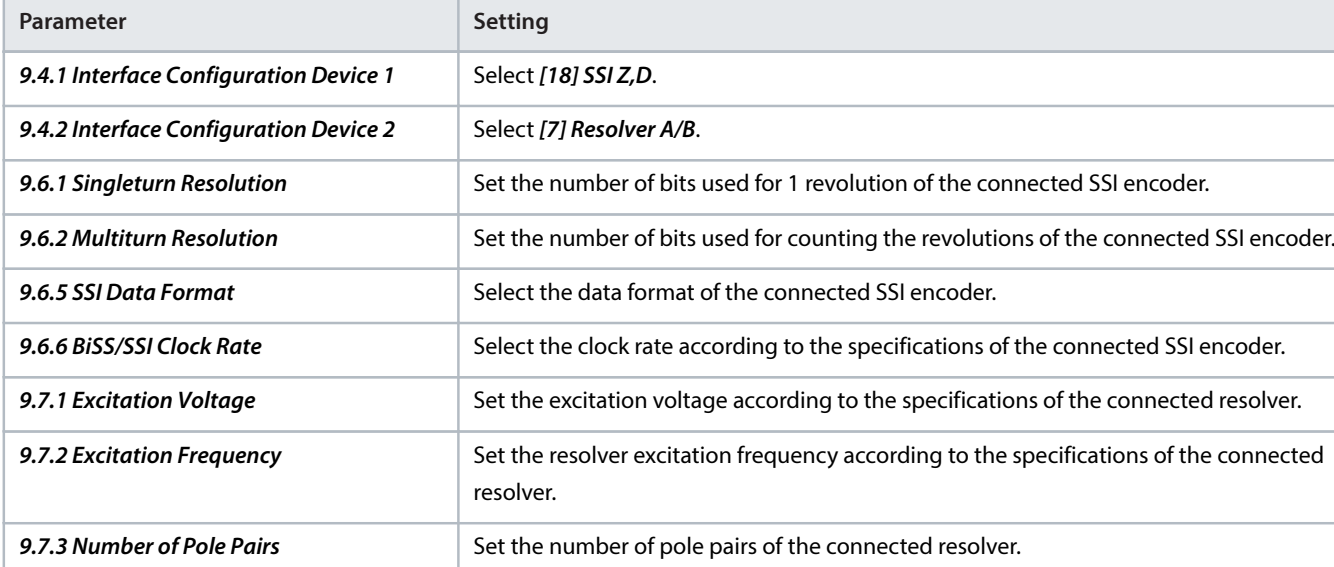

#### **Table 22: Parameters for SSI and Resolver**

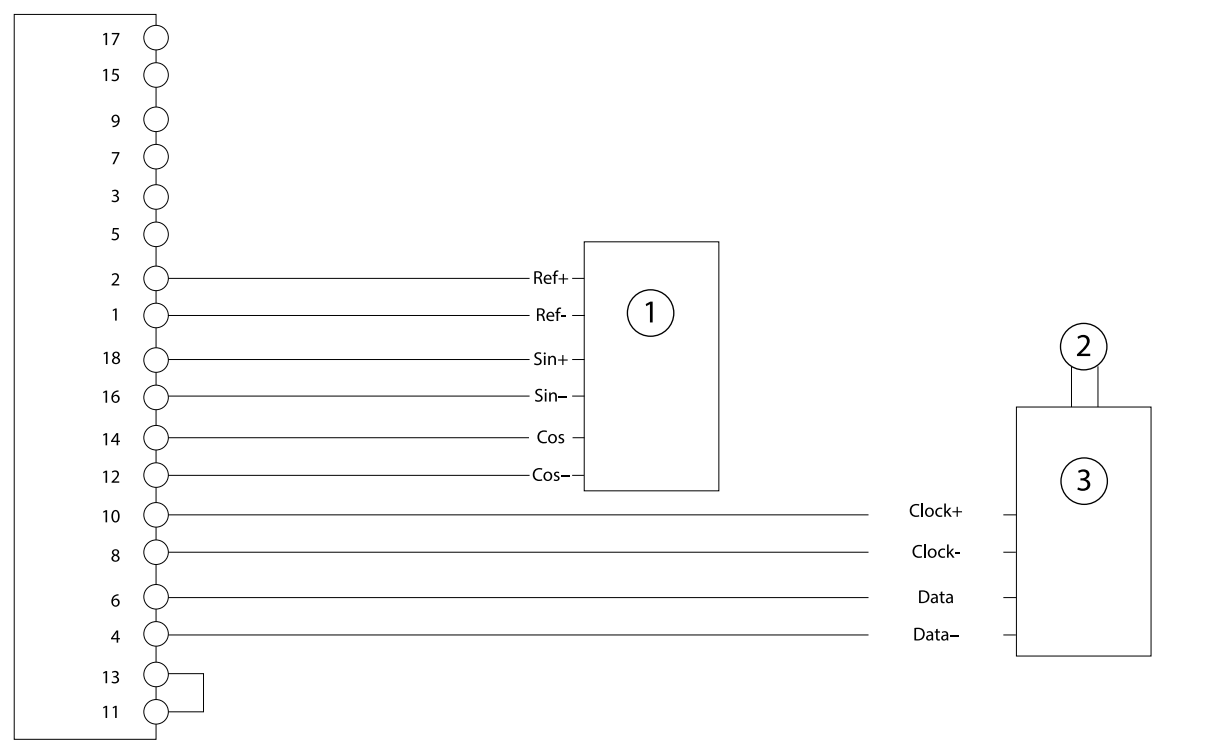

**Figure 19: Wiring Configuration for SSI and Resolver**

**1** Resolver **2** External power supply

**3** SSI encoder

### 5.5.13 **SSI and Incremental (TTL or HTL) or SinCos Encoder**

This example shows the connection of an SSI encoder on Z and D as channel 1, and a 2 track incremental encoder or SinCos encoder on A and B as channel 2. An external supply may be needed if the power requirement exceeds the maximum power of the encoder supply (pin 17), or if the 2 encoders require different supply voltages.

Danfoss

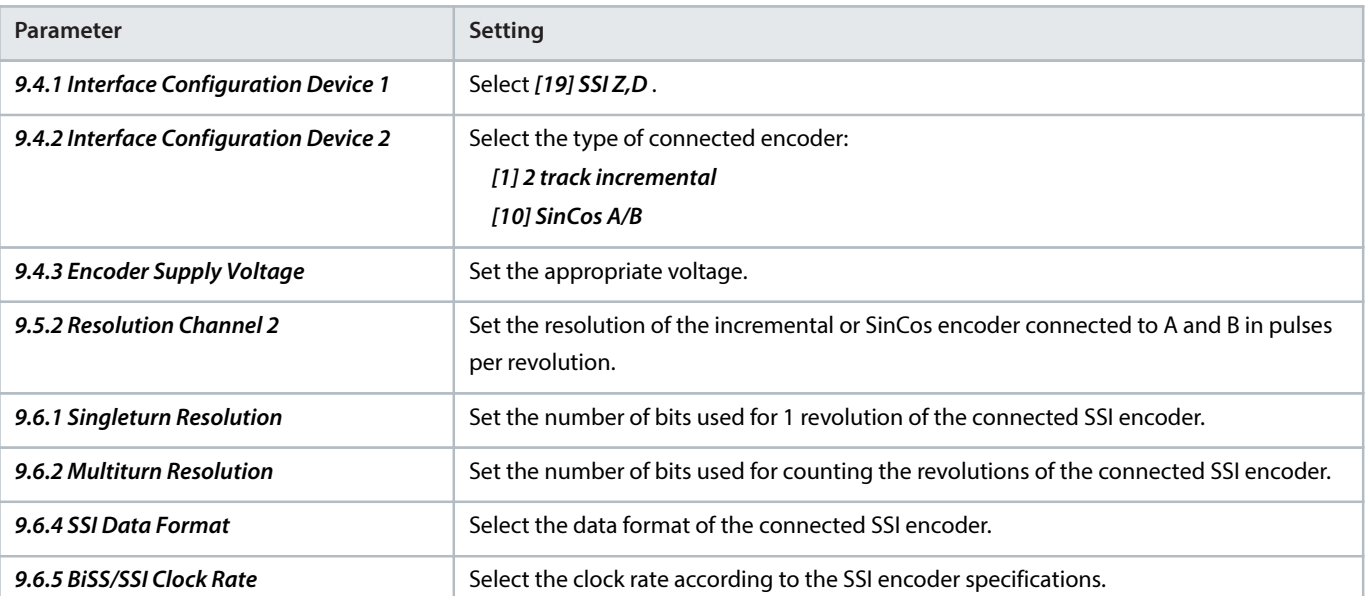

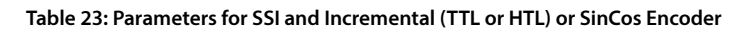

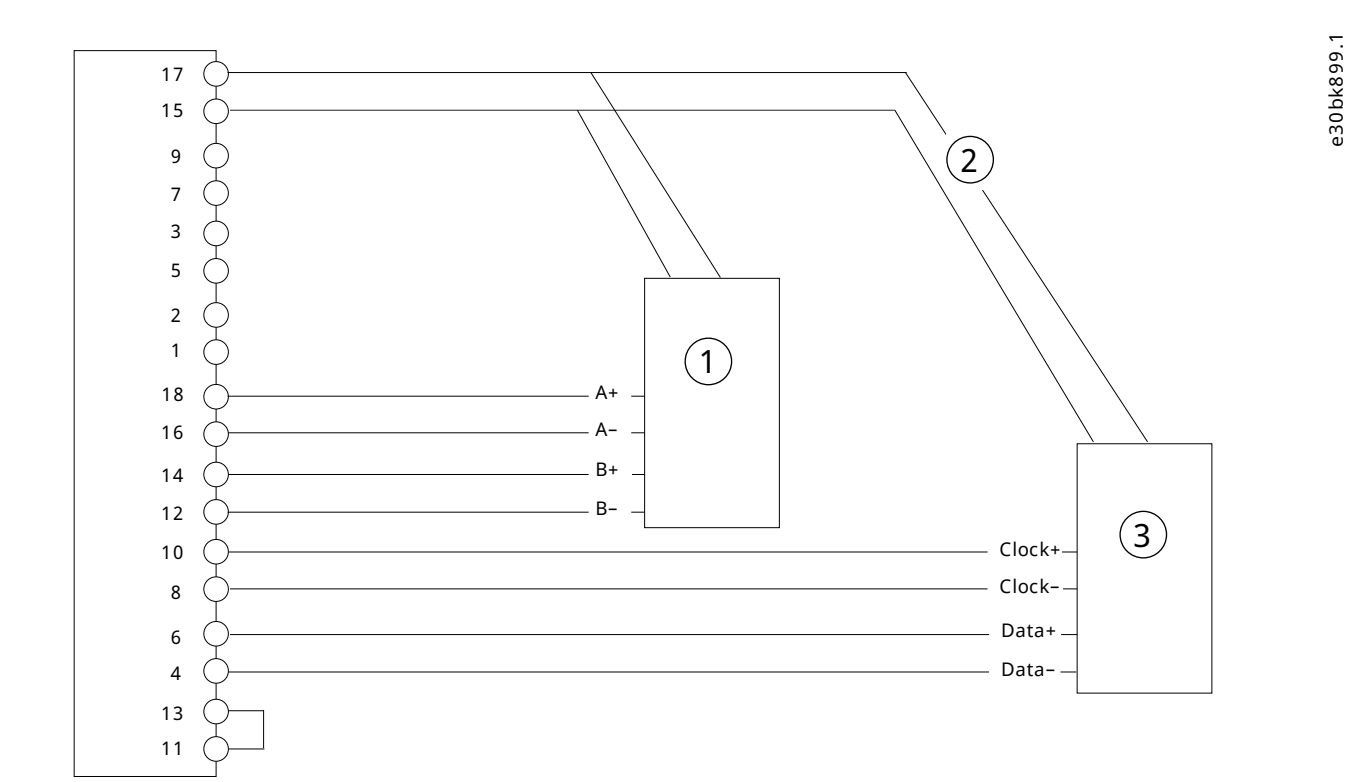

#### **Figure 20: Wiring Configuration for SSI and Incremental (TTL or HTL) or SinCos Encoder**

**1** Incremental or SinCos encoder **2** External power supply

**3** SSI absolute encoder
e30bl660.10

#### **Operating Guide | Functional Extension Options Encoder/Resolver Installation and Configuration**

# 5.5.14 **SSI Encoder with Virtual Output as Device 2**

The encoder output as device 2 represents the position of device 1 or position values such as *Demanded* or Actual Position provided by the drive. The output is scaled by parameter 9.5.2 Resolution Channel 2 which represents 1 rotation of device 1, or 1 motor rotation for other position values.

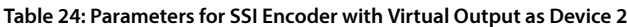

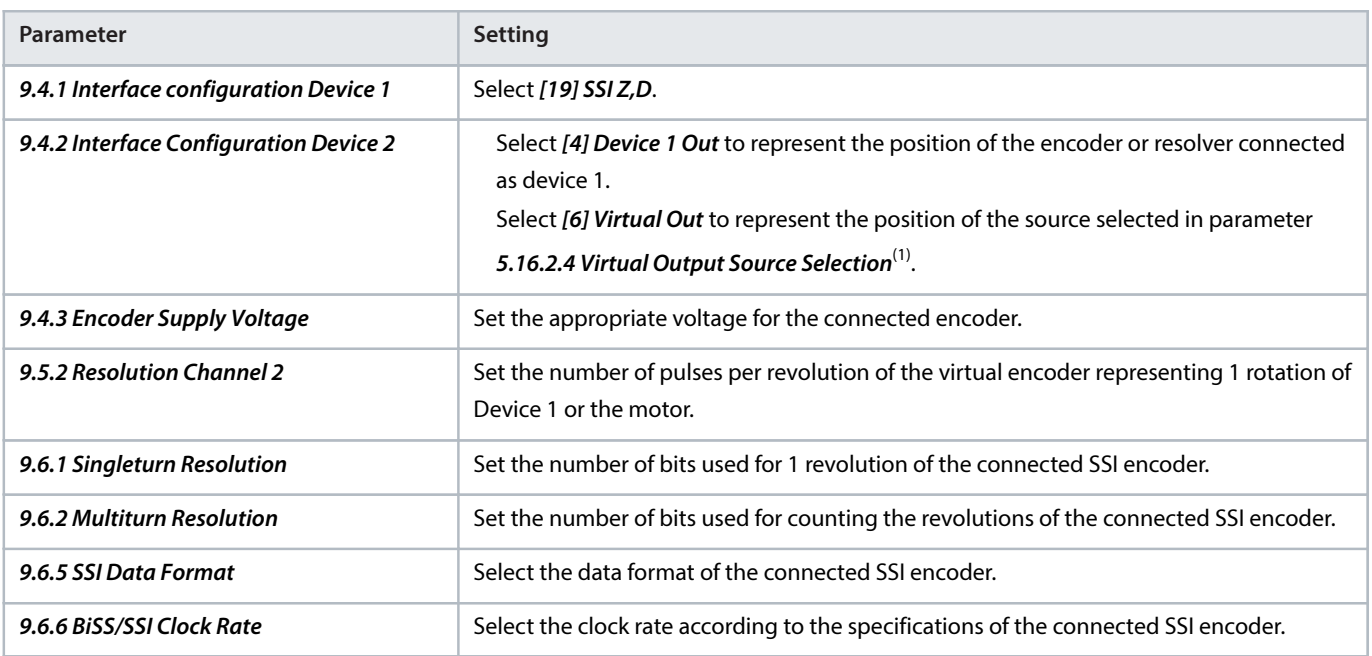

1) For more information on the parameter, see iC7 Series Motion Application Guide.

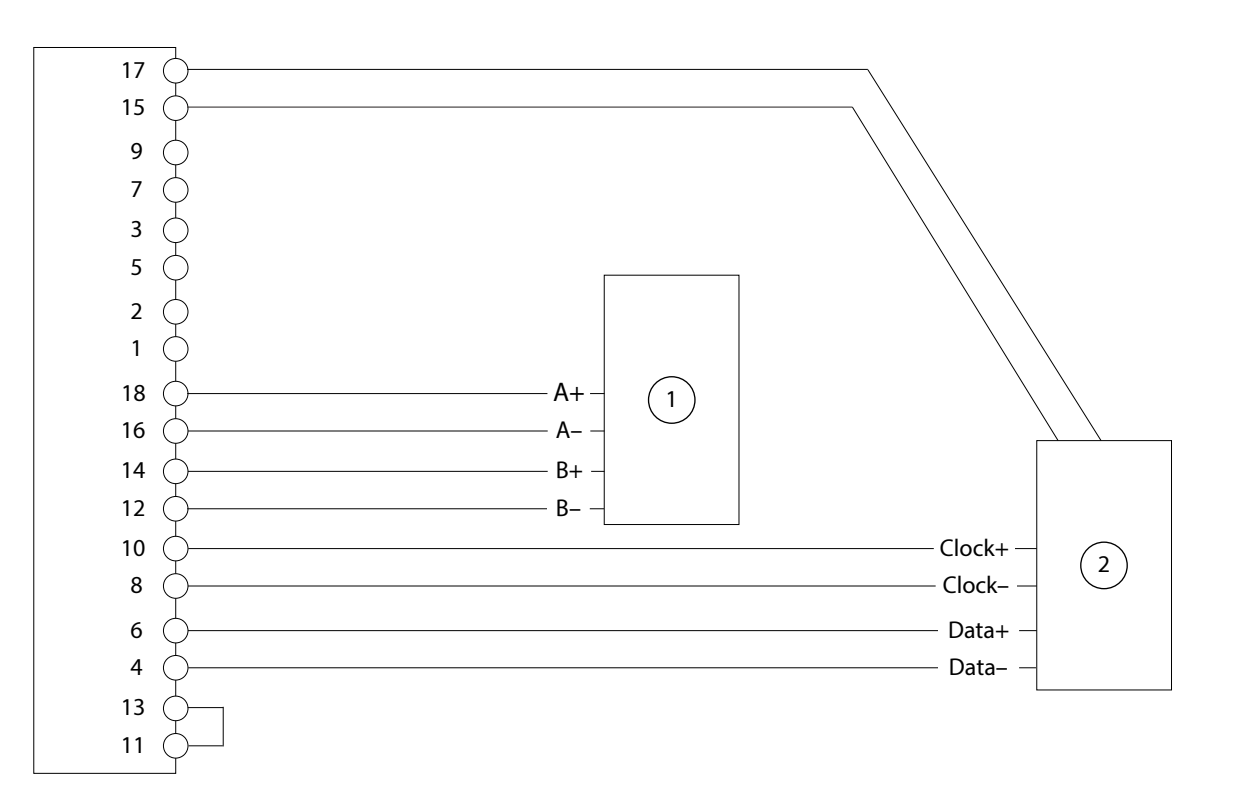

**Figure 21: Wiring Configuration for SSI Encoder with Virtual output as Device 2**

Danfoss

**1** Controller **2** SSI absolute encoder

### 5.5.15 **SSI Encoder with Incremental or SinCos Track**

This example shows the connection of an SSI encoder with incremental (TTL, HTL) or SinCos track on Z and D, and A and B as channel 1. The absolute position is read from the encoder and used as the actual position. The incremental/SinCos track is used to compensate for communication delay and too few absolute position readings due to communication speed.

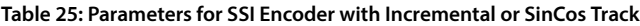

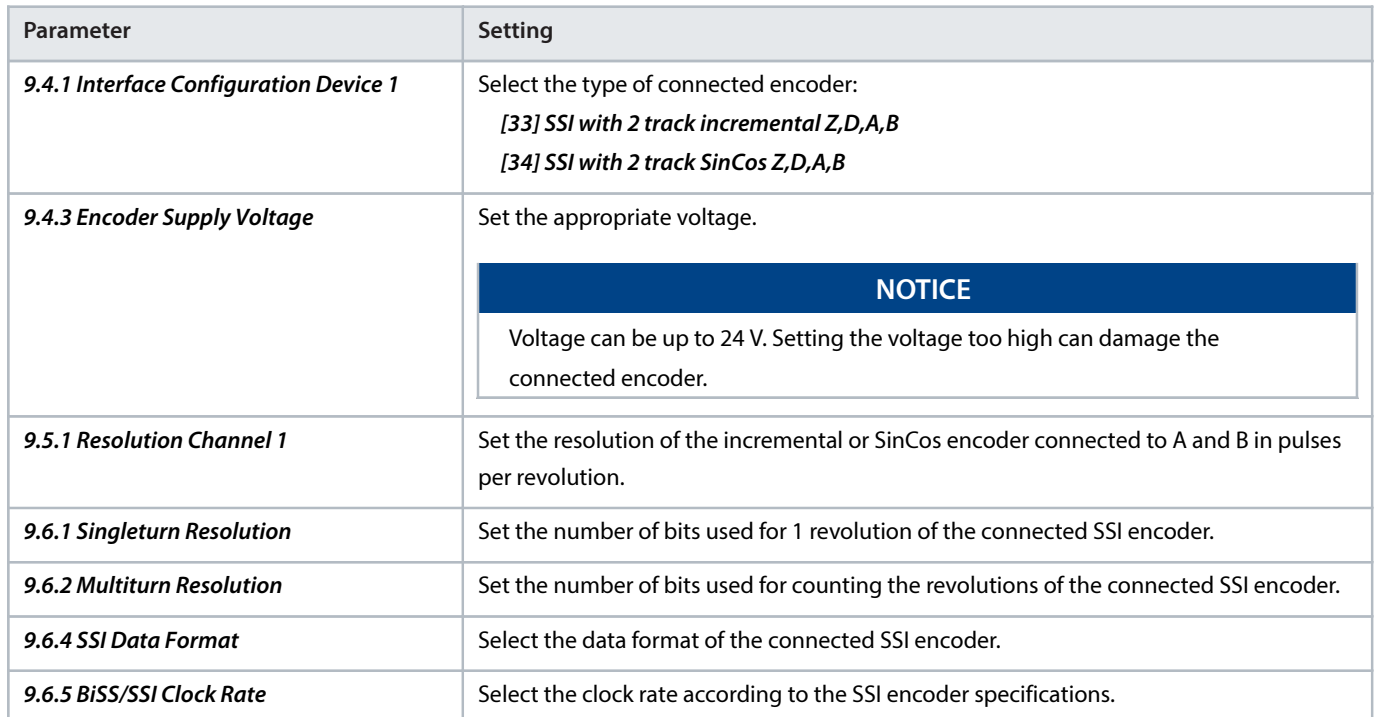

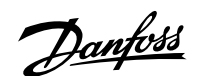

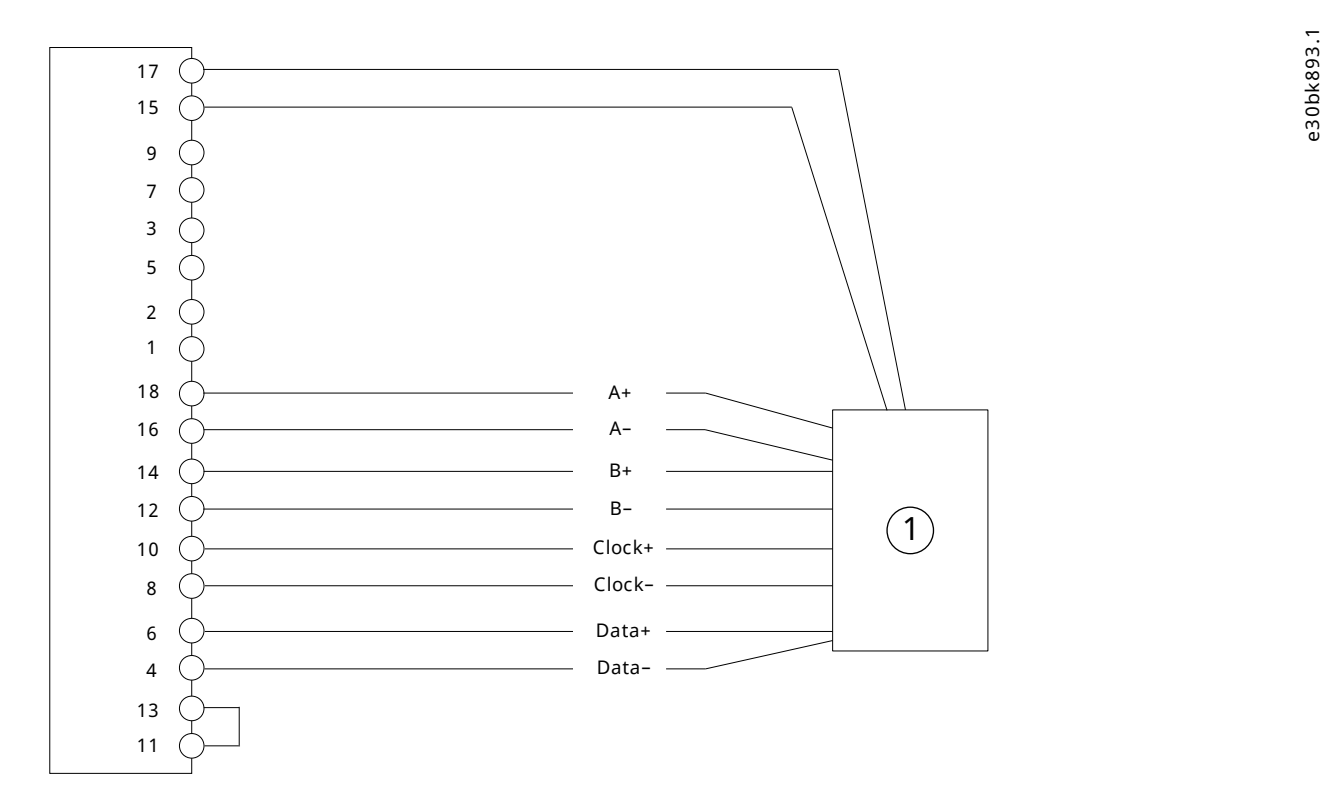

**Figure 22: Wiring Configuration for SSI Encoder with Incremental or SinCos Track**

**1** Encoder

#### 5.5.16 **EnDat Encoder**

The absolute position is read from the encoder and used to set the actual position after power-up.

#### **Table 26: Parameters for EnDat Encoder**

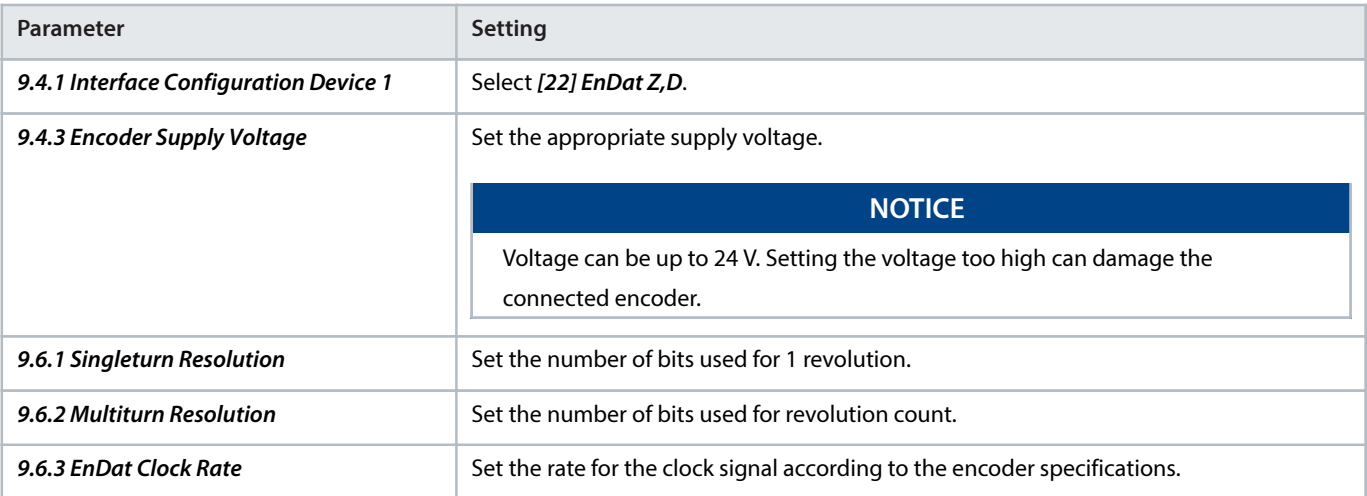

<u> Janfoss</u>

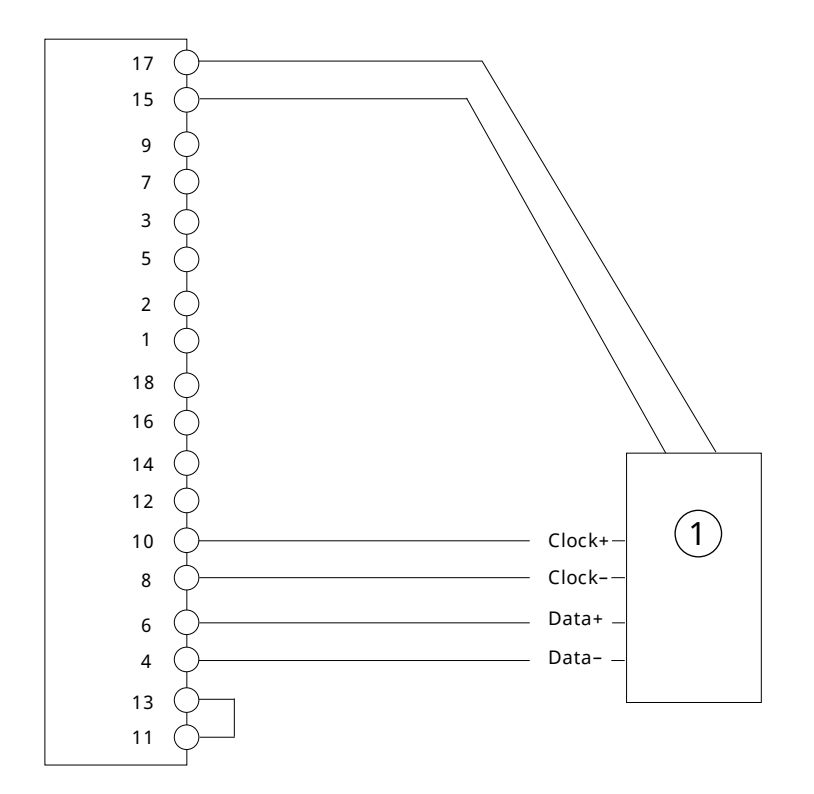

**Figure 23: Wiring Configuration for 2-Track EnDat Encoder**

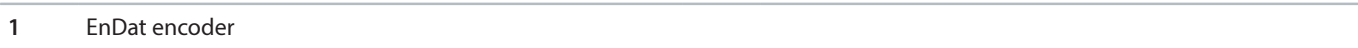

#### 5.5.17 **EnDat and Resolver**

This example shows the connection of an EnDat encoder on Z and D as channel 1, and a resolver on A and B as channel 2. The internal supply of the option is used for resolver excitation. The encoder supply (pin 17) is inactive, so the SSI encoder must be supplied by an external power source.

#### **Table 27: Parameters for EnDat and Resolver**

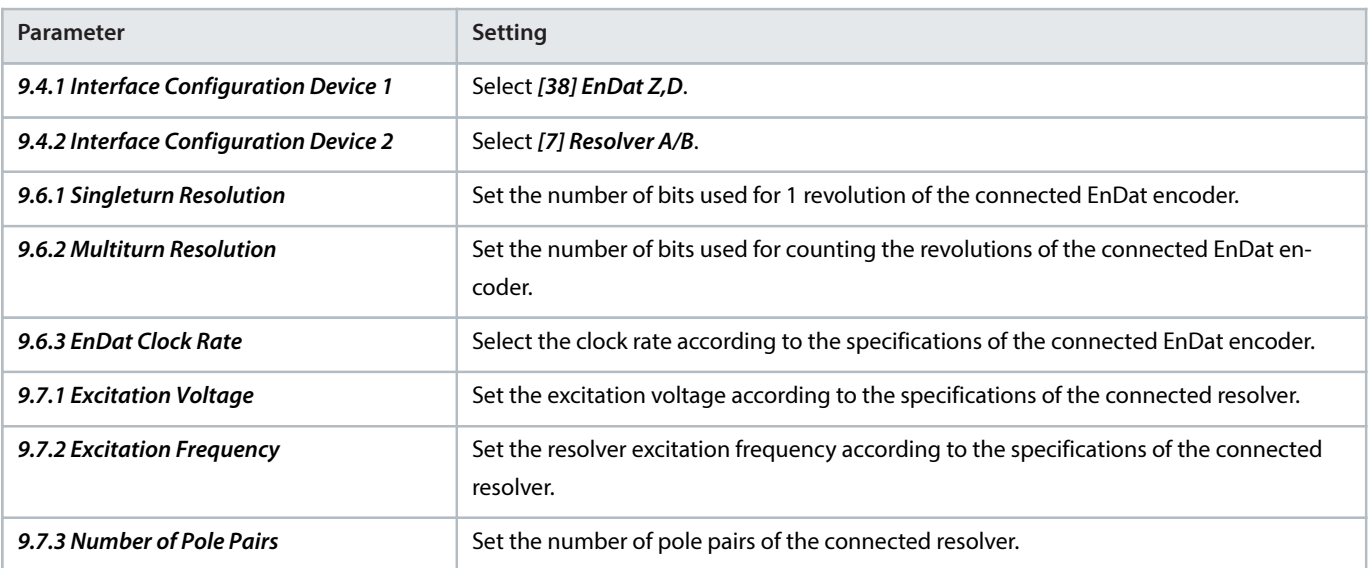

<u>Danfoss</u>

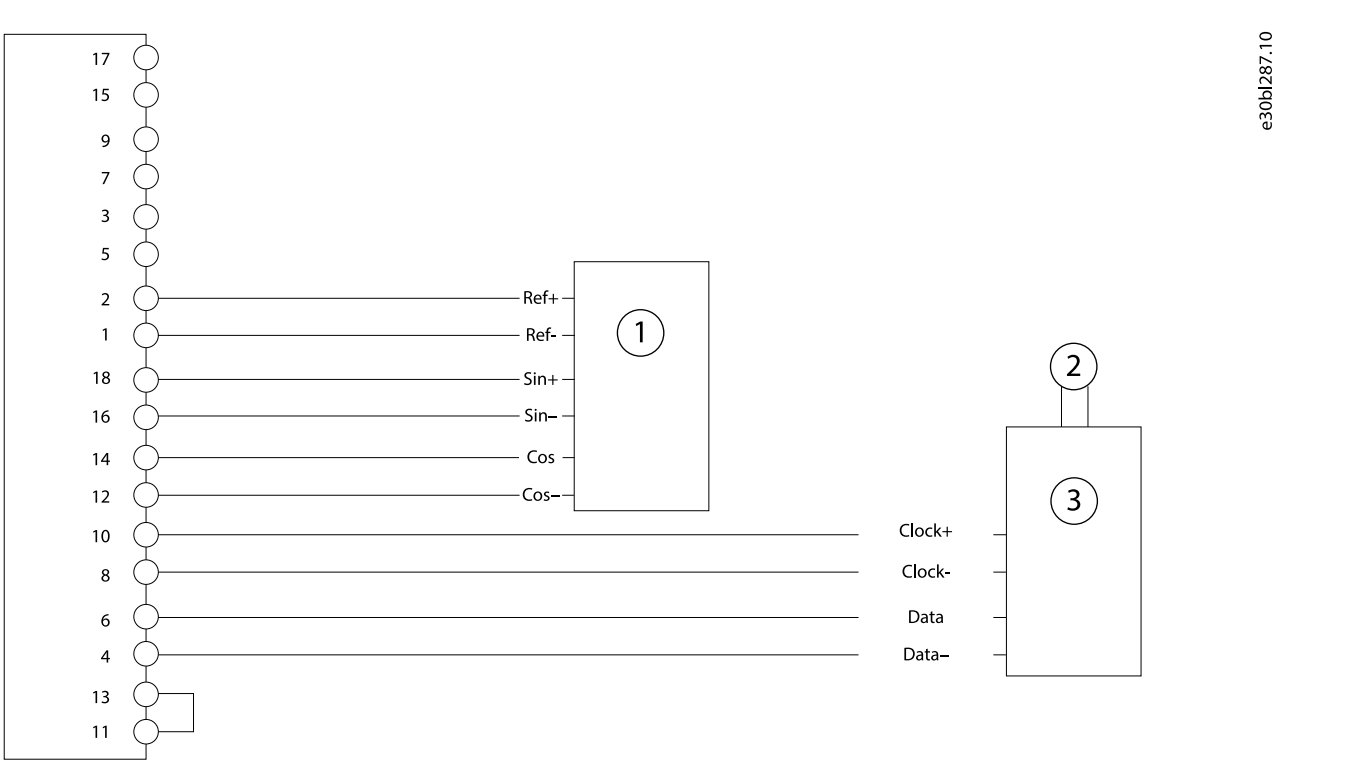

#### **Figure 24: Wiring Configuration for EnDat and Resolver**

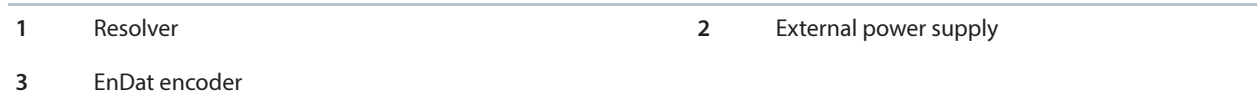

#### 5.5.18 **EnDat and Incremental (TTL or HTL) or SinCos Encoder**

This example shows the connection of an EnDat encoder on Z and D as channel 1, and a 2-track incremental encoder or SinCos encoder on A and B as channel 2. An external supply may be needed if the power requirement exceeds the maximum power of the encoder supply (pin 17), or if the 2 encoders require different supply voltage.

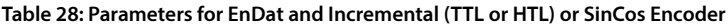

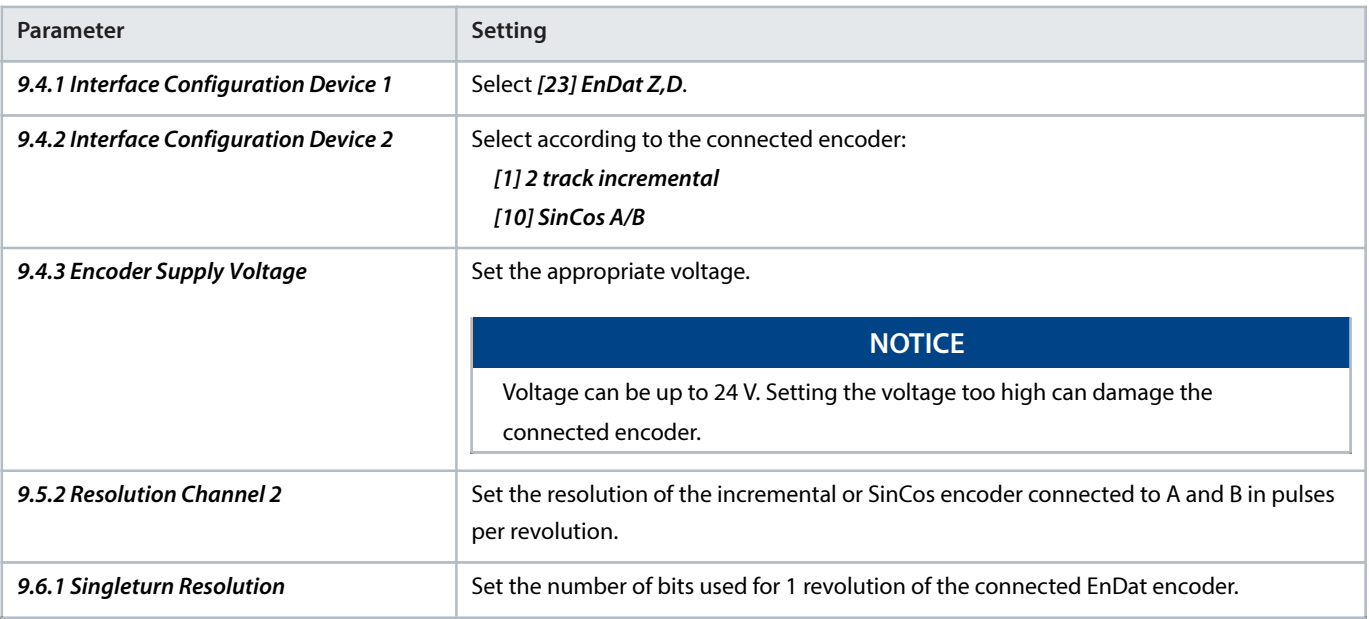

<u> Janfoss</u>

#### **Table 28: Parameters for EnDat and Incremental (TTL or HTL) or SinCos Encoder** (continued)

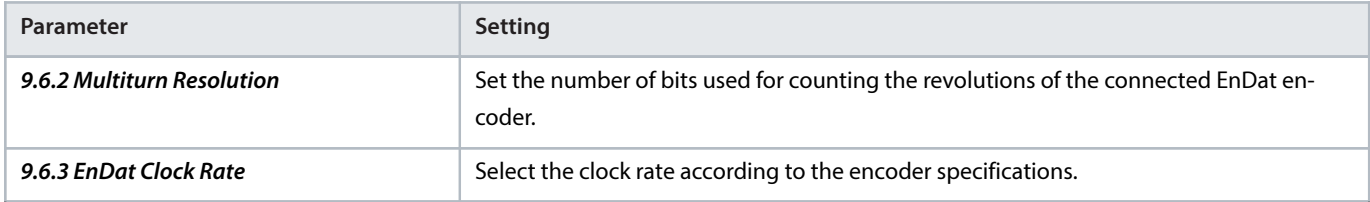

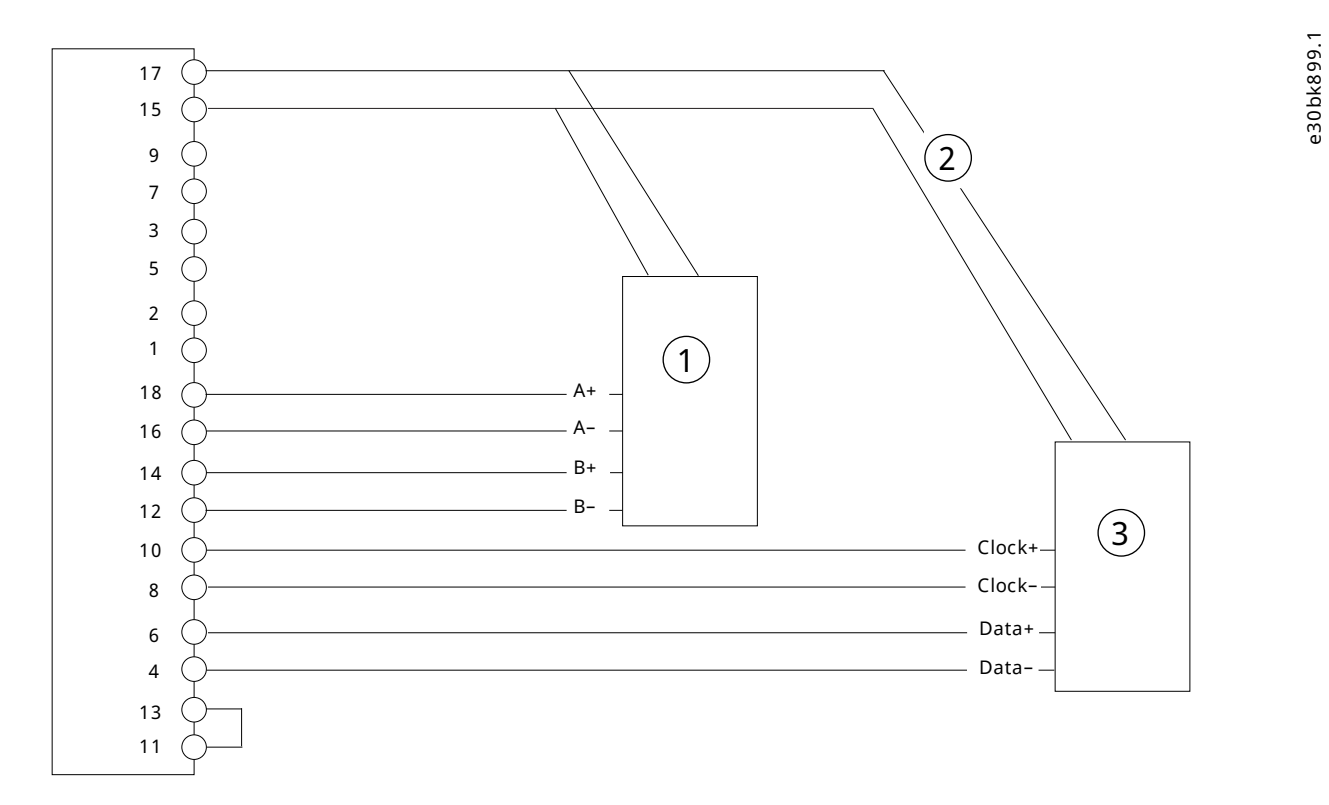

#### **Figure 25: EnDat and Incremental (TTL or HTL) or SinCos Encoder**

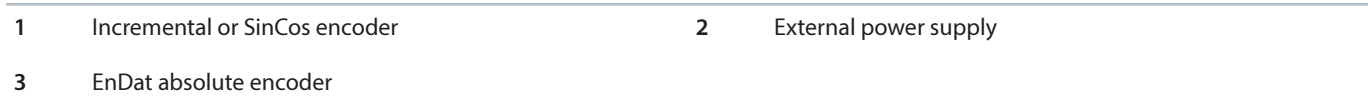

#### 5.5.19 **EnDat Encoder with Virtual Output as Device 2**

The encoder output as device 2 represents the position of device 1 or position values such as Demanded or Actual Position provided by the drive. The output is scaled by parameter 9.5.2 Resolution Channel 2 which represents 1 rotation of device 1, or 1 motor rotation for other position values.

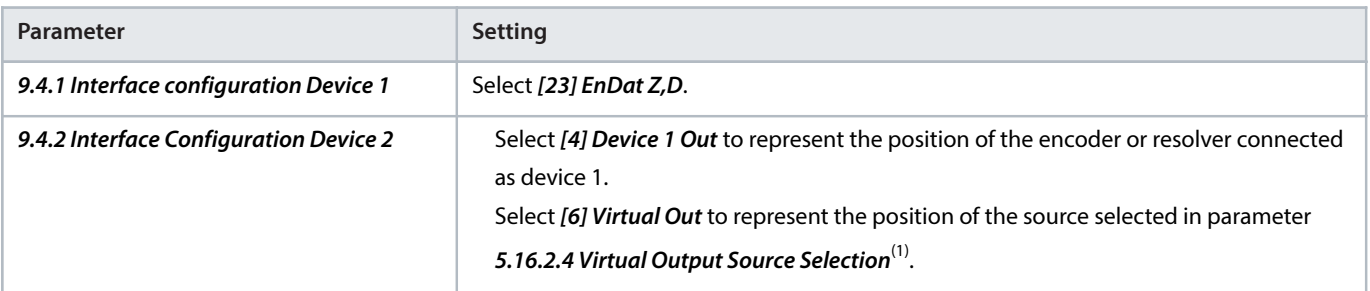

**Table 29: Parameter Settings for EnDat Encoder with Virtual Output as Device 2**

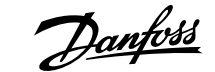

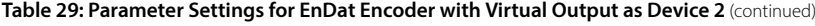

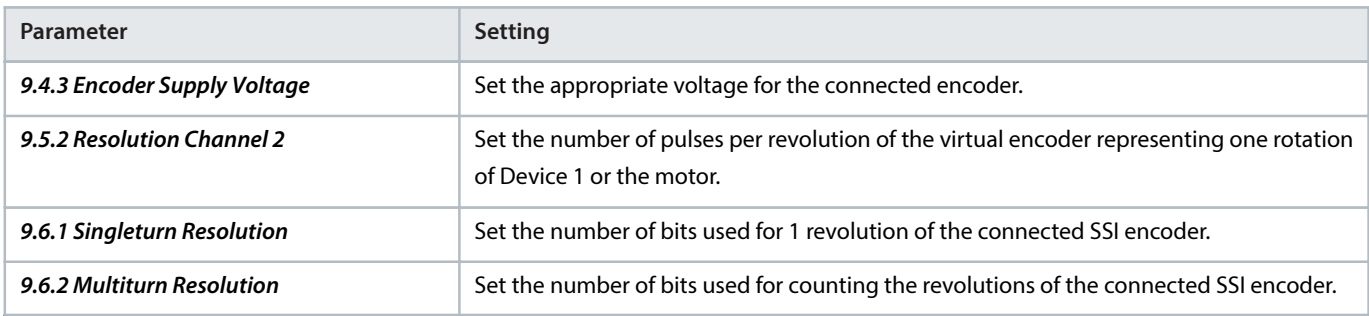

1) For more information on the parameter, see iC7 Series Motion Application Guide.

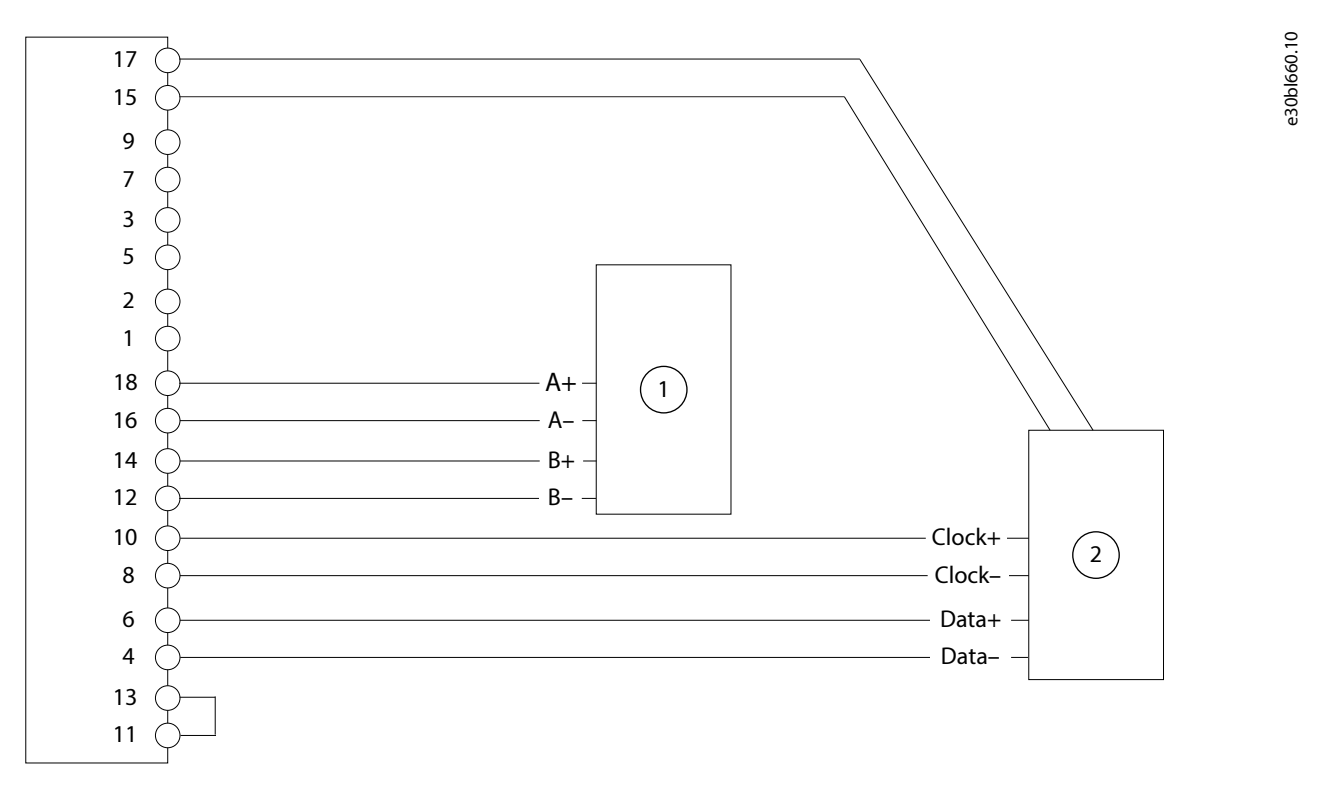

#### **Figure 26: Wiring Configuration for EnDat Encoder with Virtual Output as Device 2**

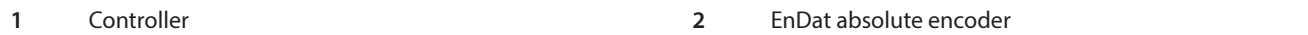

#### 5.5.20 **EnDat with Incremental or SinCos Track**

This example shows the connection of an SSI encoder with incremental (TTL, HTL) or SinCos track on Z and D, and A and B as channel 1. The absolute position is read from the encoder and used as the actual position. The incremental or SinCos track is used to compensate for communication delay and too few absolute position readings due to communication speed.

Danfoss

e30bk893.1

#### **Table 30: Parameters for EnDat with Incremental or SinCos Track**

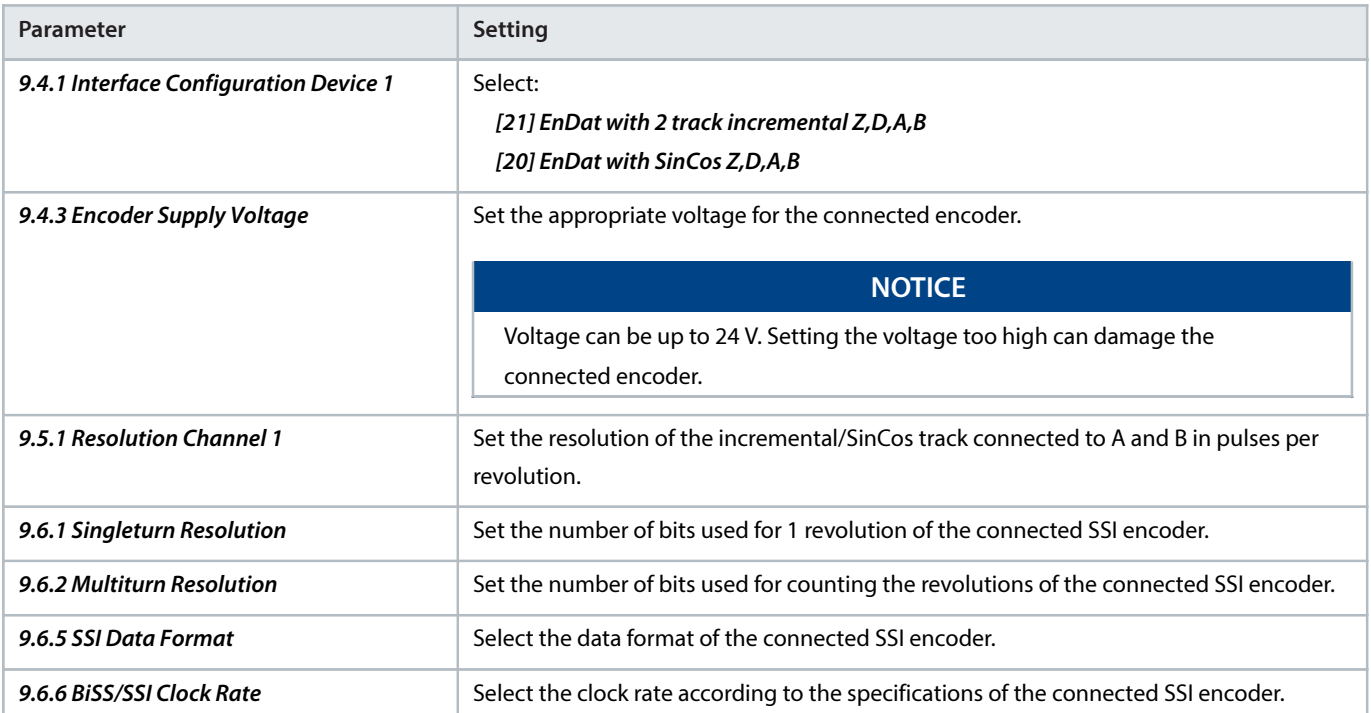

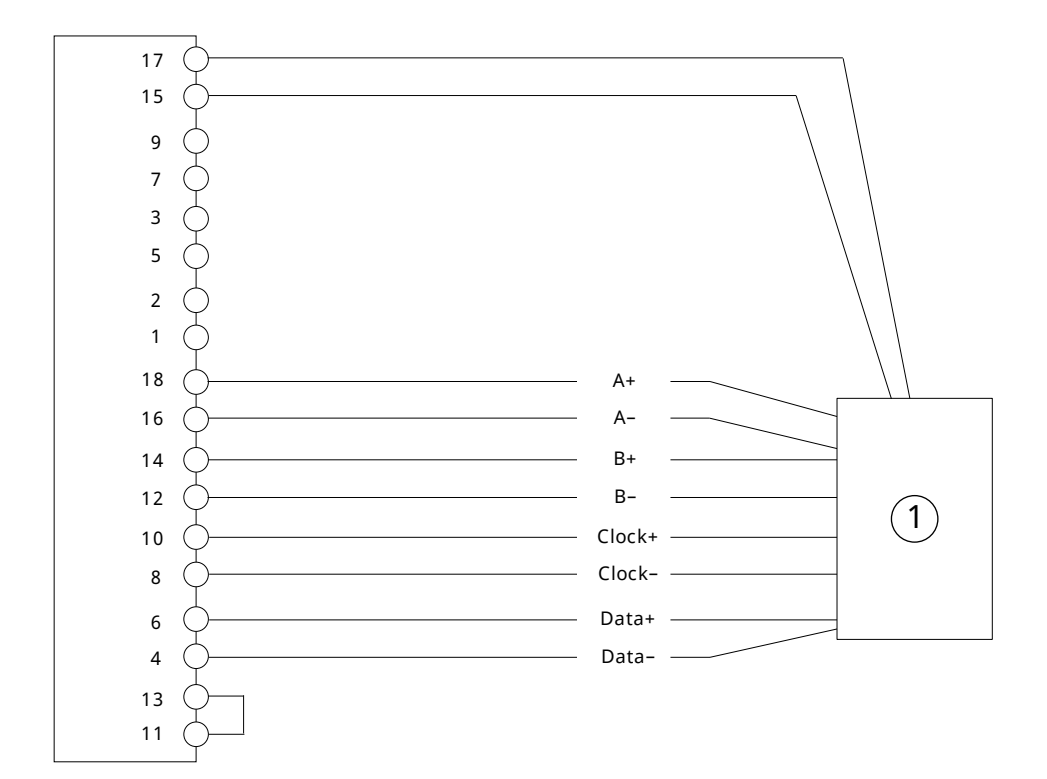

#### **Figure 27: Wiring Configuration for EnDat with Incremental or SinCos Track**

**1** EnDat encoder

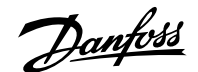

e30bk900.1

e30bk900.1

#### 5.5.21 **HIPERFACE®**

This example shows the connection of a dual-channel HIPERFACE® with data channel on D, and SinCos channel on A and B.

#### **Table 31: Parameters for HIPERFACE®**

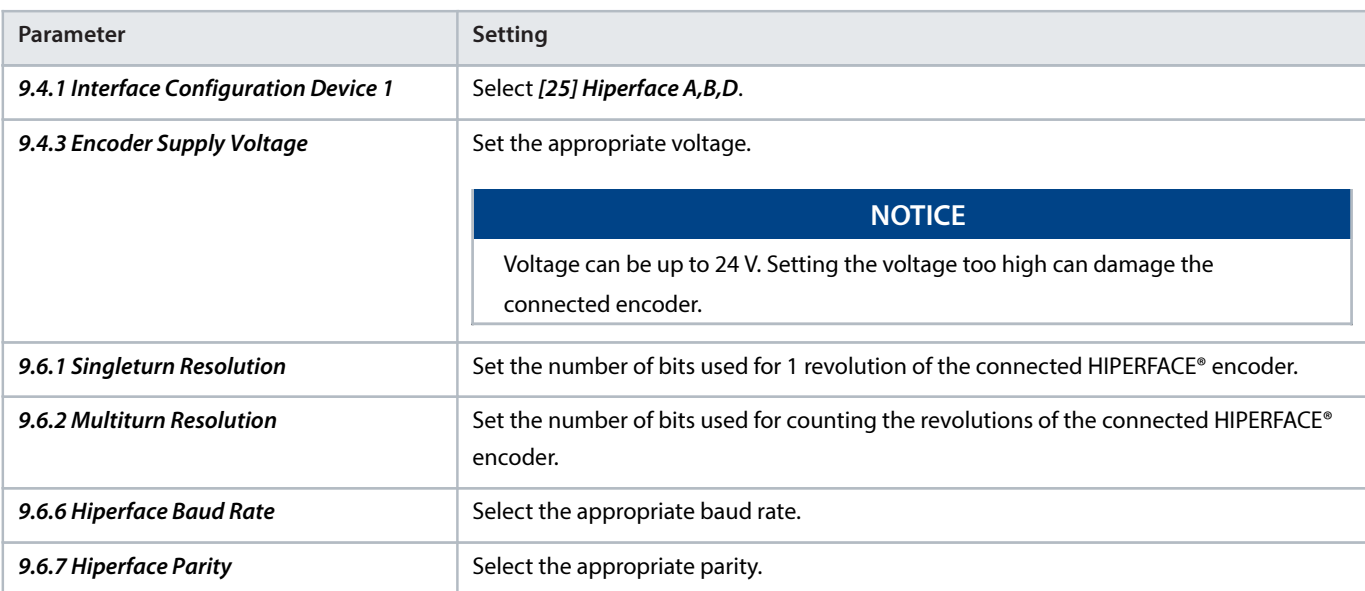

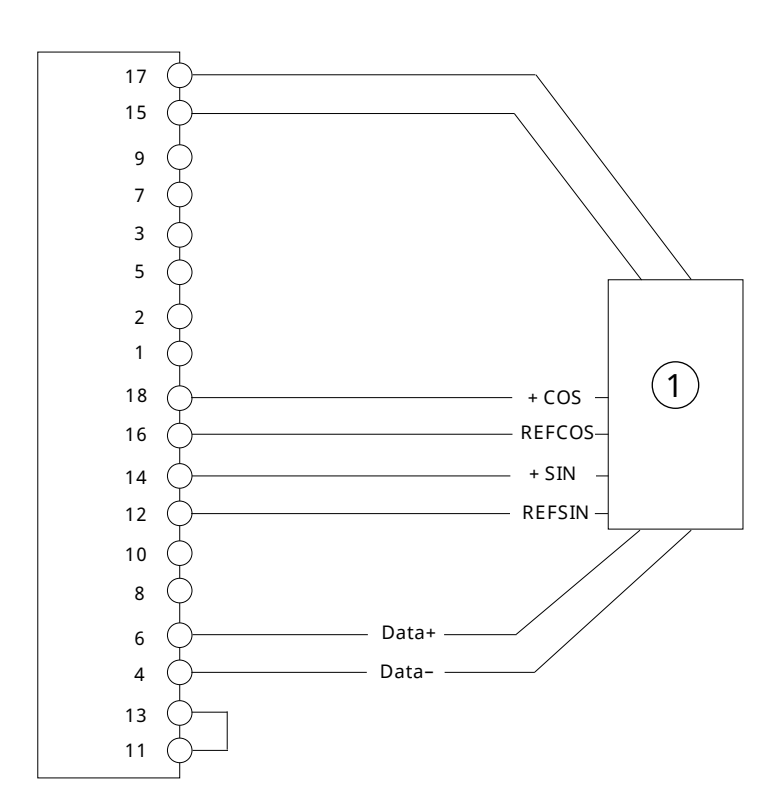

#### **Figure 28: Wiring Configuration for HIPERFACE®**

**1** HIPERFACE® encoder

Danfoss

e30bj666.

#### 5.5.22 **HIPERFACE DSL®**

The absolute position is read from the encoder and used to set the actual position after power-up.

#### **Table 32: Parameters for HIPERFACE DSL®**

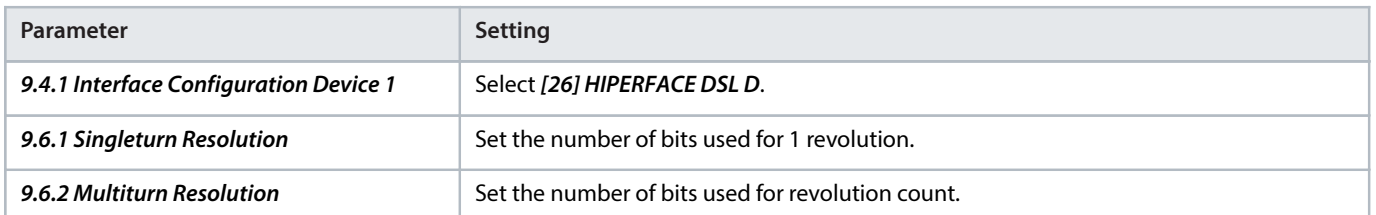

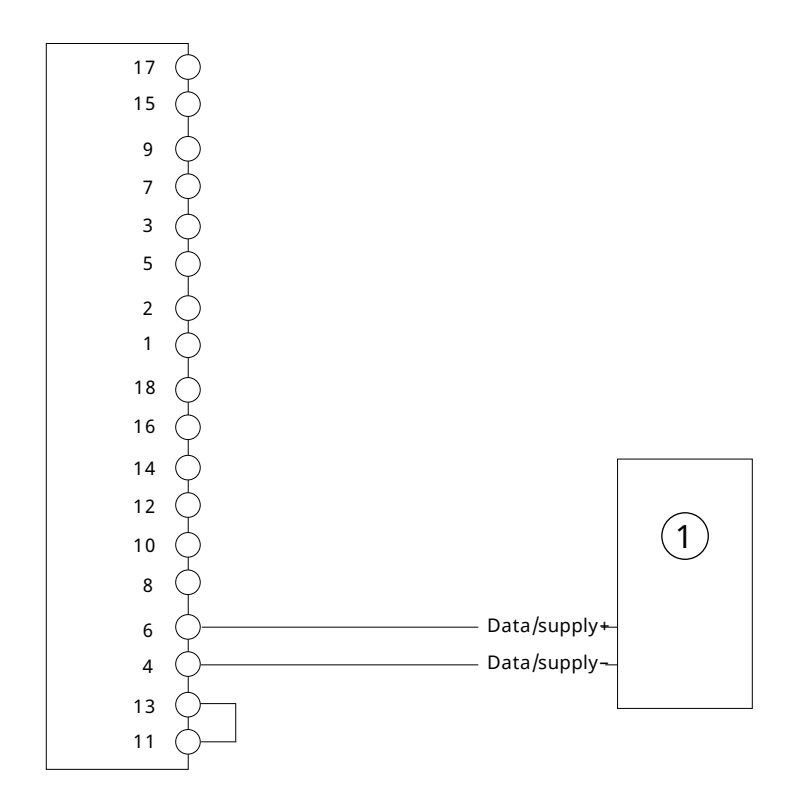

#### **Figure 29: Wiring Configuration for HIPERFACE DSL® Encoder**

**1** HIPERFACE DSL® encoder

## 5.5.23 **HIPERFACE DSL**® **and Incremental (TTL or HTL) or SinCos Encoder**

This example shows the connection of a HIPERFACE DSL® encoder on D as channel/feedback device 1, and a 2-track or 3-track incremental encoder or SinCos encoder on A and B as channel/feedback device 2. The encoder supply (pin 17) is inactive, so the incremental or SinCos encoder must be supplied by an external power source.

e30bk977.1

e30bk977.1

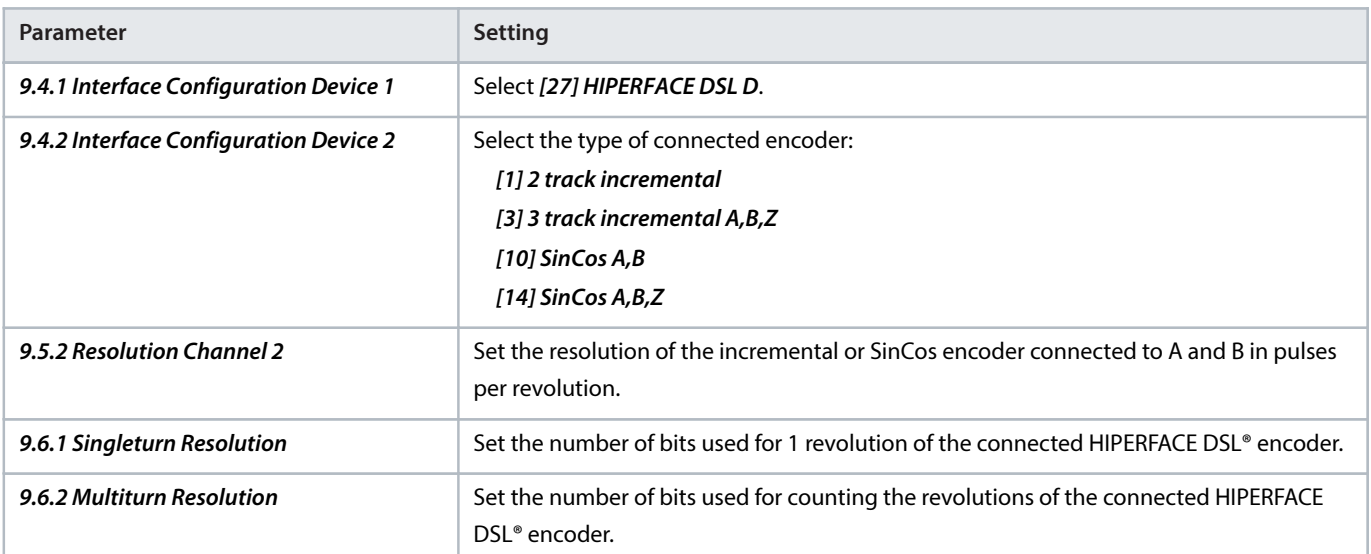

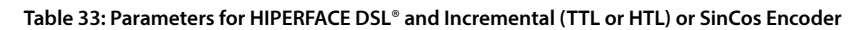

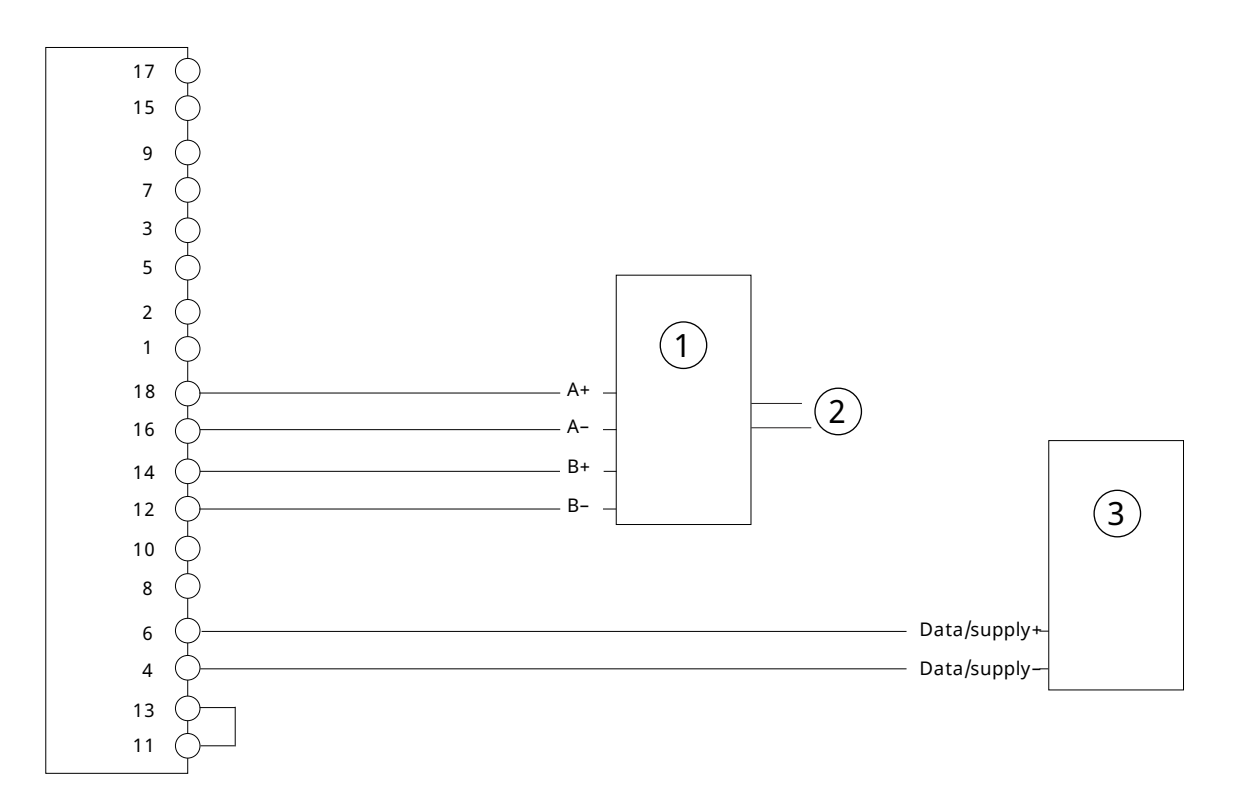

#### **Figure 30: Wiring Configuration for HIPERFACE DSL**® **and Incremental (TTL or HTL) or SinCos Encoder**

# 1 Incremental or SinCos encoder **1 1** External power supply

**3** HIPERFACE DSL® encoder

<u> Janfoss</u>

e30bl661.10

#### **Operating Guide | Functional Extension Options Encoder/Resolver Installation and Configuration**

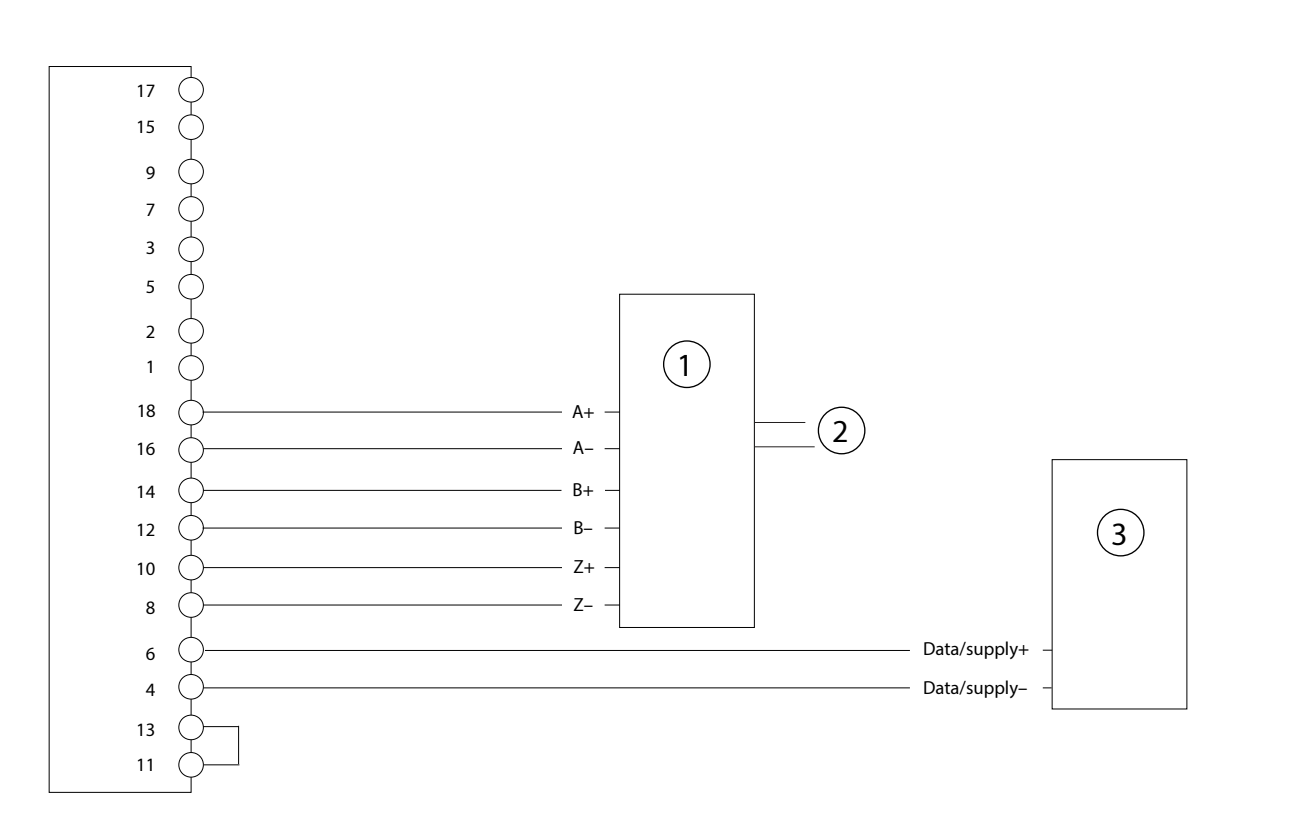

#### **Figure 31: Wiring Configuration for HIPERFACE DSL**® **and 3-track Incremental or SinCos Encoder**

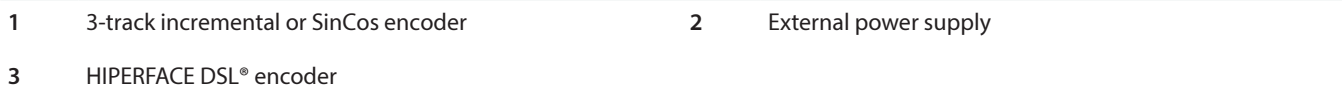

#### 5.5.24 **HIPERFACE DSL**® **Encoder with Virtual Output as Device 2**

The encoder output as device 2 represents the position of device 1 or position values such as Demanded or Actual Position provided by the drive. The output is scaled by parameter 9.5.2 Resolution Channel 2 which represents 1 rotation of device 1, or 1 motor rotation for other position values.

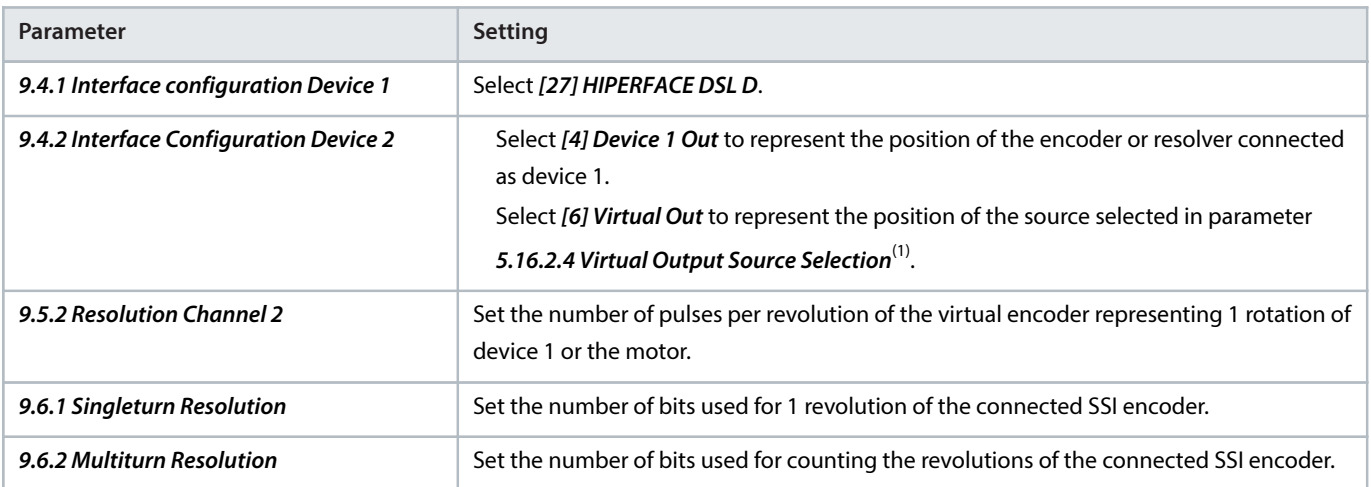

1) For more information on the parameter, see iC7 Series Motion Application Guide.

<u> Danfoss</u>

e30bl662.10

#### **Operating Guide | Functional Extension Options Encoder/Resolver Installation and Configuration**

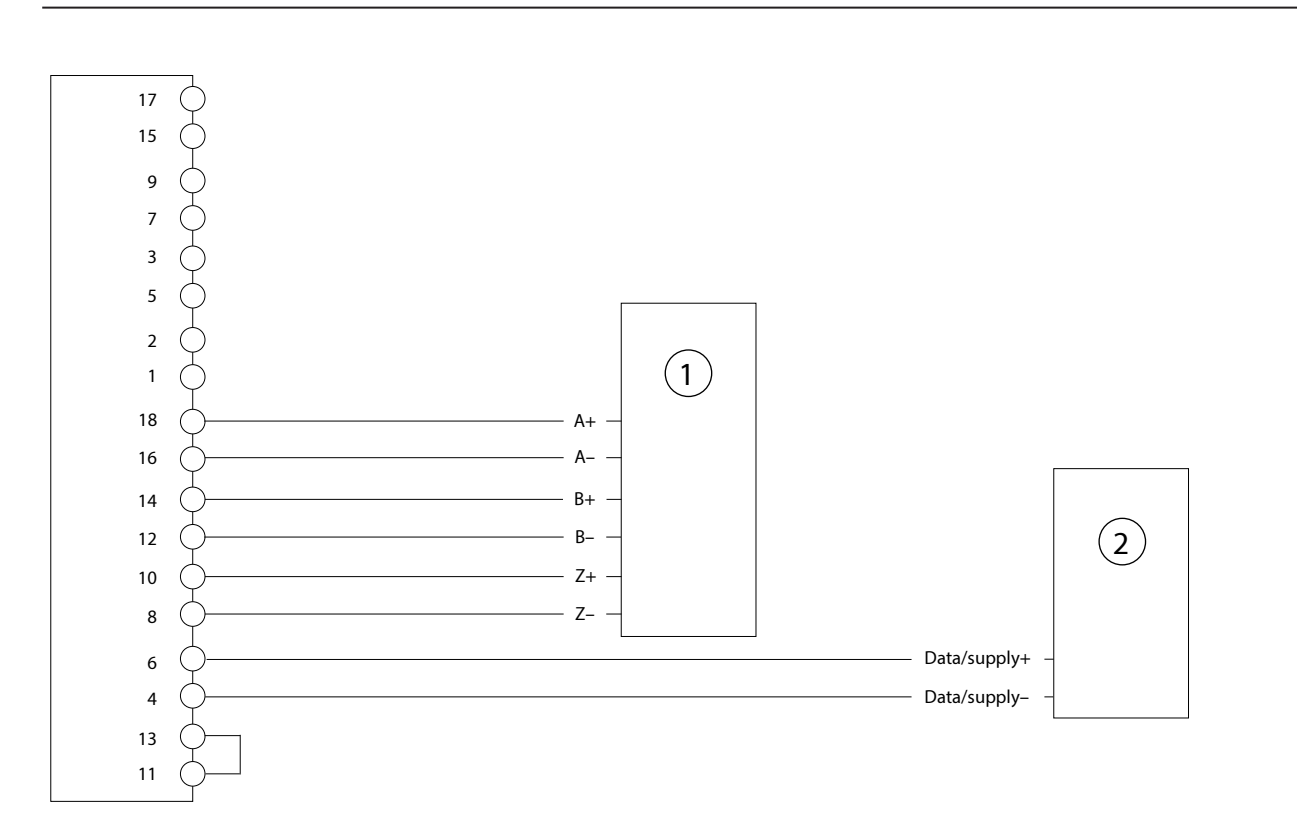

#### **Figure 32: Wiring Configuration for HIPERFACE DSL**®**Encoder with Virtual Output as Device 2**

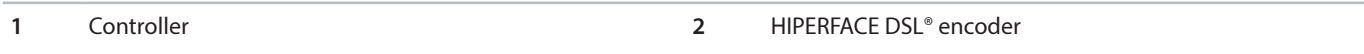

#### 5.5.25 **BiSS Encoder**

The absolute position is read from the encoder and used to set the actual position after power-up.

**Table 34: Parameters for BiSS Encoder**

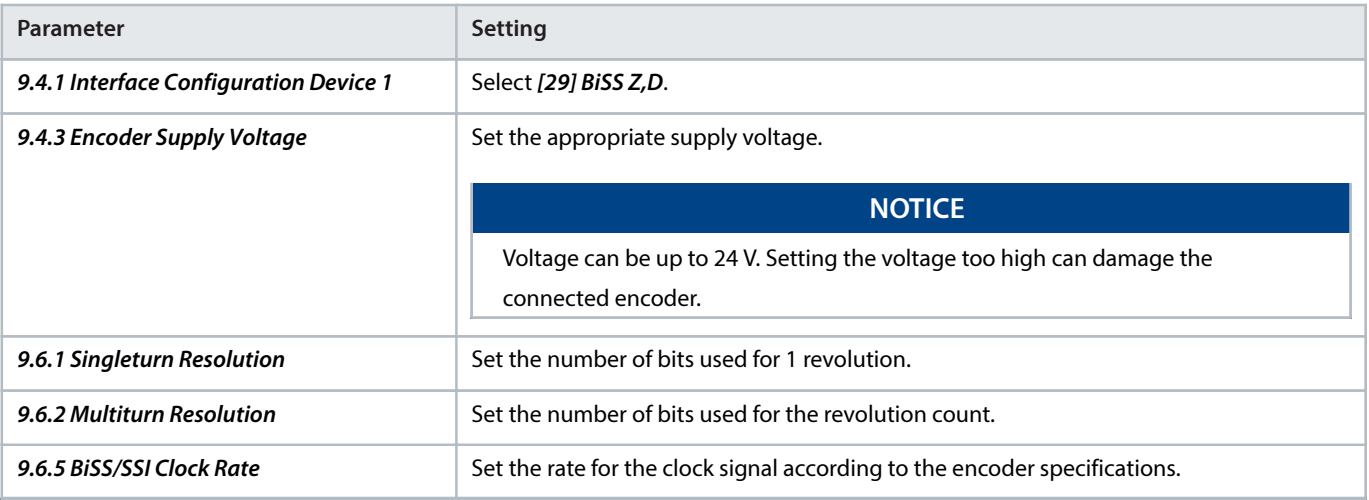

<u>Danfoss</u>

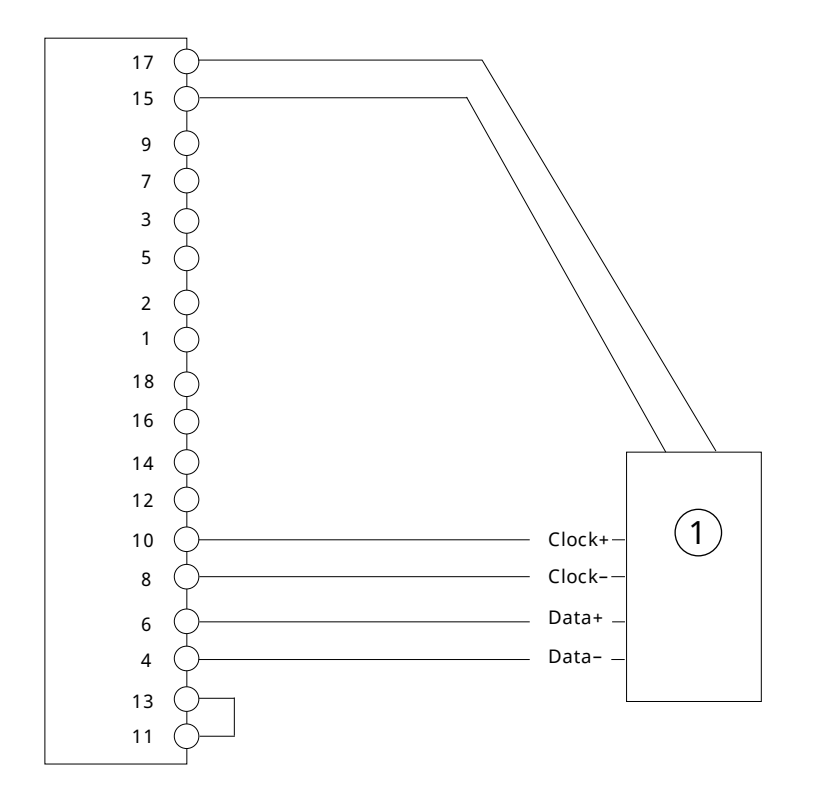

#### **Figure 33: Wiring Configuration for 2-Track BiSS Encoder**

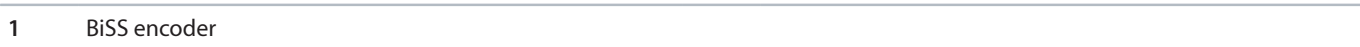

#### 5.5.26 **BiSS and Resolver**

This example shows the connection of a BiSS encoder on Z and D as channel 1, and a resolver on A and B as channel 2. The internal supply of the option is used for resolver excitation. The encoder supply (pin 17) is inactive, so the BiSS encoder must be supplied by an external power source.

#### **Table 35: Parameters for BiSS and Resolver**

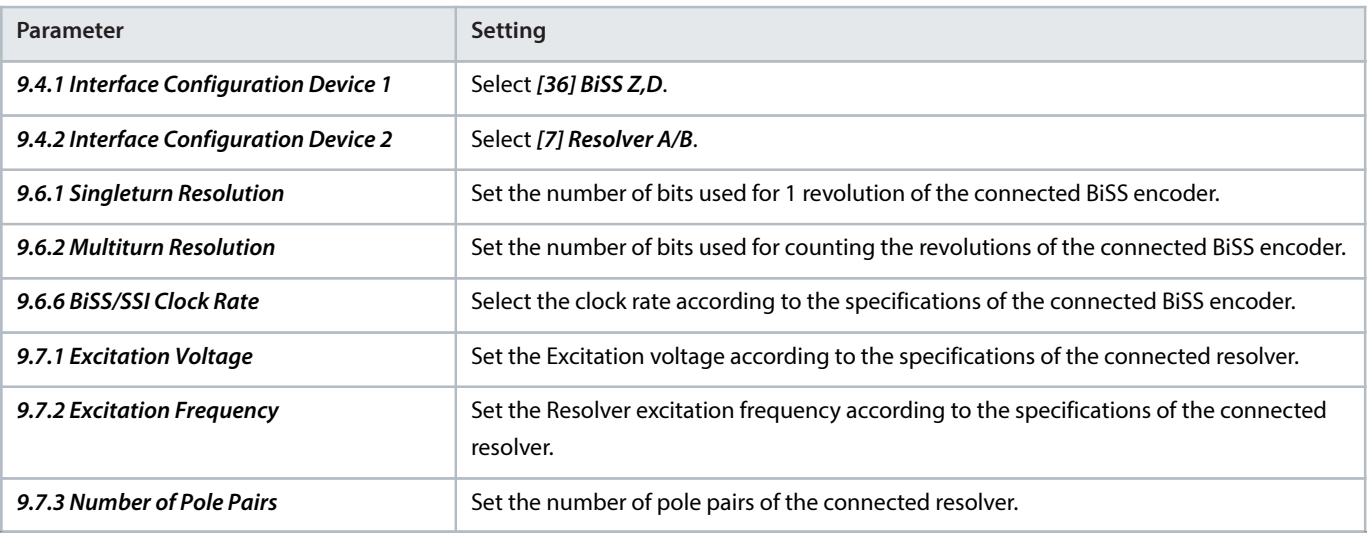

<u> Danfoss</u>

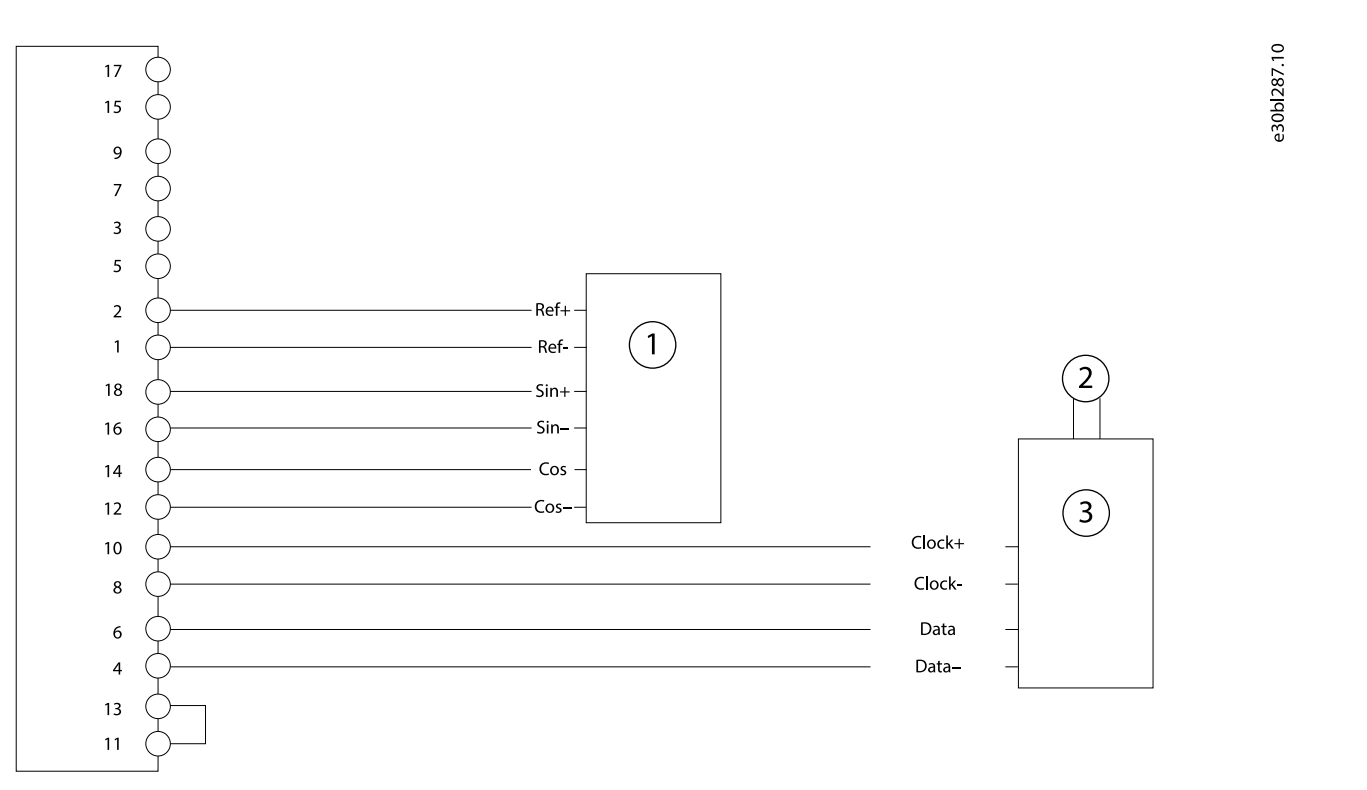

#### **Figure 34: Wiring Configuration for BiSS and Resolver**

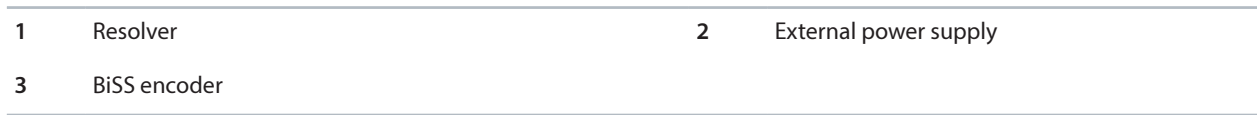

#### 5.5.27 **BiSS and Incremental (TTL or HTL) or SinCos Encoder**

This example shows the connection of a BiSS encoder on Z and D as channel/feedback device 1, and a 2 track incremental encoder or SinCos encoder on A and B as channel/feedback device 2. An external supply might be needed if the power requirement exceeds the maximum power of the encoder supply (pin 17), or if the 2 encoders require different supply voltages.

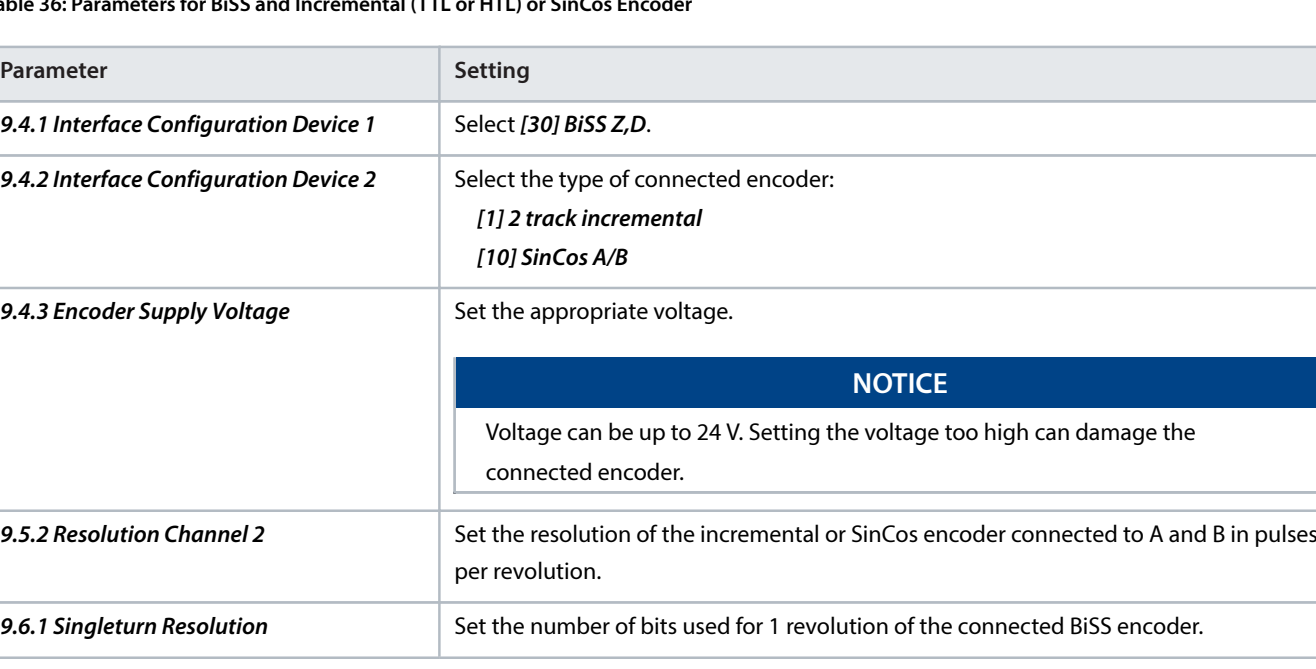

**Table 36: Parameters for BiSS and Incremental (TTL or HTL) or SinCos Encoder**

<u> Janfoss</u>

#### **Table 36: Parameters for BiSS and Incremental (TTL or HTL) or SinCos Encoder** (continued)

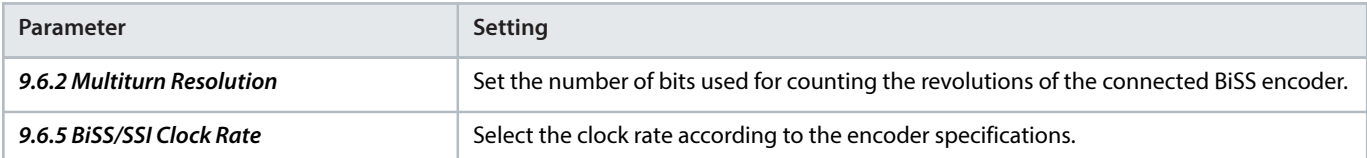

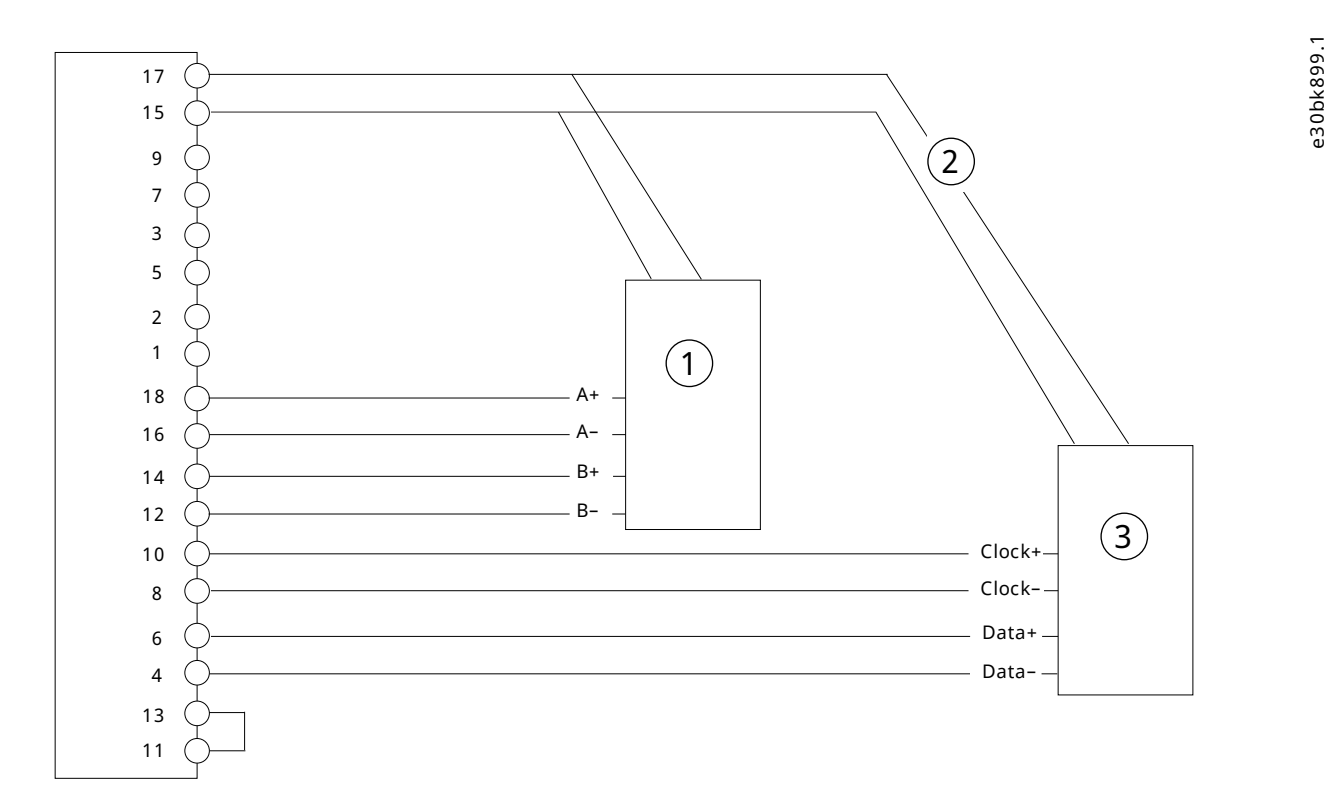

#### **Figure 35: Wiring Configuration for BiSS and Incremental (TTL or HTL) or SinCos Encoder**

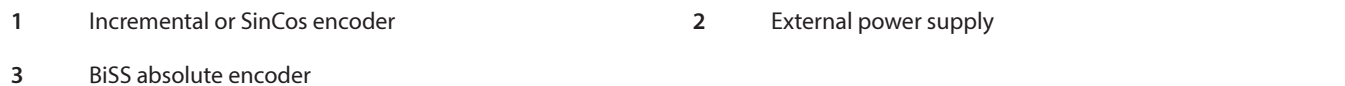

# 5.5.28 **BiSS Encoder with Virtual Output as Device 2**

The encoder output as device 2 represents the position of device 1 or position values such as Demanded or Actual Position provided by the drive. The output is scaled by parameter 9.5.2 Resolution Channel 2 which represents 1 rotation of device 1, or 1 motor rotation for other position values.

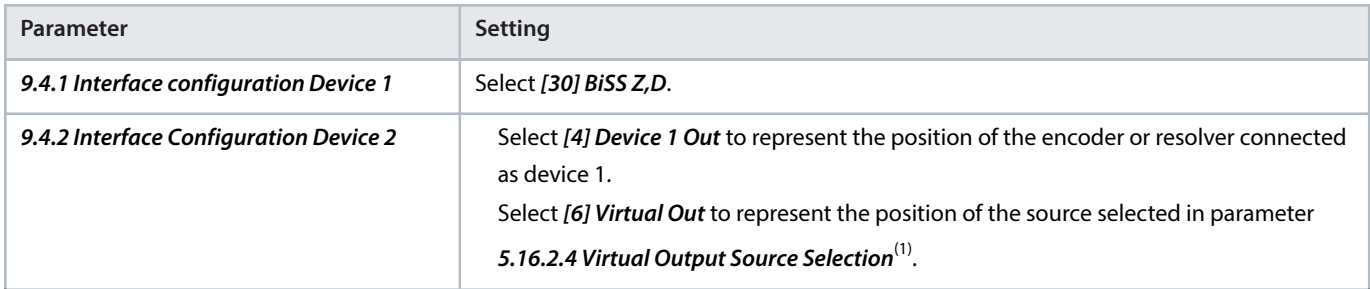

**Table 37: Parameters for BiSS Encoder with Virtual Output as Device 2**

<u>Danfoss</u>

#### **Table 37: Parameters for BiSS Encoder with Virtual Output as Device 2** (continued)

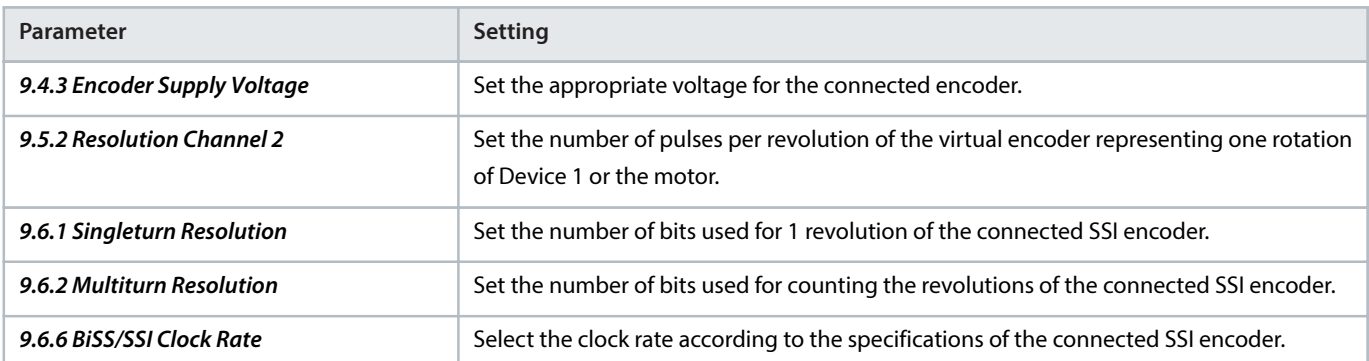

1) For more information on the parameter, see iC7 Series Motion Application Guide.

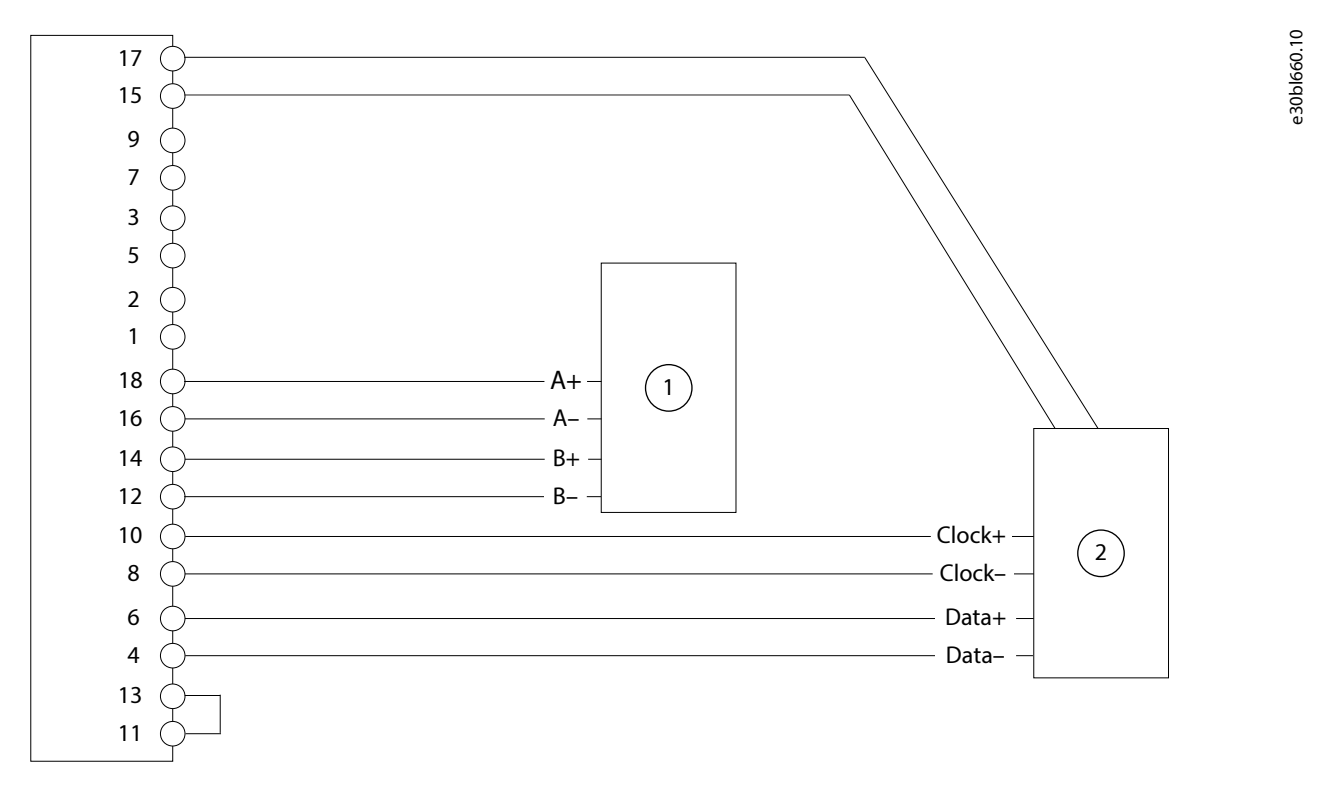

#### **Figure 36: Wiring Configuration for BiSS Encoder with Virtual Output as Device 2**

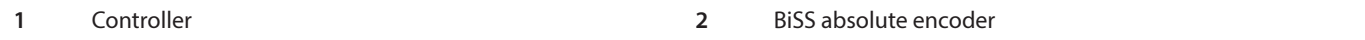

#### 5.5.29 **BiSS Encoder with Incremental or SinCos Track**

This example shows the connection of a BiSS encoder with incremental (TTL, HTL) or SinCos track on Z and D, and A and B as channel 1. The absolute position is read from the encoder and used as the actual position. The incremental/SinCos track is used to compensate for communication delay and too few absolute position readings due to communication speed.

Danfoss

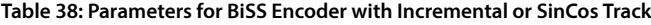

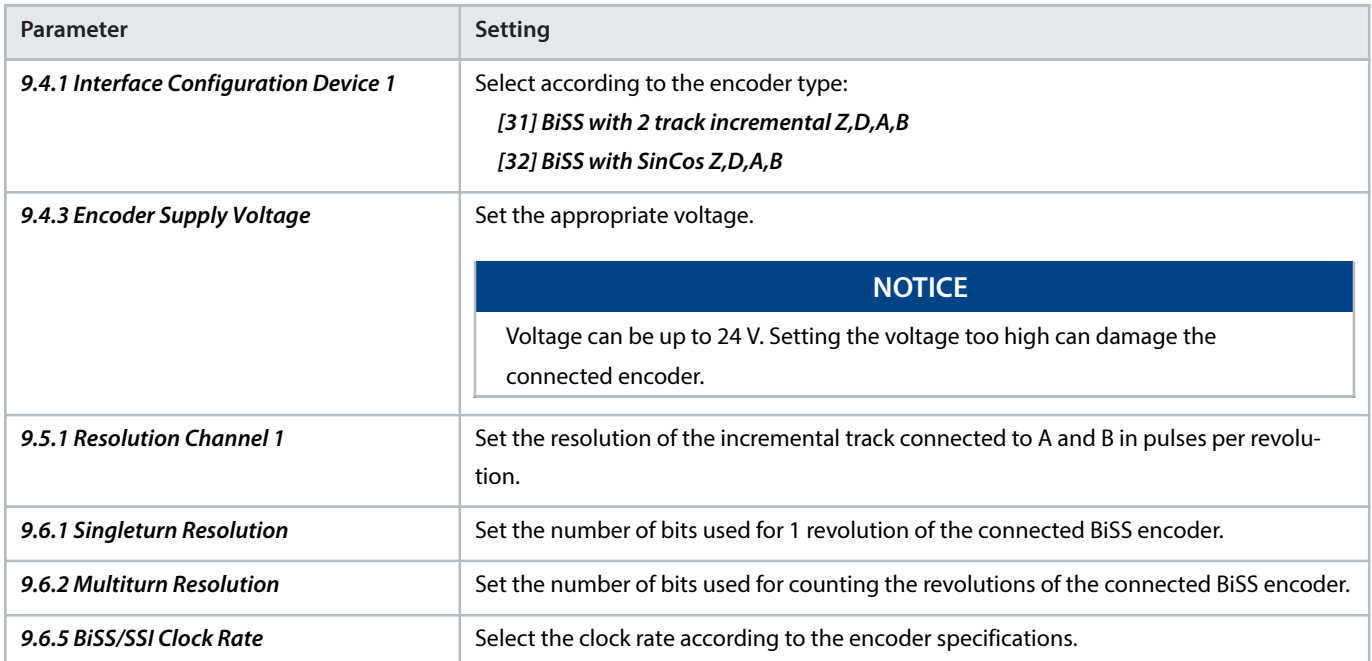

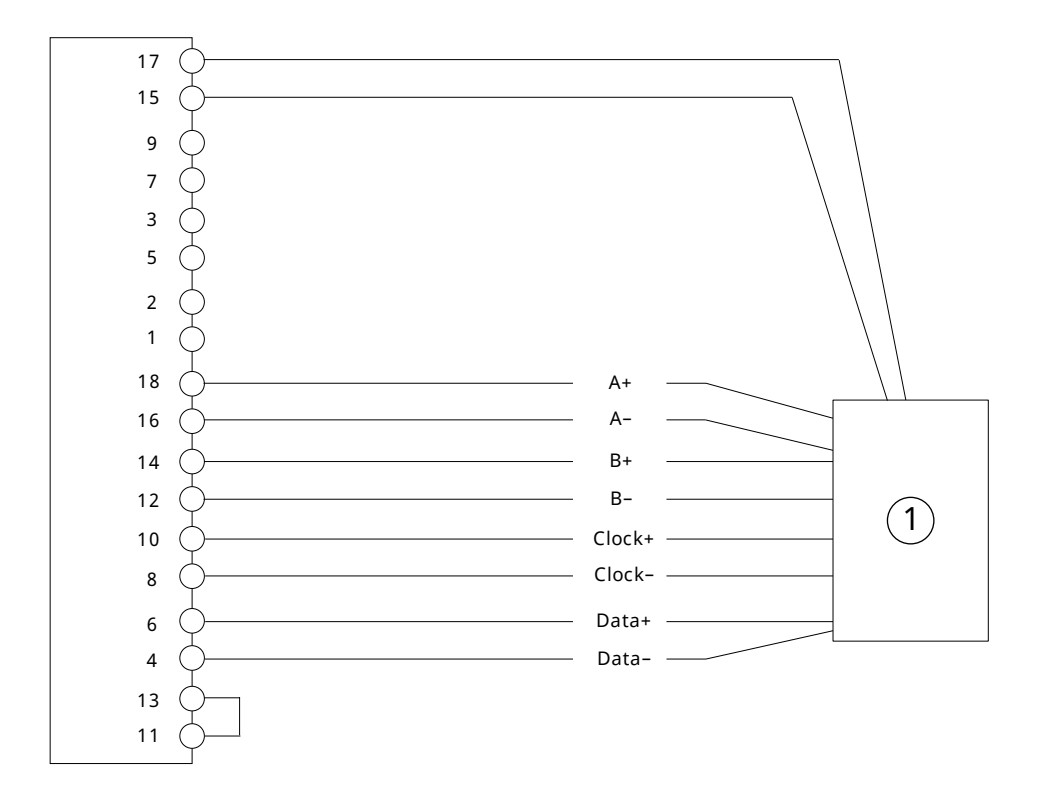

# e30bk893.1

#### **Figure 37: BiSS Encoder with Incremental or SinCos Track**

**1** BiSS encoder

# 5.6 **Parameter Descriptions**

### 5.6.1 **Encoder/Resolver Status (Menu Index 9.1)**

#### **P 9.1.1 Channel 1 Singleturn Angle**

Shows the raw singleturn angle of the encoder connected to channel 1. The value is scaled from 0 to  $2^{32}$ -1.

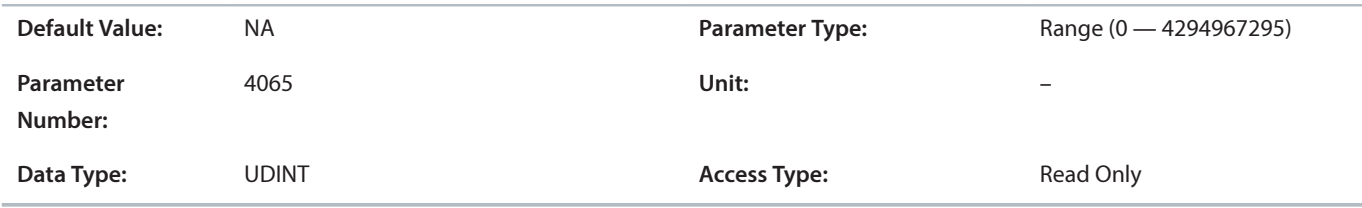

#### **P 9.1.2 Channel 1 Revolutions**

Shows the number of multiturn revolutions for channel 1.

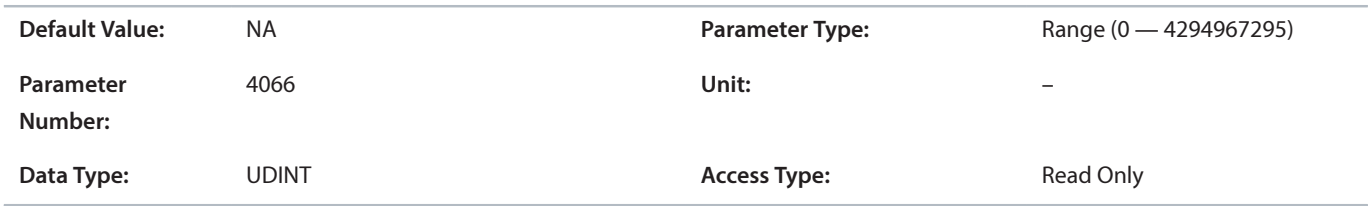

#### **P 9.1.3 Channel 1 Zero Angle**

Shows the raw singleturn angle at the latest zero pulse on channel 1. The value is scaled from 0 to  $2^{32}$ -1.

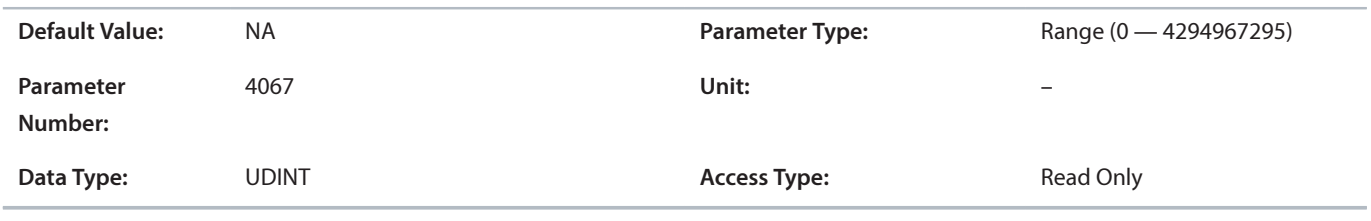

#### **P 9.1.4 Channel 1 Encoder Status Word**

Shows a status indication for the encoder connected to channel 1.

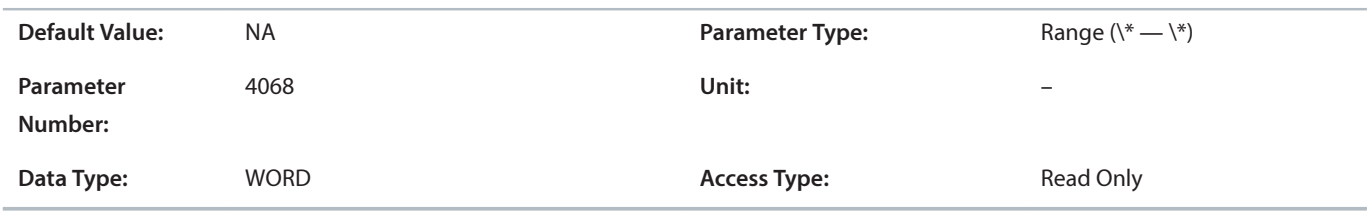

#### **Table 39: Channel 1 Encoder Status Word Bit Descriptions**

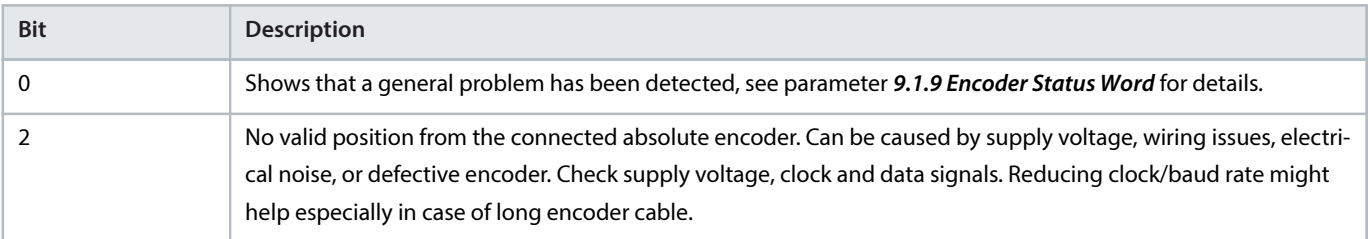

#### **Table 39: Channel 1 Encoder Status Word Bit Descriptions** (continued)

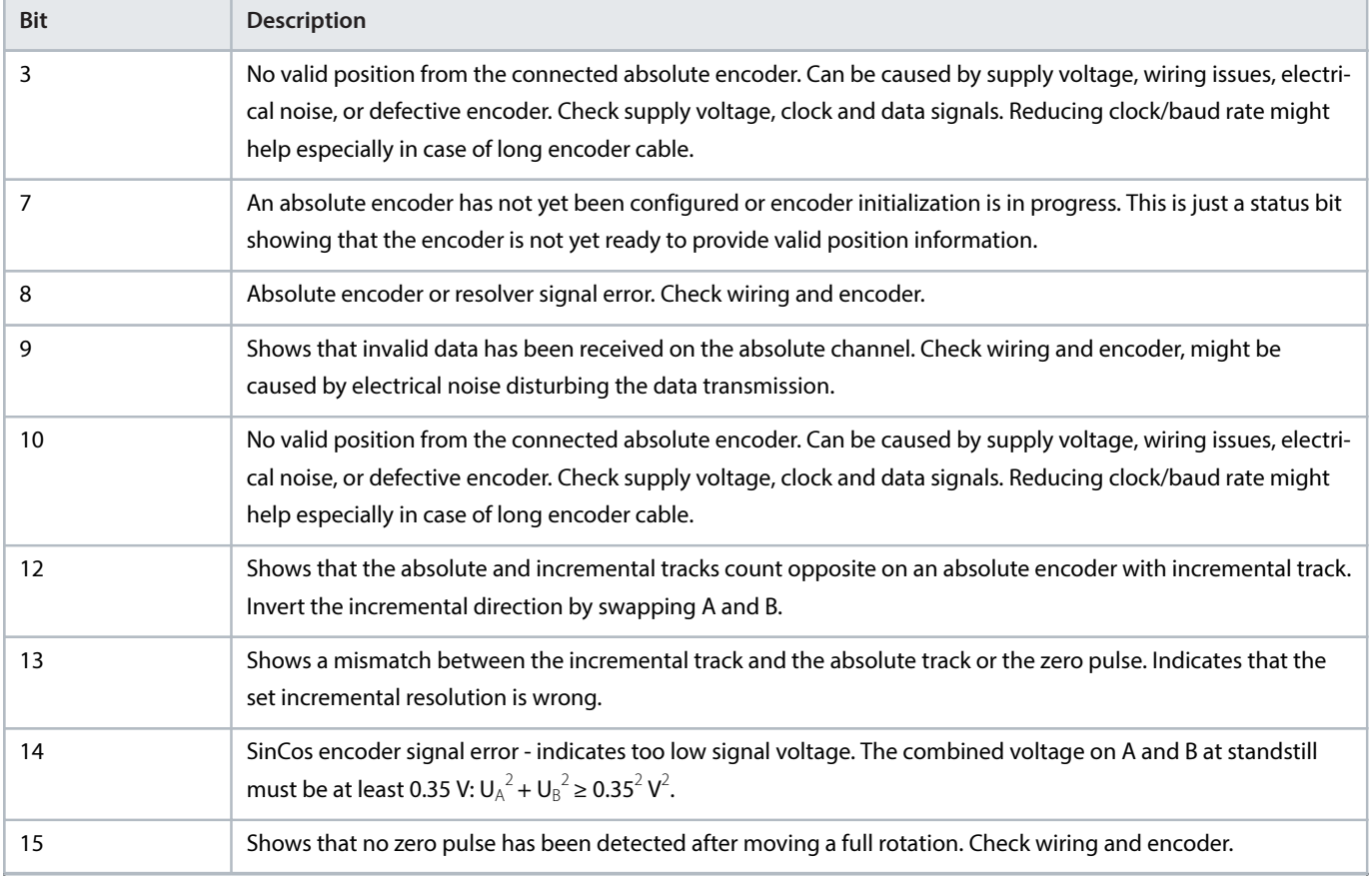

#### **P 9.1.5 Channel 2 Singleturn Angle**

Shows the raw singleturn angle of the encoder connected to channel 2. The value is scaled from 0 to  $2^{32}$ -1.

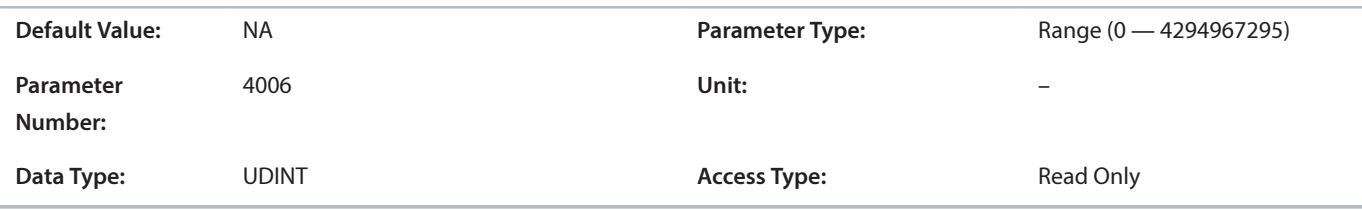

#### **P 9.1.6 Channel 2 Revolutions**

Shows the number of multiturn revolutions for channel 2.

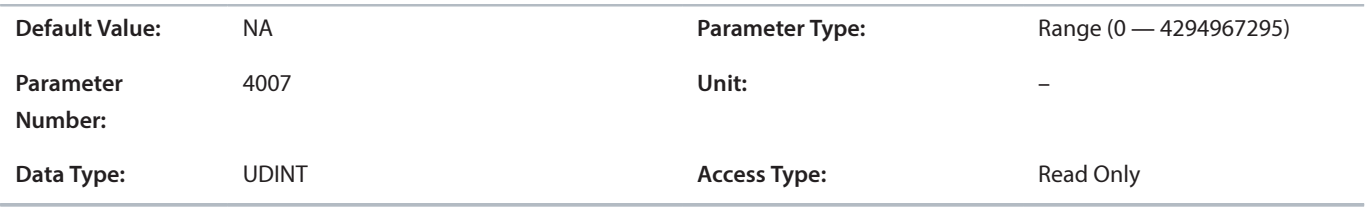

#### **P 9.1.7 Channel 2 Zero Angle**

Shows the raw singleturn angle at the latest zero pulse on channel 2. The value is scaled from 0 to  $2^{32}$ -1.

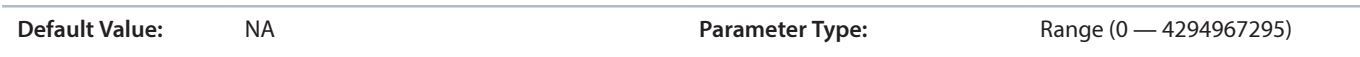

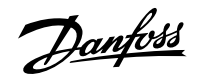

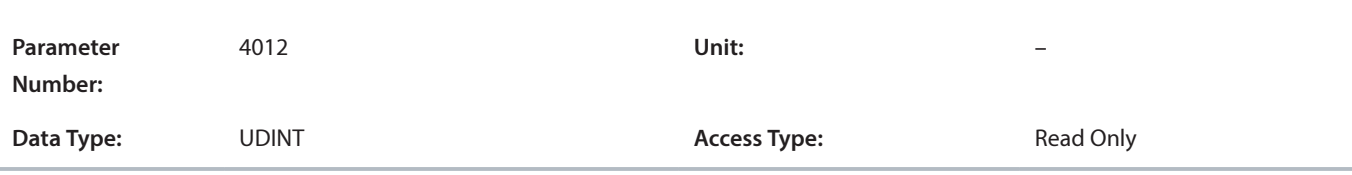

#### **P 9.1.8 Channel 2 Encoder Status Word**

Shows a status indication for the encoder connected to channel 2.

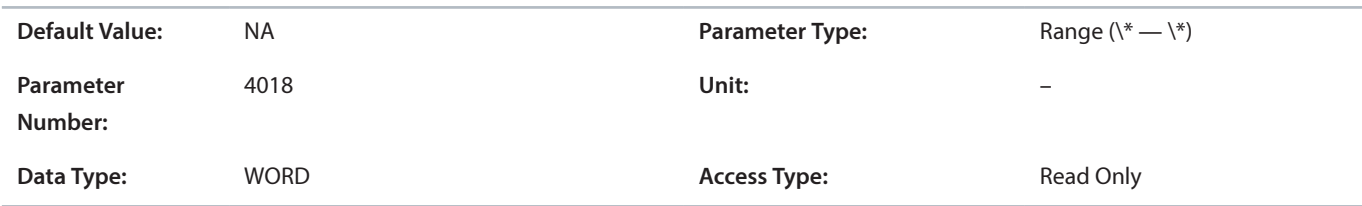

#### **Table 40: Channel 2 Encoder Status Word Bit Descriptions**

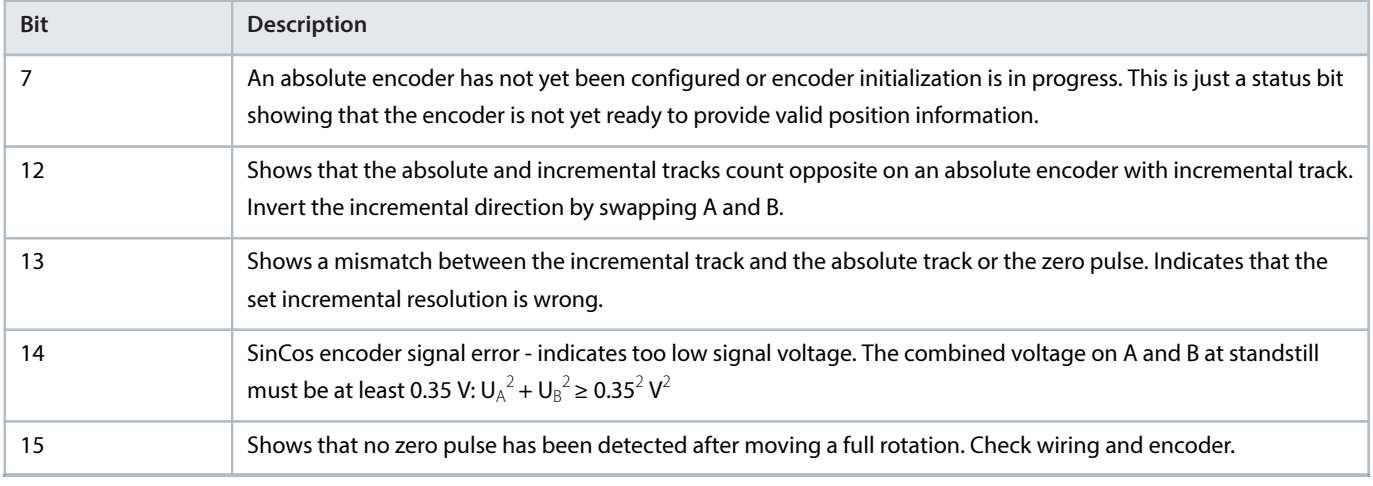

#### **P 9.1.9 Encoder Status Word**

Shows an overall status indication represented in the following bits: Bit 0: Plug detect; Bit 1: Encoder supply; Bit 2: Resolver; Bit 3: Short protect; Bit 15: Encoder data not ready.

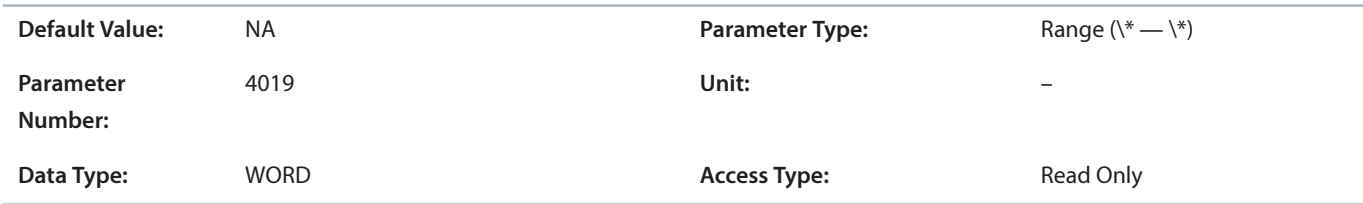

#### **Table 41: Encoder Status Word Bit Descriptions**

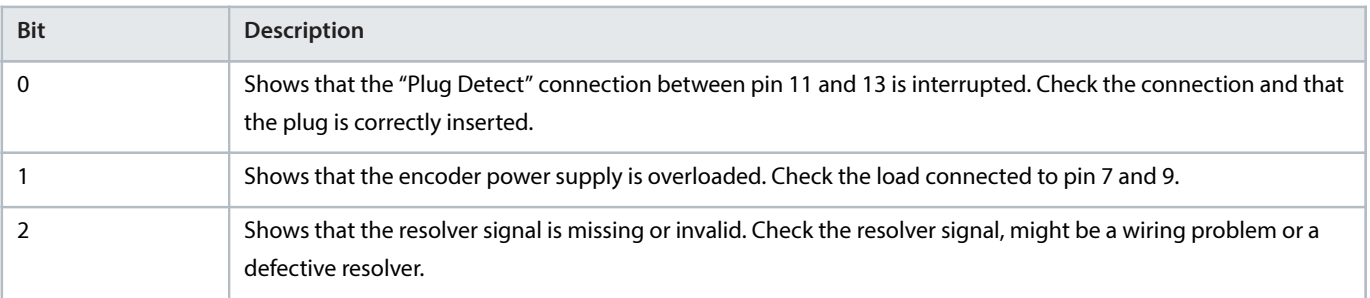

#### **Table 41: Encoder Status Word Bit Descriptions** (continued)

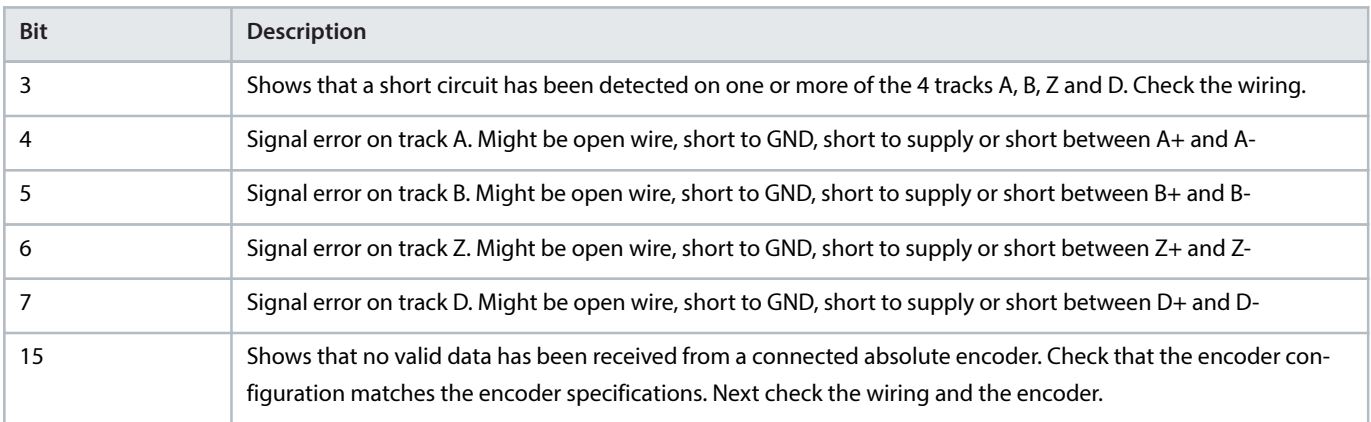

# 5.6.2 **Configuration (Menu Index 9.4)**

#### **P 9.4.1 Interface Configuration Device 1**

Select the required configuration of the interface for device 1.

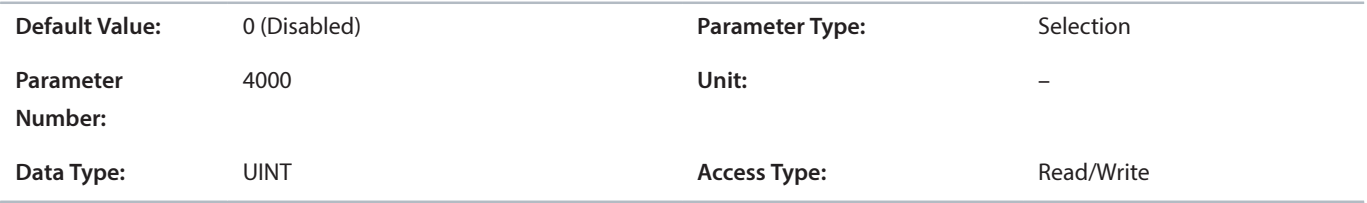

The following are the selections for the parameter.

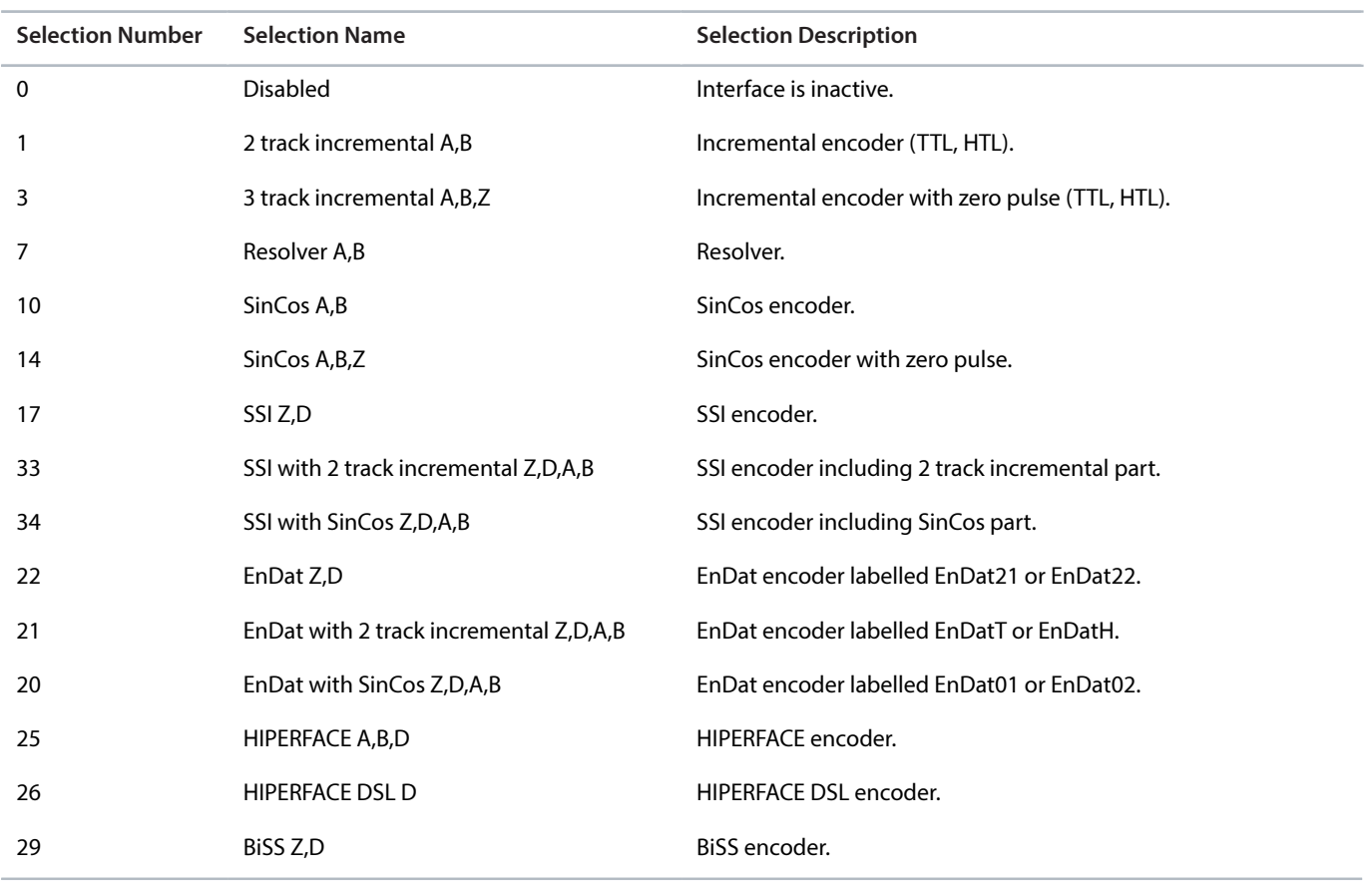

Danfoss

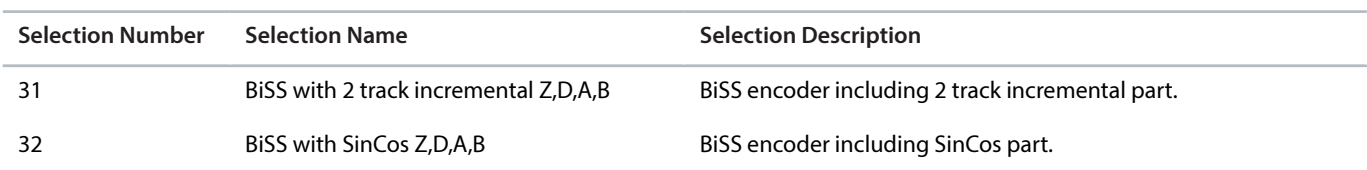

#### **P 9.4.2 Interface Configuration Device 2**

Select the required configuration of the interface for device 2.

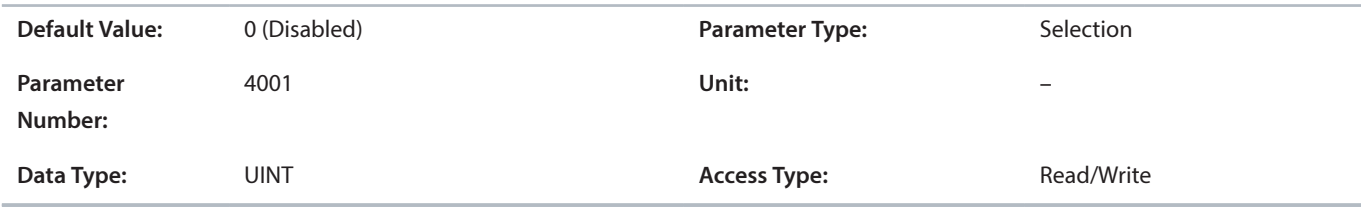

The following are the selections for the parameter.

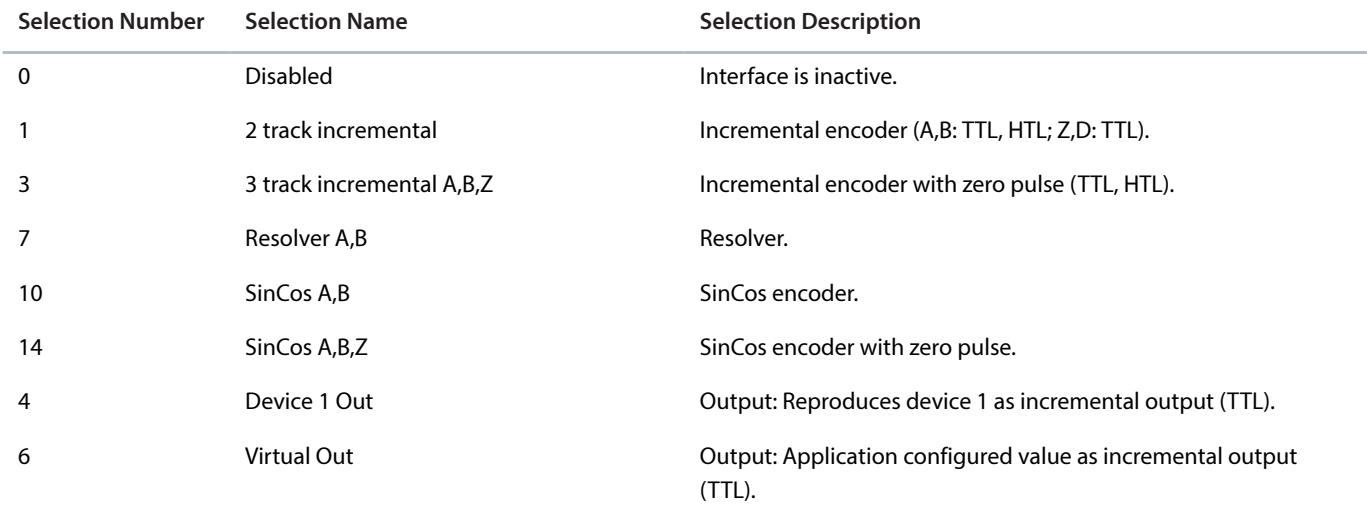

#### **P 9.4.3 Encoder Supply Voltage**

Set the supply voltage level according to the specifications of the connected encoder.

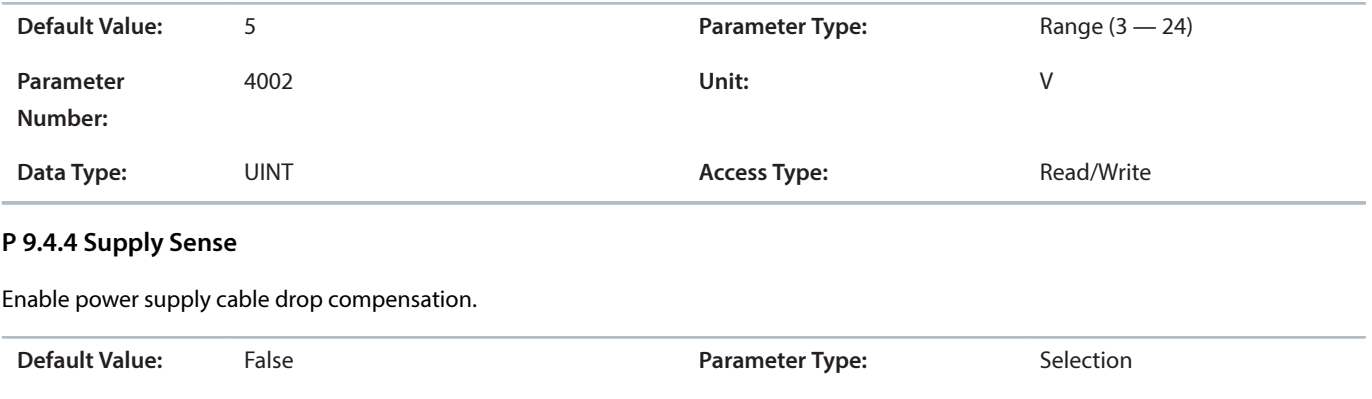

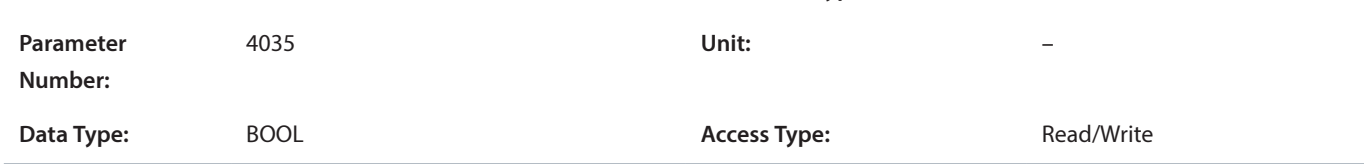

Danfoss

The following are the selections for the parameter.

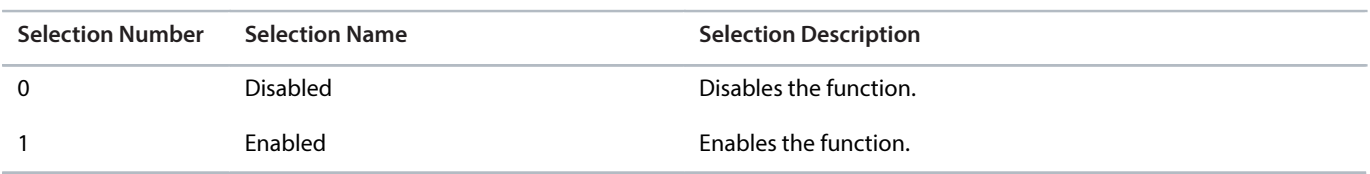

#### **P 9.4.5 Invert Direction Channel 1**

Select if signal on channel 1 is inverted. For dual output channel encoders this parameter affects the entire encoder information (absolute and incremental part).

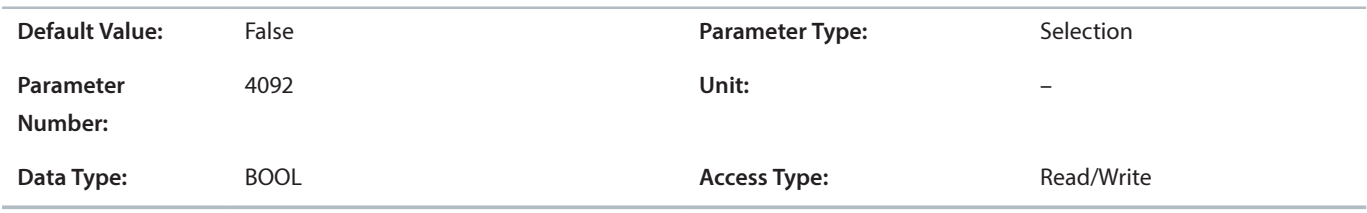

The following are the selections for the parameter.

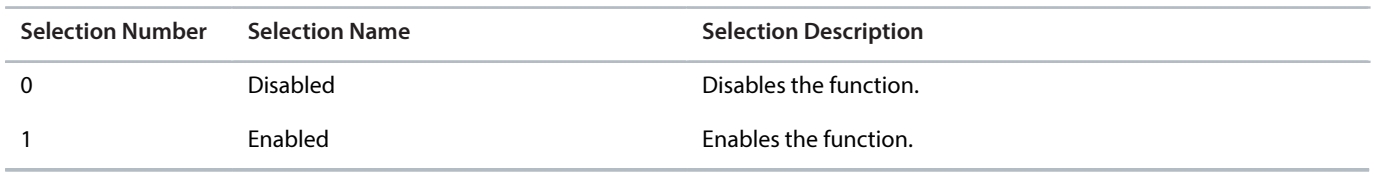

#### **P 9.4.6 Invert Direction Channel 2**

Select if signal on channel 2 is inverted. For dual channel encoders, this parameter only affects the incremental part, to be used if the A and B signal inputs are switched.

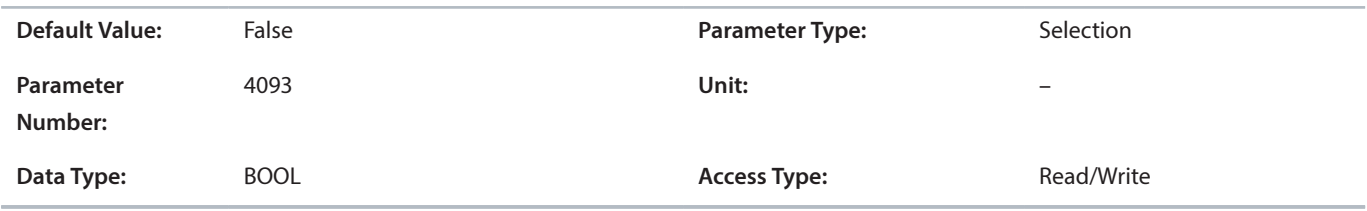

The following are the selections for the parameter.

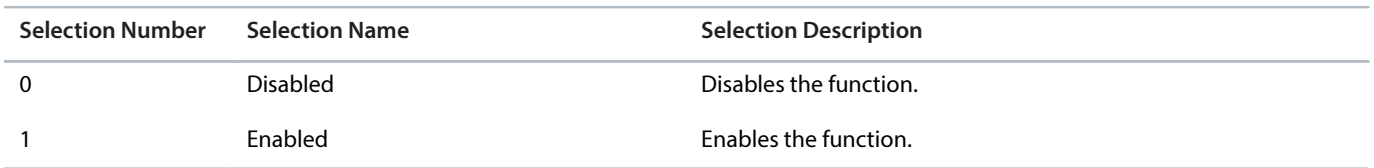

# 5.6.3 **Incremental Settings (Menu Index 9.5)**

#### **P 9.5.1 Resolution Channel 1**

Set the resolution of the incremental encoder connected to channel 1.

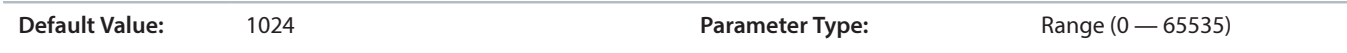

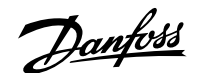

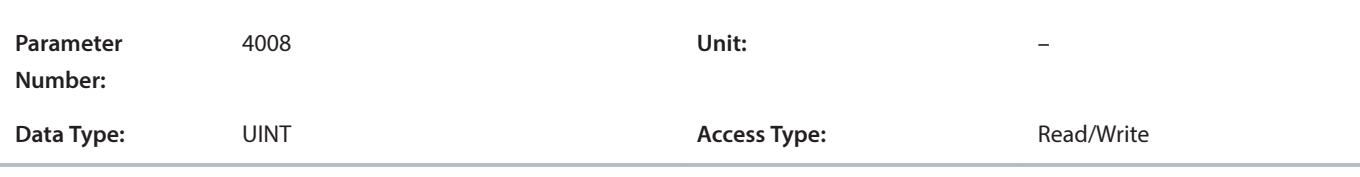

#### **P 9.5.2 Resolution Channel 2**

Set the resolution of the incremental encoder connected to channel 2.

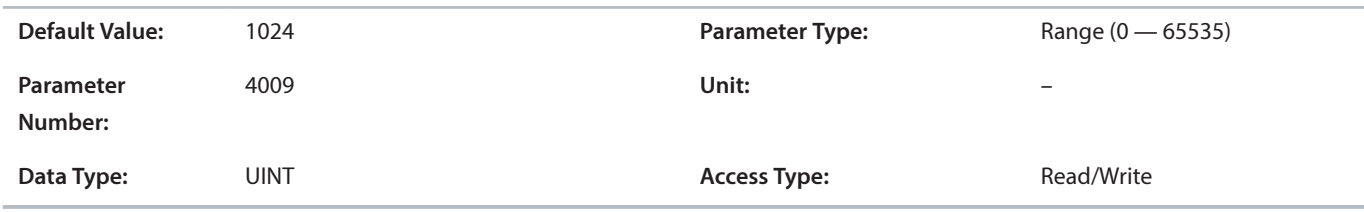

#### **P 9.5.3 Output Filter**

Moving average filter for the incremental output modes. Increase for smoother speed output at the cost of additional position latency.

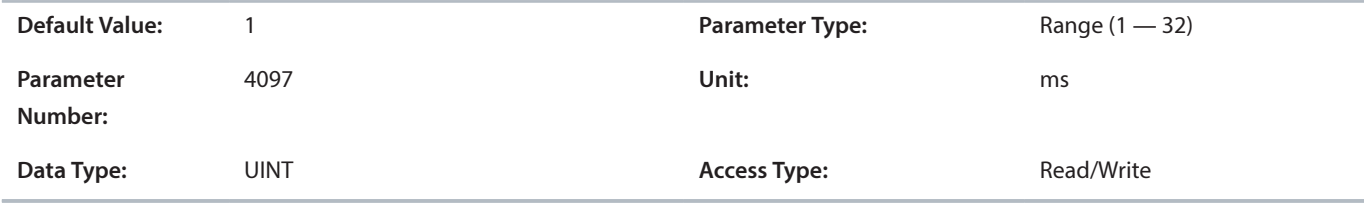

#### 5.6.4 **Absolute Settings (Menu Index 9.6)**

#### **P 9.6.1 Singleturn Resolution**

Set the number of bits used for 1 revolution.

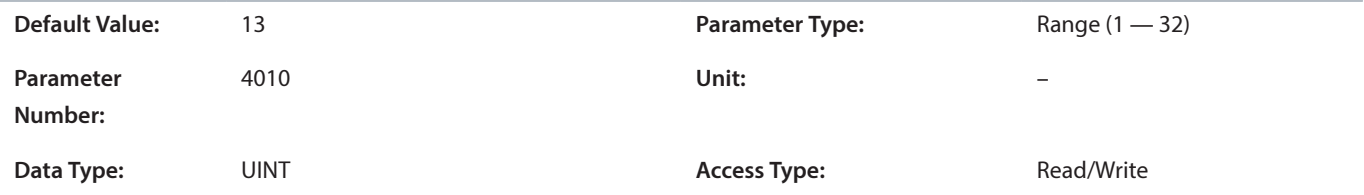

#### **P 9.6.2 Multiturn Resolution**

Set the number of bits used for counting the revolutions.

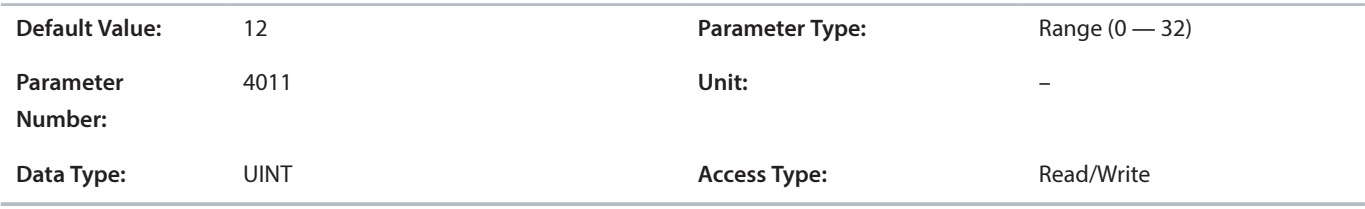

#### **P 9.6.3 EnDat Clock Rate**

Select the clock rate used for EnDat.

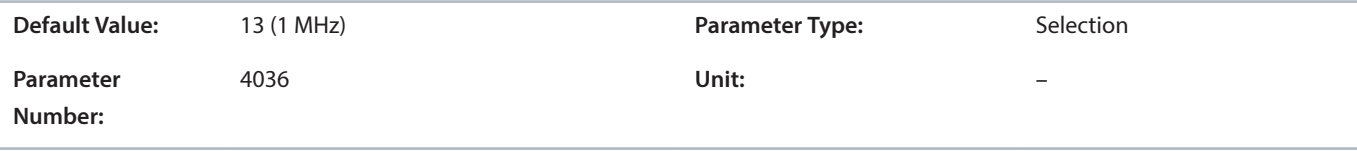

Danfoss

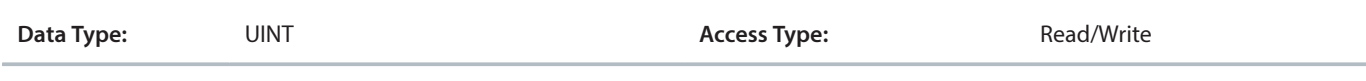

The following are the selections for the parameter.

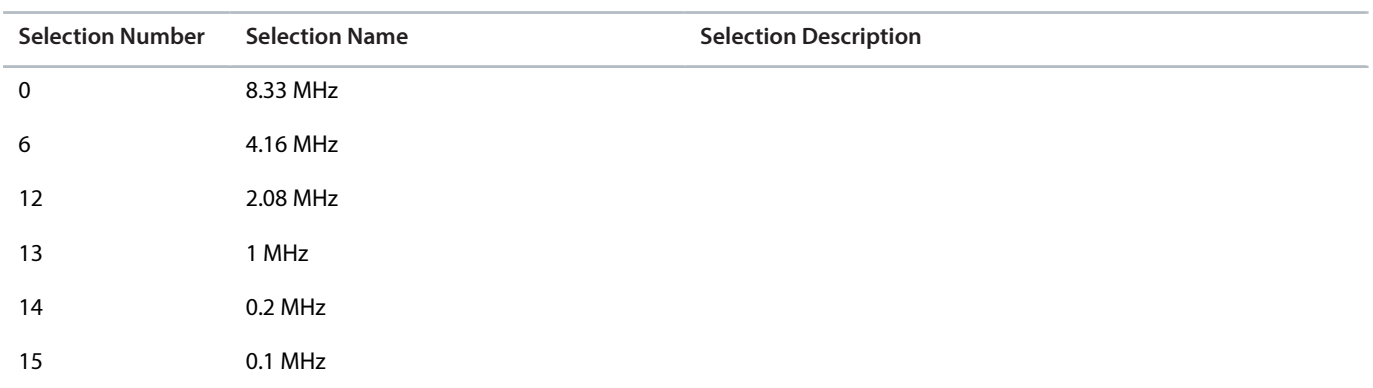

#### **P 9.6.4 SSI Data Format**

Select the SSI data coding according to the specifications of the connected SSI encoder.

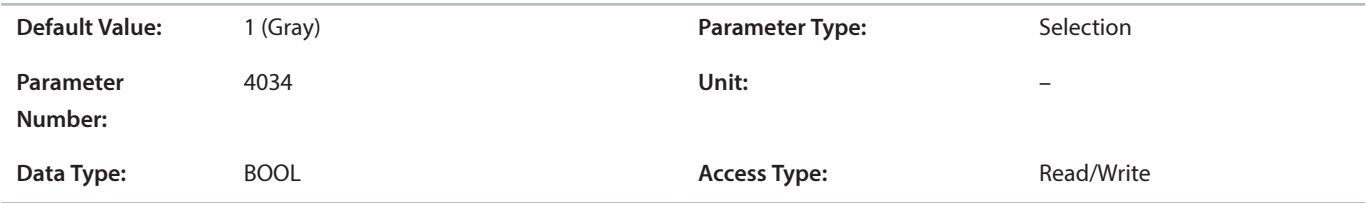

The following are the selections for the parameter.

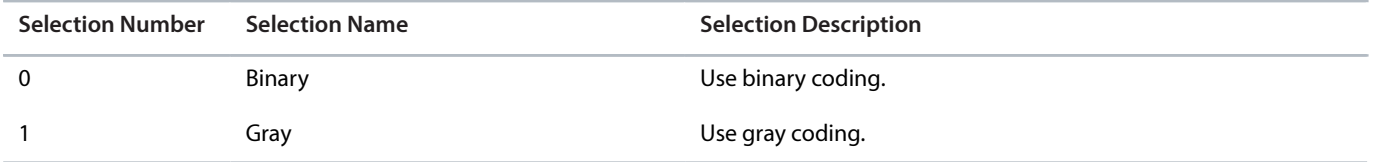

#### **P 9.6.5 BiSS/SSI Clock Rate**

Select the clock rate used for SSI or BiSS.

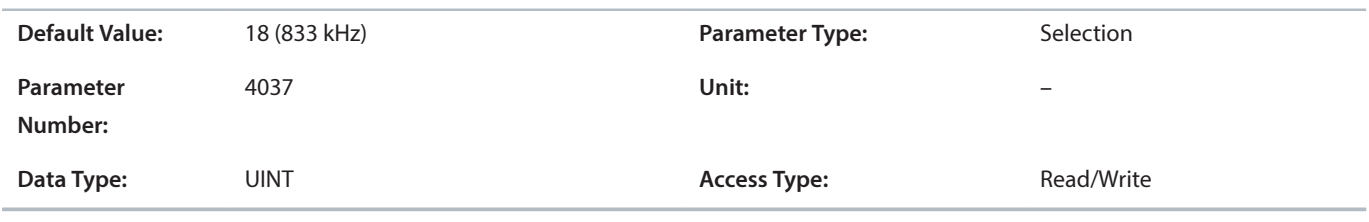

The following are the selections for the parameter.

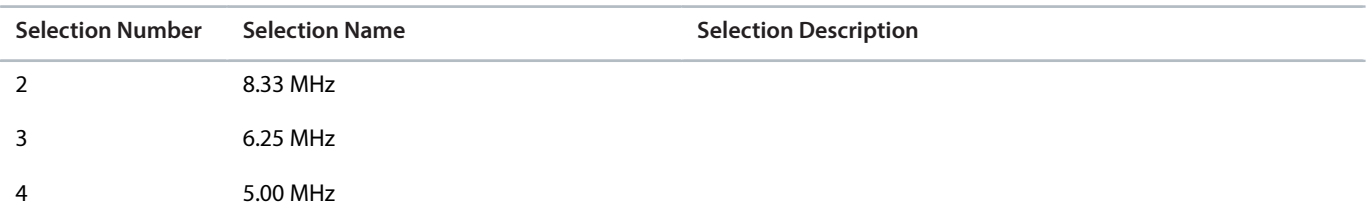

Danfoss

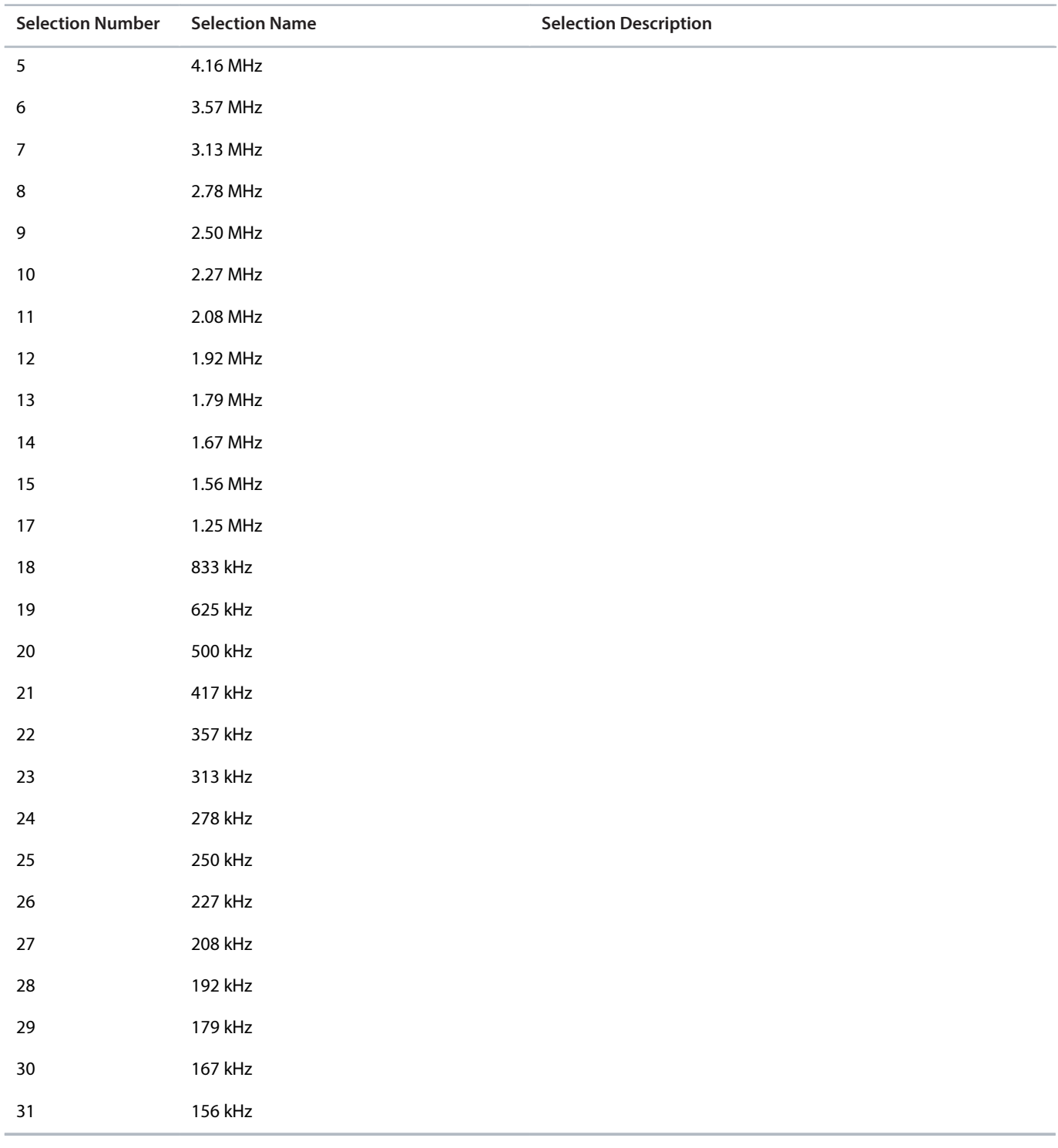

#### **P 9.6.6 HIPERFACE Baud Rate**

Select the baud rate for the HIPERFACE encoder.

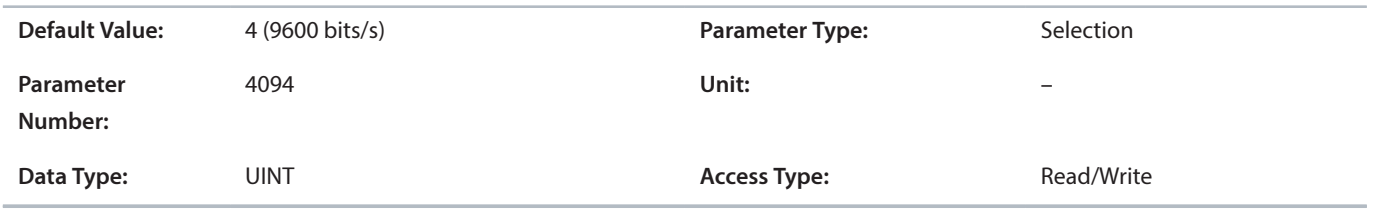

Danfoss

The following are the selections for the parameter.

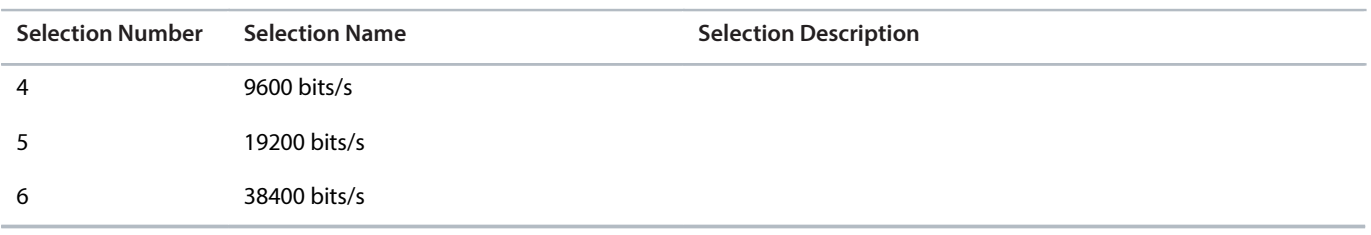

#### **P 9.6.7 HIPERFACE Parity**

Select the HIPERFACE parity.

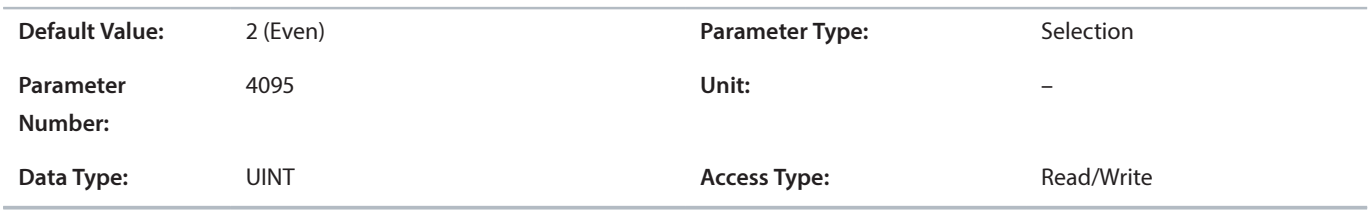

The following are the selections for the parameter.

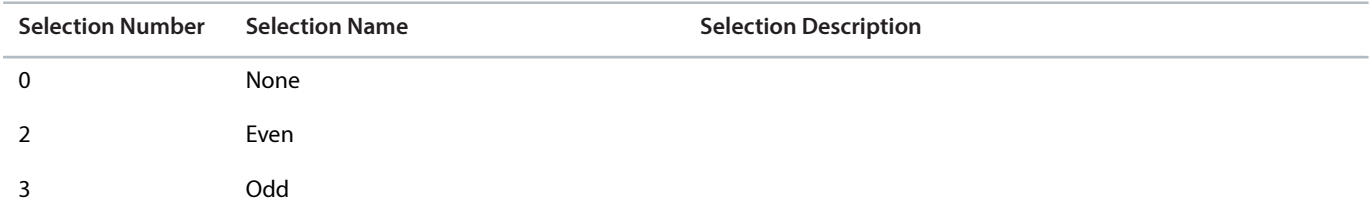

# 5.6.5 **Resolver Settings (Menu Index 9.7)**

#### **P 9.7.1 Excitation Voltage**

Set the excitation voltage according to the specifications of the connected resolver (RMS).

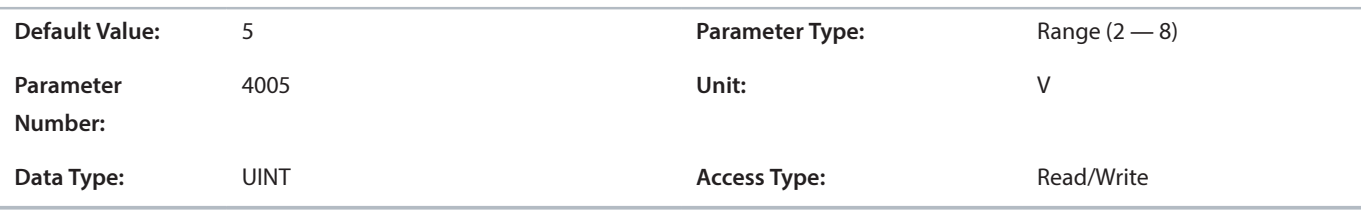

#### **P 9.7.2 Excitation Frequency**

Set the excitation frequency according to the specifications of the connected resolver.

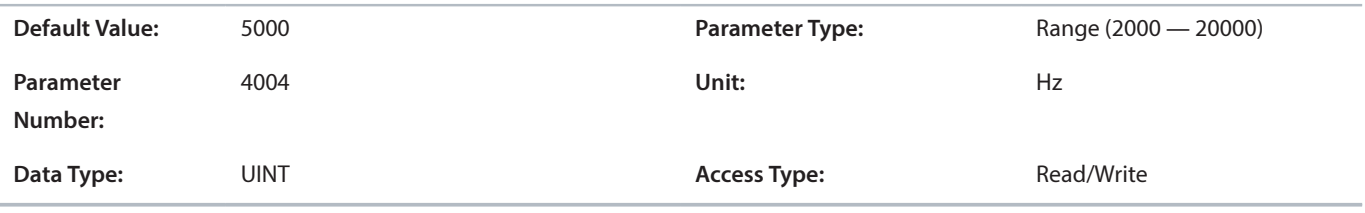

#### **P 9.7.3 Number of Pole Pairs**

Set the number of pole pairs of the connected resolver.

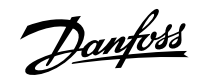

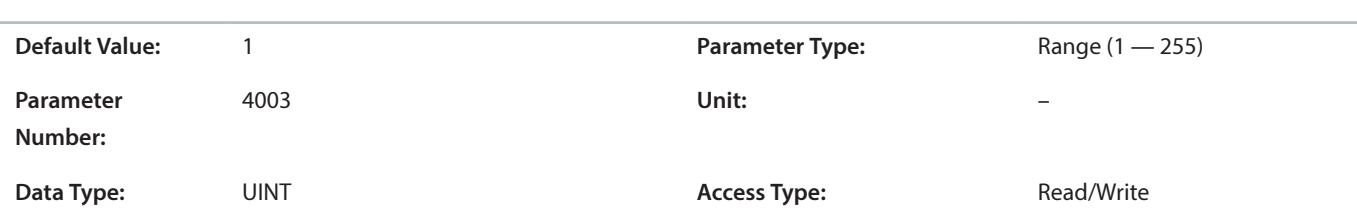

#### **P 9.7.4 Tranformation Ratio**

Set the transformation ratio according to the specification of the connected resolver.

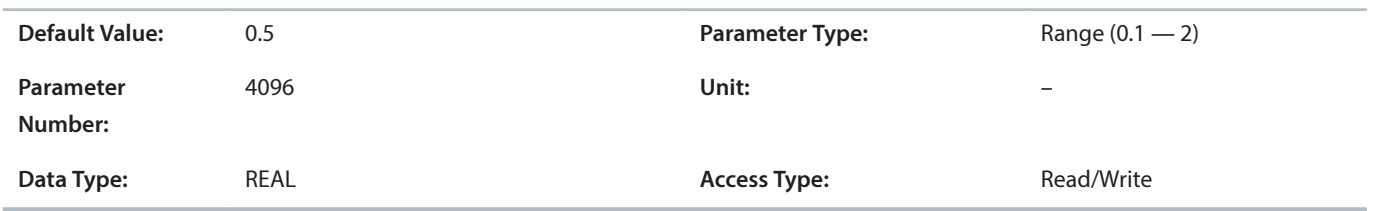

# 6 **Relay Option Installation and Configuration**

# 6.1 **Relay Option OC7R0**

The Relay Option OC7R0 makes it possible to extend relay functions with 3 relay outputs: 2 NO/NC and 1 NO rated for up to 250 V AC/2 A.

For detailed specifications, see 6.3 [Relay Option OC7R0 Specifications](#page-65-0).

# 6.2 **Pin Assignment for Relay Option OC7R0**

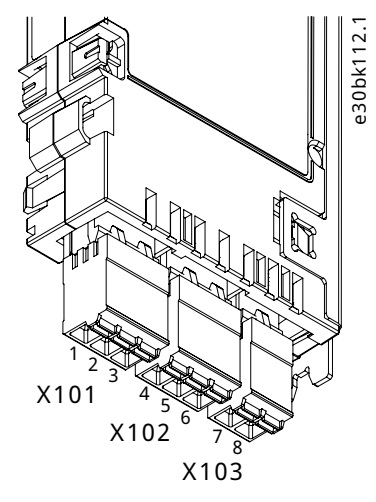

**Figure 38: Relay Option OC7R0 Terminals**

#### **Table 42: Functions for Relay Option OC7R0 Terminals**

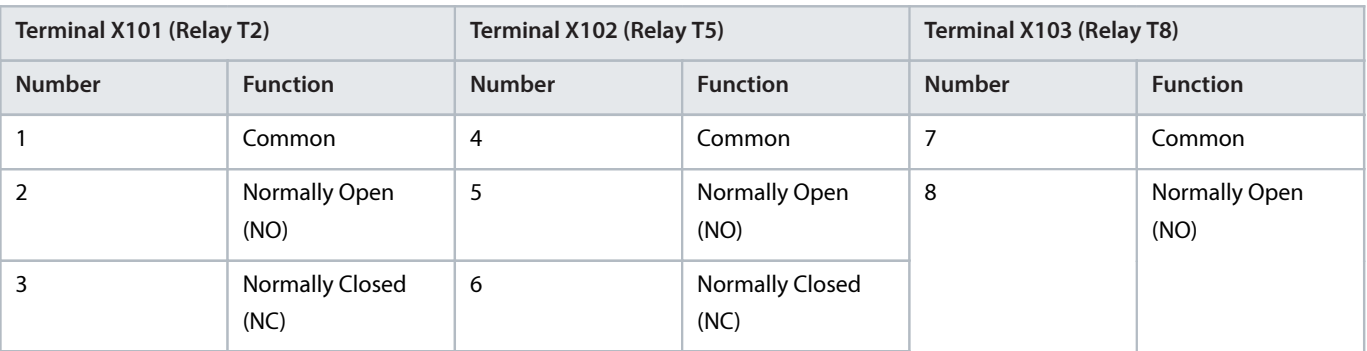

The connectors are coded and cannot be exchanged in the control board.

See 6.4.1 [Setup and Connection Examples for Relay Option OC7R0](#page-66-0) for more information on wiring the option.

# <span id="page-65-0"></span>6.3 **Relay Option OC7R0 Specifications**

Relays are PELV galvanic isolated from supply voltage and other high voltage terminals, unless otherwise specified.

#### **Table 43: Technical Specifications for Relay Option OC7R0**

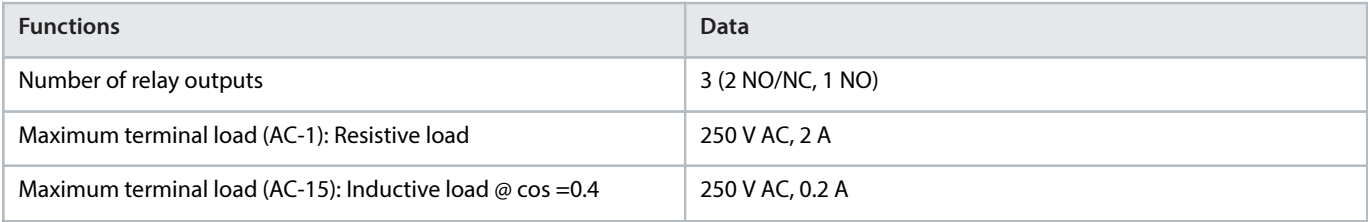

Danfoss

**Table 43: Technical Specifications for Relay Option OC7R0** (continued)

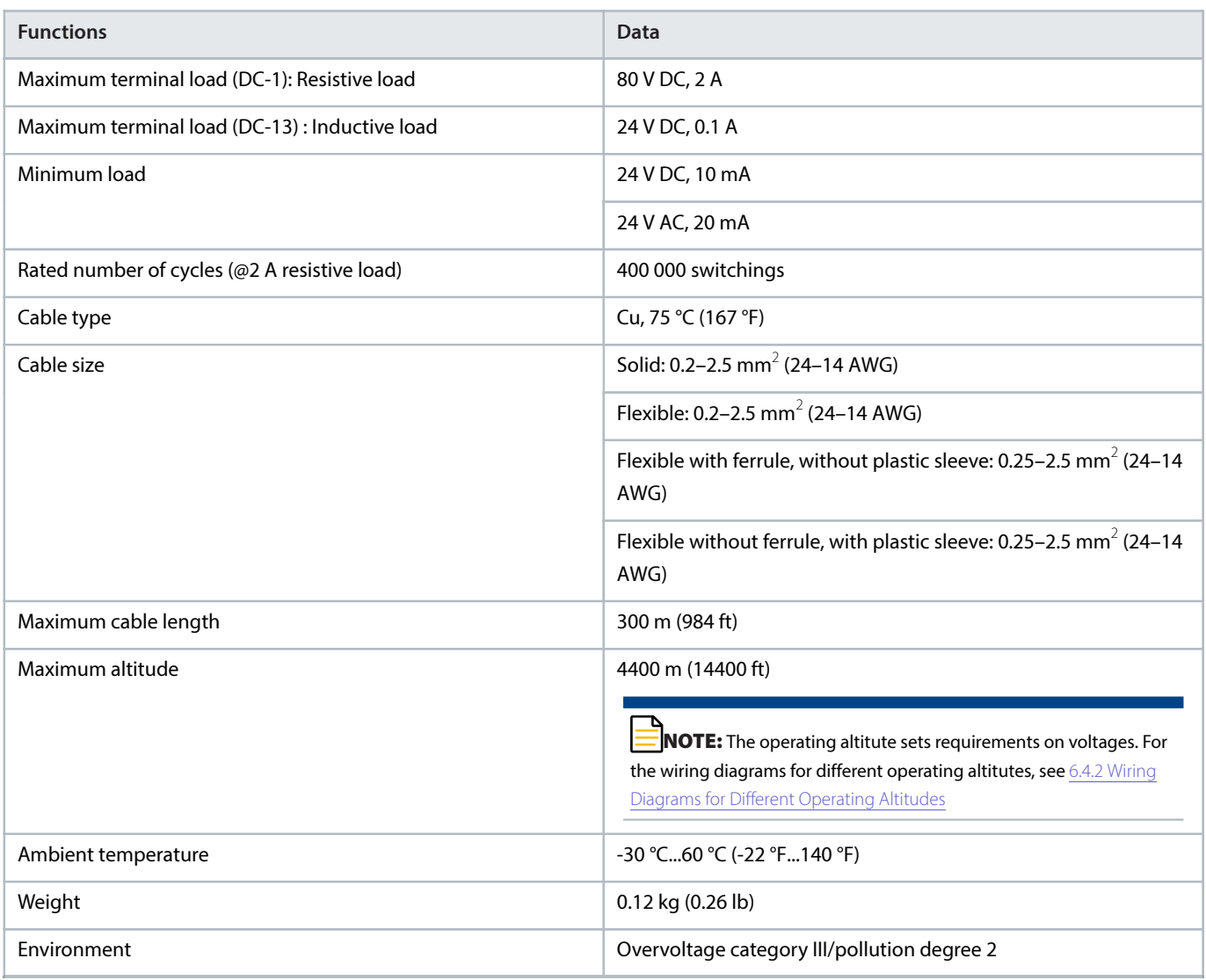

# 6.4 **Setup and Connection Examples for Relay Option OC7R0**

# <span id="page-66-0"></span>6.4.1 **Setup and Connection Examples for Relay Option OC7R0**

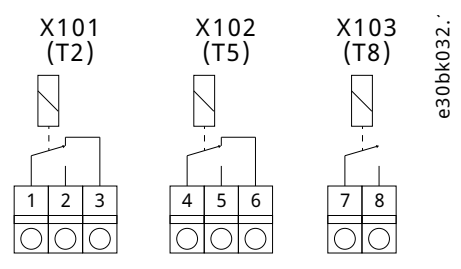

**Figure 39: Wiring Configuration for Relay Option OC7R0**

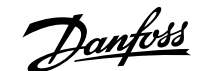

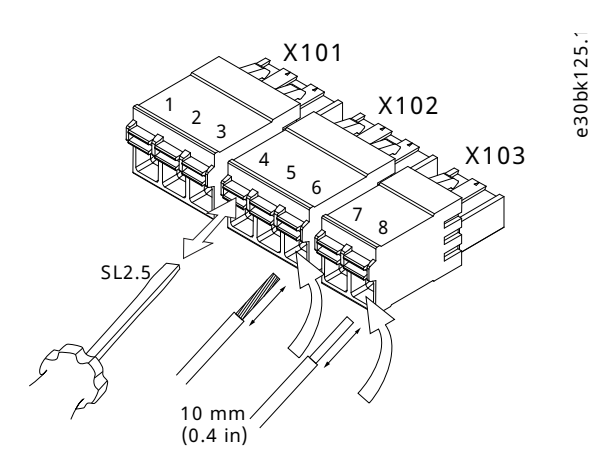

**Figure 40: Inserting Wires into the Relay Option OC7R0 Connectors**

#### <span id="page-67-0"></span>6.4.2 **Wiring Diagrams for Different Operating Altitudes**

- Operation up to 2000 m (6560 ft) altitude: Each relay can operate at different phase voltages. See [Figure 41](#page-67-1).
- Operation above 2000 m (6560 ft) altitude: Operation with voltage above 50 V AC requires operation on the same phase voltage. See [Figure 42](#page-68-0).
- <sup>l</sup> Operation with mixed voltage (24 V) and high voltage is possible. High voltage must be on the same phase. See [Figure 43](#page-68-1).

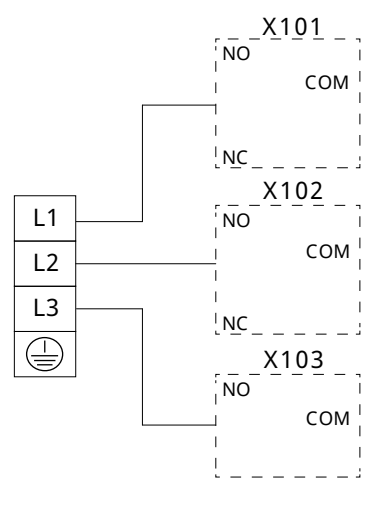

<span id="page-67-1"></span>**Figure 41: Operation up to 2000 m (6560 ft) Altitude**

e30bk468.

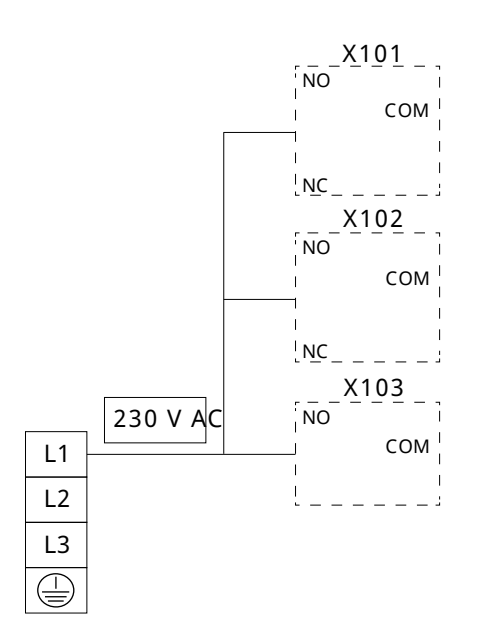

<span id="page-68-0"></span>**Figure 42: Operation above 2000 m (6560 ft) Altitude with Voltage above 50 V AC**

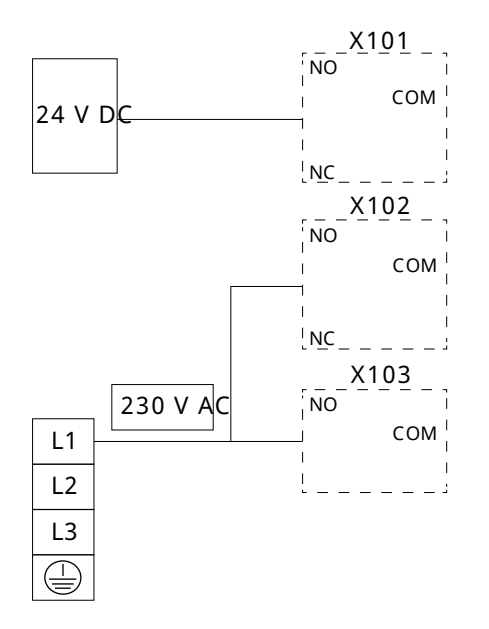

<span id="page-68-1"></span>**Figure 43: Operation above 2000 m (6560 ft) Altitude with Mixed Voltages**

# 6.5 **Parameter Descriptions**

## 6.5.1 **Relay Output Parameters**

To set relay output, see parameter group 5.26.1 General Digital Outputs. For more information on the parameters and available selections, refer to the relevant application guide.

#### 6.5.2 **Status (Menu Index 9.3)**

#### **P 9.3.1 Digital Relay Bit Word**

**Description:** Shows the digital relay word.

e30bk469.

e30bk470.

Danfoss

#### **Operating Guide | Functional Extension Options Relay Option Installation and Configuration**

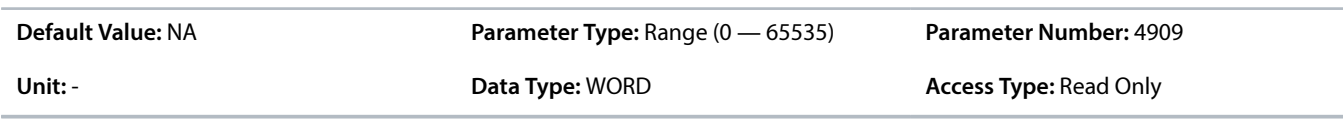

**Table 44: Digital Output Mapping for Relay Option OC7R0**

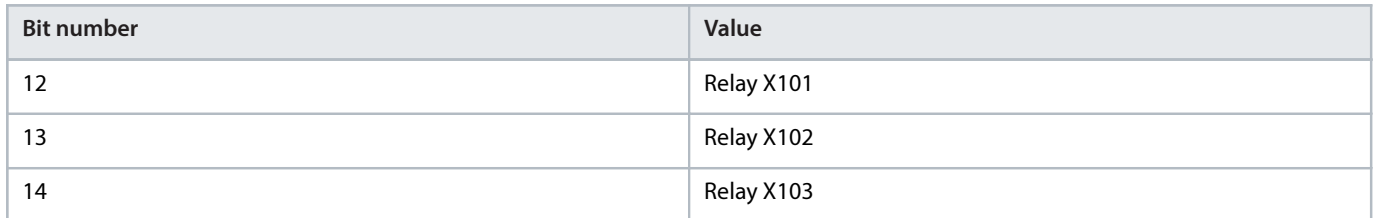

#### **P 9.3.2 Relay 2 Counter**

**Description:** Shows the number of relay switchings.

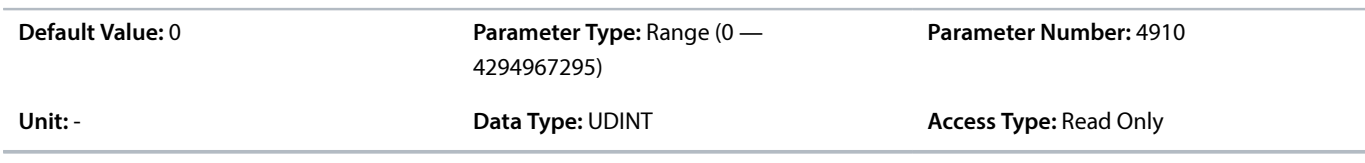

# **P 9.3.3 Relay 5 Counter**

**Description:** Shows the number of relay switchings.

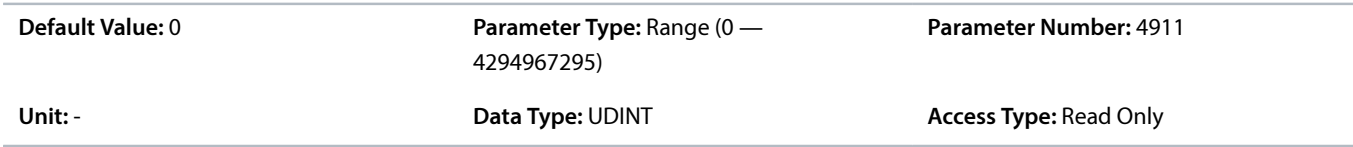

#### **P 9.3.4 Relay 8 Counter**

**Description:** Shows the number of relay switchings.

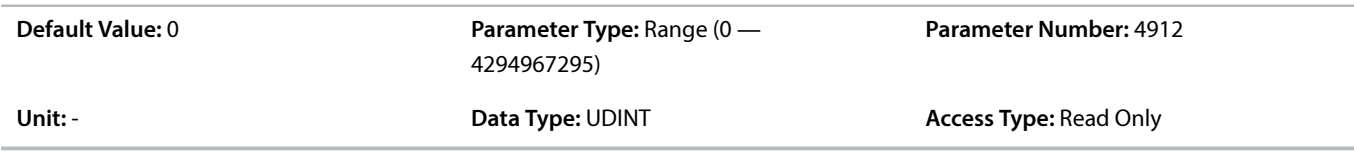

# 7 **General Purpose I/O OC7C0 Installation and Configuration**

# 7.1 **General Purpose I/O OC7C0**

The General Purpose I/O option adds 3 digital inputs, 2 digital outputs, 2 analog inputs, 1 analog output, and temperature measurement support (Pt1000, Ni1000, and KTY81).

For detailed specifications, see 7.3.1 [General Purpose I/O OC7C0 Specifications](#page-70-0).

# 7.2 **Pin Assignment for General Purpose I/O OC7C0**

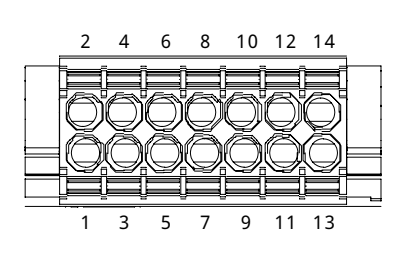

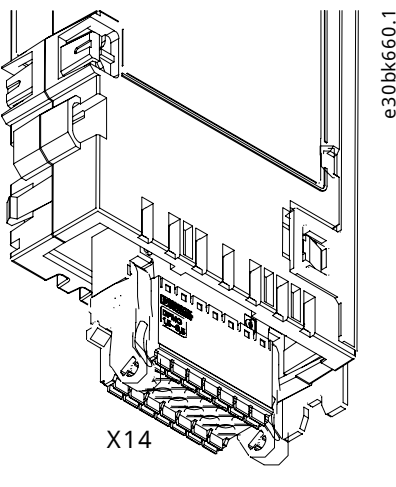

**Figure 44: General Purpose I/O Option Terminals**

#### **Table 45: Pin Assignment and Function for General Purpose I/O**

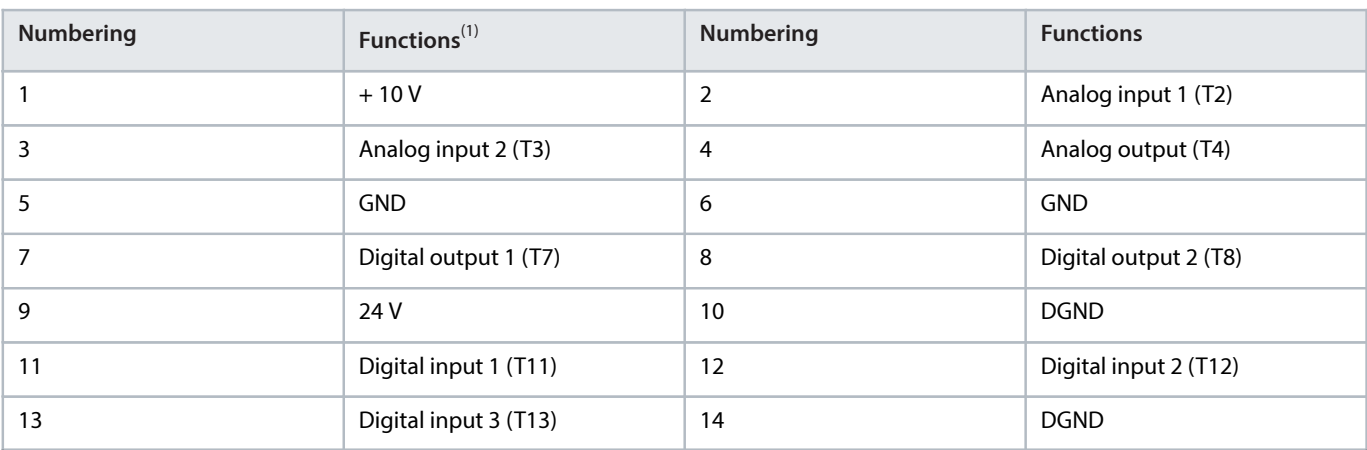

<span id="page-70-1"></span>1) The designations in brackets indicate terminal addressing in software.

# 7.3 **Specifications**

## <span id="page-70-0"></span>7.3.1 **General Purpose I/O OC7C0 Specifications**

**Table 46: Technical Specifications for General Purpose I/O OC7C0**

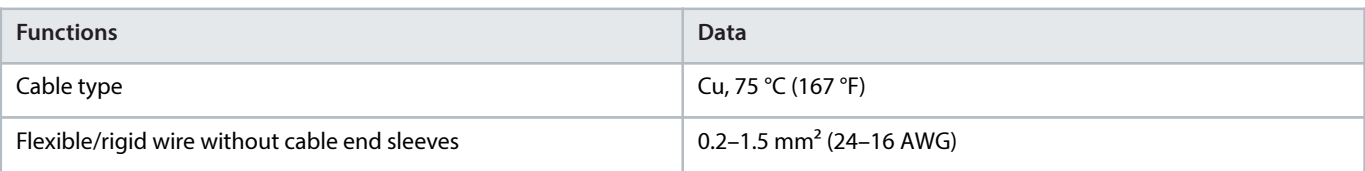

Danfoss

Operating Guide | Functional Extension Options **General Purpose I/O OC7C0 Installation and Configuration** 

#### **Table 46: Technical Specifications for General Purpose I/O OC7C0** (continued)

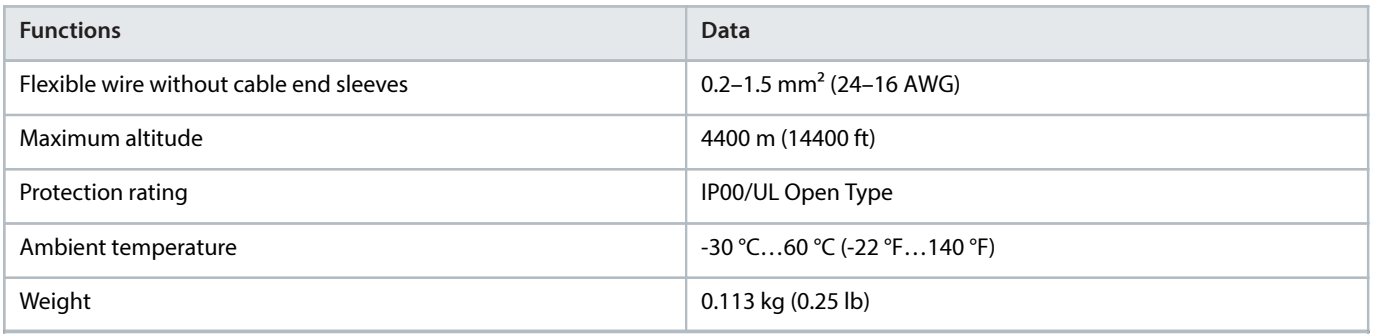

#### 7.3.2 **I/O Specifications**

#### 7.3.2.1 **Analog Input**

Control inputs and outputs are PELV galvanically isolated from supply voltage and other high voltage terminals, unless otherwise specified.

#### **Table 47: Analog Input**

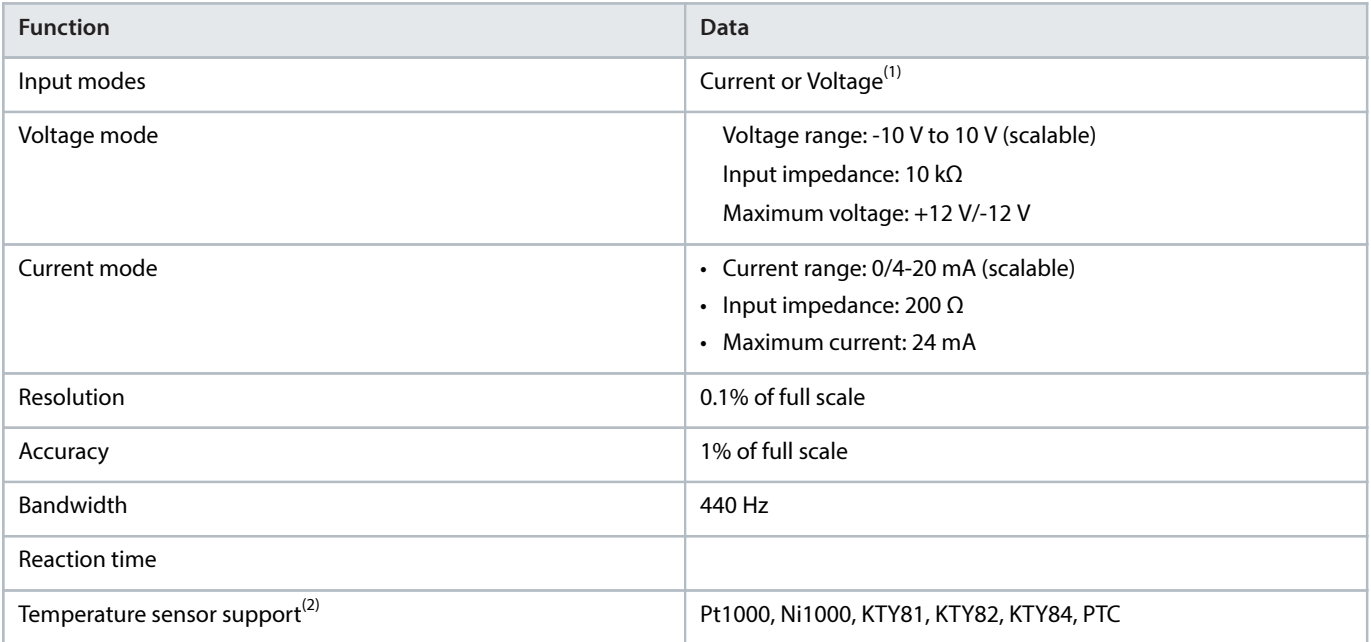

<span id="page-71-0"></span>1) The selection is made in the software. For more information, refer to the application guide.

<span id="page-71-1"></span>2) External insulation of the sensor is required to comply with PELV.

#### 7.3.2.2 **Analog Output**

Control inputs and outputs are PELV galvanically isolated from supply voltage and other high voltage terminals, unless otherwise specified.

#### **Table 48: Analog Output**

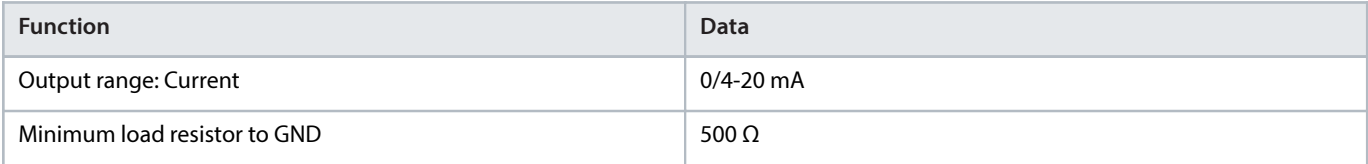
#### **Table 48: Analog Output** (continued)

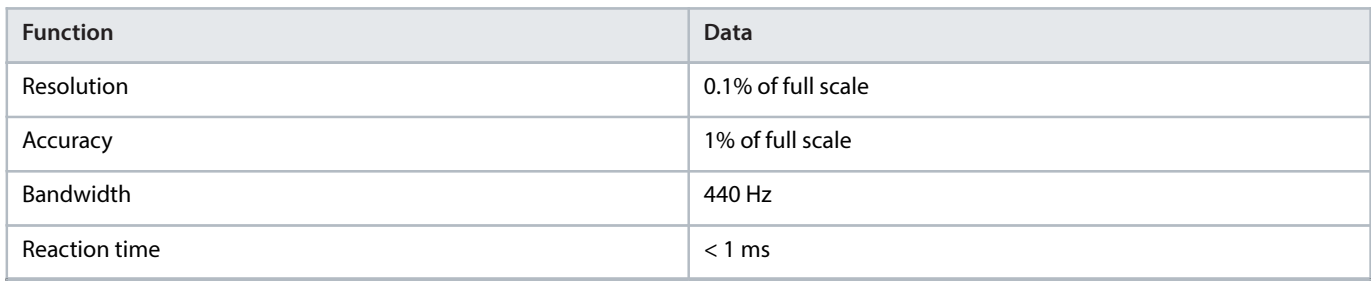

## 7.3.2.3 **Digital and Encoder/Pulse Input**

Control inputs and outputs are PELV galvanically isolated from supply voltage and other high voltage terminals, unless otherwise specified.

## **Table 49: Digital and Encoder/Pulse Input**

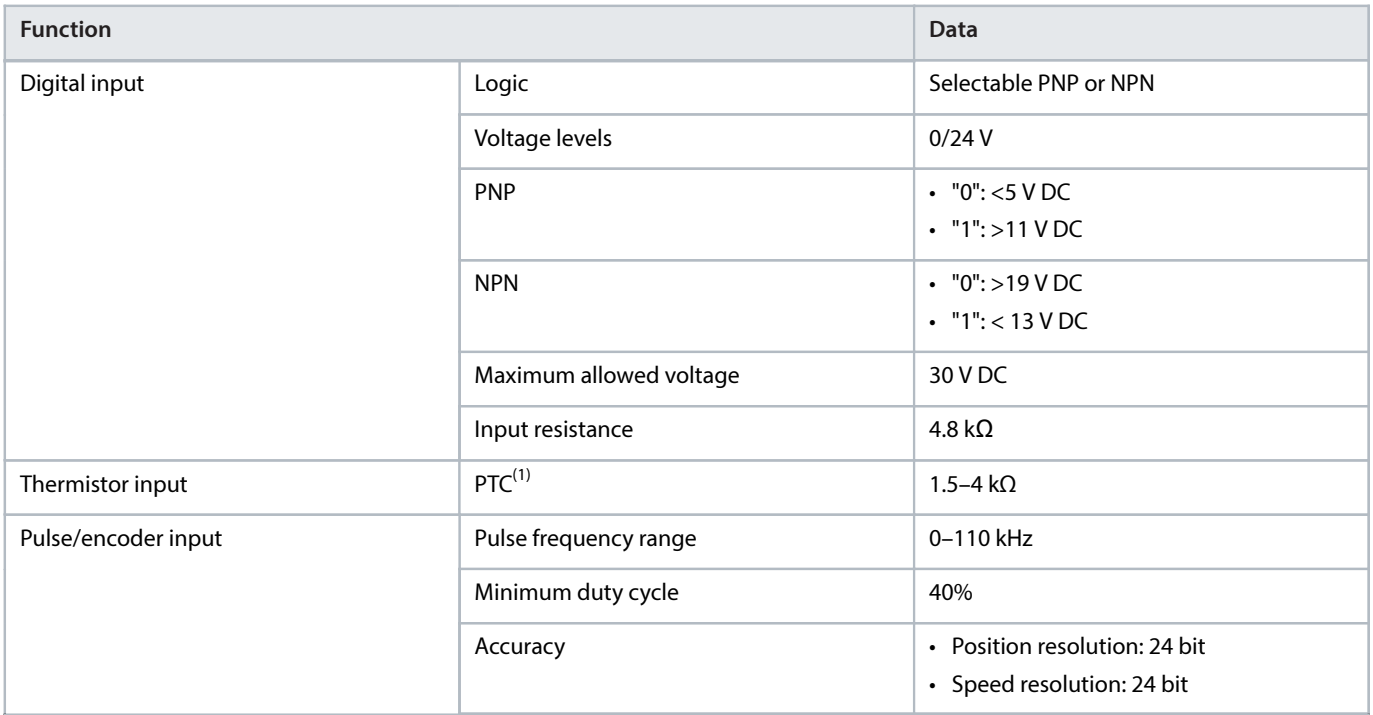

<span id="page-72-0"></span>1) External insulation of the sensor is required to comply with PELV.

## 7.3.2.4 **Digital and Pulse Output**

Control inputs and outputs are PELV galvanically isolated from supply voltage and other high voltage terminals, unless otherwise specified.

#### **Table 50: Digital and Pulse Output (24 V)**

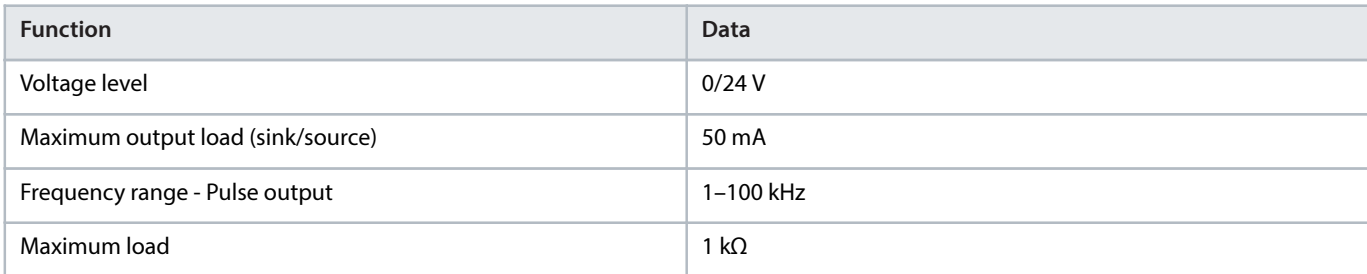

Danfoss

e30bk552.1

Operating Guide | Functional Extension Options **General Purpose I/O OC7C0 Installation and Configuration** 

#### **Table 50: Digital and Pulse Output (24 V)** (continued)

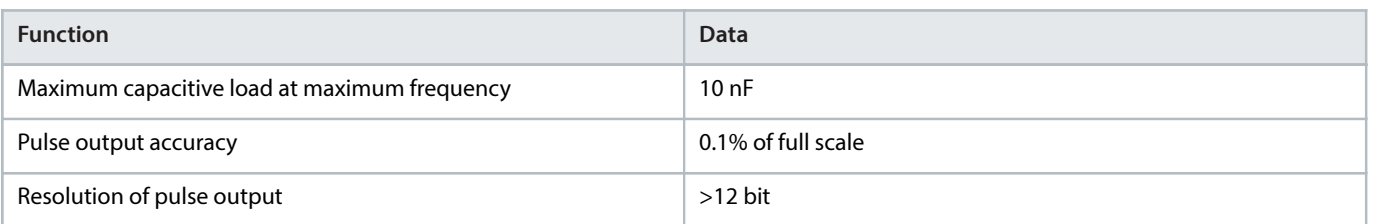

# 7.4 **Setup and Connection Examples for General Purpose I/O OC7C0**

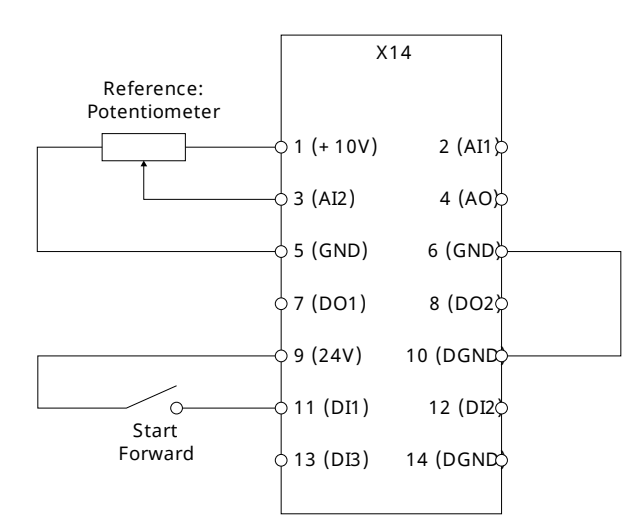

#### **Figure 45: Wiring Configuration for General Purpose I/O Option OC7C0, Terminal X14**

The digital input is isolated from the analog signal. If used with common ground, the connection is made between GND and DGND.

# 7.5 **Parameter Descriptions**

## 7.5.1 **I/O Status (Menu Index 9.3)**

### **P 9.3.1 Digital Input Status**

**Description:** Shows the digital input I/O word. Each bit represents the status of a digital input.

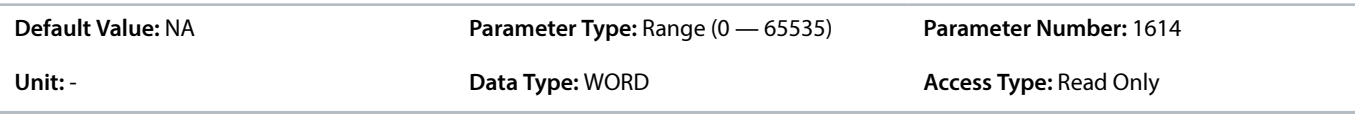

#### **Table 51: Bit Descriptions for Digital Input**

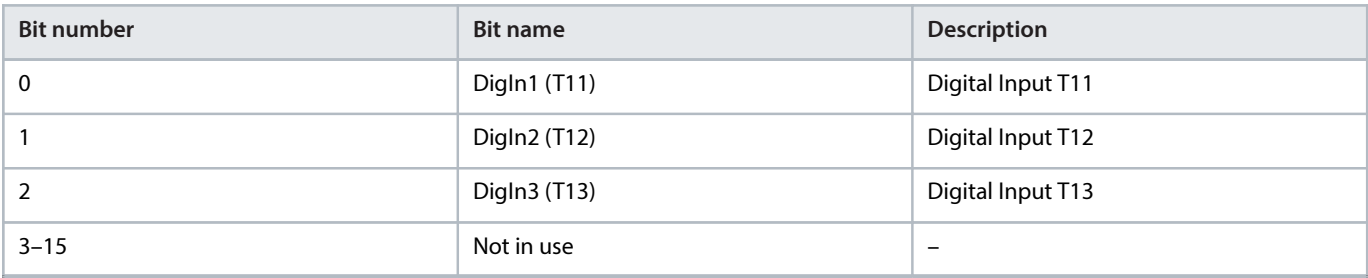

## **P 9.3.2 Digital Output Status**

**Description:** Shows the digital output I/O word. Each bit represents the status of a digital output.

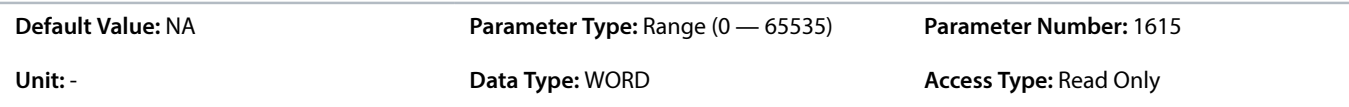

#### **Table 52: Bit Descriptions for Digital Output**

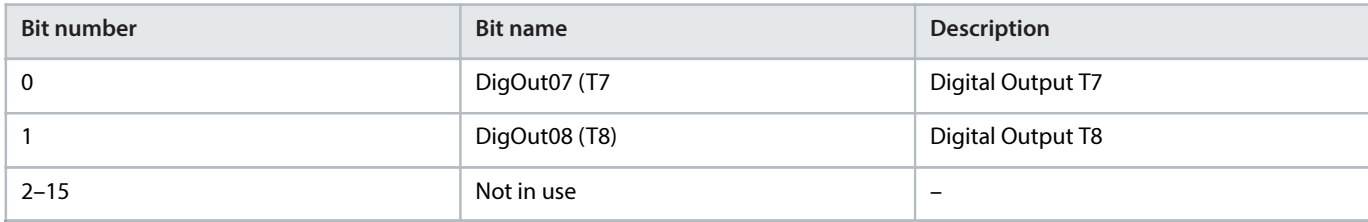

### **P 9.3.3 T2 Analog Input Value**

**Description:** Shows the actual value of the terminal.

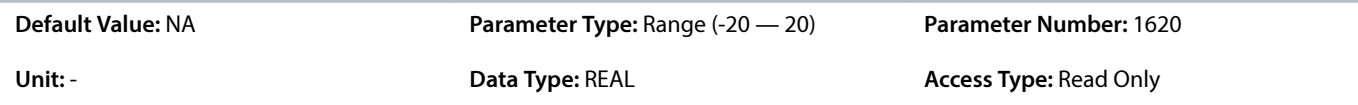

#### **P 9.3.4 T3 Analog Input Value**

**Description:** Shows the actual value of the terminal.

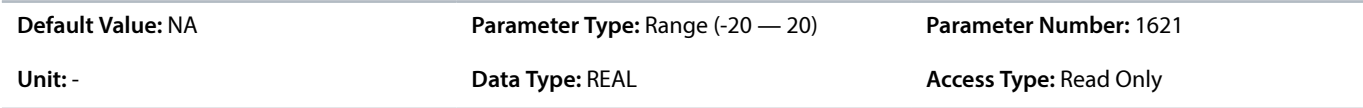

### **P 9.3.5 T4 Analog Output Value**

**Description:** Shows the actual value of the terminal.

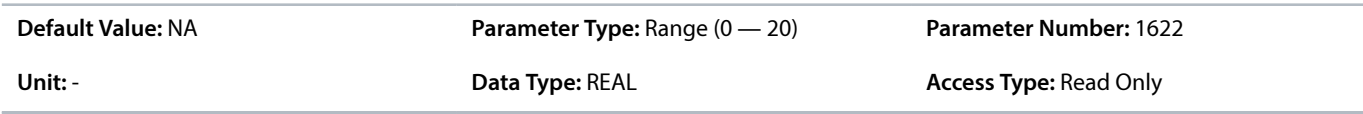

#### **P 9.3.6 T2 Temperature Value**

**Description:** Shows the measured temperature of the terminal.

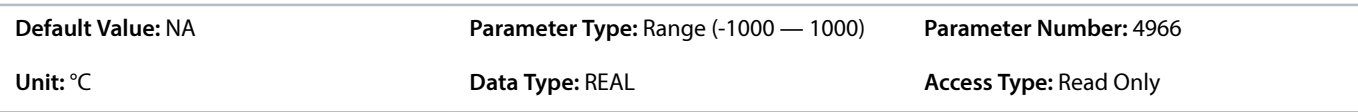

### **P 9.3.7 T3 Temperature Value**

**Description:** Shows the measured temperature of the terminal.

Danfoss

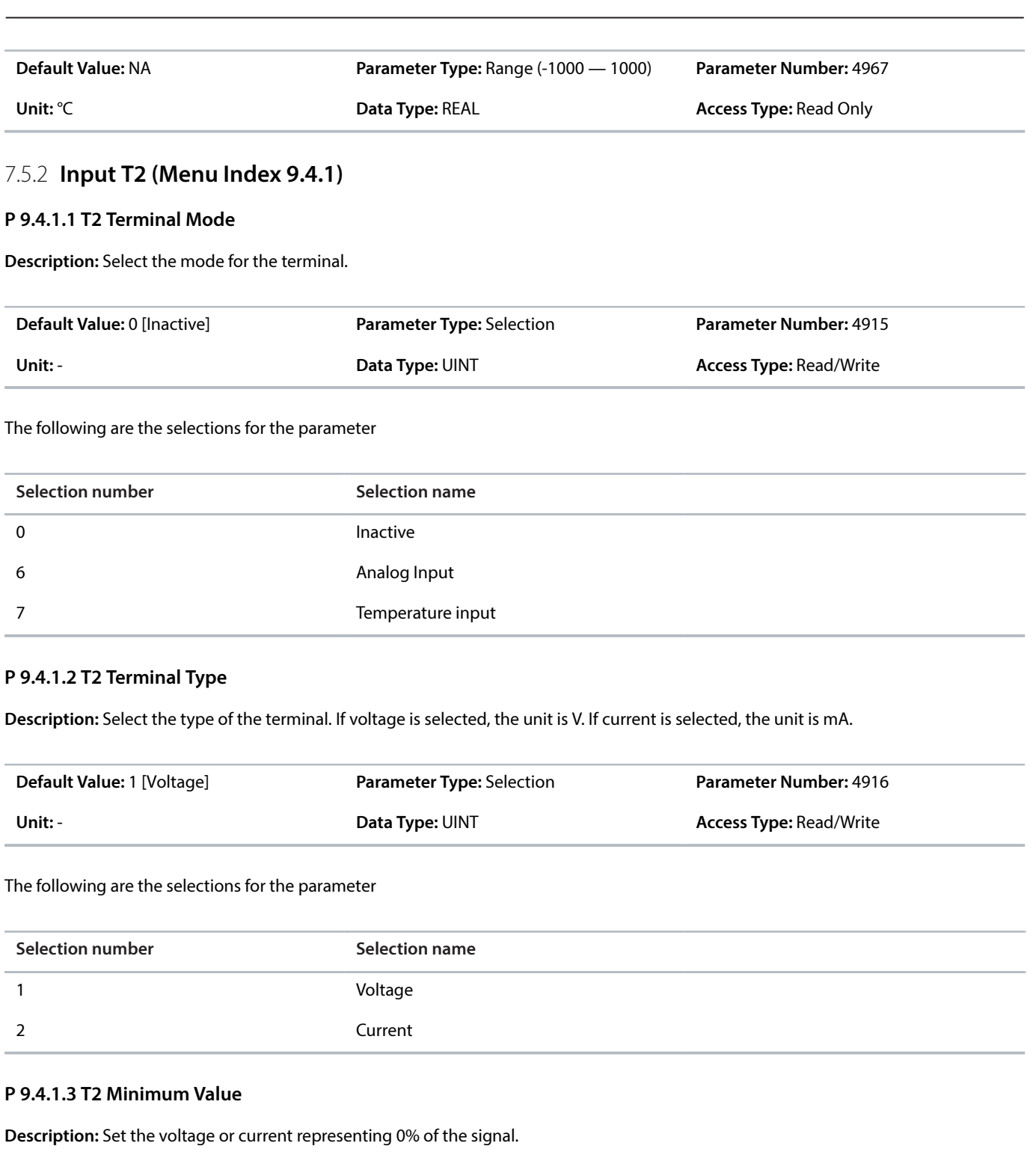

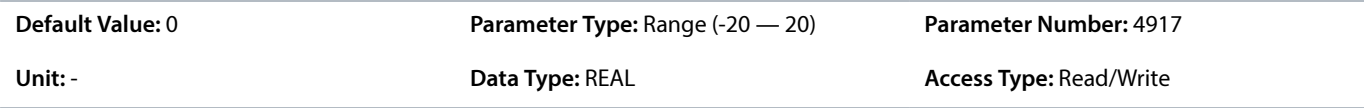

## **P 9.4.1.4 T2 Maximum Value**

**Description:** Set the voltage or current representing 100% of the signal.

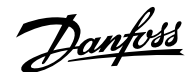

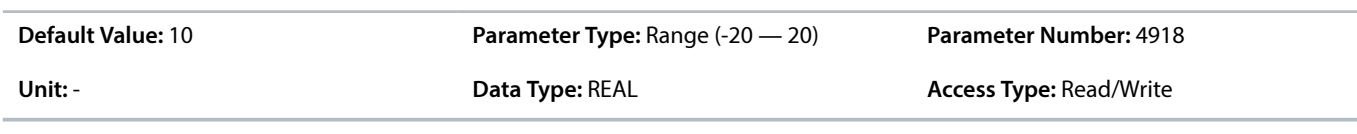

## **P 9.4.1.5 T2 Filter Time**

**Description:** Set the filter time for the terminal.

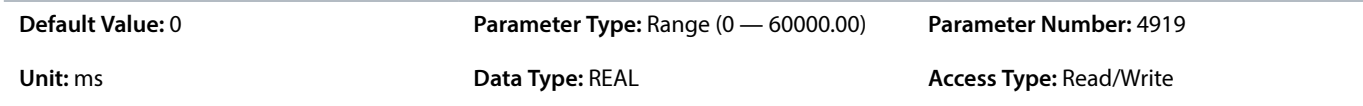

### **P 9.4.1.6 T2 Live Zero Threshold Value**

**Description:** Set the live zero threshold value for the terminal. The response to a live zero event is defined with parameter "5.2.15.2 Live Zero Response".

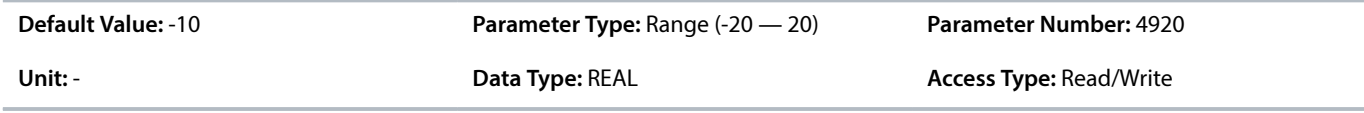

## **P 9.4.1.7 T2 Live Zero Timeout Value**

**Description:** Set the live zero timeout value for the terminal. The response to a live zero event is defined with parameter "5.2.15.2 Live Zero Response".

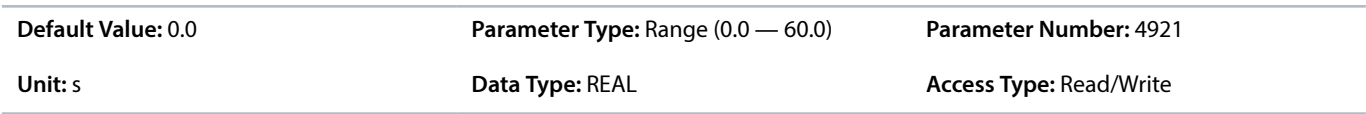

#### **P 9.4.1.8 T2 Temperature Sensor type**

**Description:** Select which type of temperature sensor is connected to the terminal.

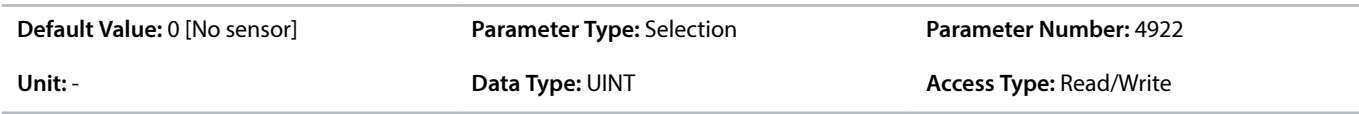

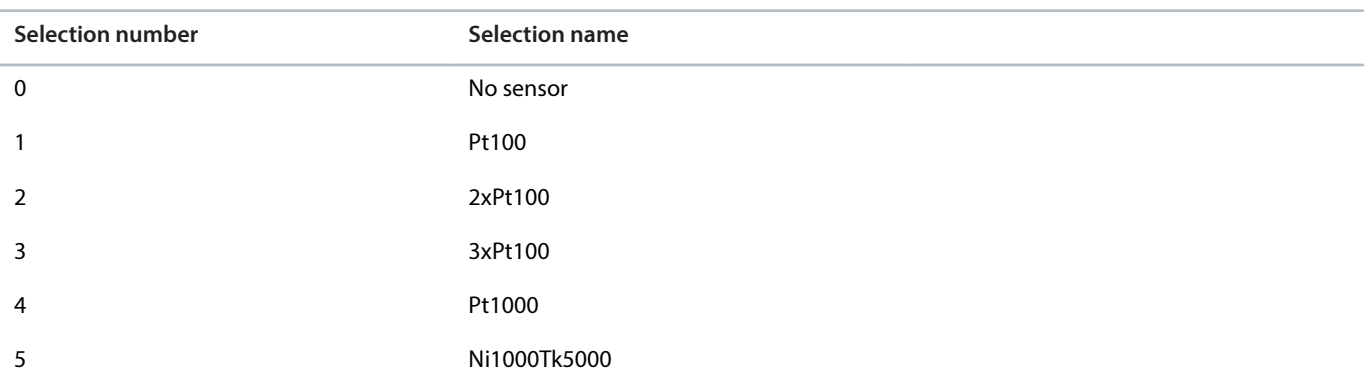

Danfoss

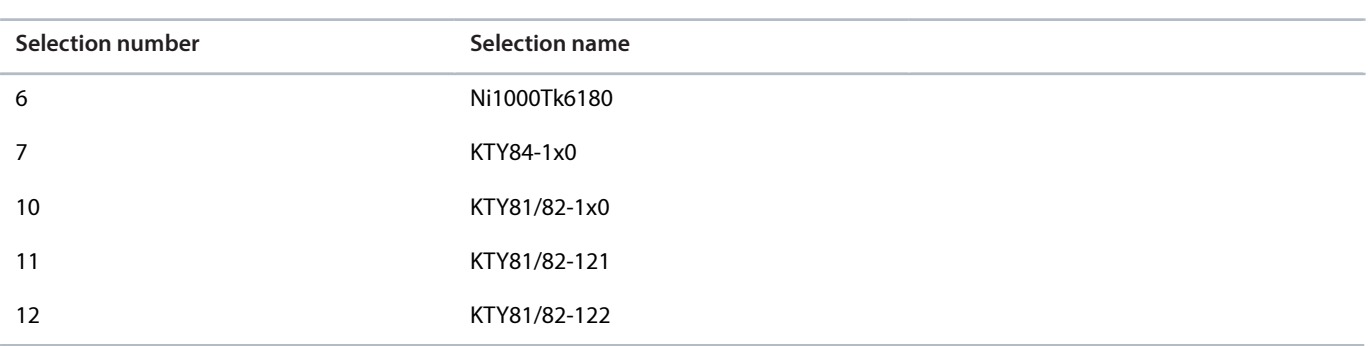

## 7.5.3 **Input T3 (Menu Index 9.4.2)**

#### **P 9.4.2.1 T3 Terminal Mode**

**Description:** Select the mode for the terminal.

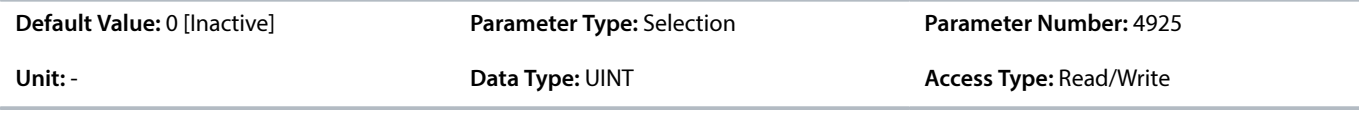

## The following are the selections for the parameter

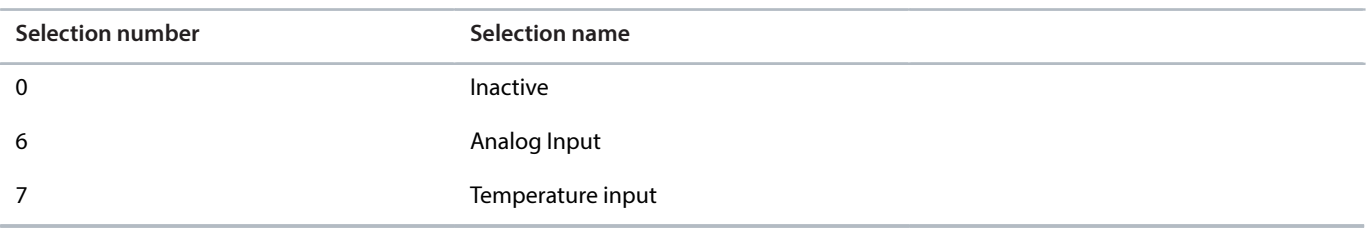

## **P 9.4.2.2 T3 Terminal Type**

**Description:** Select the type of the terminal. If voltage is selected, the unit is V. If current is selected, the unit is mA.

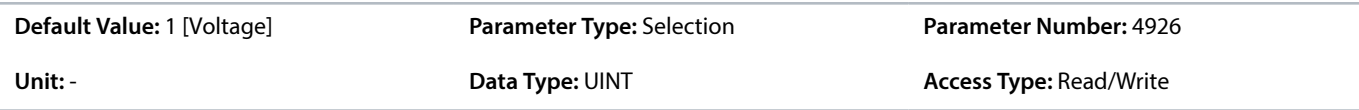

The following are the selections for the parameter

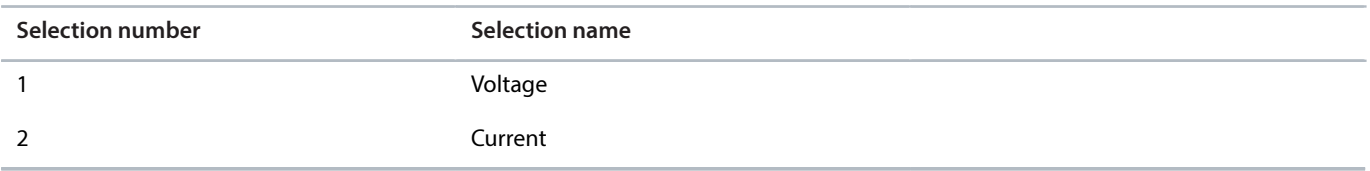

## **P 9.4.2.3 T3 Minimum Value**

**Description:** Set the voltage or current representing 0% of the signal.

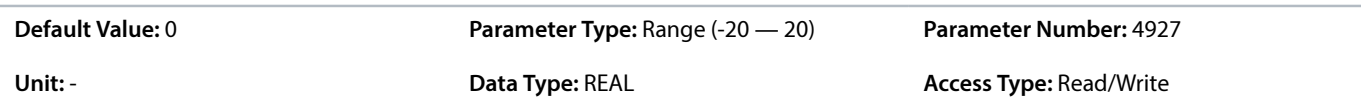

Danfoss

## **P 9.4.2.4 T3 Maximum Value**

**Description:** Set the voltage or current representing 100% of the signal.

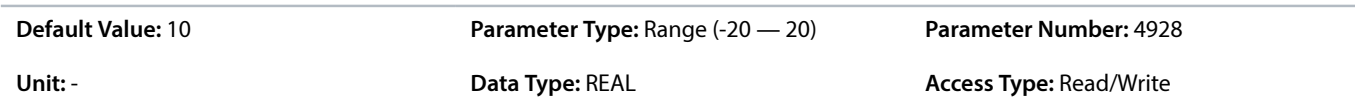

#### **P 9.4.2.5 T3 Filter Time**

**Description:** Set the filter time for the terminal.

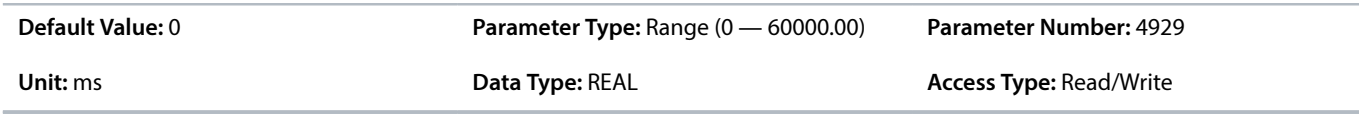

## **P 9.4.2.6 T3 Live Zero Threshold Value**

**Description:** Set the live zero threshold value for the terminal. The response to a live zero event is defined with parameter "9.1.2 Live Zero Response".

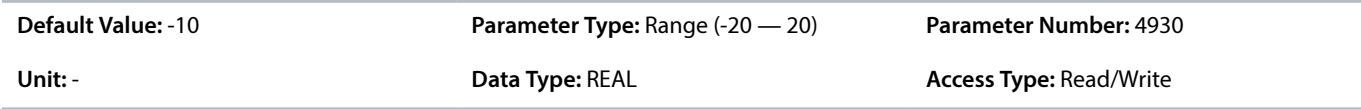

## **P 9.4.2.7 T3 Live Zero Timeout Value**

**Description:** Set the live zero timeout value for the terminal. The response to a live zero event is defined with parameter "9.1.2 Live Zero Response".

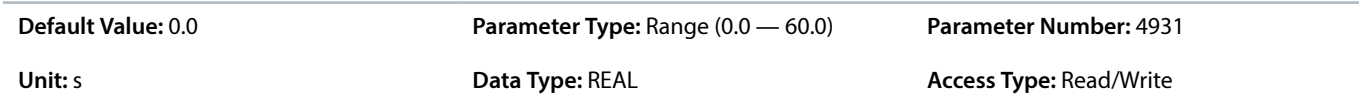

### **P 9.4.2.8 T3 Temperature Sensor type**

**Description:** Select which type of temperature sensor is connected to the terminal.

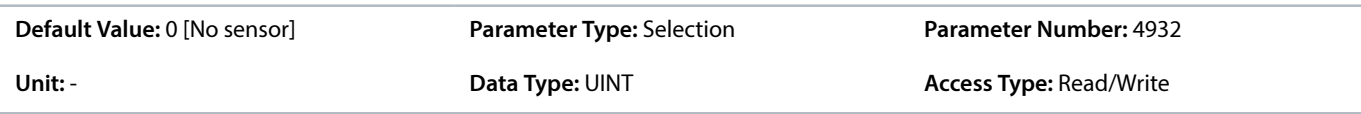

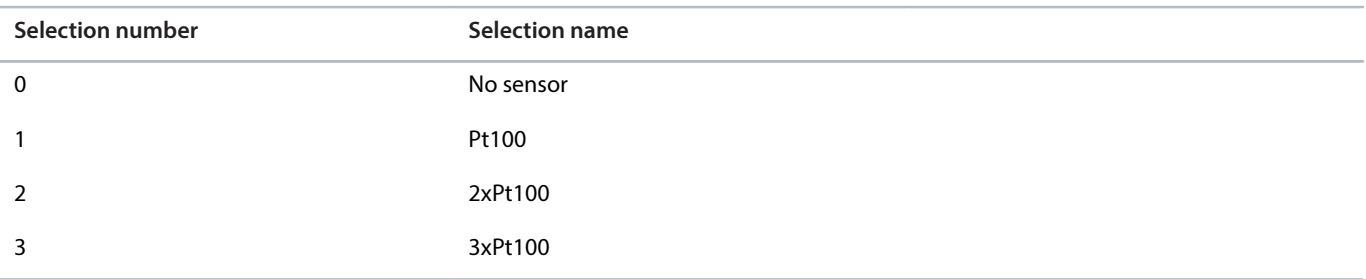

Danfoss

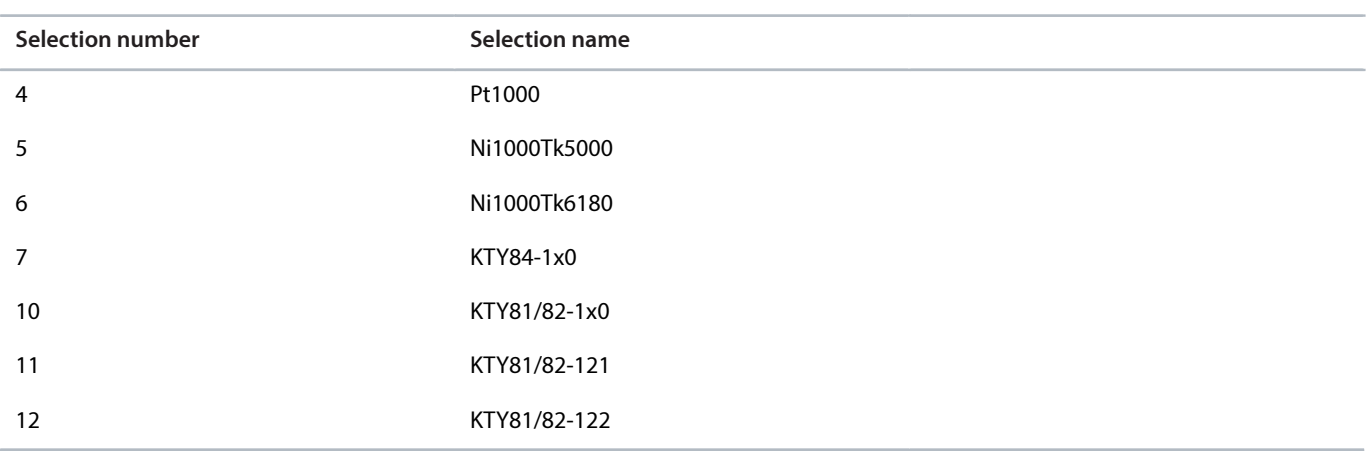

## 7.5.4 **Output T4 (Menu Index 9.4.3)**

#### **P 9.4.3.1 T4 Terminal Mode**

**Description:** Select the mode for the terminal.

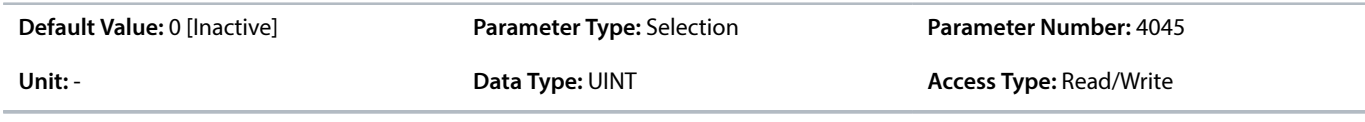

## The following are the selections for the parameter

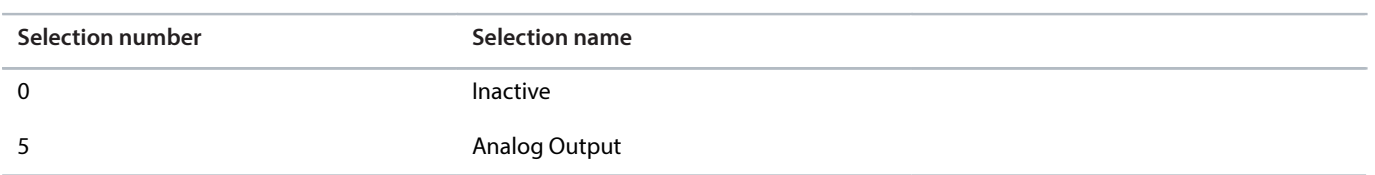

### **P 9.4.3.2 T4 Terminal Type**

**Description:** Select the type of the terminal. If voltage is selected, the unit is V. If current is selected, the unit is mA.

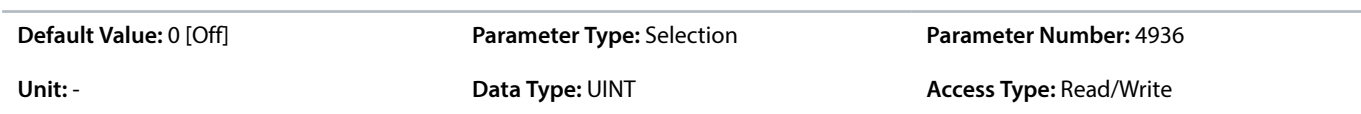

The following are the selections for the parameter

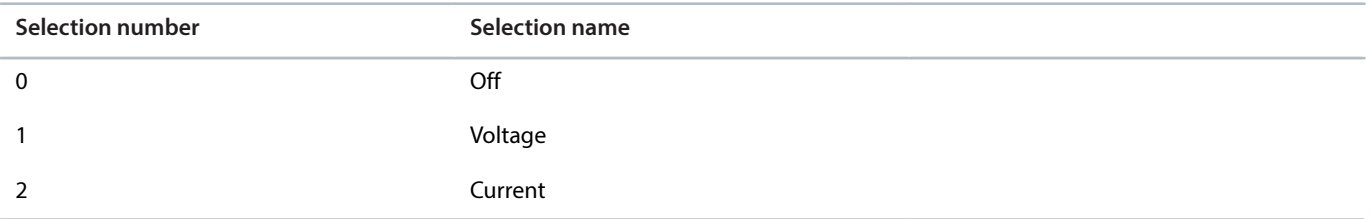

### **P 9.4.3.3 T4 Minimum Value**

**Description:** Set the voltage or current representing 0% of the signal.

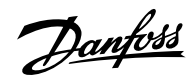

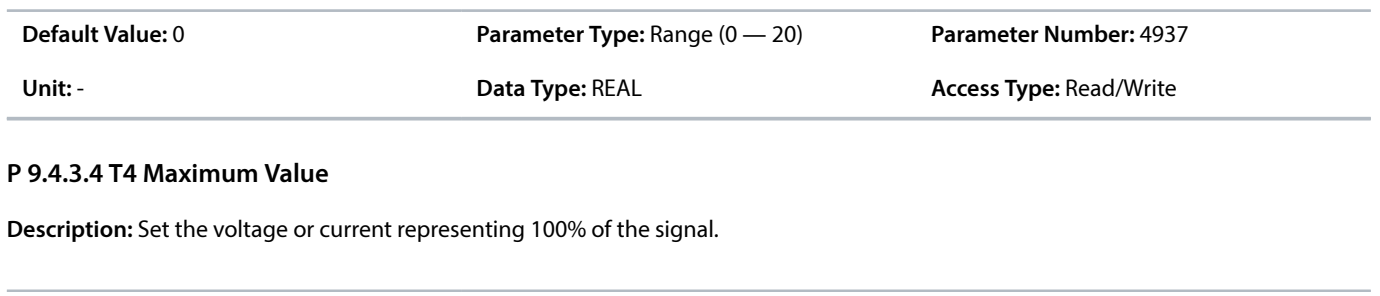

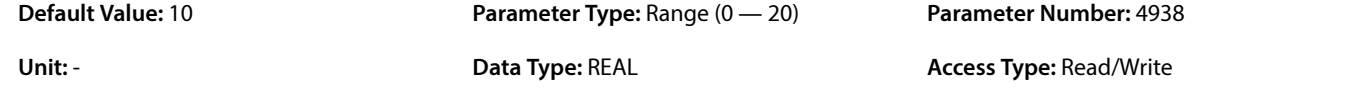

## 7.5.5 **Output T7 (Menu Index 9.5.1)**

## **P 9.5.1.1 T7 Terminal Mode**

**Description:** Select the mode for the terminal.

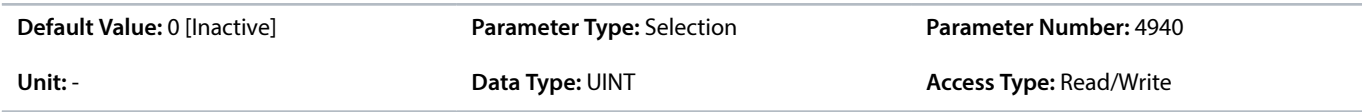

The following are the selections for the parameter

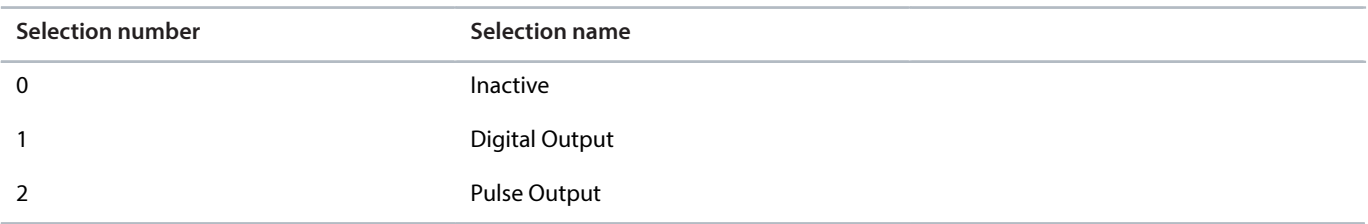

## **P 9.5.1.2 T7 Digital Output Type**

**Description:** Select the operating logic for the digital output.

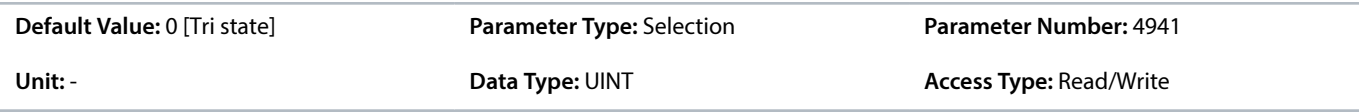

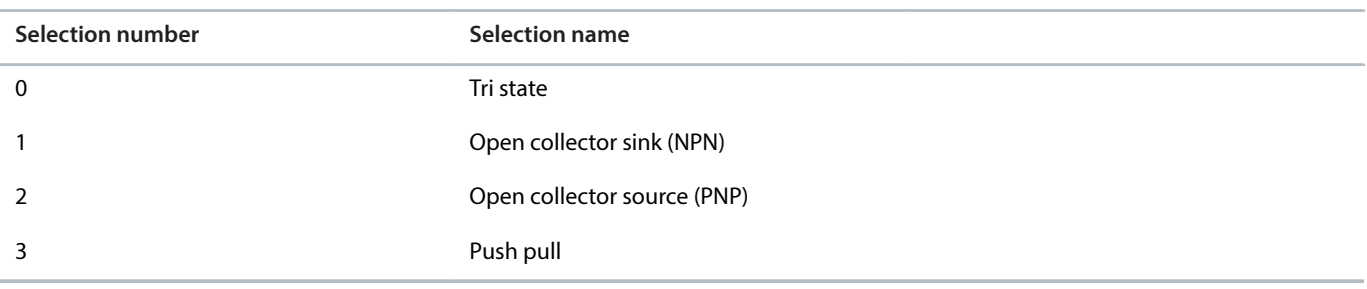

Danfoss

## **P 9.5.1.3 T7 Pulse Out Min. Frequency**

**Description:** Set the frequency representing 0% of the signal.

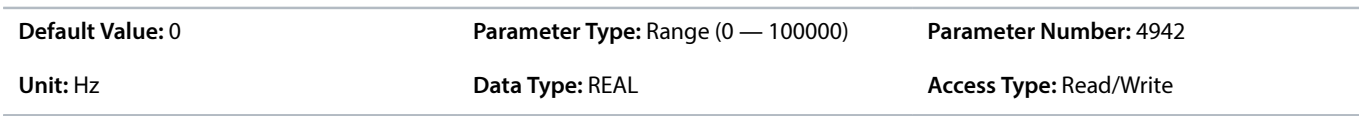

### **P 9.5.1.4 T7 Pulse Out Max. Frequency**

**Description:** Set the frequency representing 100% of the signal.

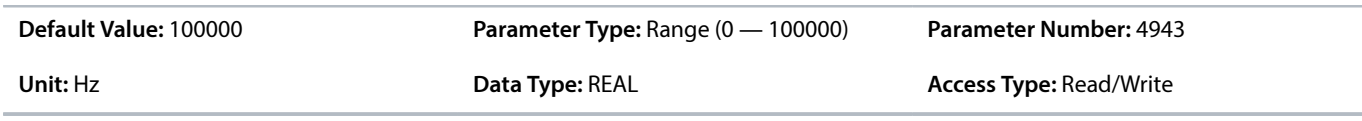

# 7.5.6 **Output T8 (Menu Index 9.5.2)**

## **P 9.5.2.1 T8 Terminal Mode**

**Description:** Select the mode for the terminal.

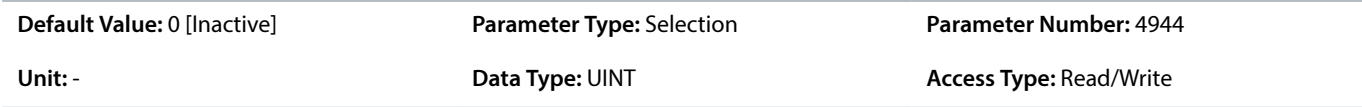

The following are the selections for the parameter

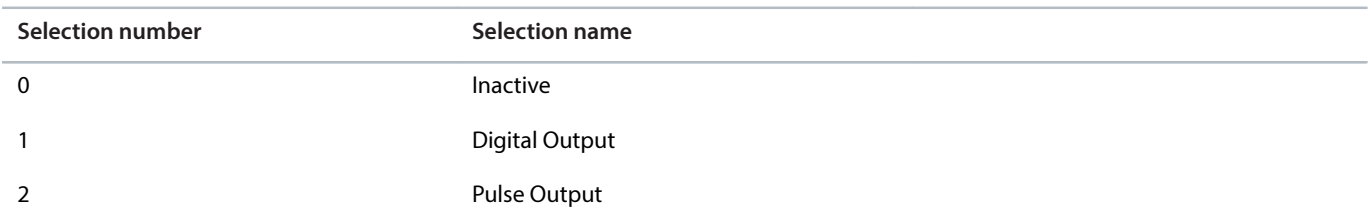

## **P 9.5.2.2 T8 Digital Output Type**

**Description:** Select the operating logic for the digital output.

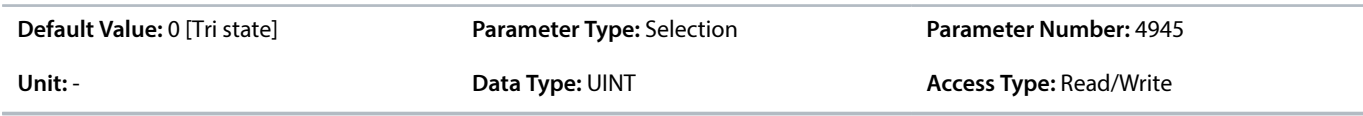

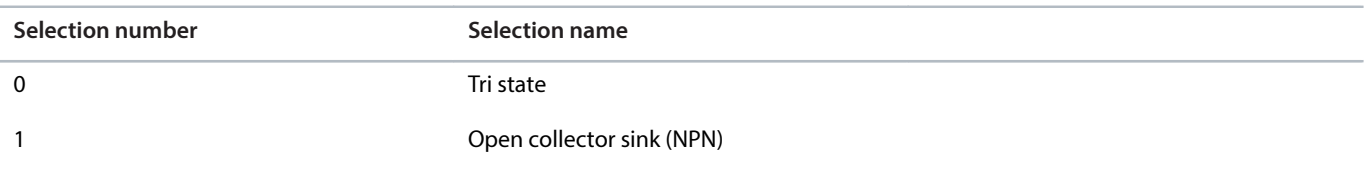

Danfoss

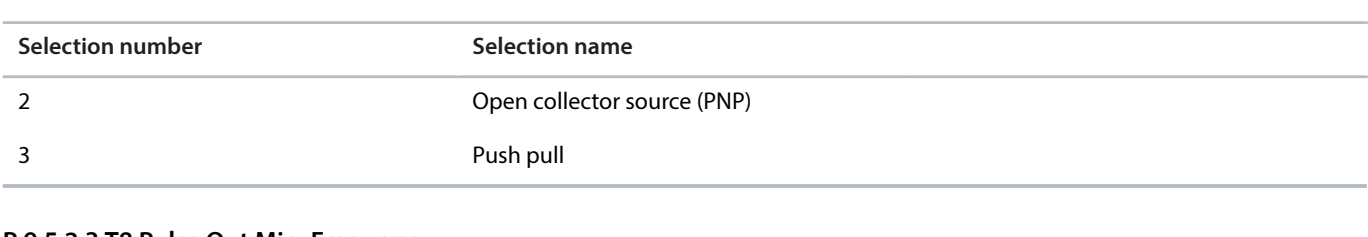

#### **P 9.5.2.3 T8 Pulse Out Min. Frequency**

**Description:** Set the frequency representing 0% of the signal.

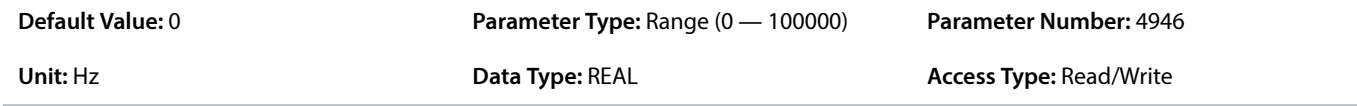

#### **P 9.5.2.4 T8 Pulse Out Max. Frequency**

**Description:** Set the frequency representing 100% of the signal.

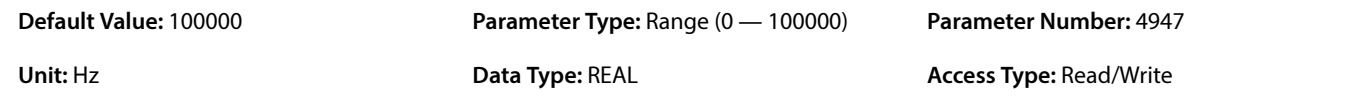

## 7.5.7 **Input T11 (Menu Index 9.5.3)**

## **P 9.5.3.1 T11 Terminal Mode**

**Description:** Select the mode for the terminal.

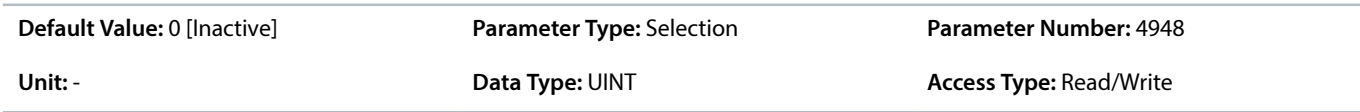

The following are the selections for the parameter

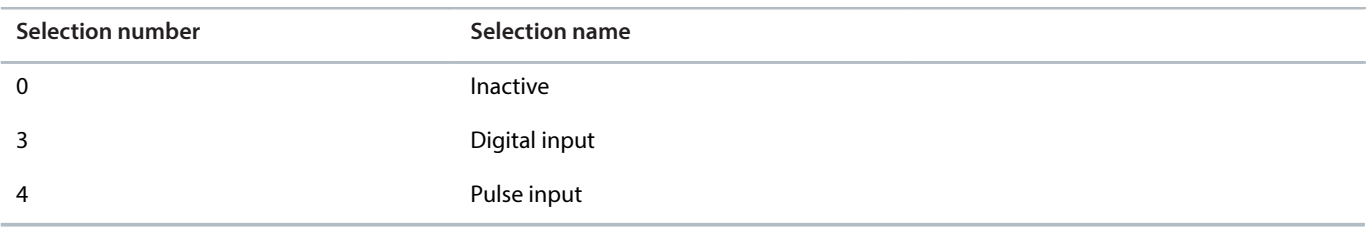

### **P 9.5.3.2 T11 Signal Inversion**

**Description:** Select whether the signal of the terminal is inverted.

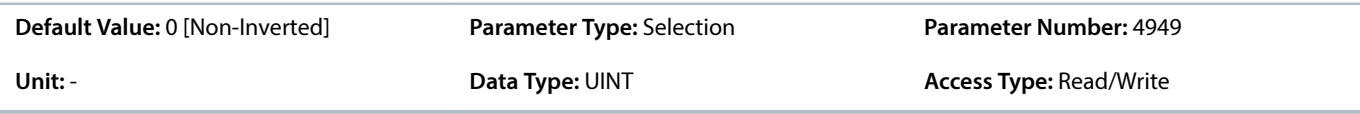

Danfoss

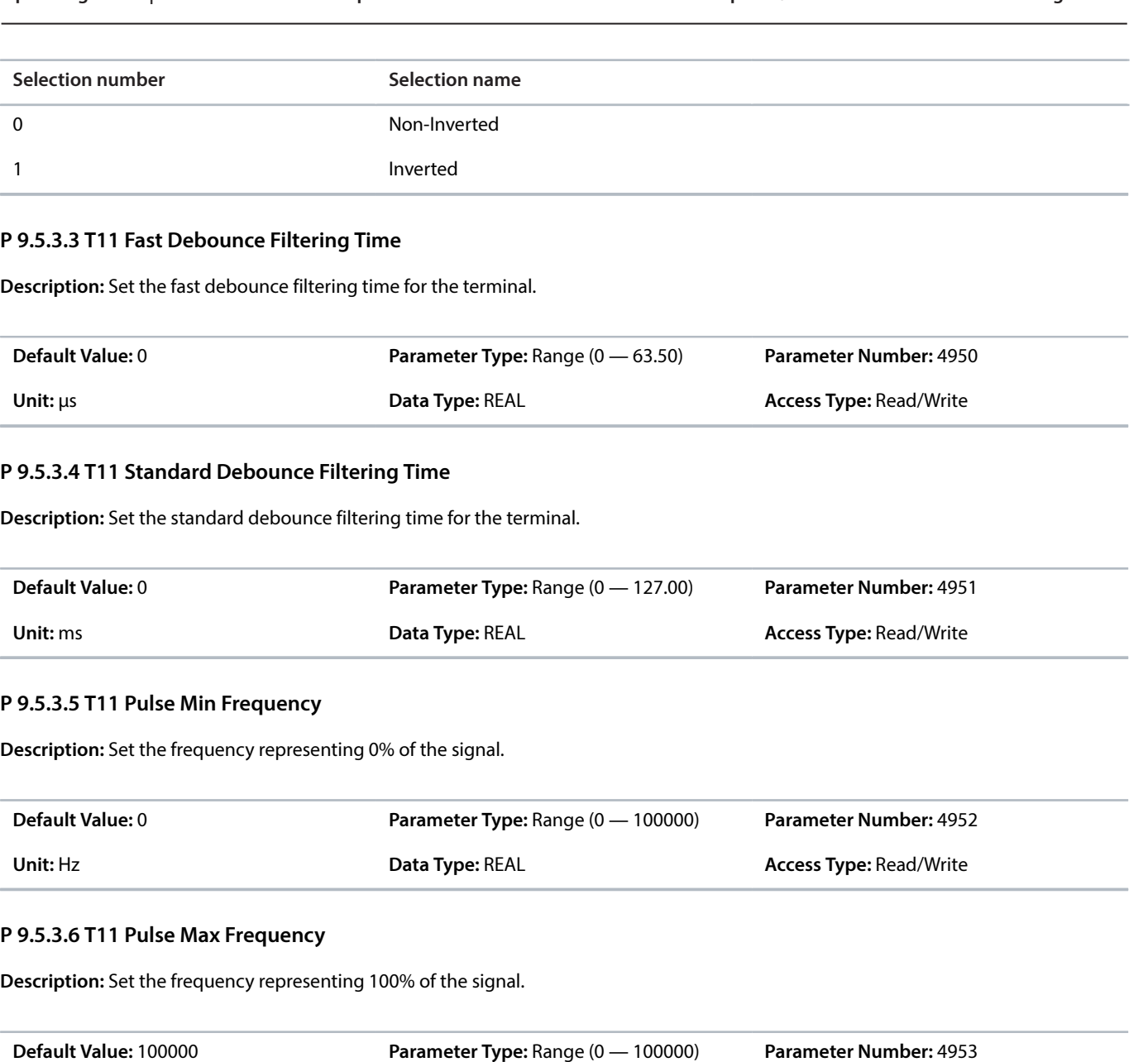

# 7.5.8 **Input T12 (Menu Index 9.5.4)**

#### **P 9.5.4.1 T12 Terminal Mode**

**Description:** Select the mode for the terminal.

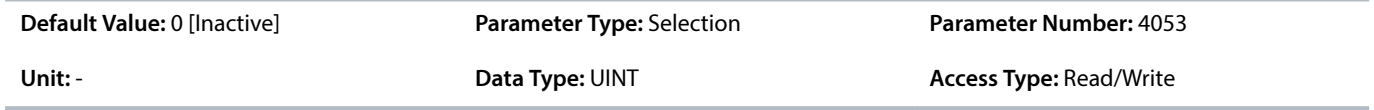

Unit: Hz **Data Type: REAL Data Type: REAL Access Type: Read/Write** 

Danfoss

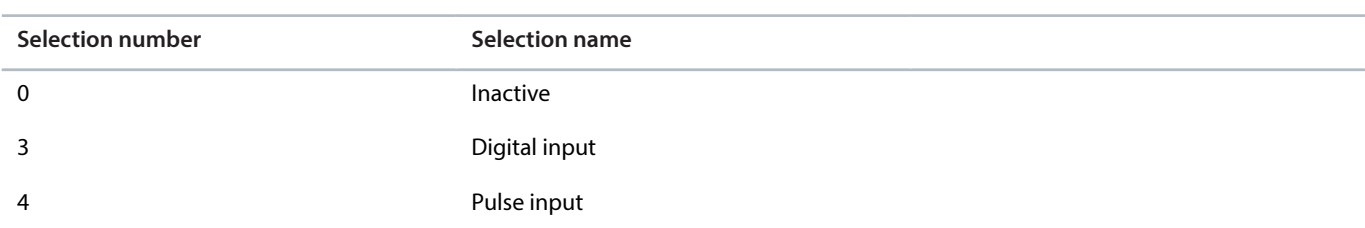

## **P 9.5.4.2 T12 Signal Inversion**

**Description:** Select whether the signal of the terminal is inverted.

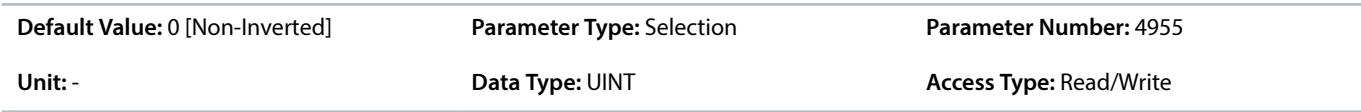

The following are the selections for the parameter

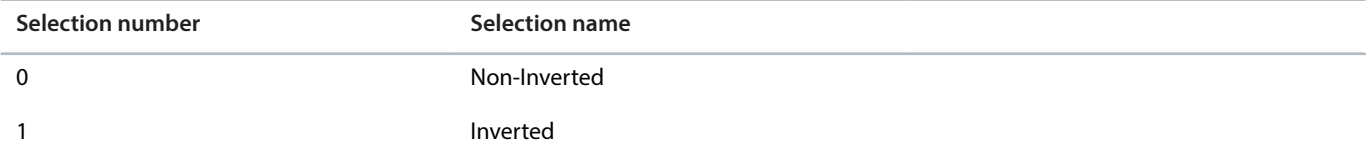

## **P 9.5.4.3 T12 Fast Debounce Filtering Time**

**Description:** Set the fast debounce filtering time for the terminal.

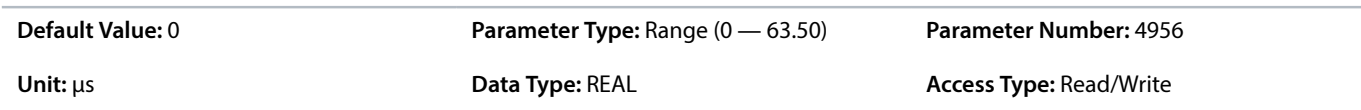

### **P 9.5.4.4 T12 Standard Debounce Filtering Time**

**Description:** Set the standard debounce filtering time for the terminal.

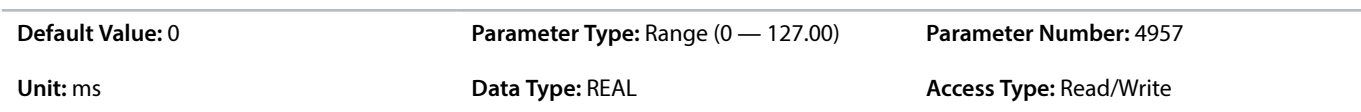

### **P 9.5.4.5 T12 Pulse Min. Frequency**

**Description:** Set the frequency representing 0% of the signal.

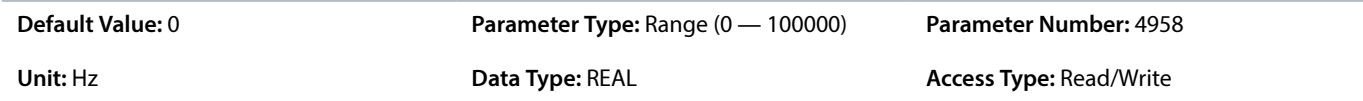

## **P 9.5.4.6 T12 Pulse Max. Frequency**

**Description:** Set the frequency representing 100% of the signal.

Danfoss

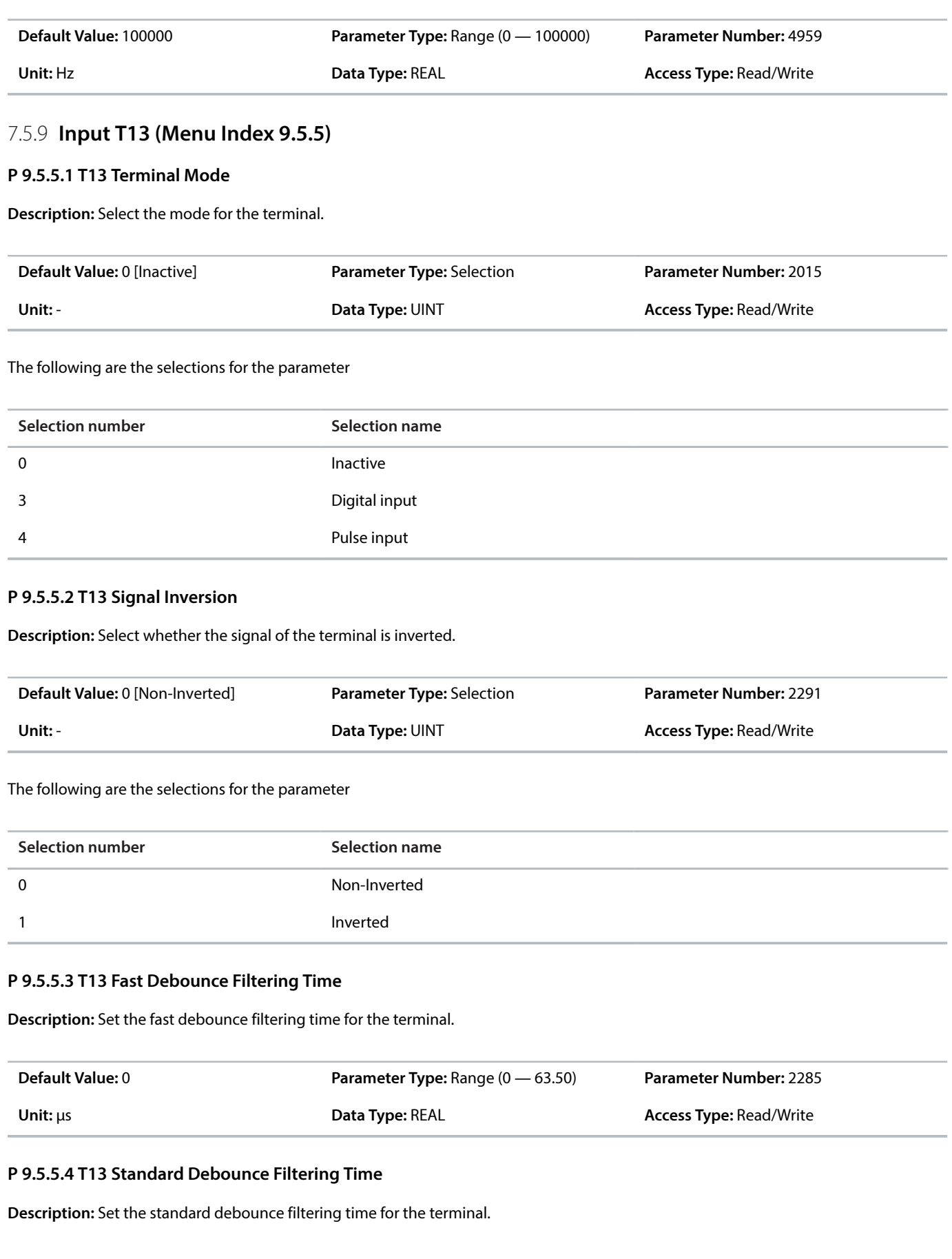

Danfoss

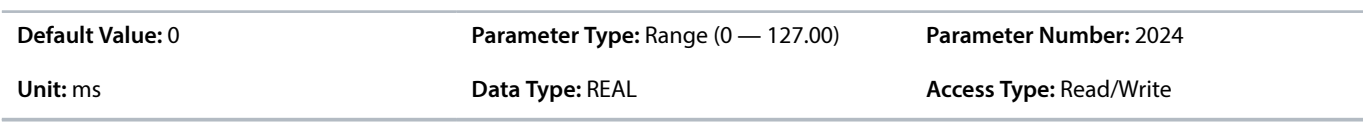

## **P 9.5.5.5 T13 Pulse Min. Frequency**

**Description:** Set the frequency representing 0% of the signal.

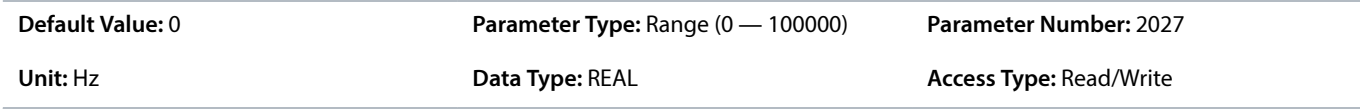

## **P 9.5.5.6 T13 Pulse Max. Frequency**

**Description:** Set the frequency representing 100% of the signal.

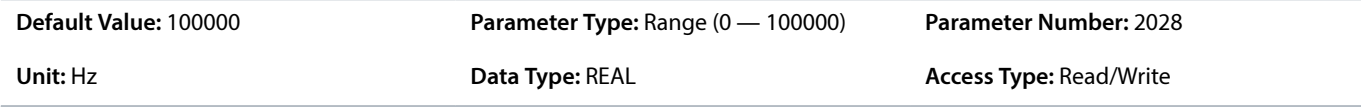

Danfoss

# 8 **Temperature Measurement OC7T0 Installation and Configuration**

# 8.1 **Temperature Measurement OC7T0**

The Temperature Measurement OC7T0 option adds 5 temperature sensor inputs to measure and monitor application temperatures or to protect the motor from being overheated by monitoring the temperature of 2 motor bearings and 3 motor windings.

Temperature Measurement option features:

- Sensor inputs: 5 channels
- Sensor connection: 2-wire, 3-wire or 4-wire
- Sensor support: Pt100, Pt1000, Ni1000, KTY types
- Support for 2 x Pt100 and 3 x Pt100 in series in the same measurement channel
- <sup>l</sup> Temperature range: -50 °C...200 °C (-58 °F...392 °F)

## **NOTICE**

Temperature Measurement OC7T0 has basic isolation for system voltages smaller than or equal to 600 V and reinforced isolation for system voltages smaller than or equal to 300 V (OVC III 3000 m).

• Supplementary insulation is needed to provide additional basic isolation for the temperature sensor when using system voltages smaller than or equal to 600 V, and if temperature measurement inputs exceed 800 V<sub>rms</sub> voltages to CHGND when there is an active fault or warning in the drive.

# 8.2 **Pin Assignment for Temperature Measurement OC7T0**

## **NOTICE**

The ±1°C accuracy is for all sensor wiring types and for the full temperature range.

If the connection type is 4-wire, the accuracy is  $\pm 0.5$  °C for the full temperature range.

#### **Table 53: Definition of Pins for Temperature Measurement OC7T0**

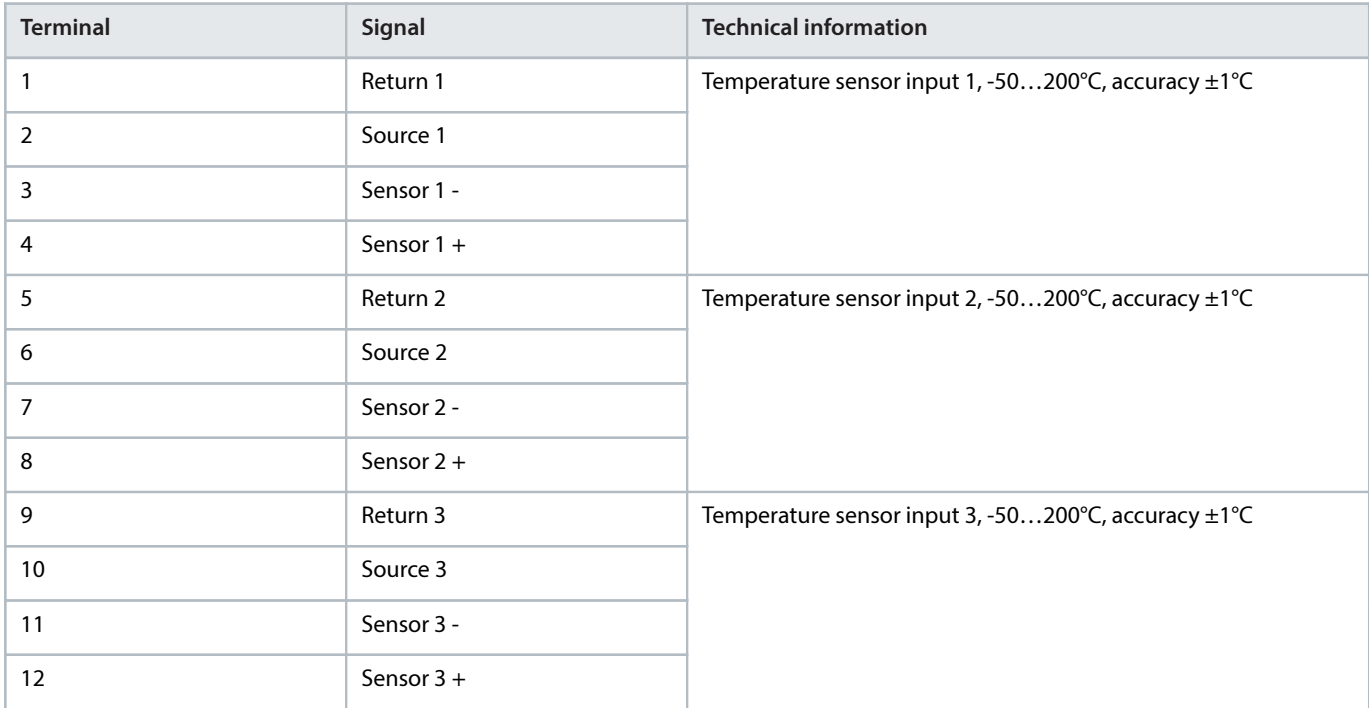

Danfoss

e30bj669.10

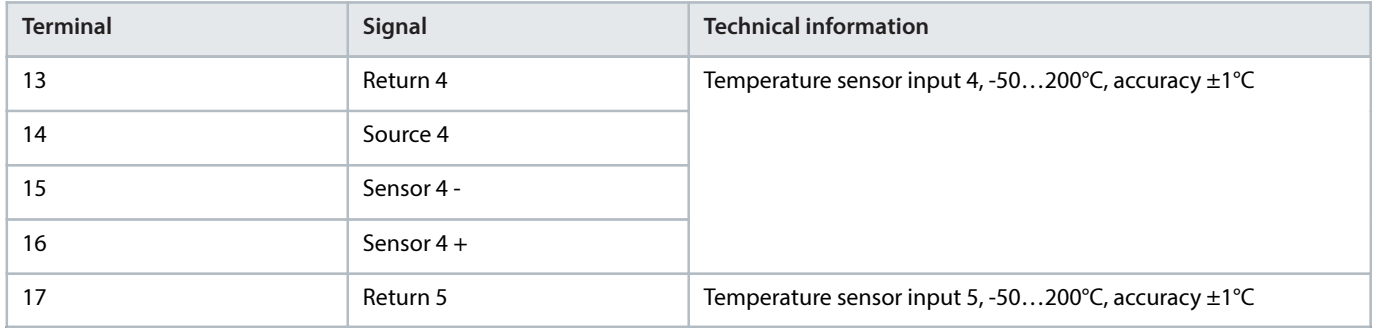

### **Table 53: Definition of Pins for Temperature Measurement OC7T0** (continued)

# 8.3 **Temperature Measurement OC7T0 Specifications**

**Table 54: Cable Specifications for Temperature Measurement OC7T0** 

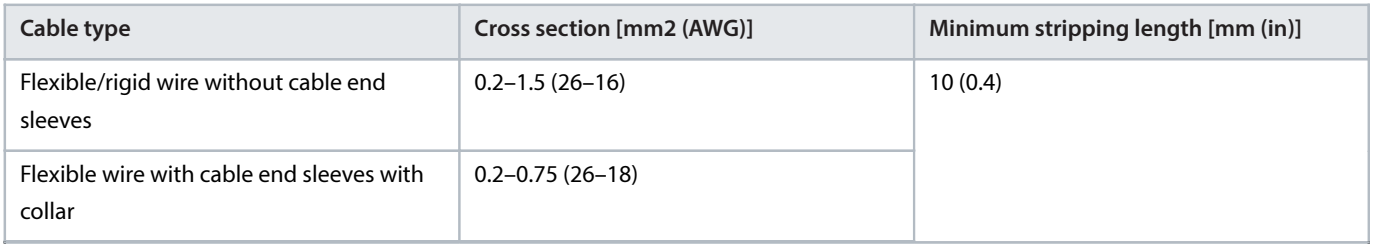

# 8.4 **Setup and Connection Examples for Temperature Measurement OC7T0**

For better EMC protection, use shielded cables, and connect the cable shield to the grounding clamp in the drive. The allowed sensor configurations for Temperature Measurement OC7T0 are:

- 2-wire configuration
- 3-wire configuration
- 4-wire configuration.

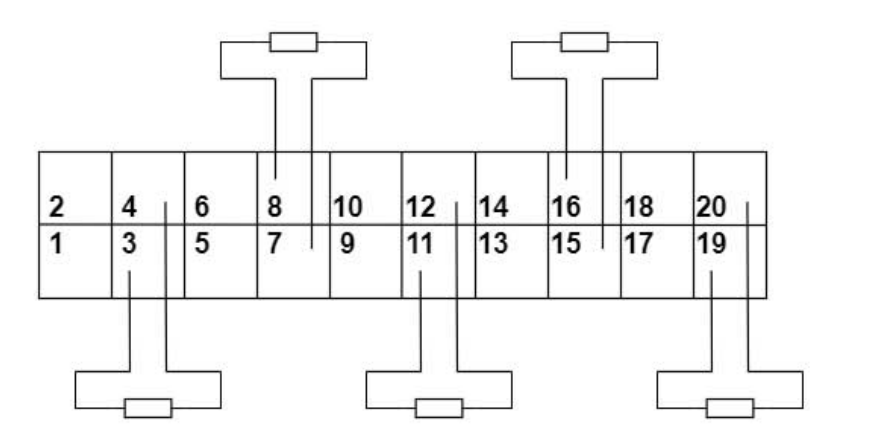

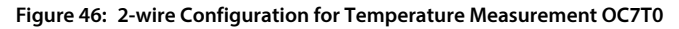

Danfoss

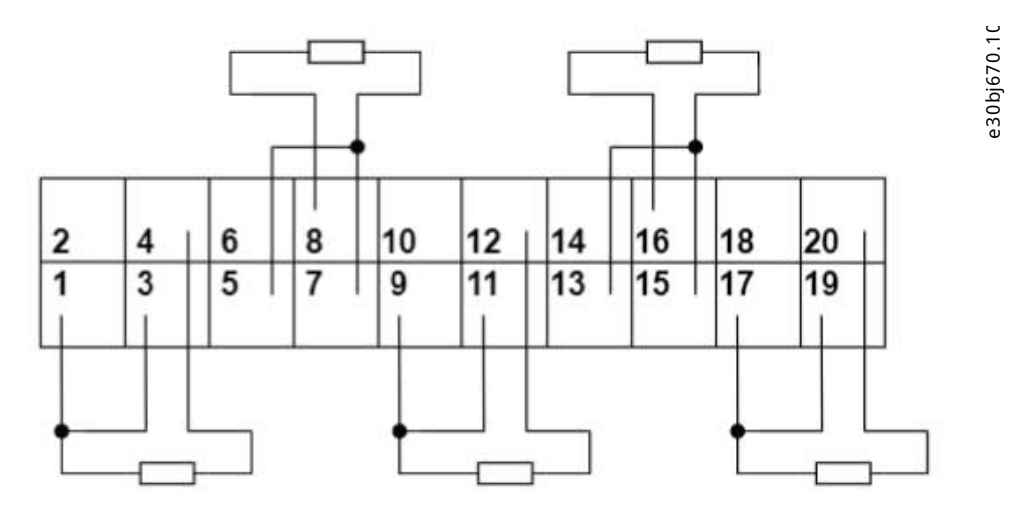

**Figure 47: 3-wire Configuration for Temperature Measurement OC7T0**

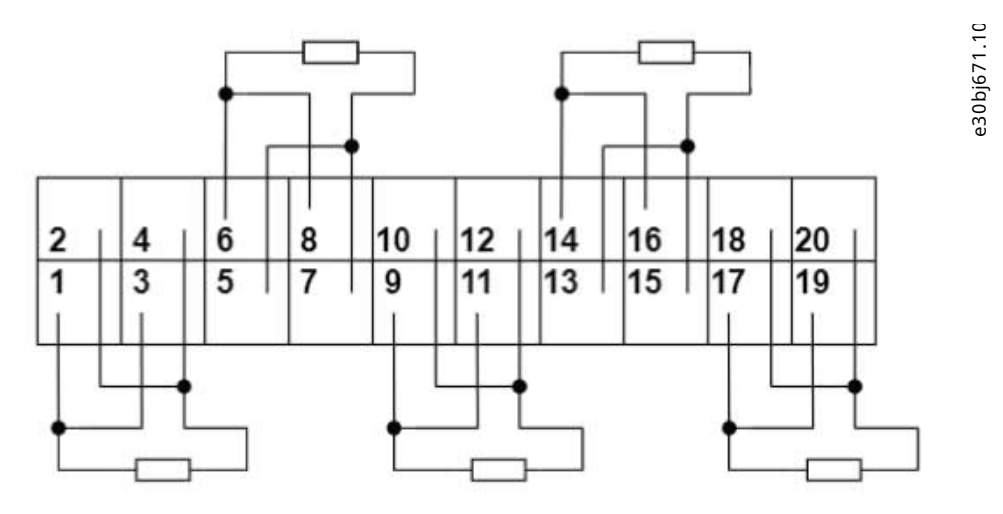

**Figure 48: 4-wire Configuration for Temperature Measurement OC7T0**

# 8.5 **Parameter Descriptions**

## 8.5.1 **Status (Menu Index 9.3)**

## **P 9.3.2 T4 Temperature Value**

**Description:** Shows the measured temperature of the terminal.

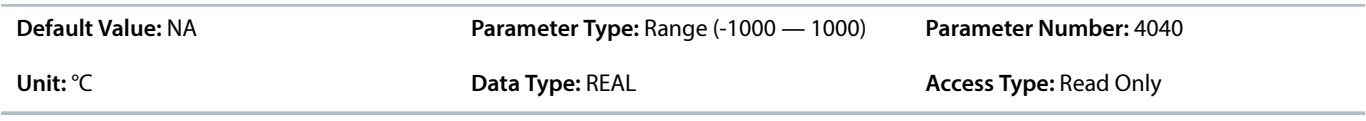

## **P 9.3.3 T8 Temperature Value**

**Description:** Shows the measured temperature of the terminal.

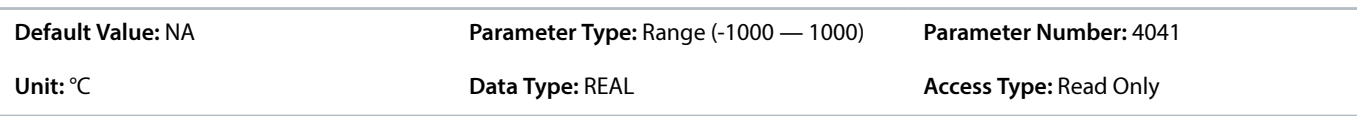

Danfoss

### **P 9.3.4 T12 Temperature Value**

**Description:** Shows the measured temperature of the terminal.

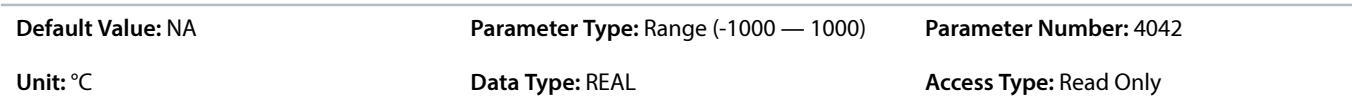

#### **P 9.3.5 T16 Temperature Value**

**Description:** Shows the measured temperature of the terminal.

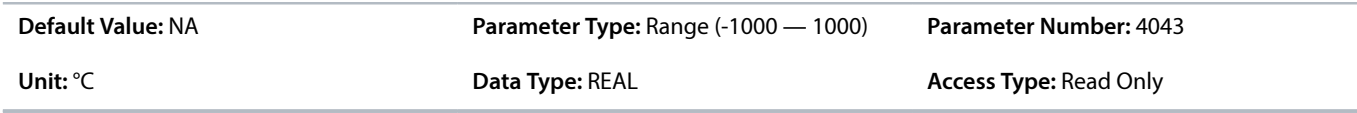

#### **P 9.3.6 T20 Temperature Value**

**Description:** Shows the measured temperature of the terminal.

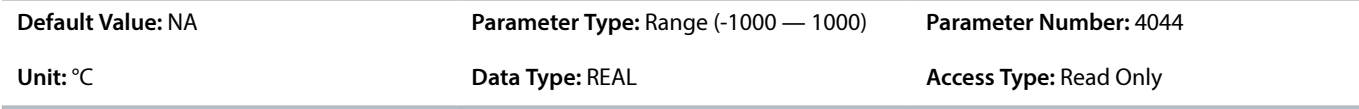

## 8.5.2 **Input T4 (Menu Index 9.4.1)**

## **P 9.4.1.1 T4 Terminal Mode**

**Description:** Select the mode for the terminal.

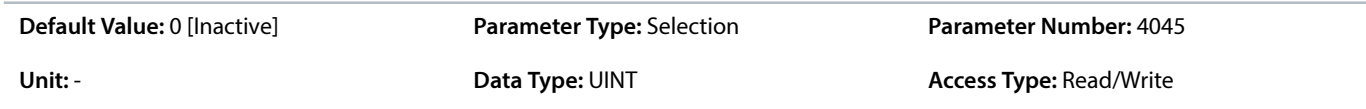

The following are the selections for the parameter.

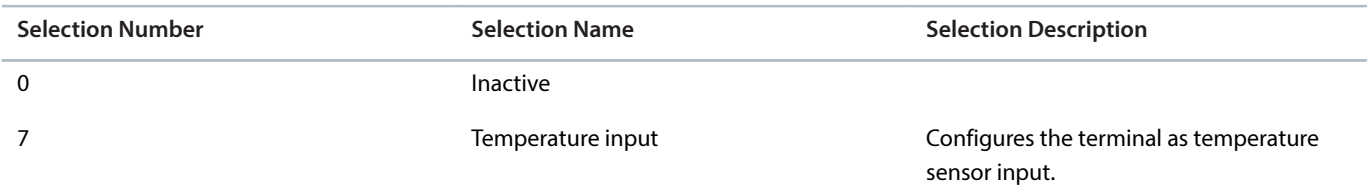

### **P 9.4.1.2 T4 Connection Type**

**Description:** Select the connection type for the sensor.

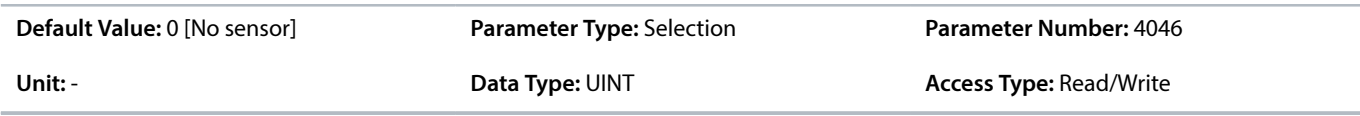

Danfoss

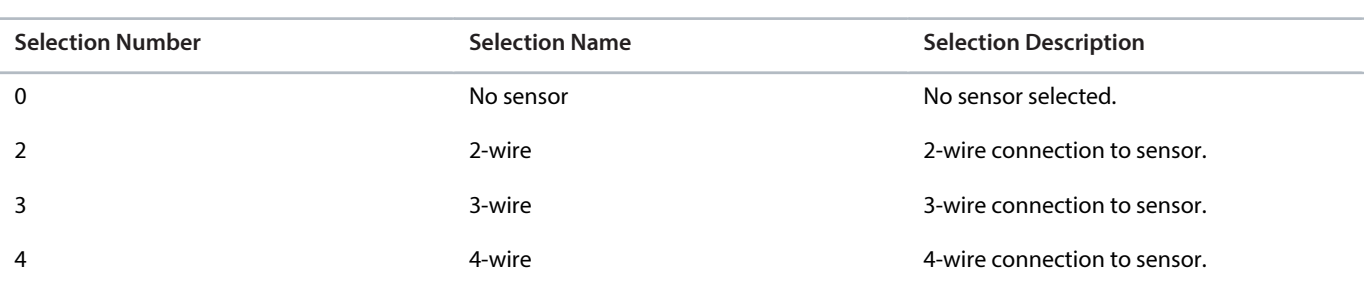

## **P 9.4.1.3 T4 Temperature Sensor Type**

**Description:** Select which type of temperature sensor is connected to the terminal.

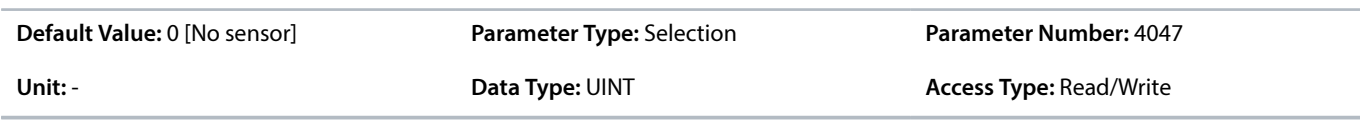

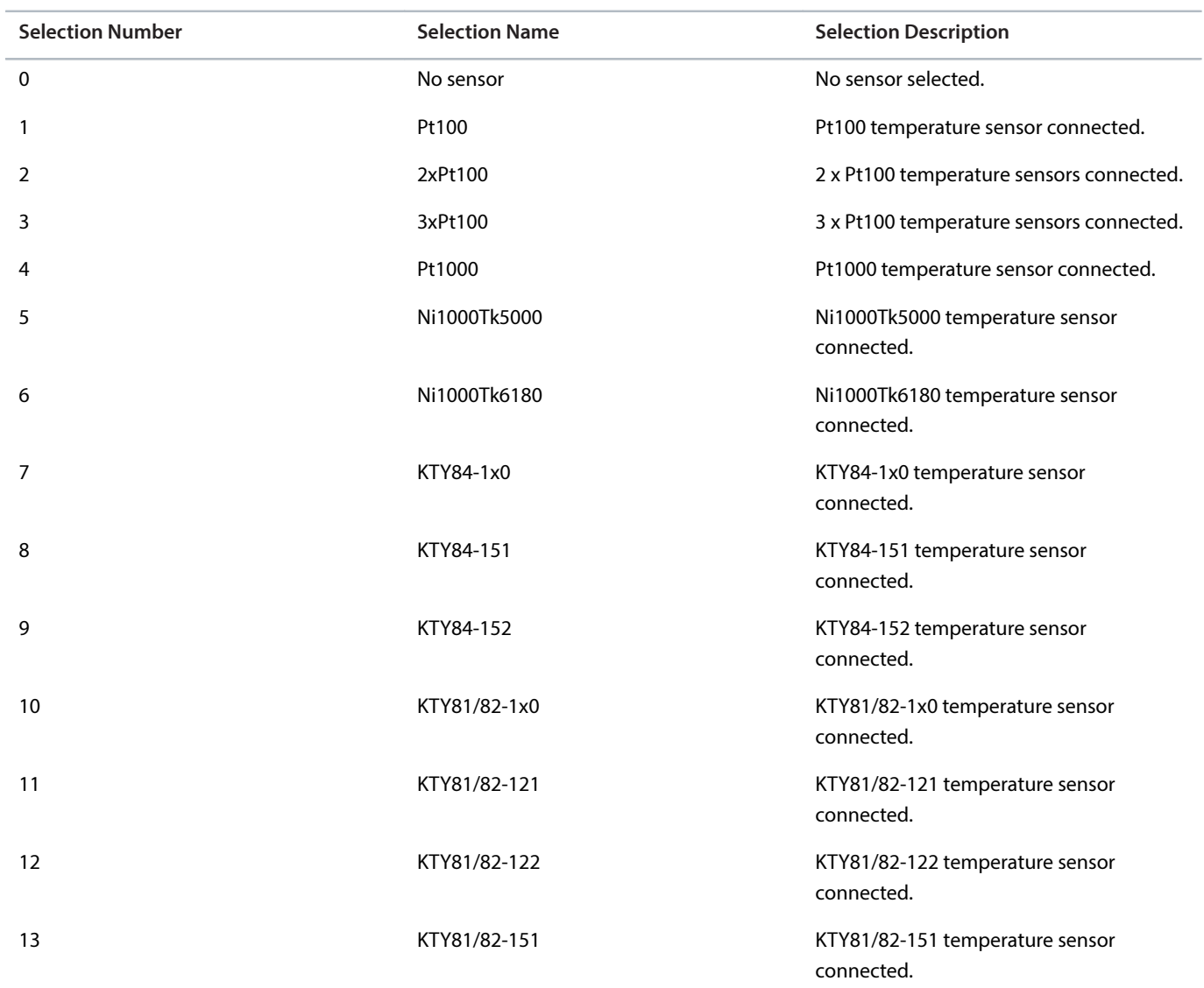

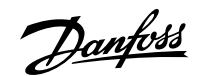

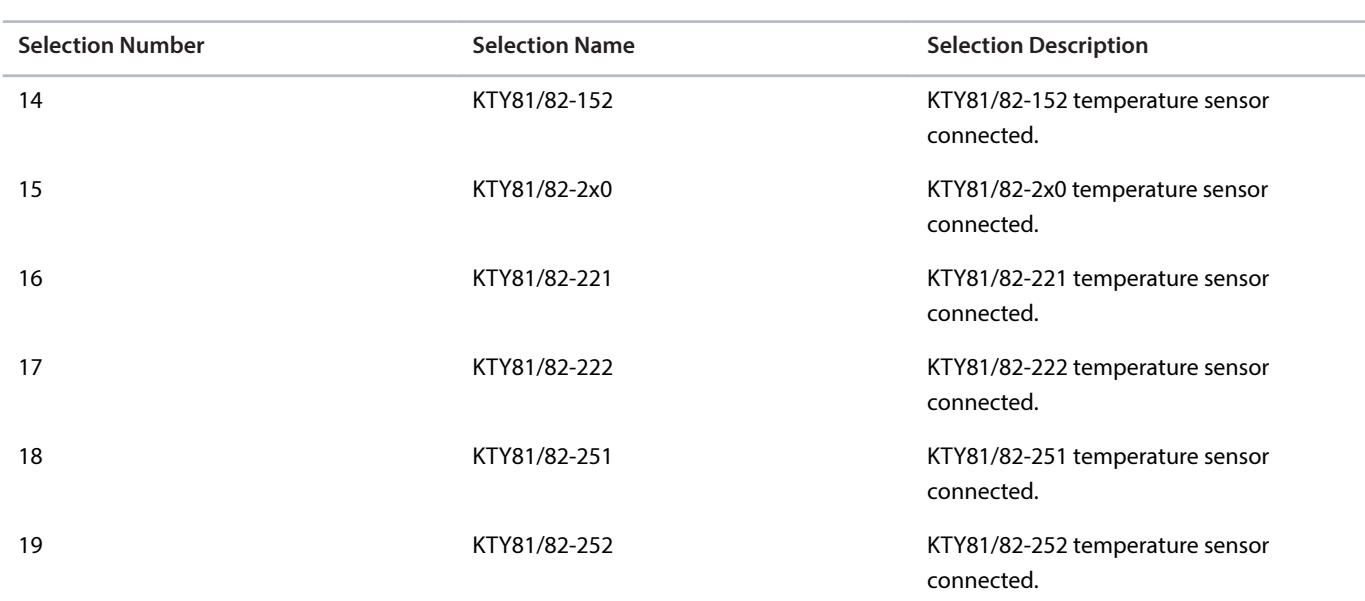

#### **P 9.4.1.4 T4 Offset**

**Description:** Set the offset of the temperature measured.

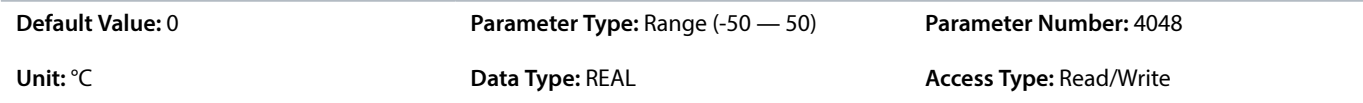

# 8.5.3 **Input T8 (Menu Index 9.4.2)**

#### **P 9.4.2.1 T8 Terminal Mode**

**Description:** Select the mode for the terminal.

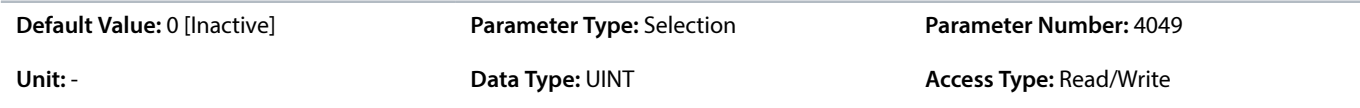

The following are the selections for the parameter.

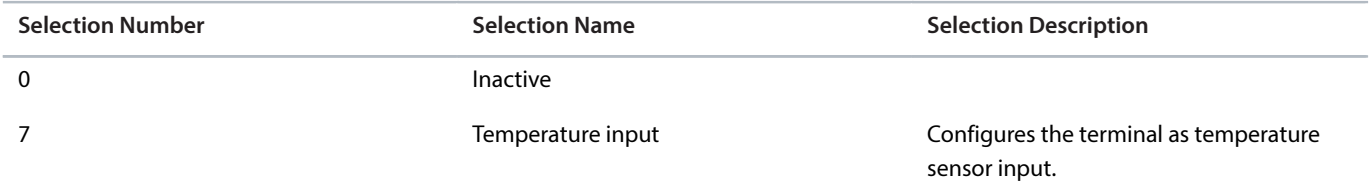

## **P 9.4.2.2 T8 Connection Type**

**Description:** Select the connection type for the sensor.

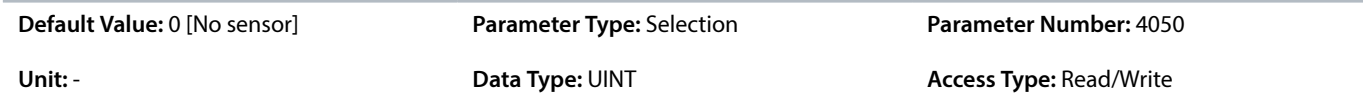

Danfoss

The following are the selections for the parameter.

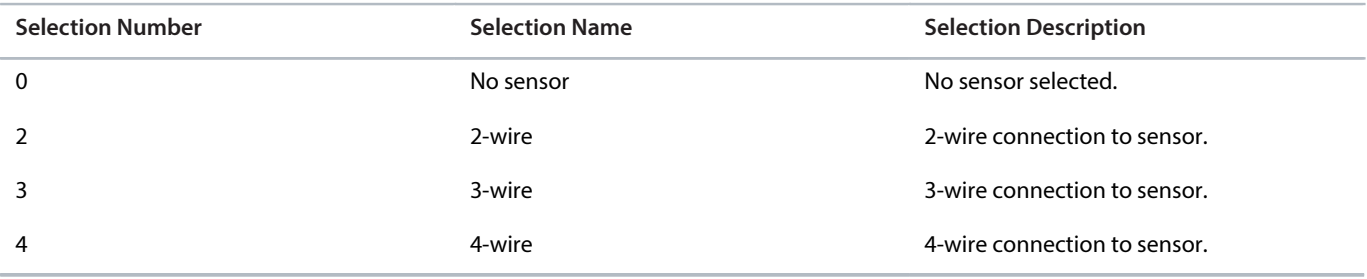

## **P 9.4.2.3 T8 Temperature Sensor Type**

**Description:** Select which type of temperature sensor is connected to the terminal.

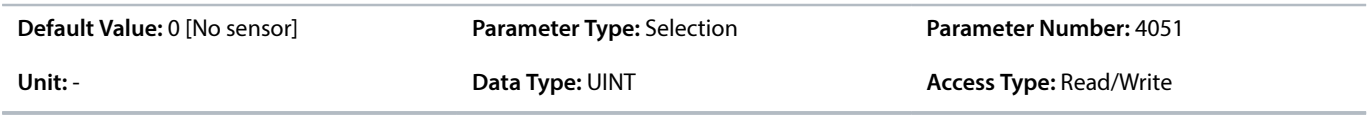

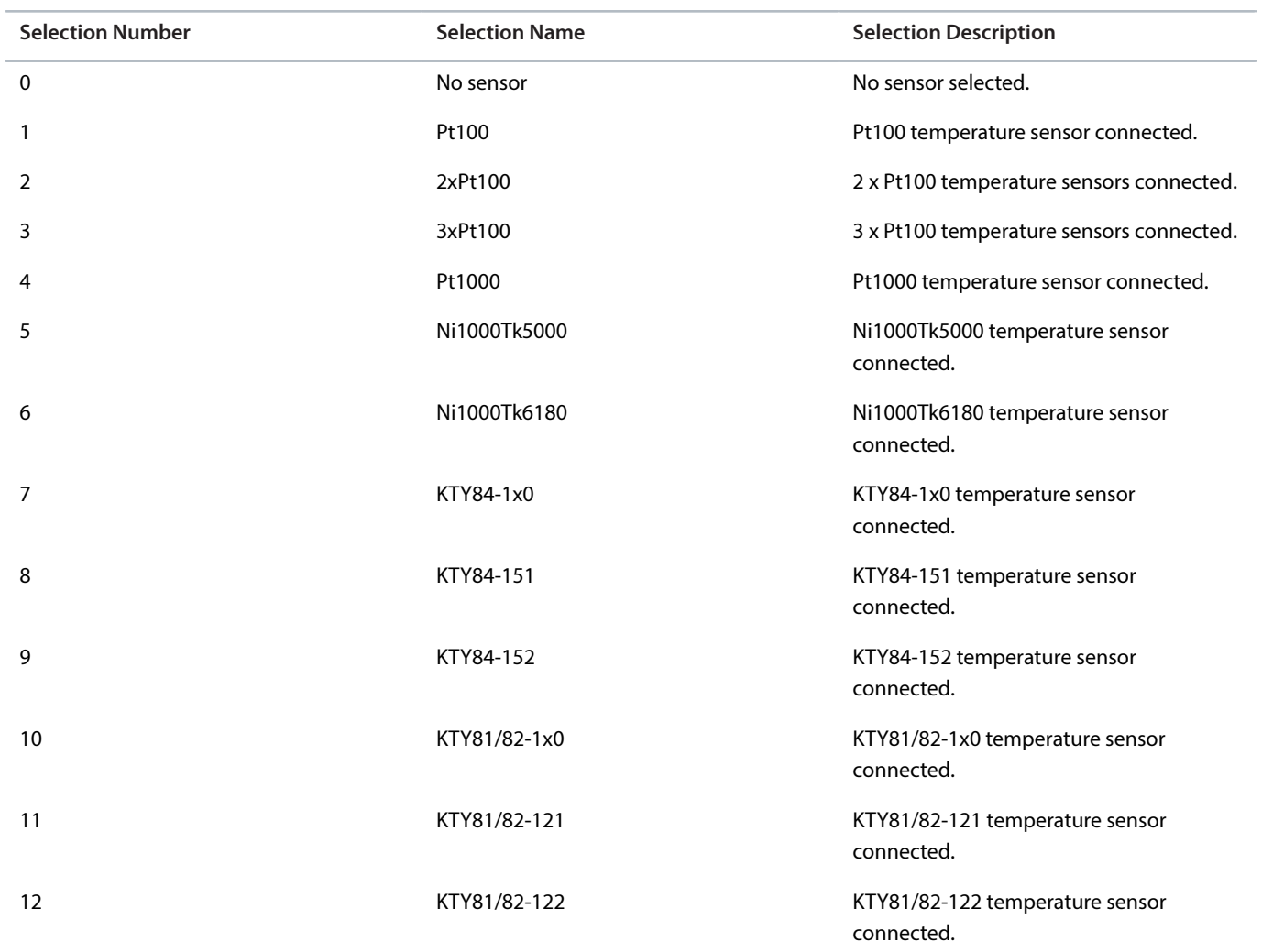

Danfoss

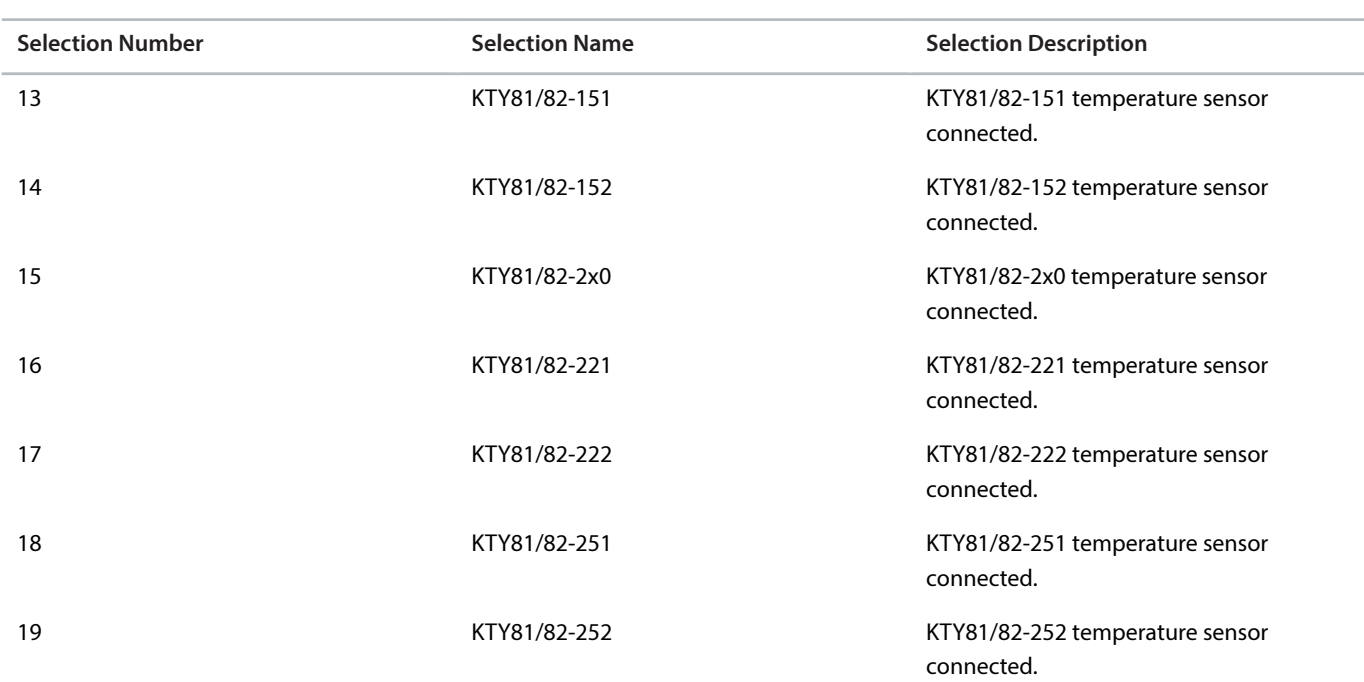

#### **P 9.4.2.4 T8 Offset**

**Description:** Set the offset of the temperature measured.

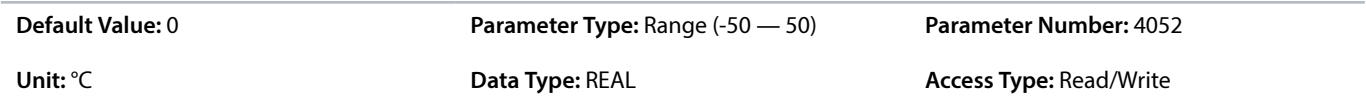

# 8.5.4 **Input T12 (Menu Index 9.4.3)**

## **P 9.4.3.1 T12 Terminal Mode**

**Description:** Select the mode for the terminal.

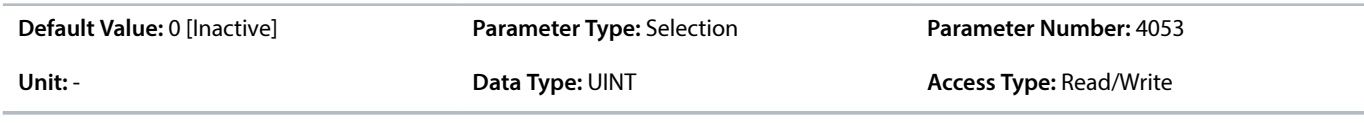

The following are the selections for the parameter.

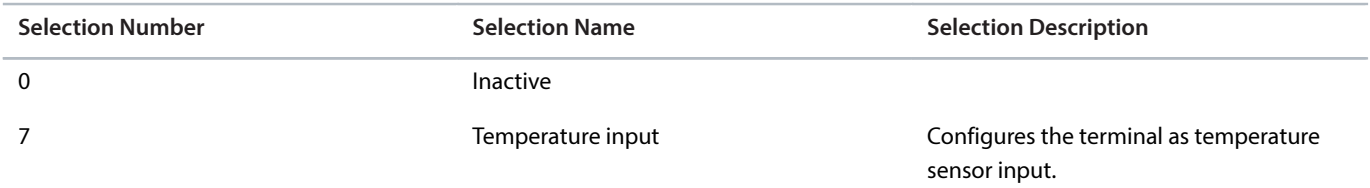

## **P 9.4.3.2 T12 Connection Type**

**Description:** Select the connection type for the sensor.

Danfoss

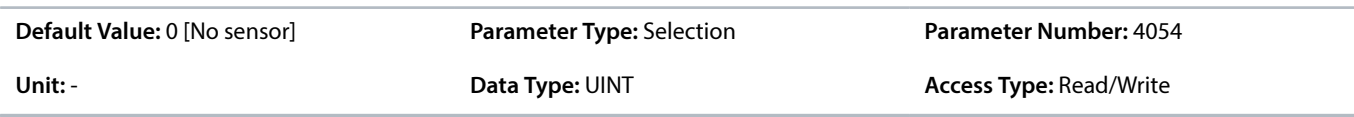

The following are the selections for the parameter.

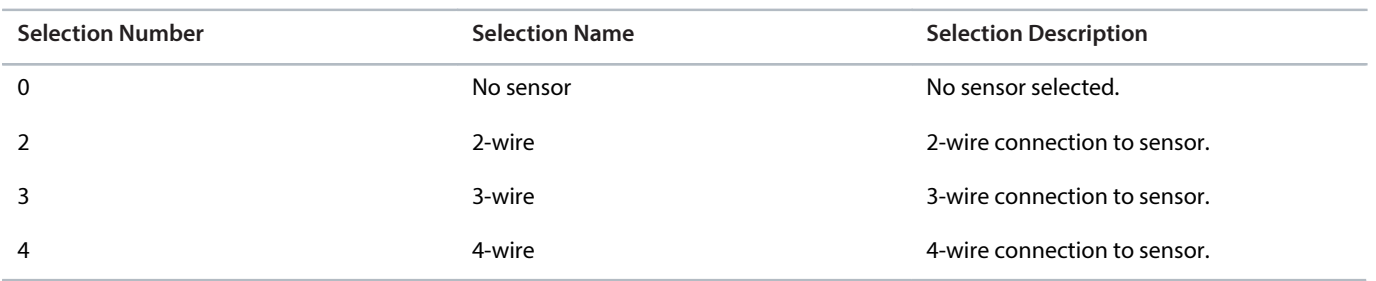

## **P 9.4.3.3 T12 Temperature Sensor Type**

**Description:** Select which type of temperature sensor is connected to the terminal.

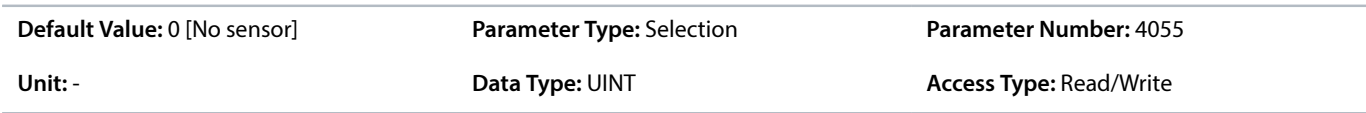

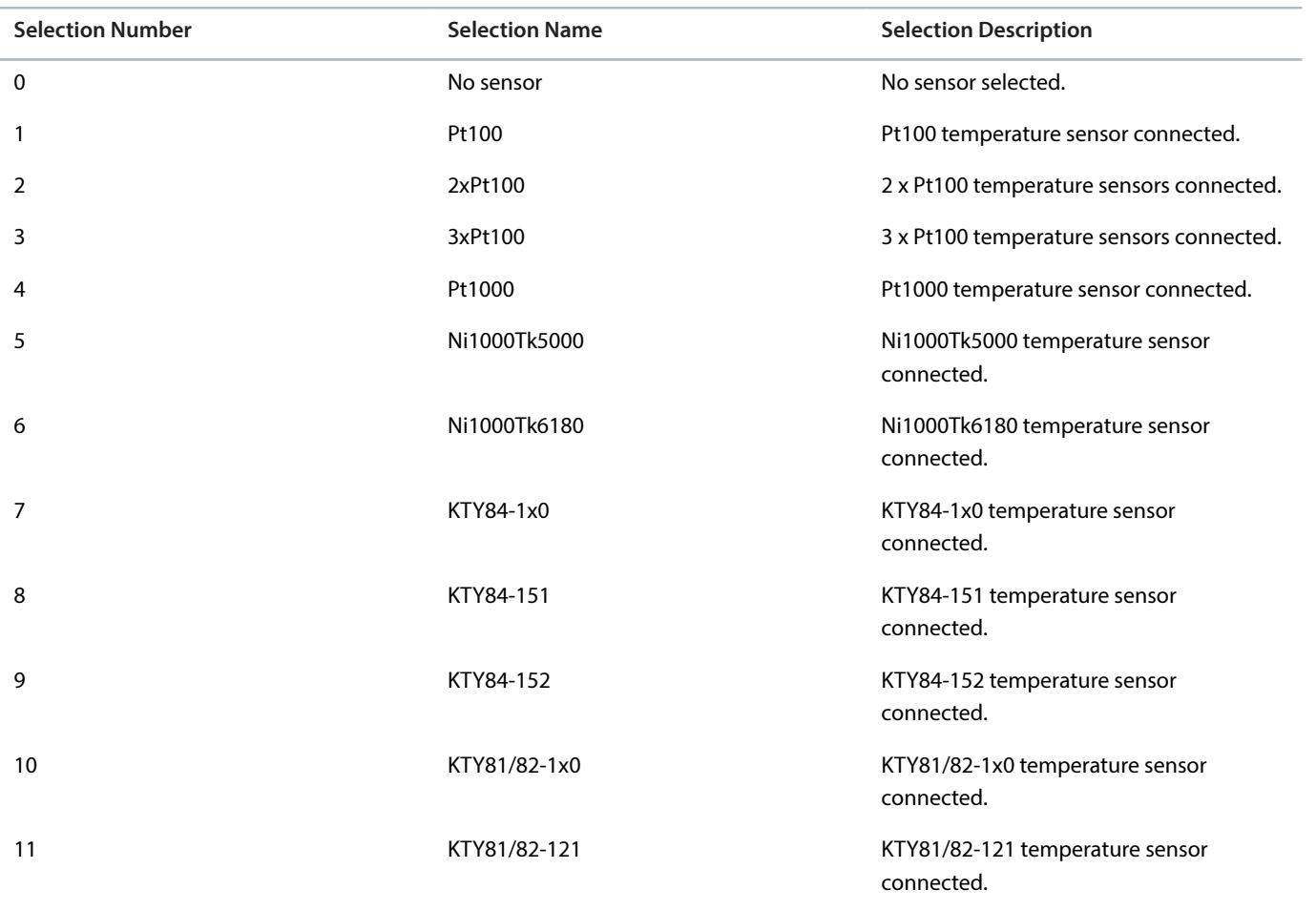

Danfoss

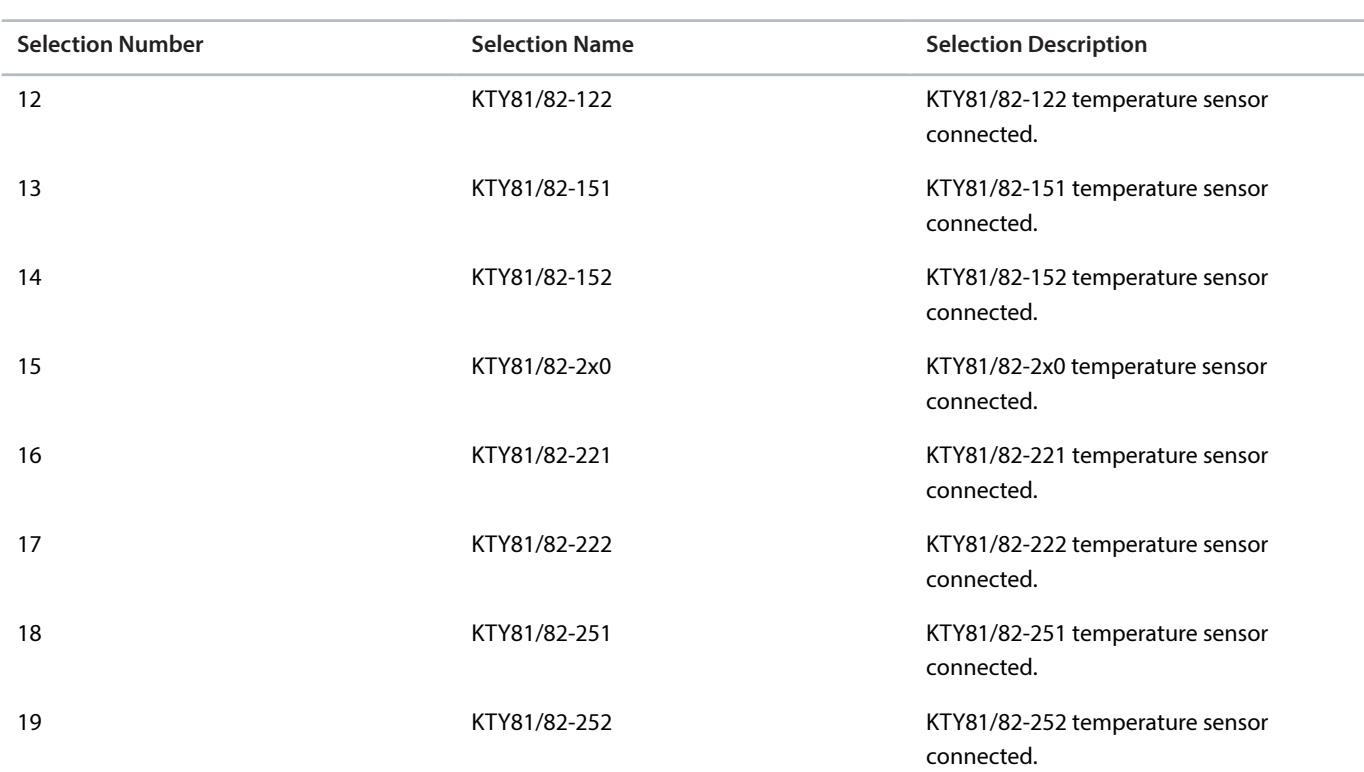

## **P 9.4.3.4 T12 Offset**

**Description:** Set the offset of the temperature measured.

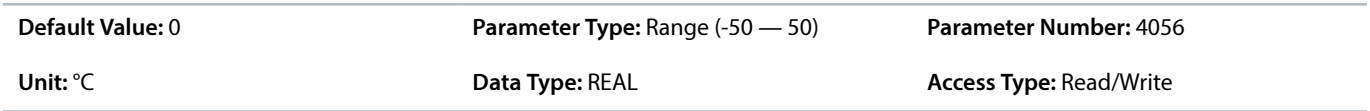

# 8.5.5 **Input T16 (Menu Index 9.4.4)**

## **P 9.4.4.1 T16 Terminal Mode**

**Description:** Select the mode for the terminal.

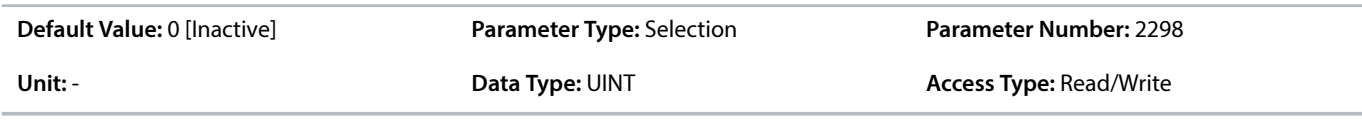

The following are the selections for the parameter.

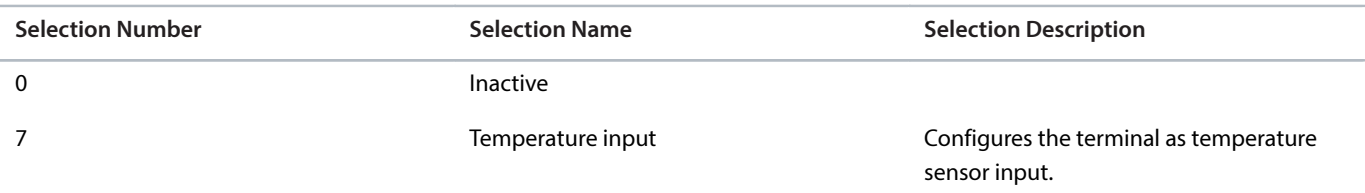

## **P 9.4.4.2 T16 Connection Type**

**Description:** Select the connection type for the sensor.

Danfoss

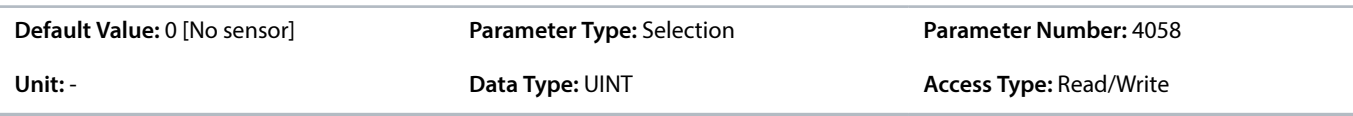

The following are the selections for the parameter.

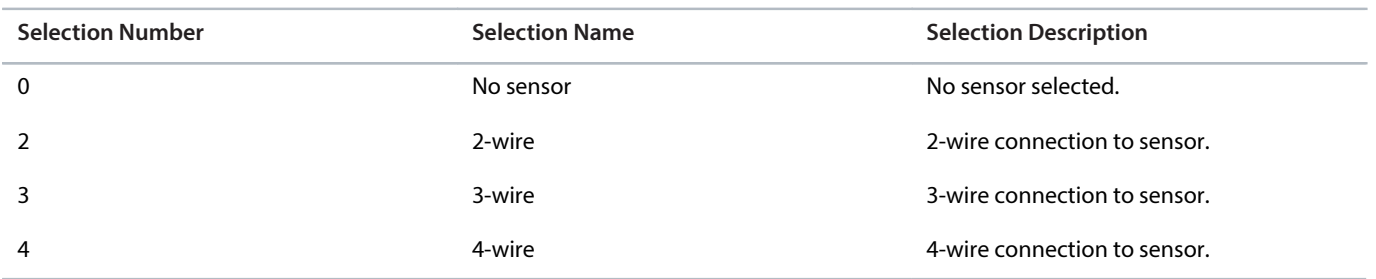

## **P 9.4.4.3 T16 Temperature Sensor Type**

**Description:** Select which type of temperature sensor is connected to the terminal.

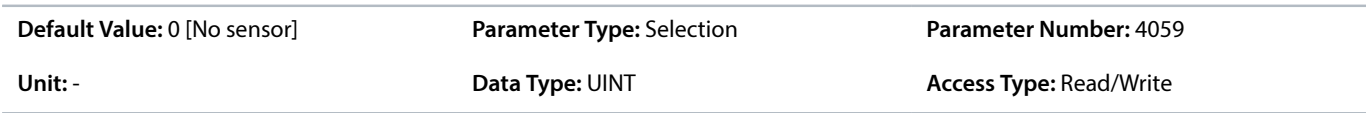

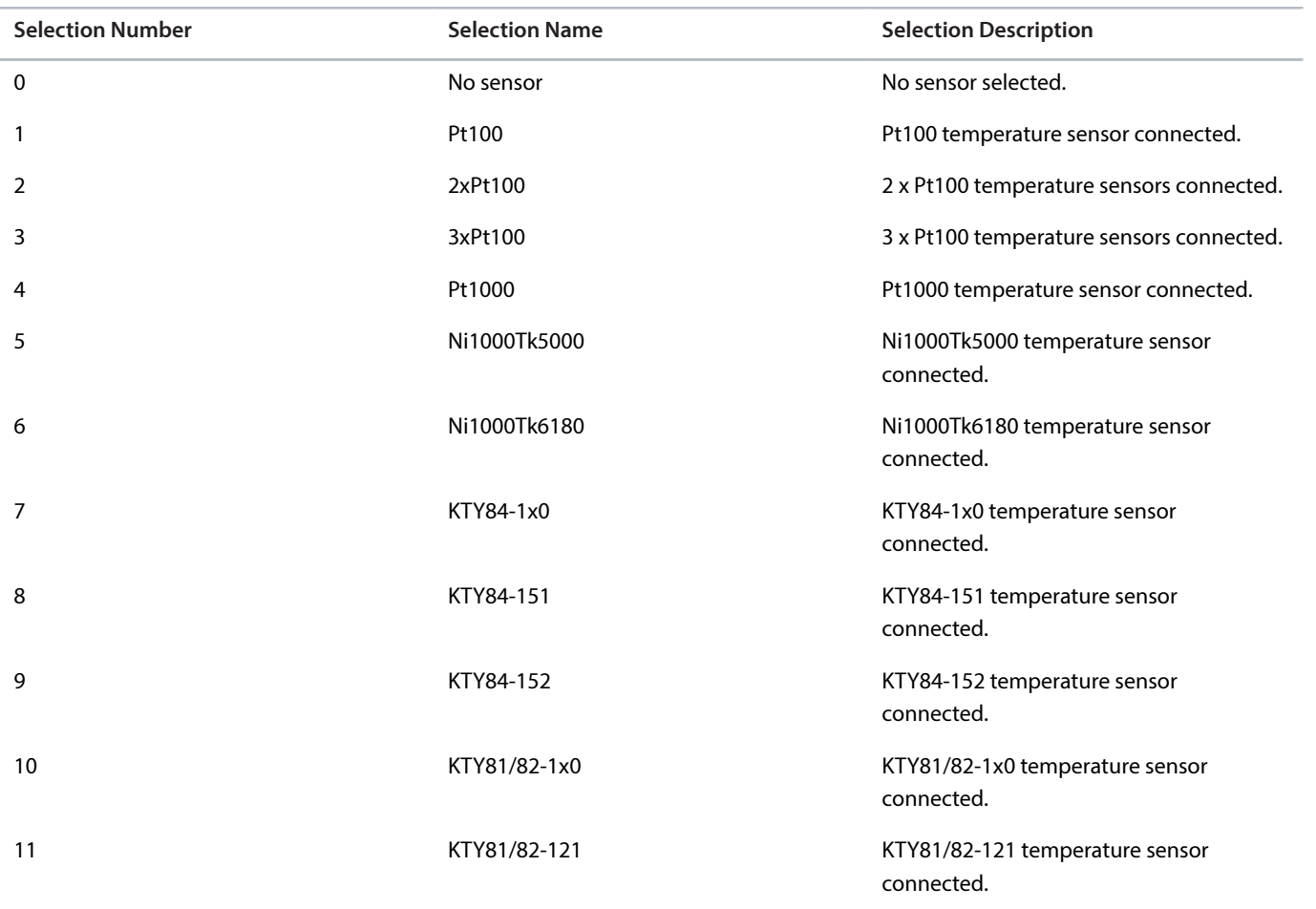

Danfoss

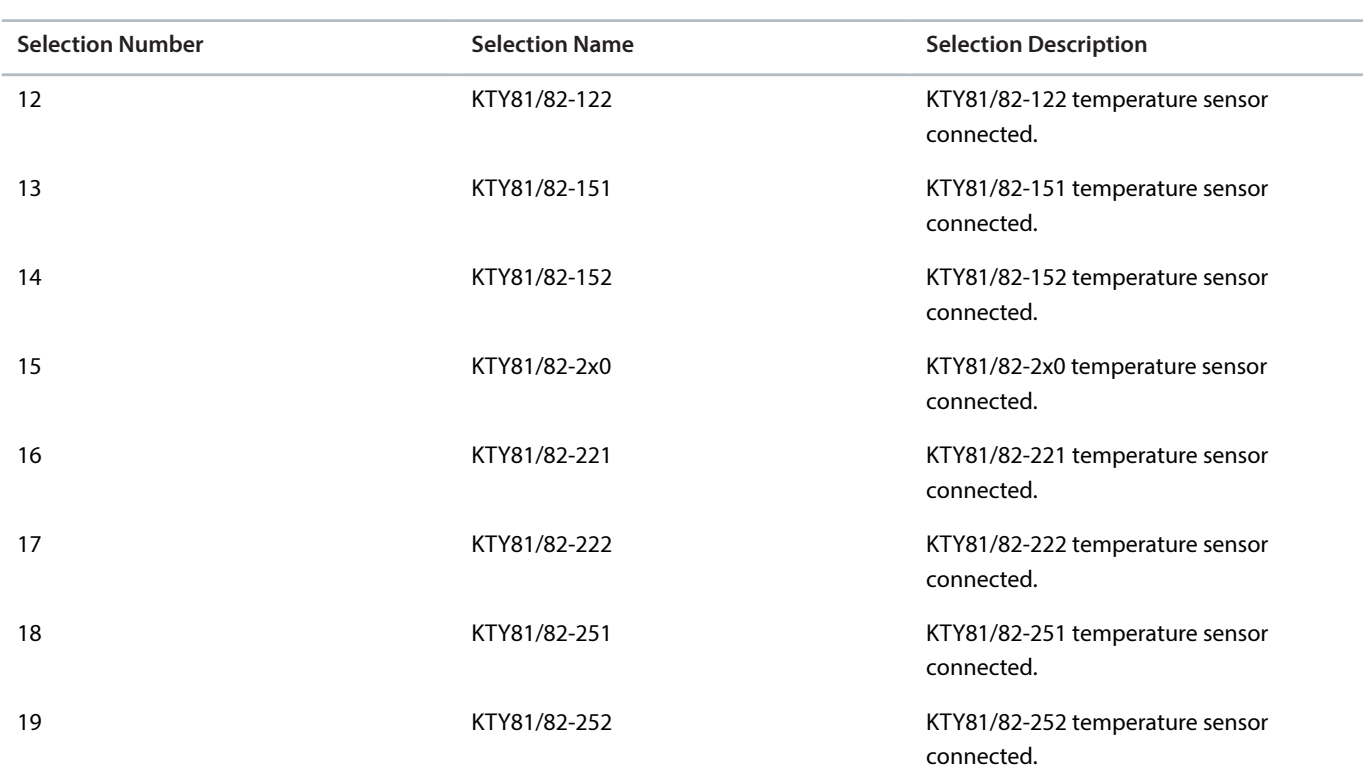

### **P 9.4.4.4 T16 Offset**

**Description:** Set the offset of the temperature measured.

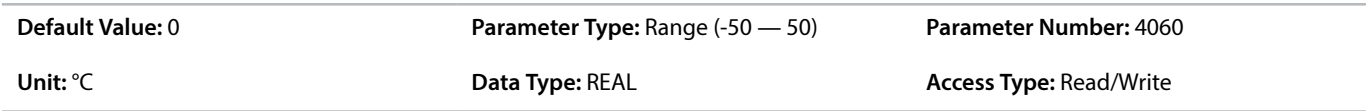

## 8.5.6 **Input T20 (Menu Index 9.4.5)**

## **P 9.4.5.1 T20 Terminal Mode**

**Description:** Select the mode for the terminal.

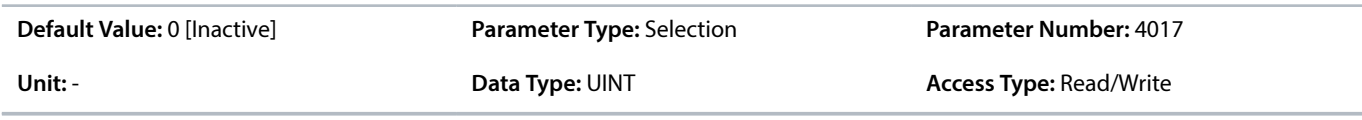

The following are the selections for the parameter.

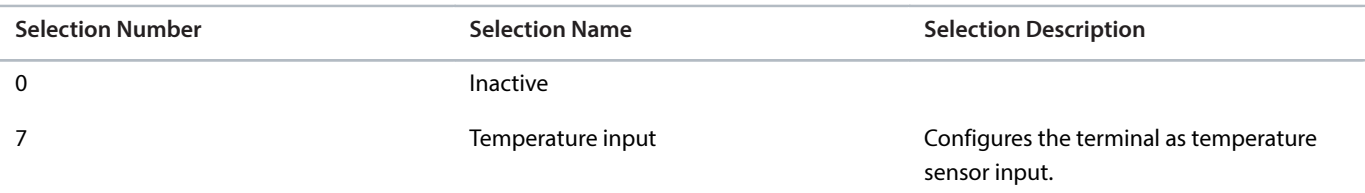

## **P 9.4.5.2 T20 Connection Type**

**Description:** Select the connection type for the sensor.

Danfoss

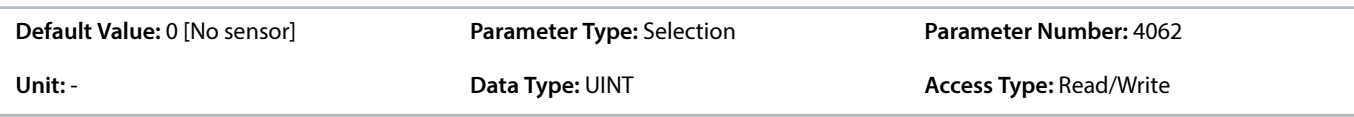

The following are the selections for the parameter.

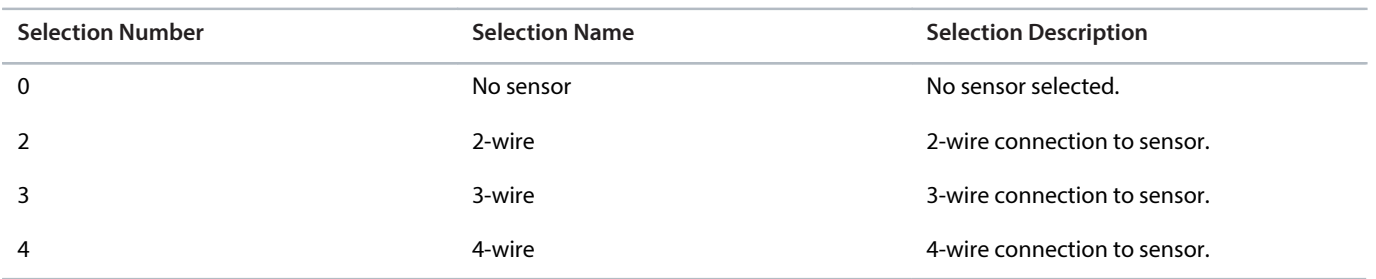

## **P 9.4.5.3 T20 Temperature Sensor Type**

**Description:** Select which type of temperature sensor is connected to the terminal.

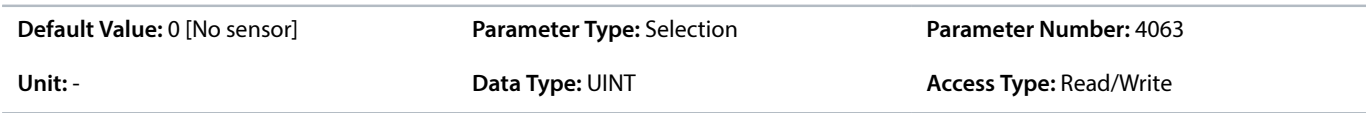

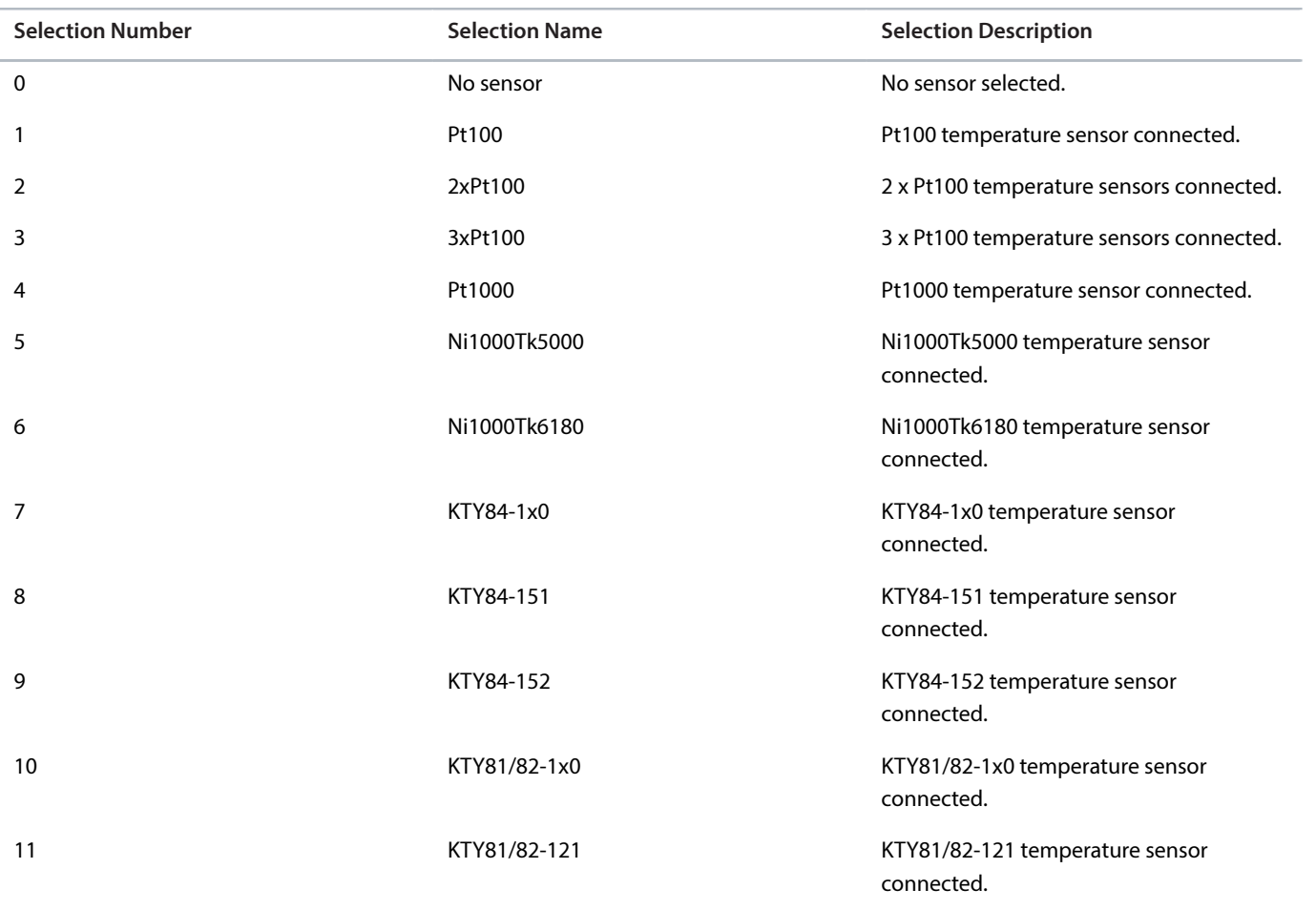

Danfoss

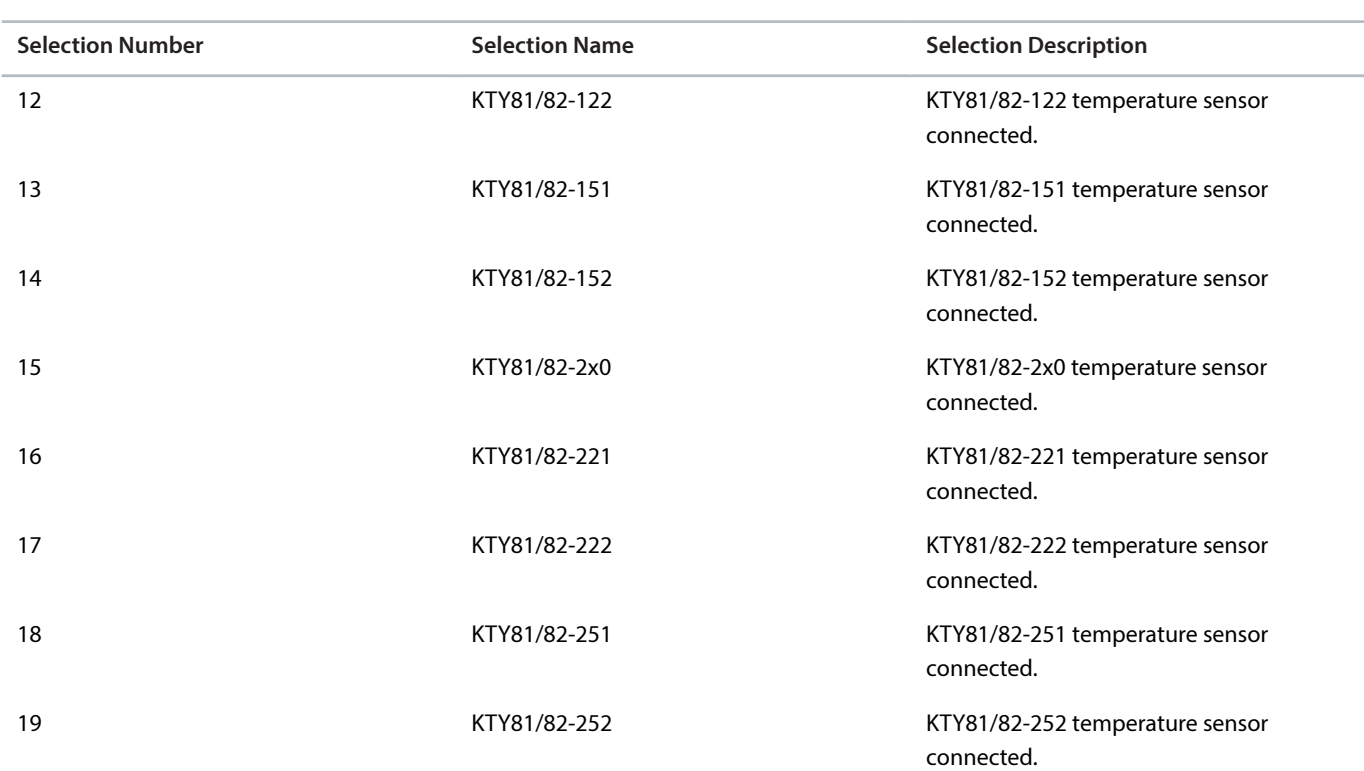

## **P 9.4.5.4 T20 Offset**

**Description:** Set the offset of the temperature measured.

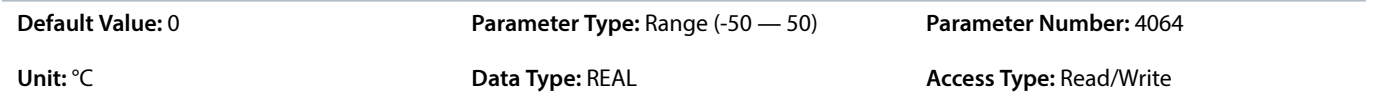

Danfoss

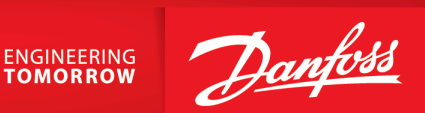

**Danfoss A/S** Ulsnaes 1 DK-6300 Graasten drives.danfoss.com

Any information, including, but not limited to information on selection of product, its application or use, product design, weight, dimensions, capacity or any other technical data in product manuals, catalog descriptions, advertisements, etc. and whether made available in writing, orally, electronically, online or via download, shall be considered informative, and is only binding if and to the extent, explicit reference is made in a quotation or order confirmation. Danfoss cannot accept any responsibility for possible errors in catalogs, brochures, videos and other material. Danfoss reserves the right to alter its products without notice. This also applies to products ordered but not delivered provided that such alterations can be made without changes to form, fit or function of the product. All trademarks in this material are property of Danfoss A/S or Danfoss group companies. Danfoss and the Danfoss logo are trademarks of Danfoss A/S. All rights reserved.

M00371

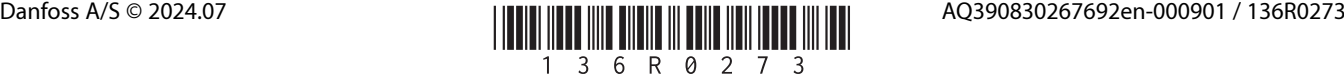